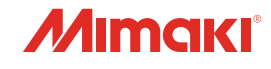

# **UV INKJET PRINTER** JFX200-2513 EX

D

U P

**DOD** 

4

# 取扱説明書

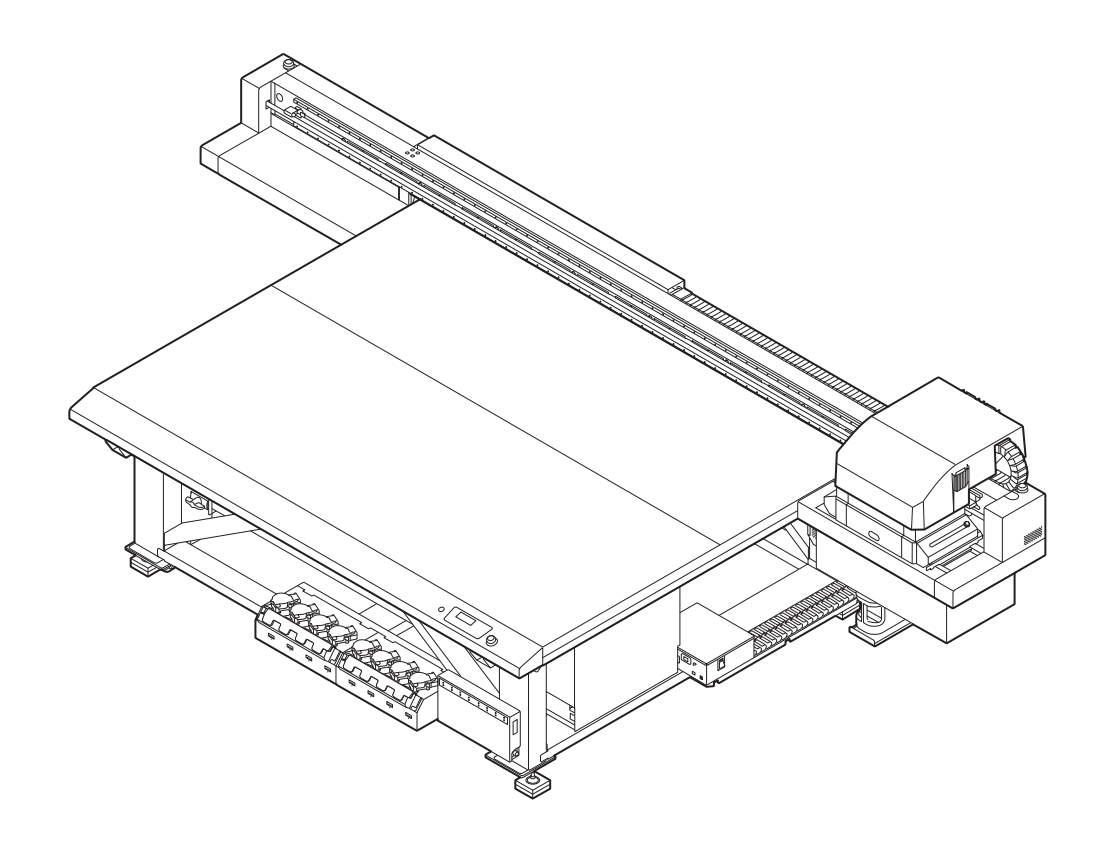

本書の最新版は、弊社ホームページからもダウンロードできます。

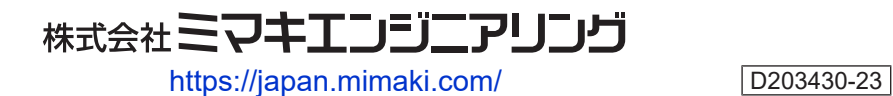

Original instructions

目次

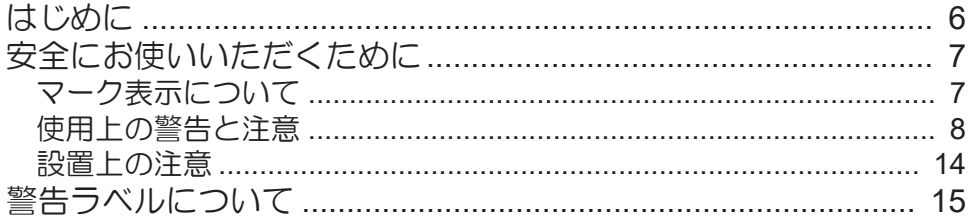

# 第1章 ご使用の前に

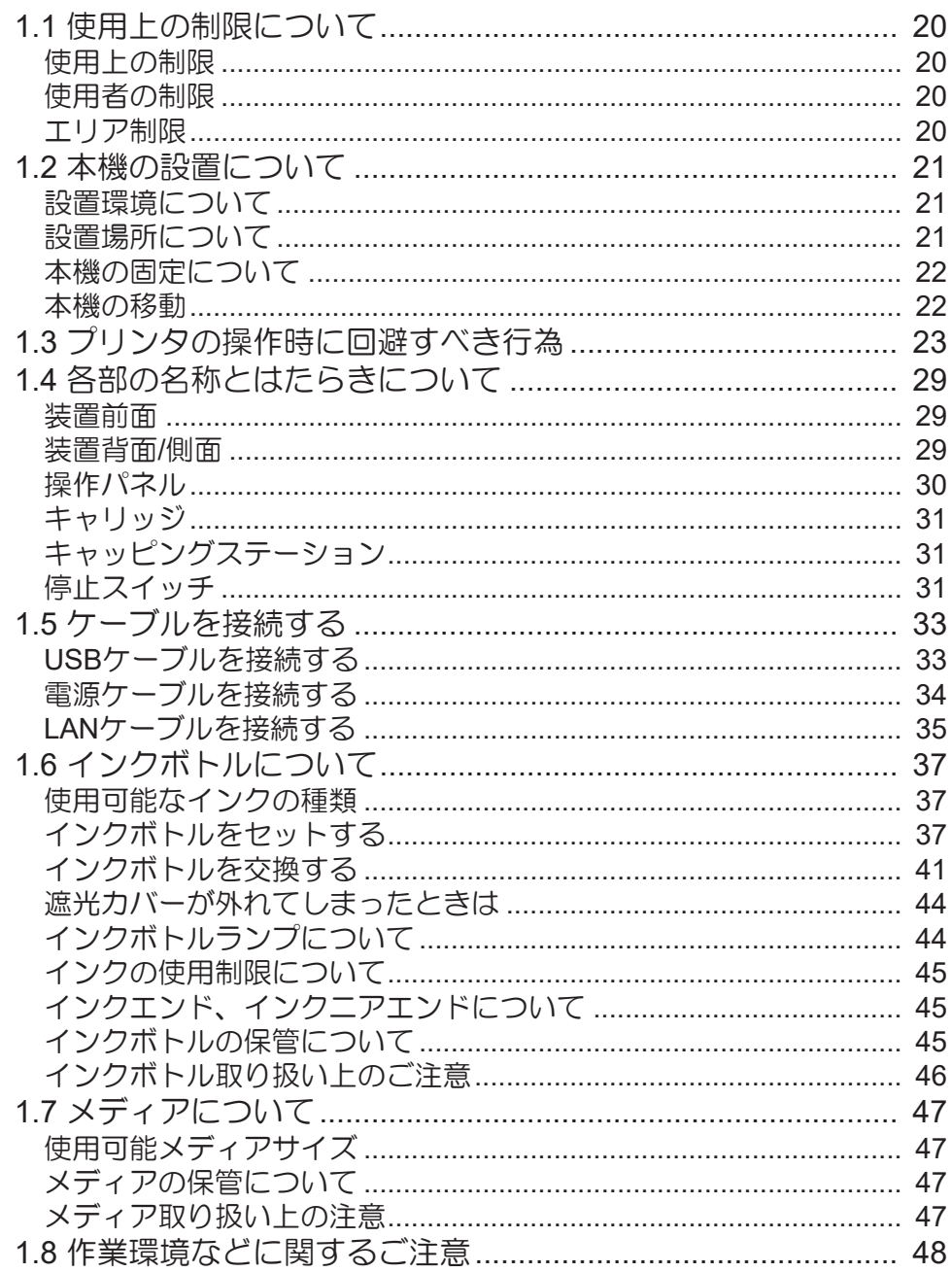

# 第2章基本的な使い方

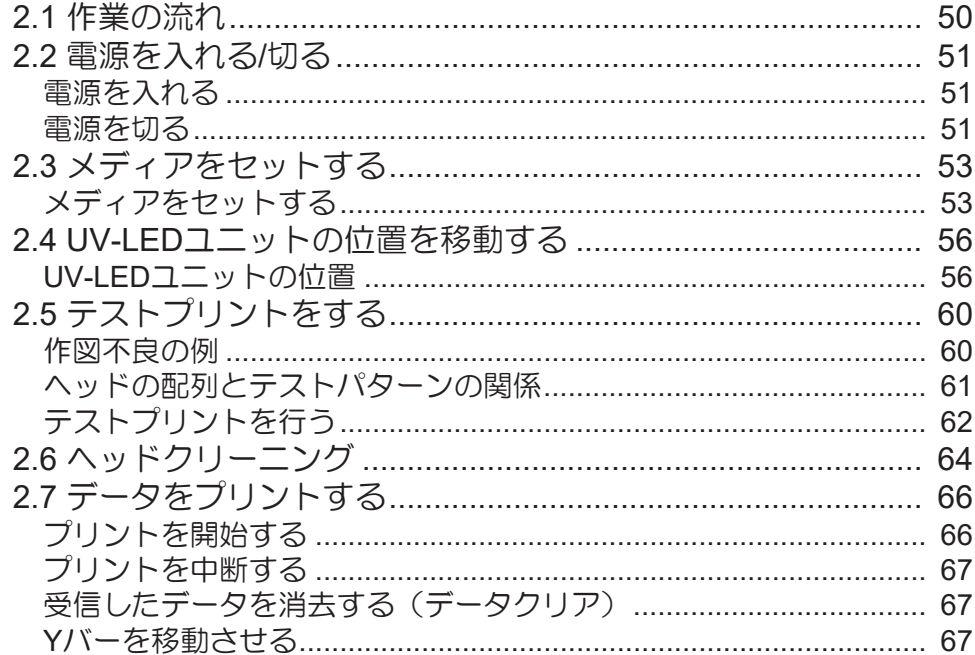

## 第3章 便利な使い方

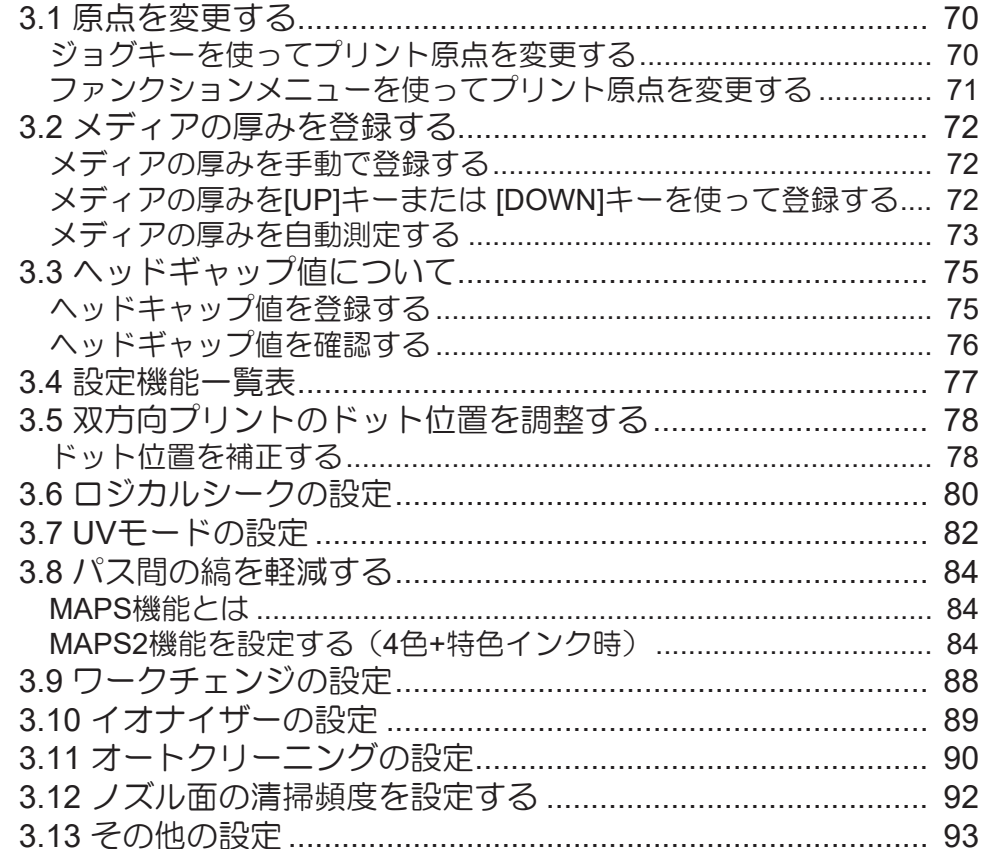

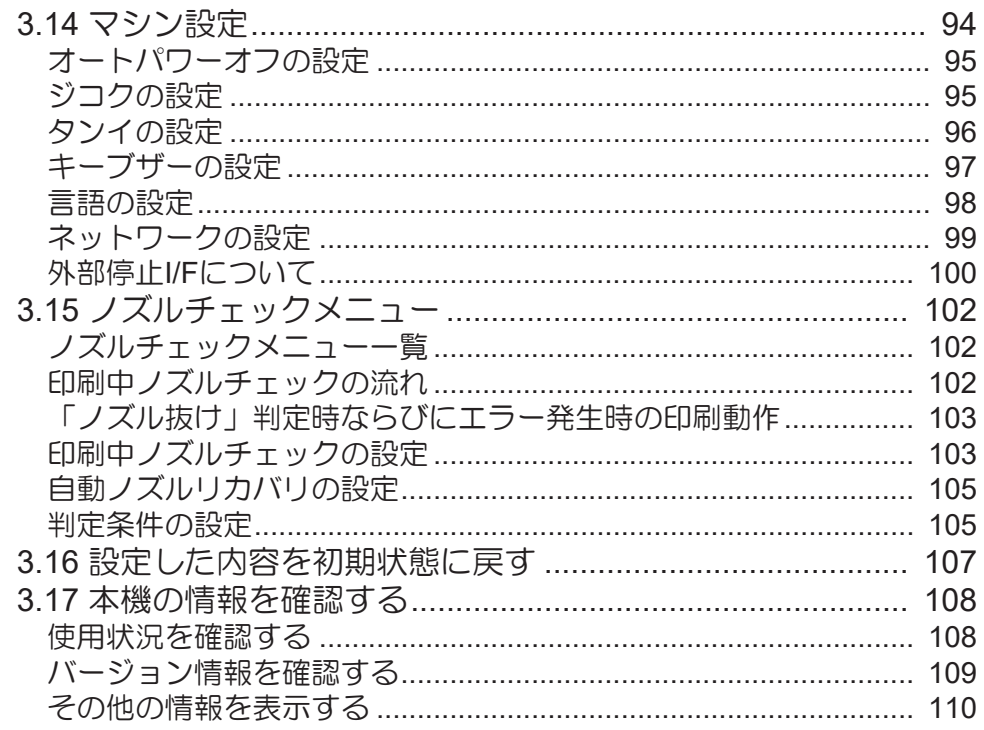

# 第4章 メンテナンス

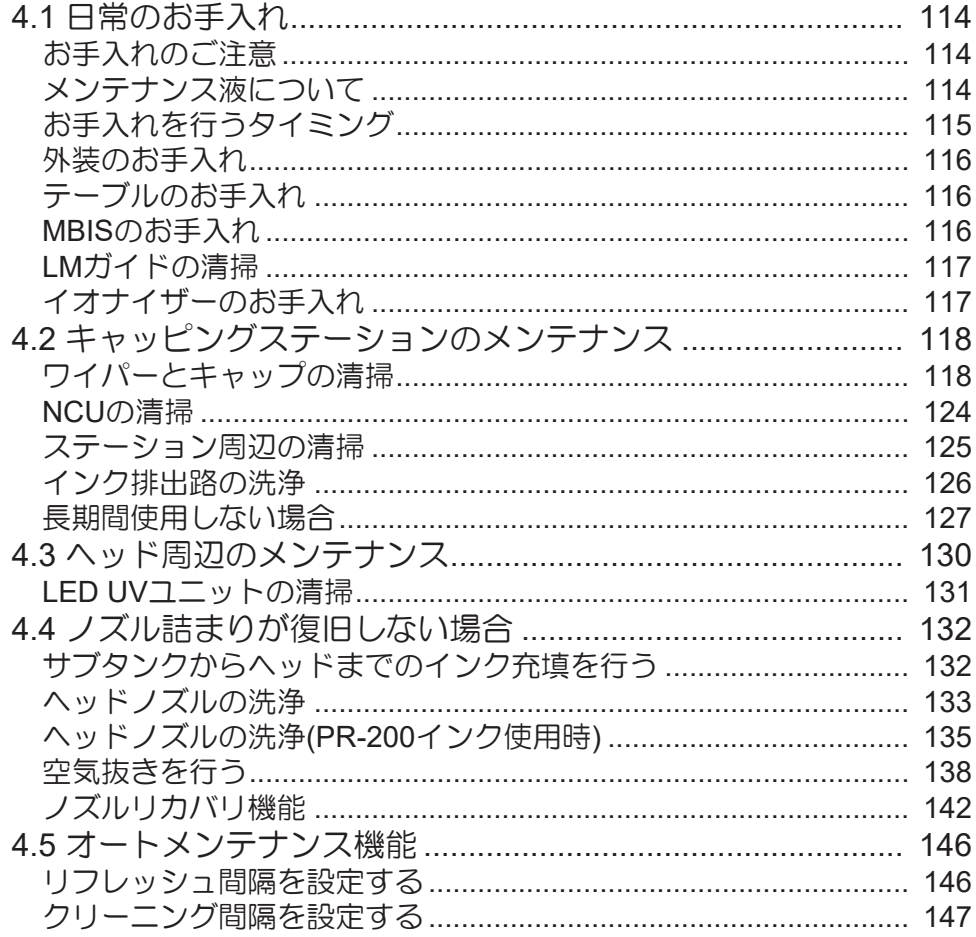

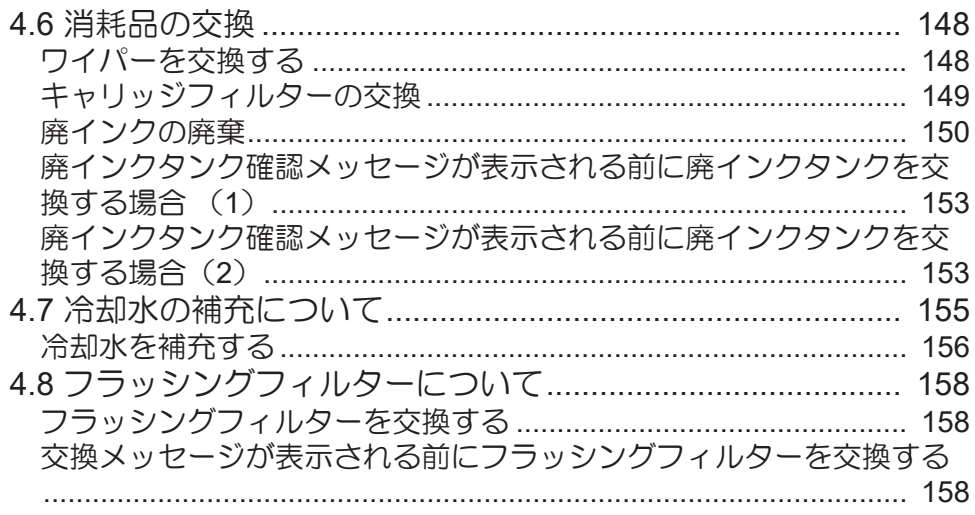

## 第5章 困ったときは

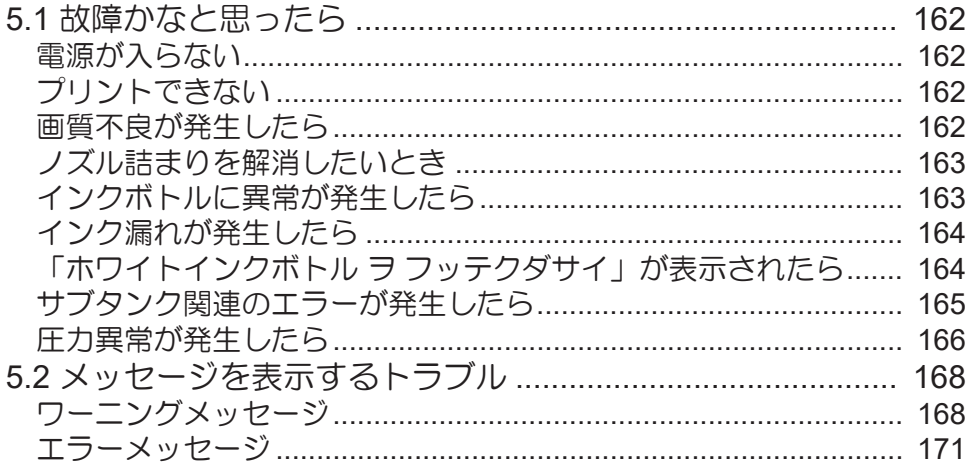

### 第6章付録

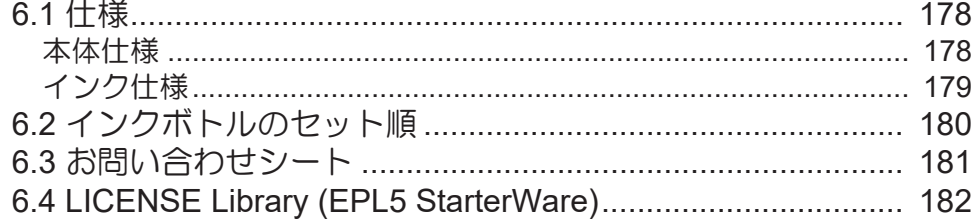

# <span id="page-5-0"></span>はじめに

この度はUVインクジェットプリンター JFX200-2513EXをお買い上げいただきまして、誠にありがとうござ います。

安全に正しくお使いいただくために、取扱説明書(以後、本書と称します)をよくお読みいただき、十分に 理解してから使用してください。

本書で使用しているイラストは、機能や手順、操作の説明を目的としており、本機と異なる場合がありま す。あらかじめご了承ください。

Adobe、Adobeロゴ、Acrobat、Illustrator、Photoshop、およびPostScriptは、Adobe Incorporatedの米国な らびにその他の国における商標、または登録商標です。

RasterLink、TxLinkは、株式会社ミマキエンジニアリングの日本ならびにその他の国における商標、または 登録商標です。

その他本書に記載されている会社名、および商品名は各社の日本ならびにその他の国における商標、または 登録商標です。

本書の内容を無断で転載することは禁止されています。

© 2019 株式会社ミマキエンジニアリング

#### ● 免責事項

- JFX200-2513EX(以後、本機と称します)の故障有無に関わらず、本機をお使いいただいたことによっ て生じた直接、または間接的な損害に対して、当社は一切の責任を負いません。
- 本機により作成された製作物に対して生じた直接、または間接的な損害に対して、当社は一切の責任を 負いません。
- 弊社推奨品以外の装置などを使用すると、火災、または本機の破損事故のおそれがあります。この場合 には保証の対象外となります。また、それに対して生じた直接、または間接的な損害に対して、当社は 一切の責任を負いません。
- 弊社純正不凍液をご使用ください。それ以外の不凍液を使用すると、冷却装置が故障するおそれがあり ます。この場合には保証の対象外となります。また、それに対して生じた直接、または間接的な損害に 対して、当社は一切の責任を負いません。
- UV-LEDユニット、UV電源装置は、弊社純正品以外は絶対に使用しないでください。弊社純正品以外を 使用すると、本機の故障、感電、火災のおそれがあります。この場合には保証の対象外となります。ま た、それに対して生じた直接、または間接的な損害に対して、当社は一切の責任を負いません。

#### ● テレビ、ラジオの受信障害について

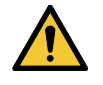

• 本機稼働中は、高周波が発生しています。不適切な条件下で使用した場合、テレビやラジオの 受信障害を発生するおそれがあります。特殊なテレビやラジオに対して、保証しておりませ  $h<sub>o</sub>$ 

テレビやラジオの受信障害が発生したら、本機の電源を切ってから、テレビやラジオの受信状態をご確認く ださい。電源を切って受信障害が解消すれば、本機が原因と考えられます。

次の手順のいずれか、またはいくつかを組み合わせて試してください。

- テレビやラジオのアンテナの向きを変えて、受信障害の発生しない位置を探してください。
- テレビやラジオは、本機から離れた場所に設置してください。
- テレビやラジオは、本機が接続している電源供給経路とは別のコンセントに接続してください。

# <span id="page-6-0"></span>安全にお使いいただくために

# <span id="page-6-1"></span>マーク表示について

本書では、マーク表示により操作上の注意内容を説明しています。注意内容により表示するマークは異なり ます。各マーク表示の持つ意味を理解し、本機を安全に正しくお使いください。

#### ● マーク表示の例

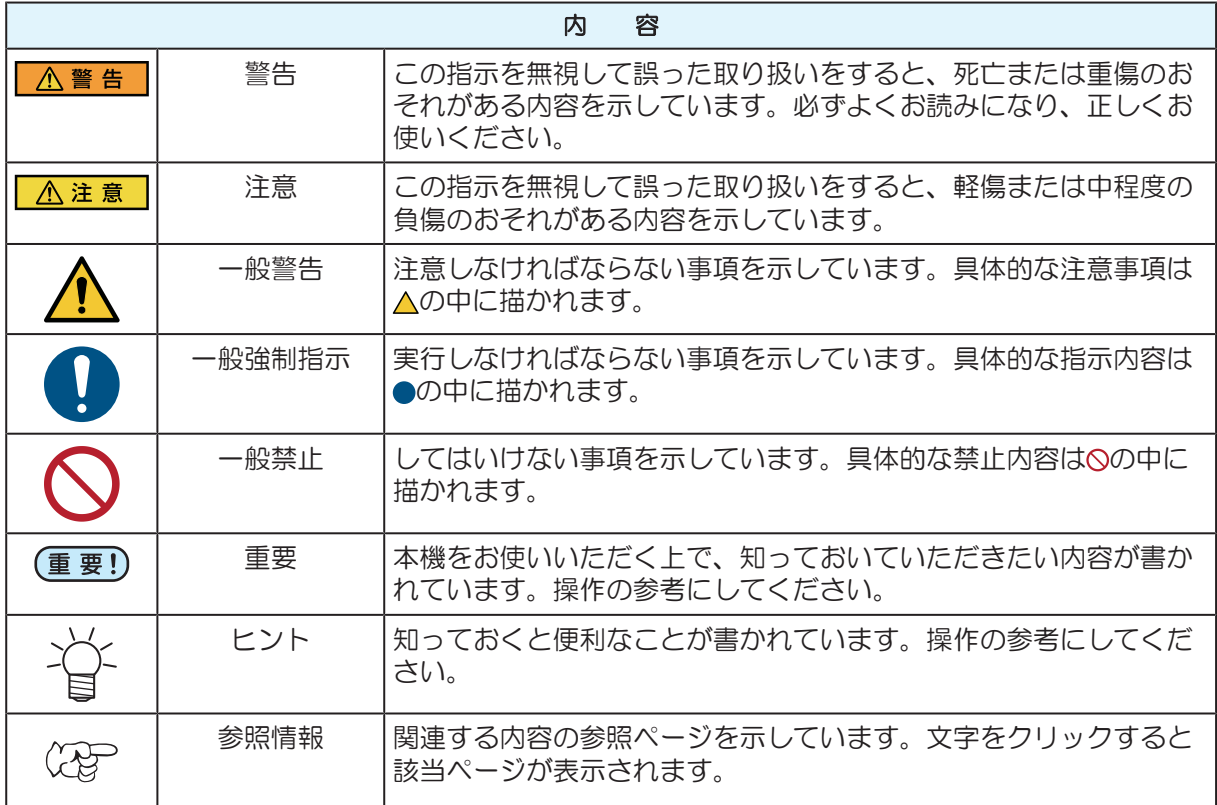

#### <span id="page-7-0"></span>使用上の警告と注意

#### l 異常事態が発生したら

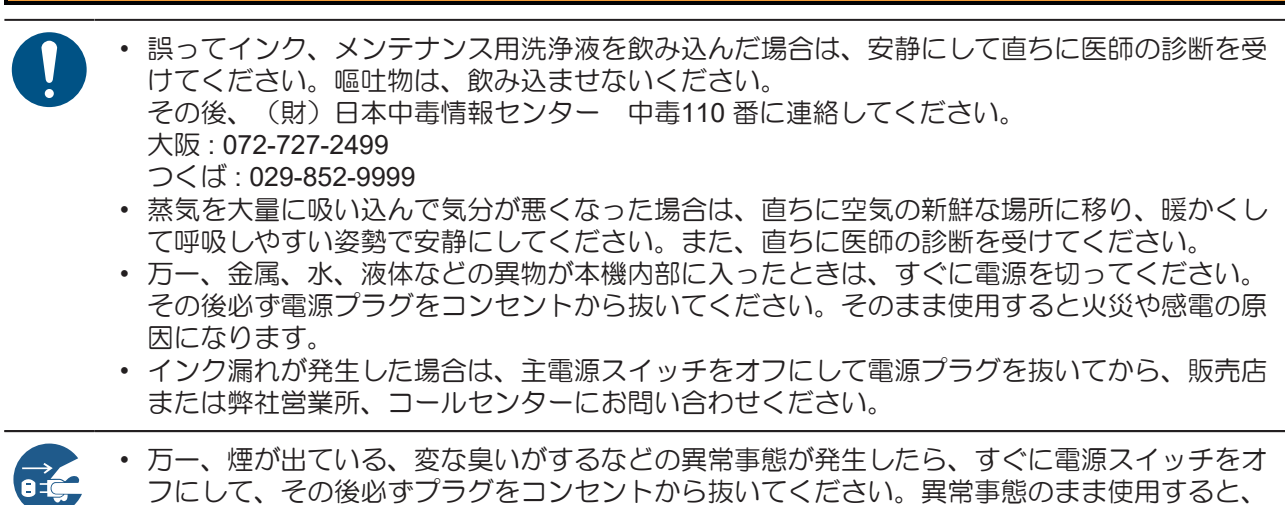

人 警告

フにして、その後必ずプラグをコンセントから抜いてください。異常事態のまま使用すると、 火災・感電の原因になります。煙が出なくなるのを確認してから、販売店または弊社営業所に 修理をご依頼ください。

• お客様による修理は危険ですから絶対におやめください。

#### ● インク、洗浄液について

△ 警告

- インク、メンテナンス用洗浄液の取り扱い前に必ず安全データシート (SDS) をお読みくださ い。
- 一部成分において、水生生物に対する毒性があります。自然水系、生活排水への漏洩流出を防 いでください。
- インクが皮膚や衣服に付着した場合は、直ちに石けんや水で洗い流してください。万一インク が目に入った場合は、直ちに水で洗い流し、医師の治療を受けてください。
- 廃インクは、使用している地域の条例に従って処分してください。
- インク、メンテナンス用洗浄液は、冷暗所で保管してください。また子供の手の届かない場所 に保管してください。

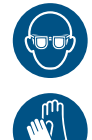

• インク、メンテナンス用洗浄液を取り扱う場合は、換気に十分注意して、必ず付属の保護メガ ネと手袋を着用してください。インク、メンテナンス用洗浄液が目に入るおそれがあります。

#### △注意

• 専用インク以外を使用すると、故障の原因になります。この場合には保証の対象外となり、専 用インク以外を使用して故障した場合の修理は、お客様の負担になりますのでご了承くださ  $\downarrow$ 

• インクボトル内のインクを詰め替えないでください。この場合には保証の対象外となり、詰め 替えたインクを使用して生じた不具合について、弊社は一切の責任を負いかねます。

• 専用インクは、他のプリンタで使用しないでください。プリンタが壊れるおそれがあります。

#### ● インクボトルの取り扱い

#### **A** 警告

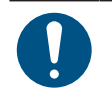

• インクボトルにインクに関する注意書きが記載されています。よくお読みいただき、十分に理 解してから使用してください。

• インクボトルや廃インクタンクは、子供の手の届かない場所に保管してください。

#### 八注 意

• インクボトルを寒い所から暖かい所に移した場合は、使用する場所に3時間以上放置してから 利用してください。

• インクボトルは使用直前に開封し、早めに使い切ってください。開封後、長時間経過したもの は、印刷品質が低下するおそれがあります。

• 専用インク以外のインクを使用すると、装置保護のため、動作しません。

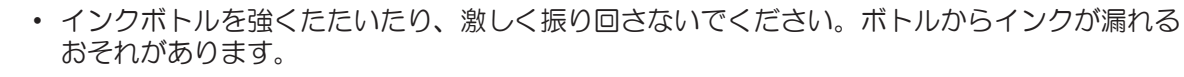

#### ● 可動部に注意

**<br />
A 警告** 

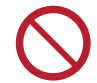

• 危険な可動部に、指や体の他の部分を近づけないでください。怪我をするおそれがあります。

#### ■ 警告ラベルについて

八注 意

• 本機には、警告ラベルが貼ってあります。警告ラベルの内容を十分理解してください。なお、 警告ラベルが汚れて読めなくなったり、剥がれた場合は、販売店、または弊社営業所にて新し い警告ラベルをお買い求めください。

#### **● 紫外線 (UV)、UV-LEDについて**

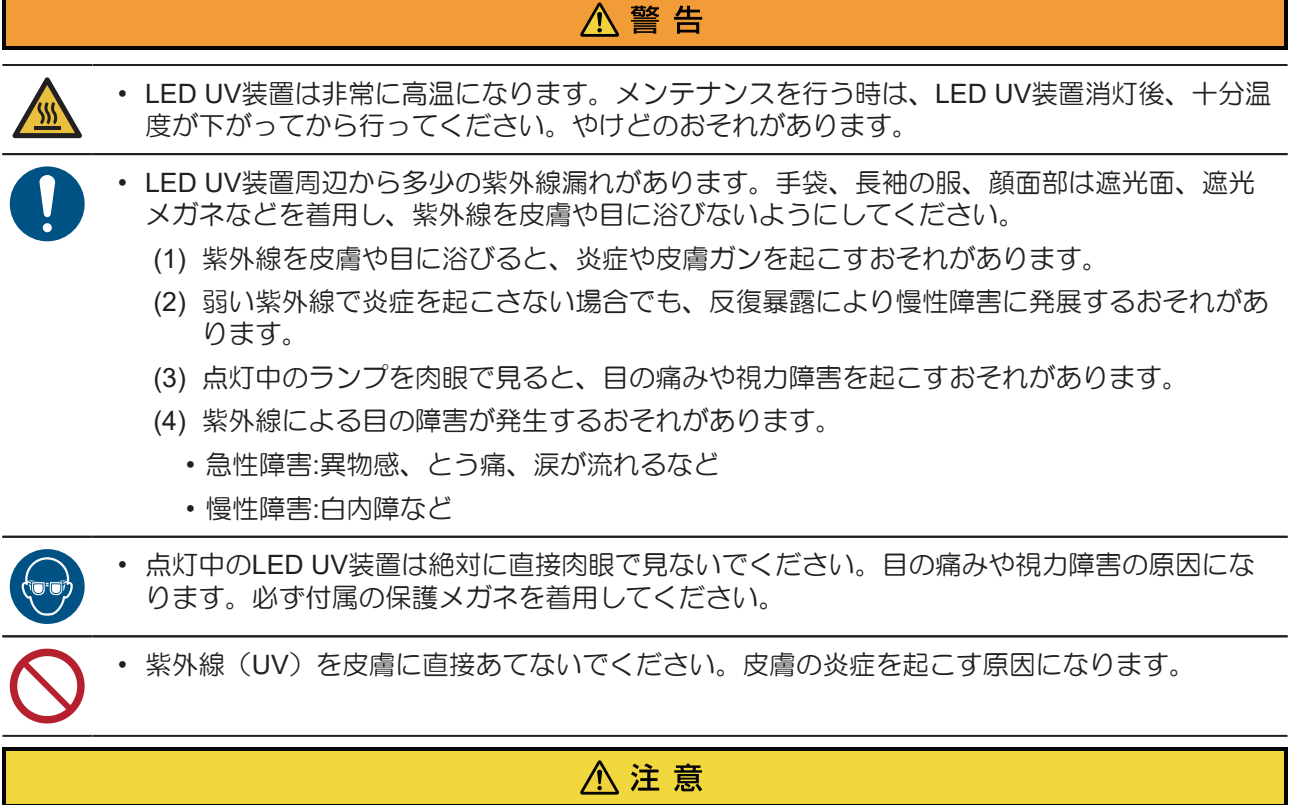

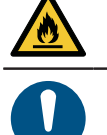

• LED UV装置などの高温部に可燃物が触れると、発火、発煙の可能性があります。また、LED UV装置の下に数秒間、可燃物を放置すると、発火、発煙の可能性があります。

• LED UV装置下面のガラスは、必ず付属の手袋をはめて取り扱い、素手で触れないでくださ い。UV 硬化が著しく低下する原因になります。汚れがついた場合には、エタノールで湿らせ た清潔なガーゼなどで拭いてください。(外側カバーはエタノールで拭かないでください。塗 装がはげます。)

• 弊社推奨のLED UV装置、UV電源装置以外は絶対に使用しないでください。弊社推奨品以外を 使用すると、火災または装置が破損するおそれがあります。この場合には保証の対象外とな り、弊社推奨品以外を使用して生じた不具合について、弊社は一切責任を負いかねます。 • ガラス製品のため、落下させたり、物をぶつけたり、無理な力を加えたり、キズをつけたりし ないでください。

#### ● 接地工事について

#### 人 警告

- コンセントの増設には、感電事故防止のため接地工事が必要です。
- 接地工事は、C種接地工事(特別第3種接地工事)を行ってください。
	- 接地工事は、感電事故防止のため必ず行ってください。

#### ● 設置場所、使用環境について

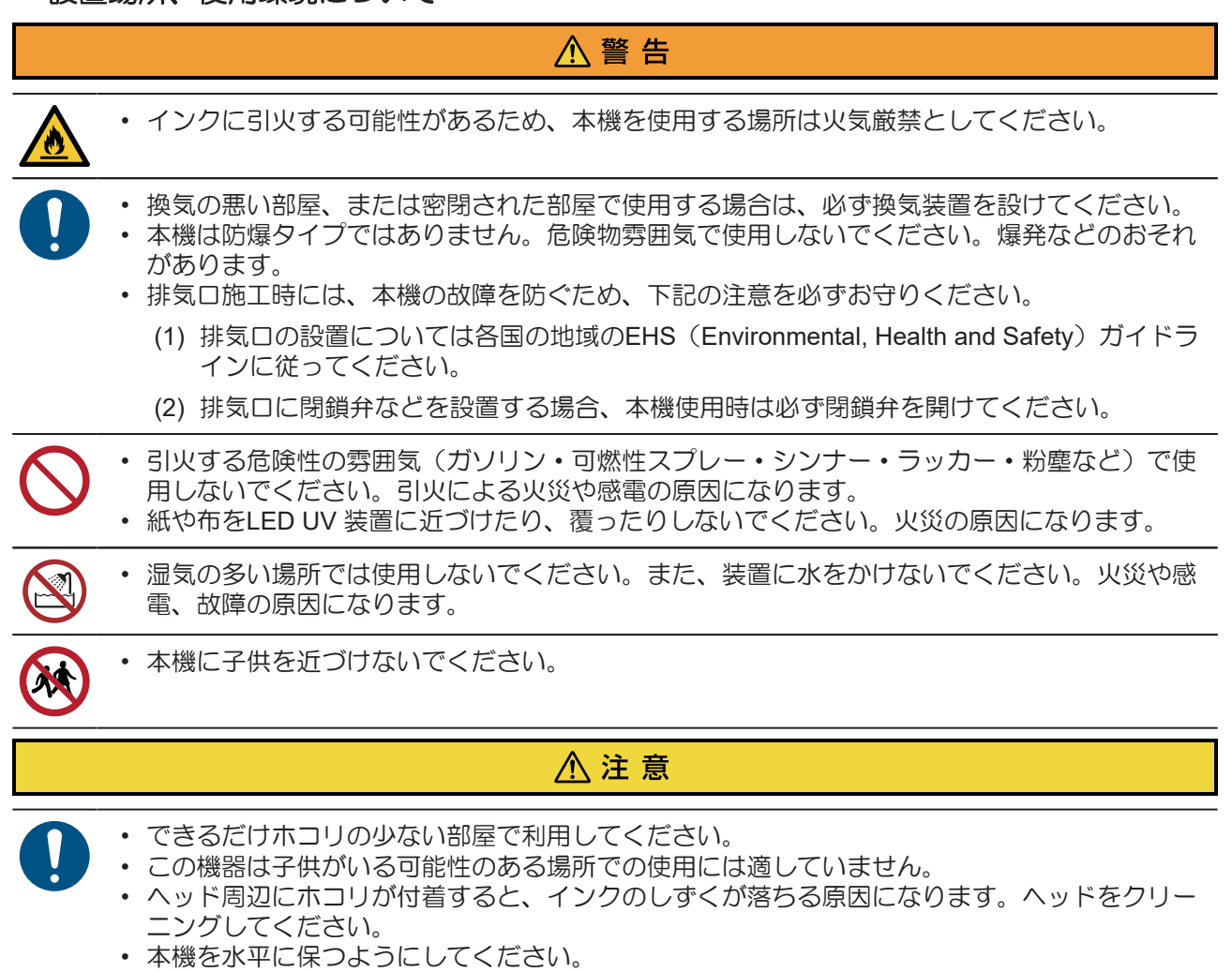

#### ● テーブルに乗らない

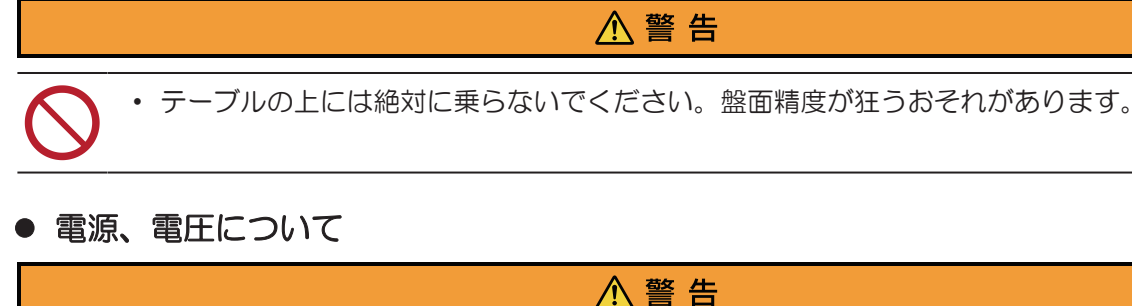

• 本機には、高電圧が発生している部分があります。電気工事は、必ず電気工事士の免許を持っ た人が行ってください。 • 同梱されている電源ケーブルセットは本機専用です。本機以外の電気機器には使用できませ ん。また、同梱されている電源ケーブルセット以外の電源ケーブルセットは、本機には使用し ないでください。火災や感電の原因になります。 • 延長コードは使用しないでください。火災や感電の原因になります。 • 電源プラグの刃に金属などが触れると、火災や感電の原因になります。 • タコ足配線をしないでください。火災や感電の原因になります。 • 電源ケーブルが傷んだり、芯線の露出・断線などが見られる状態で本機を使用しないでくださ い。そのまま使用すると、火災や感電の原因になります。サービス実施店にケーブルの交換を 依頼してください。 • 濡れた手で電源プラグを抜き差ししないでください。感電の原因になります。 • 電源プラグを抜くときは、必ず電源プラグを持って抜いてください。電源ケーブルを引っ張る と、ケーブルが傷つき、火災や感電の原因になります。 • 表示された電源電圧以外の電圧で使用しないでください。火災や感電の原因になります。 • 表示された電源周波数以外では使用しないでください。火災や感電の原因になります。 • 表示された電源仕様で使用してください。また、電源ケーブルのプラグは、必ずアース処理さ れたコンセントに差し込んでください。火災・感電の原因になります。 • 電源ケーブルを傷つけたり、破損したり、加工しないでください。また、重い物をのせたり、 加熱したり、引っ張ったりすると電源ケーブルが破損し、火災や感電の原因になります。 • 本機の主電源スイッチの投入作業は、本機の操作方法を熟知した人以外は行わないでくださ い。

● 電源供給について

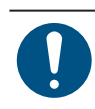

• ブレーカーは常時オンにしておいてください。

#### l 電源ケーブルについて

八 警告

八 警告

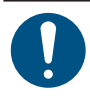

• 付属の電源ケーブルを使用してください。

l 廃棄処分について

八 警告

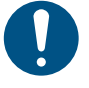

• 本機を廃棄したいときは、販売店またはサービス実施店にご相談ください。なお、お客様自身 で廃棄処理される場合は、産業廃棄物処理業者に処理を依頼してください。

• 不要になったインクボトル・廃インクは、販売店またはサービス実施店へお渡しください。な お、お客様自身で廃棄処理される場合は、産業廃棄物処理業者または各国の地域の条例に従っ て処理してください。

#### ● バキュームの取り扱い

#### ⚠ 警 告

• バキュームの分解・改造は絶対に行わないでください。また、リリーフ弁(圧力調整弁)に触 れたり、バキュームの排気口をふさがないでください。吸着力の低下および、発熱や故障の原 因となります。(バキュームはテーブルの真下にあります。)

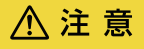

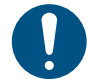

• 低温環境下で本機を使用すると、まれにバキュームから甲高い音が発生することがあります が、故障ではありません。

#### ■ 不凍液について

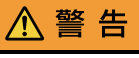

- 不凍液は、弊社専用の不凍液をご使用ください。それ以外の不凍液を使用すると、冷却装置が 故障するおそれがあります。この場合には保証の対象外となり、生じた不具合について、弊社 は一切責任を負いかねます。
	- 不凍液は、直接肌に触れないようにしてください。 万一、皮膚や衣服に触れてしまった場合は、石けんを使って、すぐに流水で洗い落としてくだ さい。
	- 万一、不凍液が目に入った場合は、大量の流水で洗い、医師の診断を受けてください。
	- 不凍液をご使用の前に、必ず安全データシート(SDS)をお読みください。
	- 誤って不凍液を飲み込んだ場合は、直ちに吐かせ、医師の診断を受けてください。
	- 静電気・衝撃火花による着火源が生じないように注意してください。
	- 高温の不凍液混合水に触れた場合は、直ちに石けんや水で洗い落とし、氷水で十分冷やしてか ら、医師の診断を受けてください。
	- 不要となった不凍液は以下の方法で処分してください。
		- (1) おがくず、ウエスなどに吸着させて、焼却炉で焼却する
		- (2) 免許を持った産業廃棄物処理業者に内容物を明確にして処理を委託する

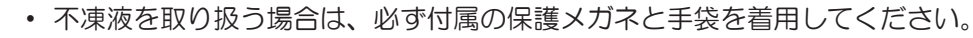

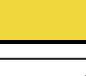

△ 注意

• 不凍液は冷暗所で保管してください。また、子供の手の届かない場所に保管してください。

■ 分解・改造はしない

八警告

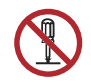

• 本機やインクボトルの分解・改造は、絶対に行わないでください。感電や故障の原因になりま す。

#### ● メディアの取り扱い

#### △ 警告

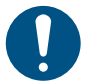

• 夜帰宅する際は、メディアをセットしたままにしないでください。メディアの上にホコリが付 着する原因になります。

#### **个注意**

- 安定した高画質でプリントするために、弊社推奨のメディアをご使用ください。
- メディアの伸縮にご注意ください。包装を開けて間もないメディアは、使用しないでくださ い。室内の温度や湿度によって、メディアが伸縮する場合があります。包装を開けて、使用す る場所で30分以上さらしてから装置に取り付けてください。
- カールしたメディアは使用しないでください。メディアづまりの原因になるだけでなく、画質 にも影響を及ぼします。また、カールのきついメディアは、カールを取り除いてから使用して ください。コーティングした定型サイズ紙をまるめて保管する場合は、コーティング面が外側 になるようにしてください。
- メディアはホコリがつかないように保管してください。メディアに付着したホコリを拭き取る と、静電気により逆効果になってしまいます。

#### ● メンテナンスについて

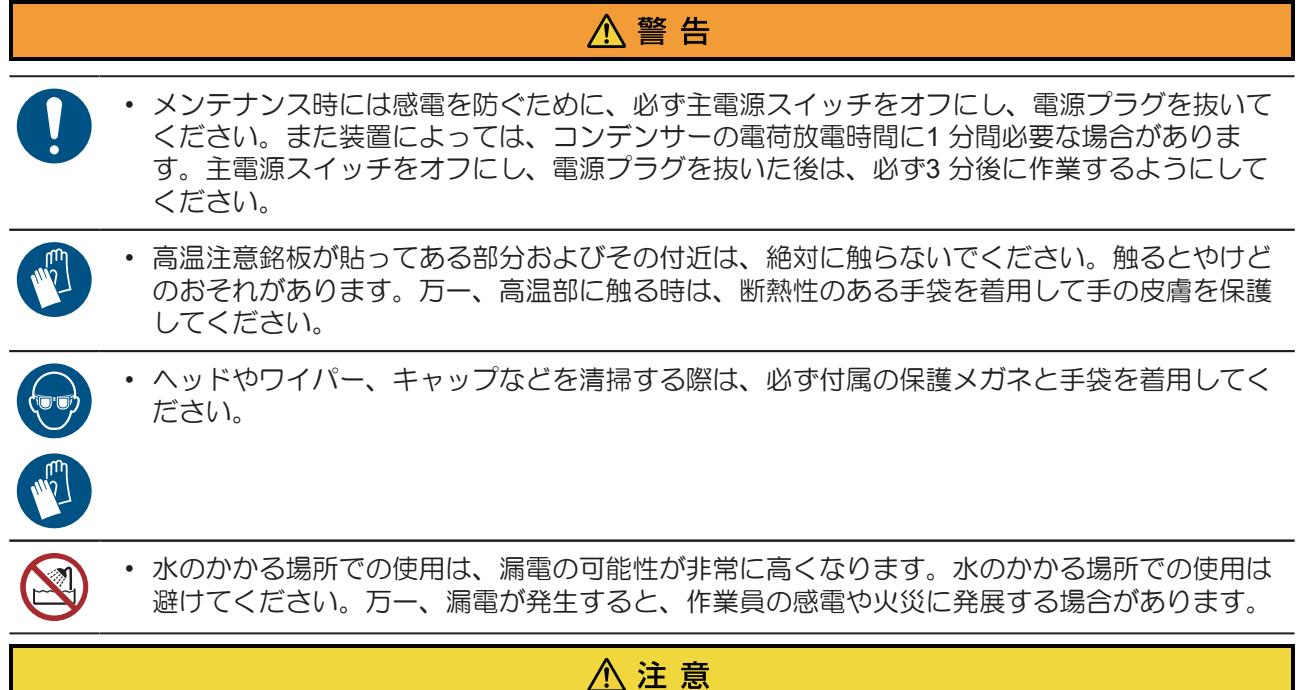

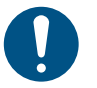

• 長年の使用により装置導電部や絶縁部にゴミやホコリがたまり漏電する場合があります。定期 的に清掃をしてください。

- 圧縮空気の吹き付けは行わないでください。ゴミやホコリが飛散し、導電部に侵入して動作不 良を起こすおそれがあります。必ず掃除機を使用して、ゴミやホコリを吸い取ってください。
- 事故防止のため、定期点検、定期交換部品の交換などは必ず行ってください。
- 本機には定期的に交換する部品があります。保守契約をしていただくことをお勧めします。
- 長年の使用により安定器やその他使用部品にゴミやホコリがたまり、漏電や絶縁劣化による発 火、発煙のおそれがあります。定期的な清掃、絶縁抵抗測定による劣化部品の交換をしてくだ さい。
- 長年の使用により導電部のネジなどが緩むことで、発火、発煙のおそれがあります。定期的な 増し締めを行ってください。

#### <span id="page-13-0"></span>設置上の注意

本機を設置する場合は、以下にご注意ください。

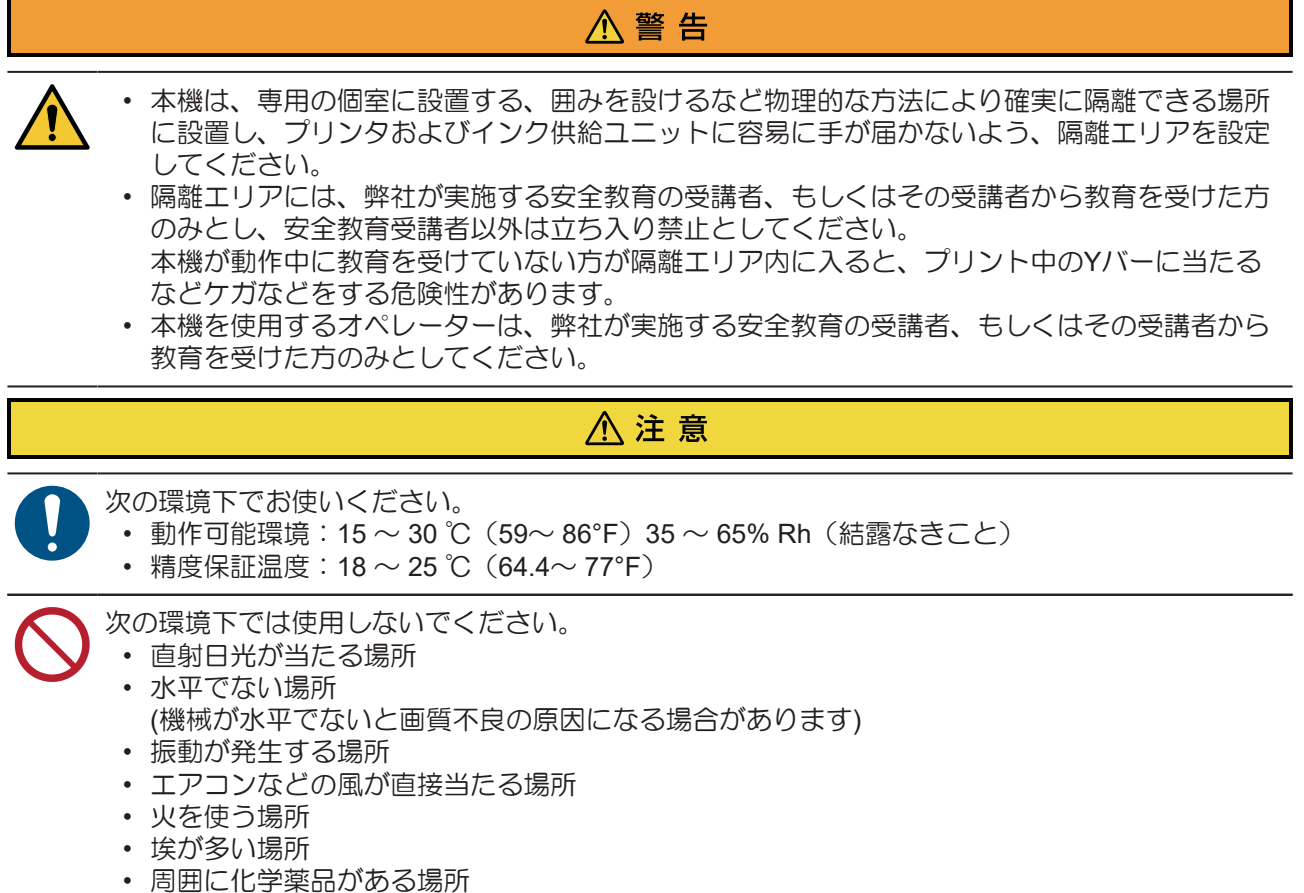

# <span id="page-14-0"></span>警告ラベルについて

本機には、下記の警告ラベルが貼ってあります。警告ラベルの内容を十分理解してください。

なお、警告ラベルが汚れて読めなくなったり剥がれたりした場合は、販売店または弊社営業所で新しい警告 ラベルをお買い求めください。

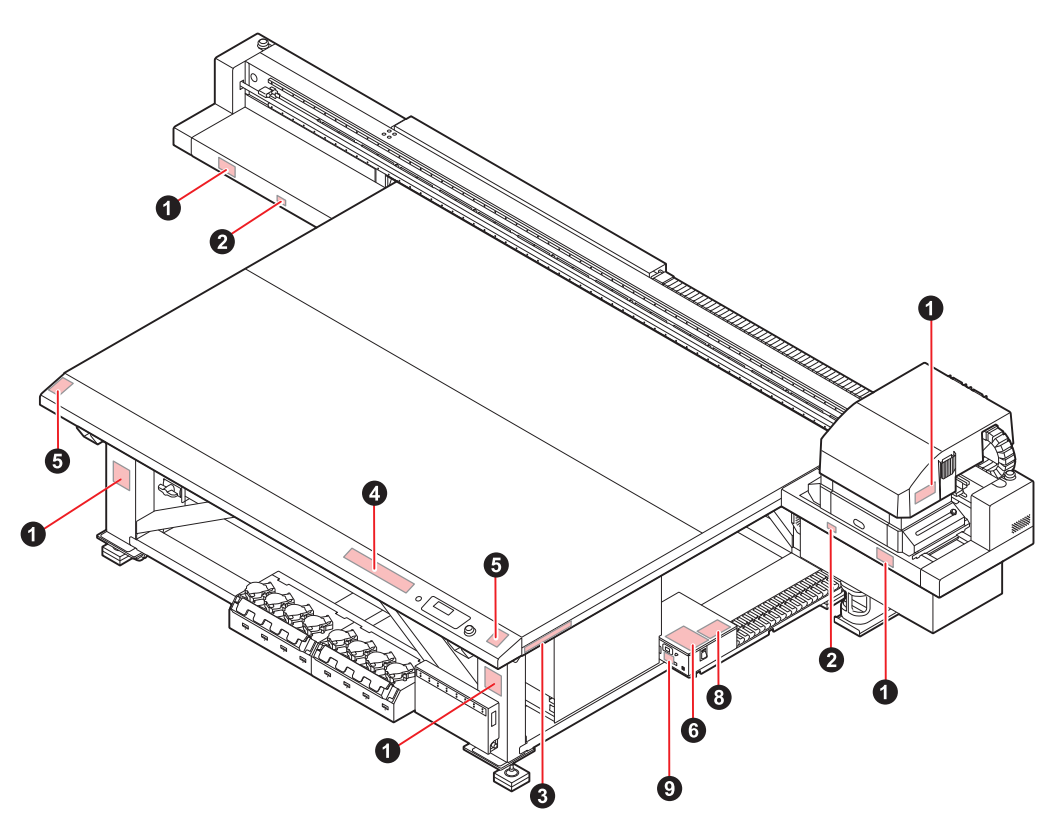

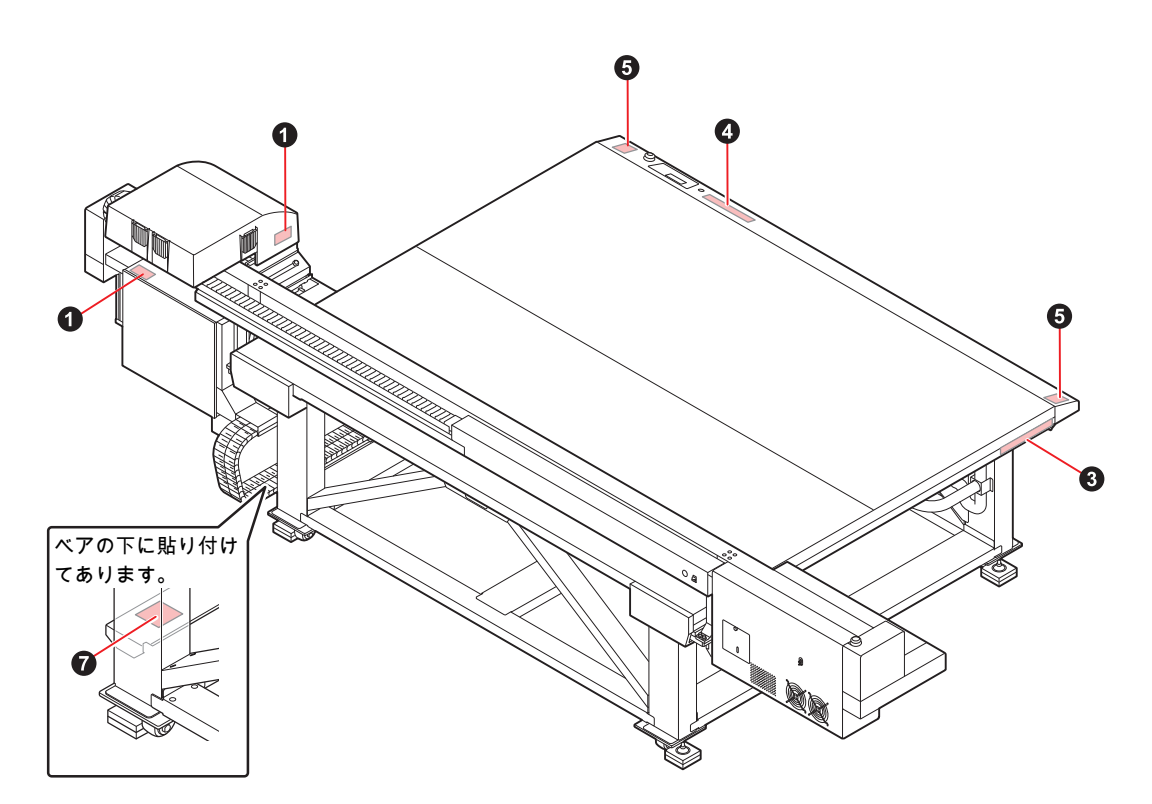

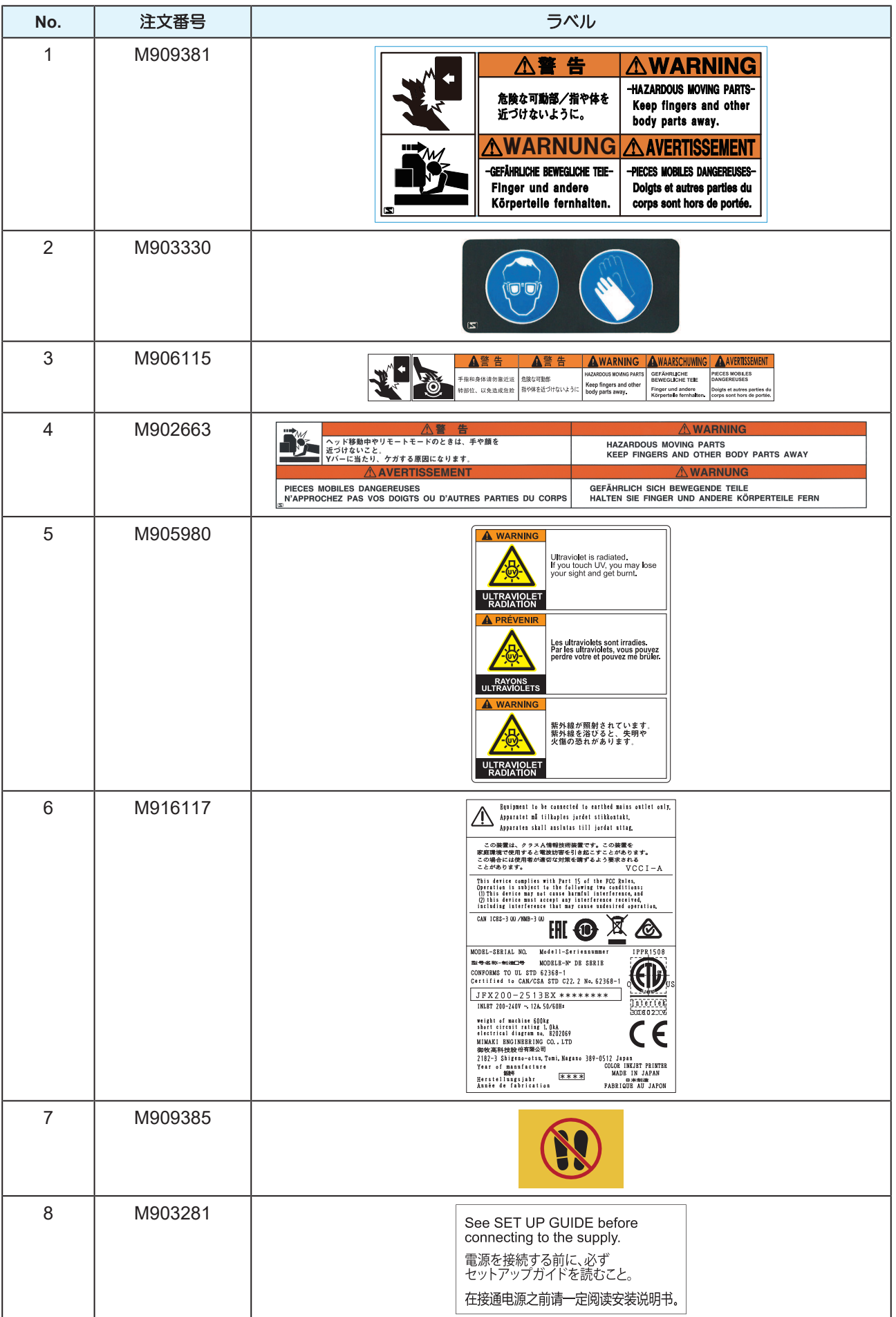

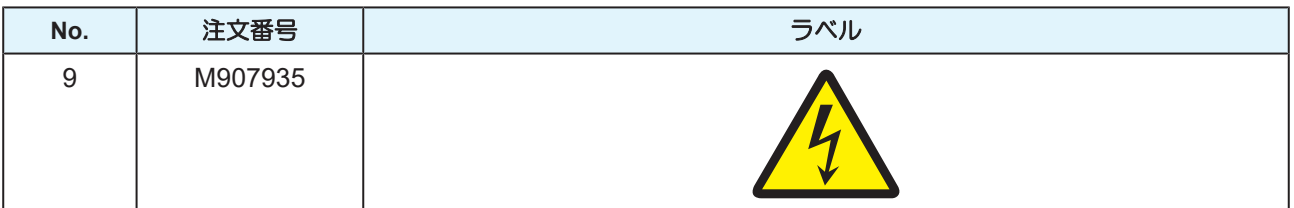

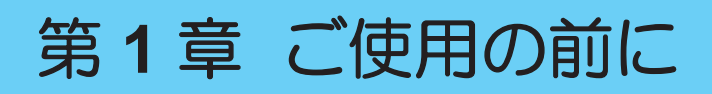

<span id="page-18-0"></span>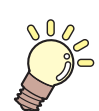

#### この章では...

本機の各部の名称や設置方法など、ご使用の前に知っておいていただきたいことについて 説明します。

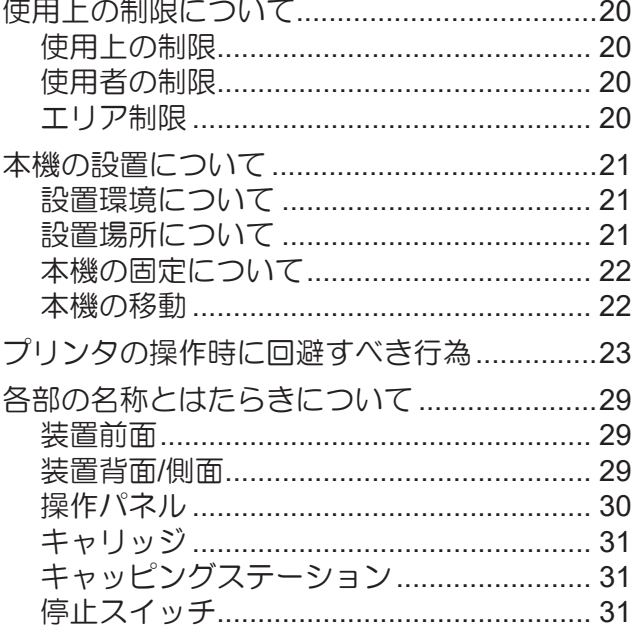

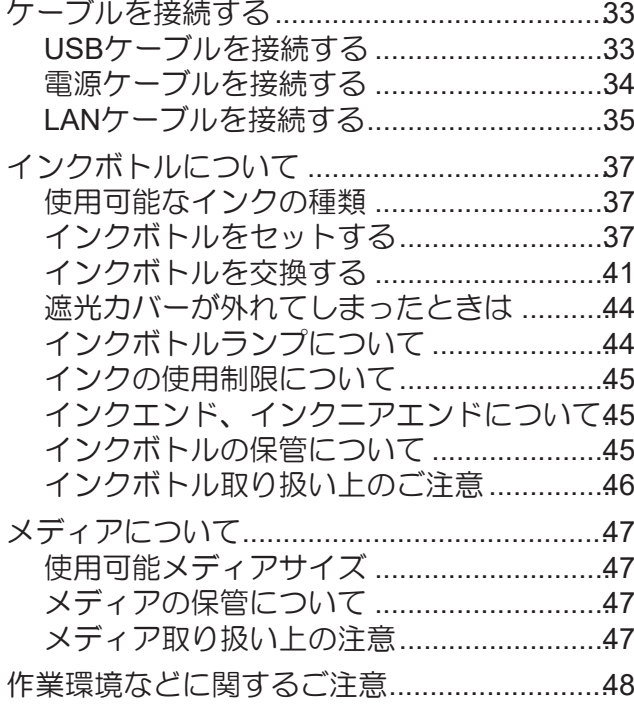

# <span id="page-19-0"></span>1.1 使用上の制限について

#### <span id="page-19-1"></span>使用上の制限

本機は高速可動部、高温部およびUV照射部を有し非常に危険です。本機の使用は、それらの危険性を十分 理解した使用者に限られます。

#### <span id="page-19-2"></span>使用者の制限

本機を使用するオペレーターは、弊社が実施する安全教育の受講者、もしくはその受講者から教育を受けた 方のみとしてください。

#### <span id="page-19-3"></span>エリア制限

- 適切な訓練を受けた使用者以外の者が装置に近づくことを禁止します。下図に示す範囲でエリア制限を 設けてください。エリア制限の方法は、本機を専用の個室に設置する、囲みを設けるなど、危険なエリ アであることを認識させる必要があります。
- 危険エリアには、弊社が実施する安全教育の受講者、もしくはその受講者から教育を受けた方のみと し、安全教育受講者以外は立ち入り禁止としてください。本機が動作中に教育を受けていない方が隔離 エリア内に入ると、プリント中のYバーに当たるなどケガなどをする危険性があります。
- 安全棚にてエリア制限を行う場合は、EN ISO13857規格にて従う安全棚を設けてください。
- 専用の部屋に設置する場合は、部屋の扉への鍵やインターロックを設け、最終的に設置現場にてリスク アセスメントを実施の上、ご使用ください。

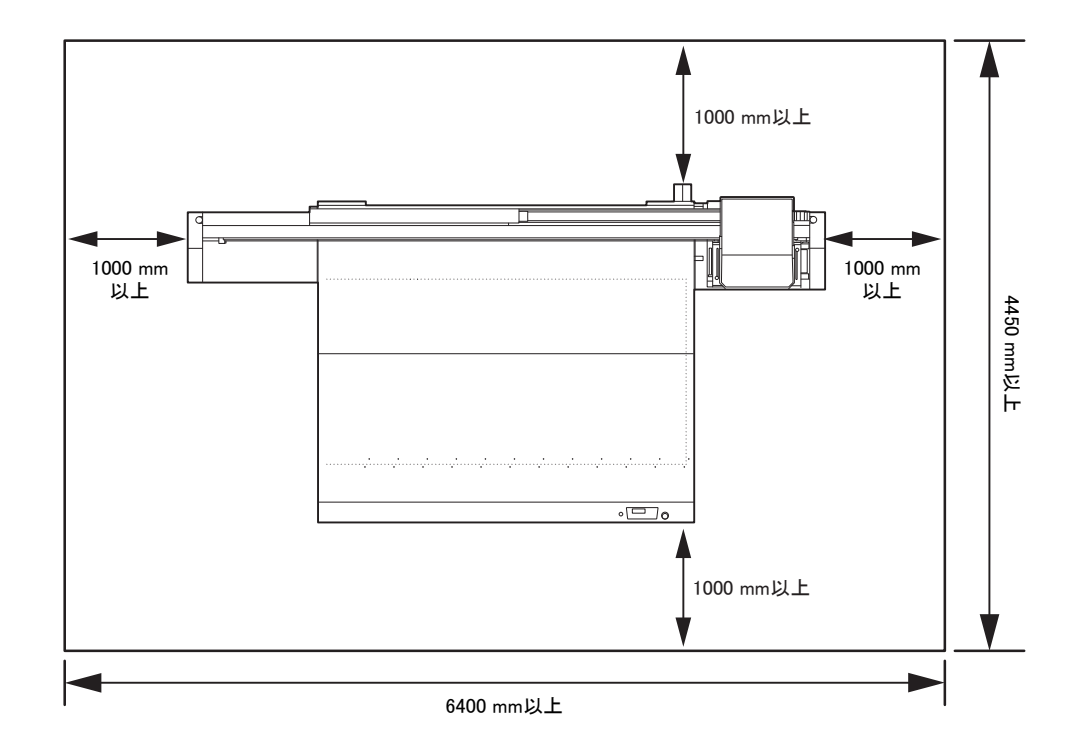

# <span id="page-20-0"></span>1.2 本機の設置について

#### <span id="page-20-1"></span>設置環境について

- 粉塵のある場所では使用しないでください。プリンター本体の不具合、印刷不良の原因になります。
- 本機は安定したプリントを行うために、+15 ℃~+30 ℃ (59°F~86°F)、35 ~65% Rh の環境でご使 用ください。

#### <span id="page-20-2"></span>設置場所について

本機を組み立てる前に、設置するスペースを確保してください。 本体の大きさとプリントのために必要なスペースを考慮して設置します。

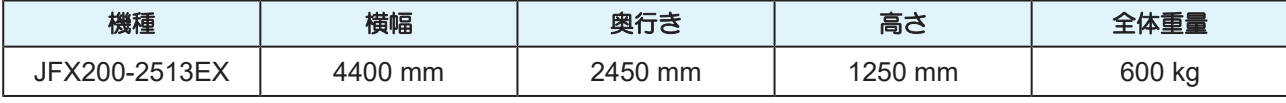

(重要!) • 本機はサービスエンジニアにより設置作業を行います。その際、サービスエンジニアによる本 機の使用や設置に関するご連絡がありますので、その内容をよくご理解いただいた上で、安全 に本機を使用してください。

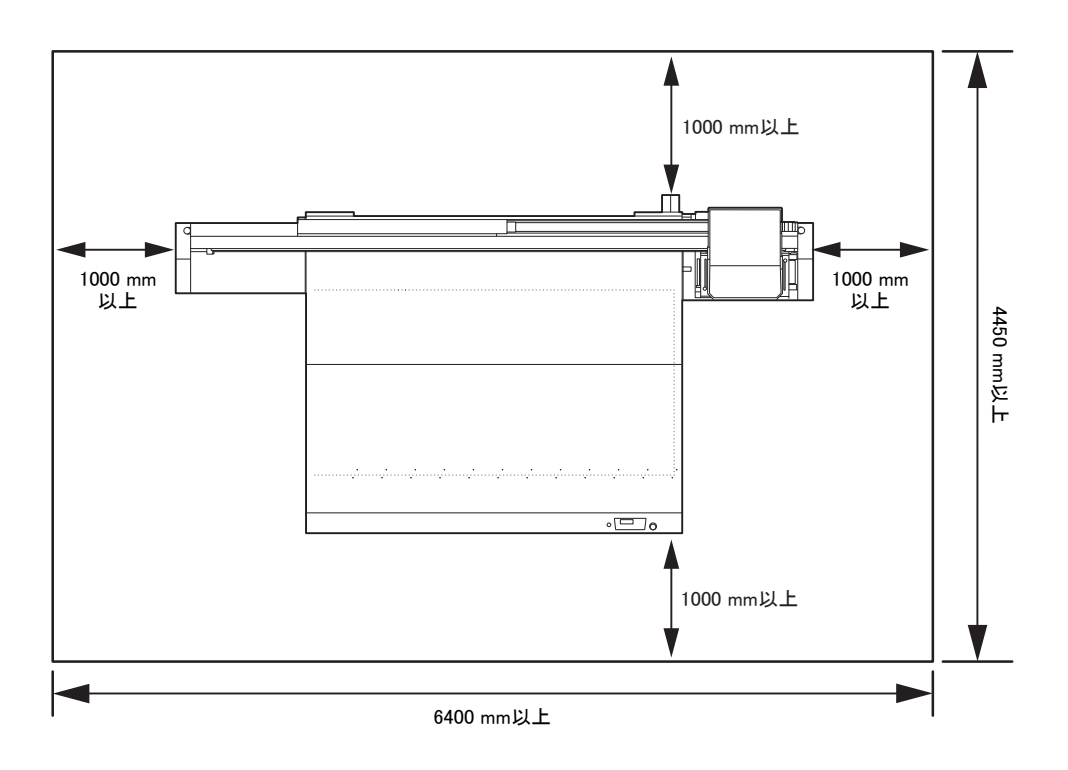

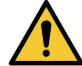

• お客様が通常、写真定着材を使用されている場合、写真定着材の蒸気が充満している部屋には 本機を設置しないでください。写真定着材が充満した部屋に本機を設置すると、ヘッドに付着 したインクが固まり、ヘッドクリーニングを何度も行っても改善しない画質不良や、ノズル詰 まりの原因になります。

- 写真定着材の他にも、酸性蒸(酢酸や塩酸等)の発生している環境下に本機を放置しても同様 の現象が発生します。
- 金属切削液や揮発性の高い物質 (アミン類、アミン変性アルコール類) を含むものが充満した 環境では、マシンを使用しないでください。また、そのような環境からインク、メンテナンス キット類、マシンを隔離してください。ノズル詰まりの原因になります。

## <span id="page-21-0"></span>本機の固定について

本機の脚には、本機を固定するためのレベルフットが付いています。 本機の電源を投入する前に、必ず、本機がレベルフットで固定されていることを確認してください。 レベルフットで固定されていない状態でプリントをすると、本機が動き出す場合があります。

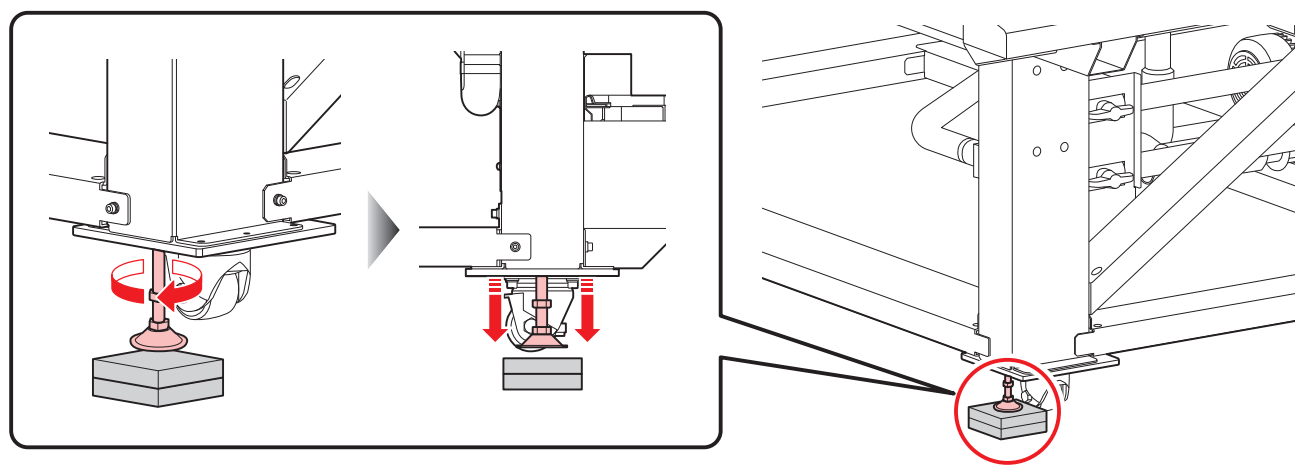

• 付属の樹脂製(グレー)の床板をレベルフットと床の間に敷いてください。本機の重量を支え るために、床板の使用をお勧めします。

## <span id="page-21-1"></span>本機の移動

(重要!) • 本機の移設の際は、弊社営業所または販売店までご連絡ください。 お客様が本機の移設を行うと、故障や破損の原因になります。 本機の移設は、必ず専門の担当者におまかせください。

# <span id="page-22-0"></span>1.3 プリンタの操作時に回避すべき行為

プリンタの操作時に以下のような行為を行うと、ケガなどをする危険性があります。

#### ● テーブルに手や物を置かない

電源がオンになっている場合は、キャリッジの移動経路上に手を置かないでください。 また、テーブル上にはプリントする用紙以外の物を置かないでください。 その際、用紙の厚さが50mm(1.97インチ)以下であることを確認してください。

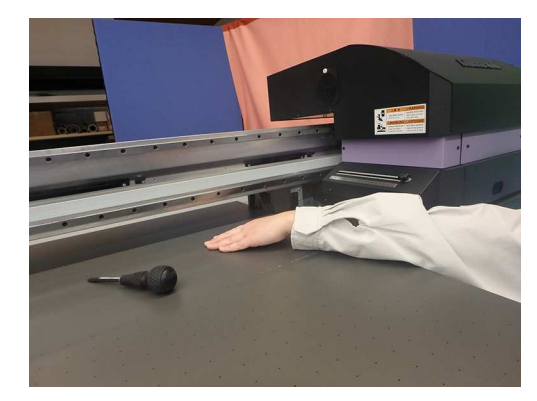

#### ● キャリッジの動作を妨げない

プリント中やクリーニング中など、キャリッジが動作中に手動でキャリッジを動かさないでください。動作 中にキャリッジを手動で動かすと、動作エラーメッセージが表示されます。

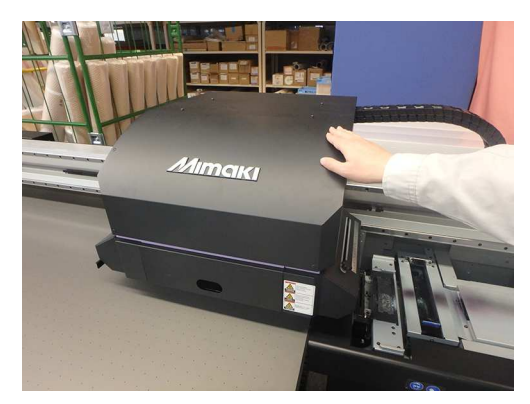

#### ● ベア部に手や物を置かない

Yバーおよび本体右側のベア部に手足や物を置かないでください。

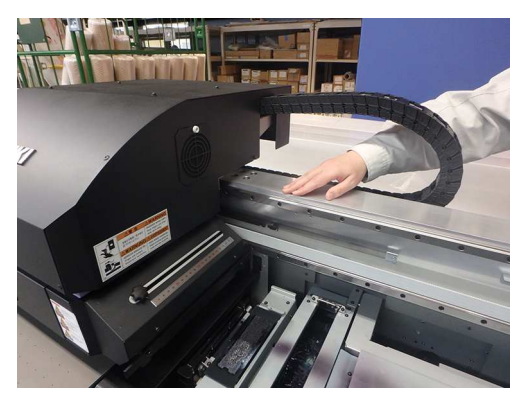

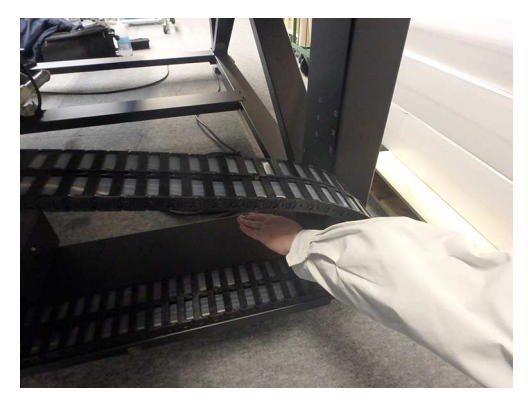

**1**

#### ● Yバーとキャリッジの隙間に手などを挟まないように注意する

Yバーとキャリッジの間に手などが挟まり、粉砕やせん断による障害が発生する危険性があります。 電源がオンになっている場合は、Yバーとキャリッジ間の隙間に手を入れないでください。

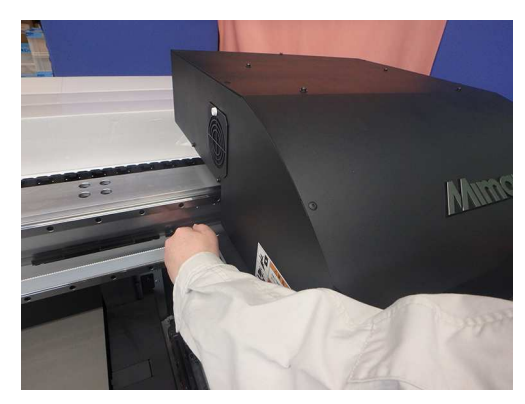

#### ● キャリッジとテーブルの隙間に手などを挟まないように注意する

電源がオンになっている場合は、キャリッジとテーブル間の隙間に手を入れないでください。

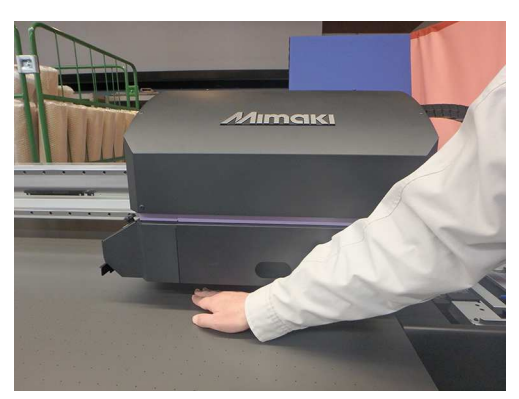

● キャリッジの可動範囲へ手やものなどを置かない

キャリッジが勢いよく移動した場合、手が挟まる場合があります。

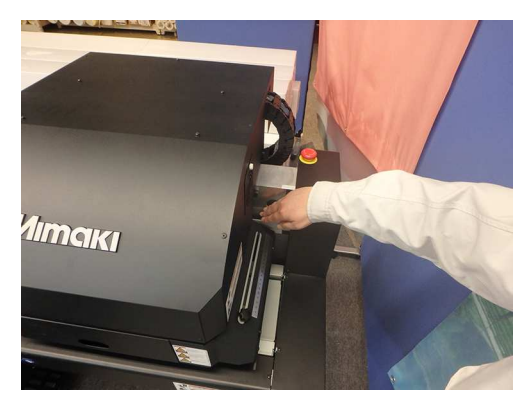

#### l 電源がオンになっている場合は、**Y**バーやキャリッジの近辺に手などを近づけない

Yバーやキャリッジの移動により、粉砕の危険性があります。 電源がオンになっている場合は、この近辺やプリント範囲内に手などを置かないでください。

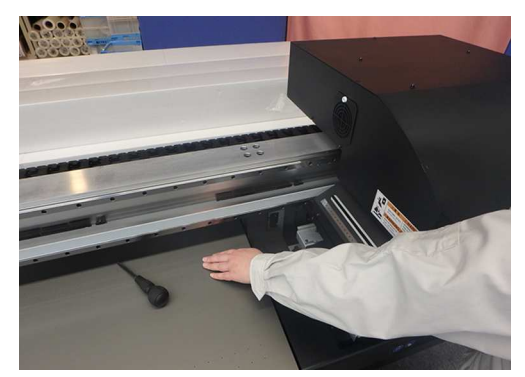

#### ● キャリッジやメンテナンスステーション部に手などを挟まないように注意する

キャリッジとメンテナンスステーション部に手を入れないでください。

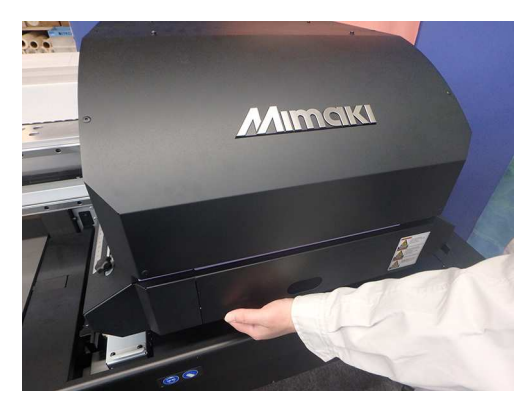

#### ● Yバーとテーブルの隙間に手などを挟まないように注意する

電源がオンになっている場合は、Yバーとテーブルの隙間に手を入れないでください。

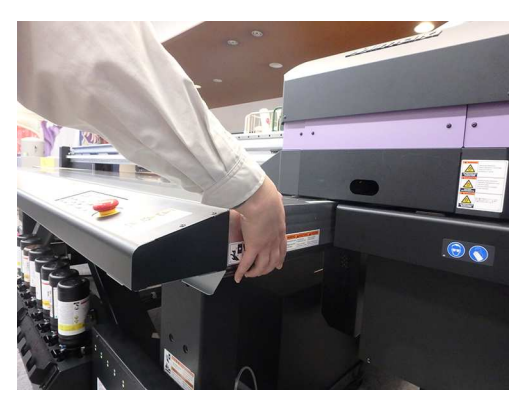

#### ● ベルトの巻き込み障害に注意する

Yバーのベルトに手などを巻き込まないように注意してください。 手などのケガや、物を巻き込む危険性があります。

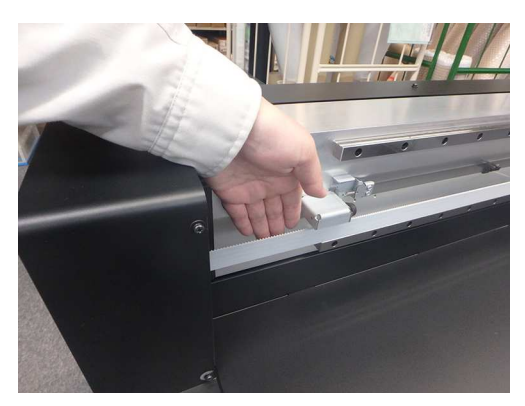

#### ● 吸着バキュームの排気口前に物を置かない

排気口から排出される熱により、変形する恐れがあります。

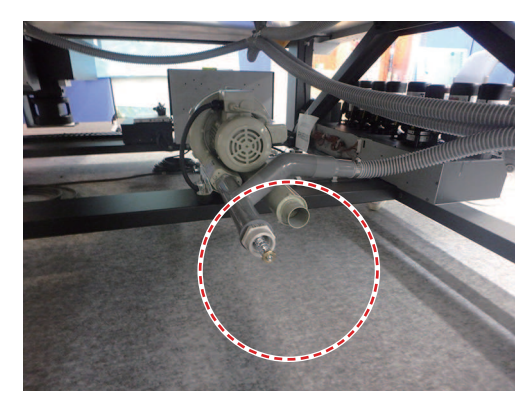

● 電源がオンになっている場合は、テーブルの下に潜り込んだりしない

テーブル下固定部と可動部に挟まれ、非常に危険です。

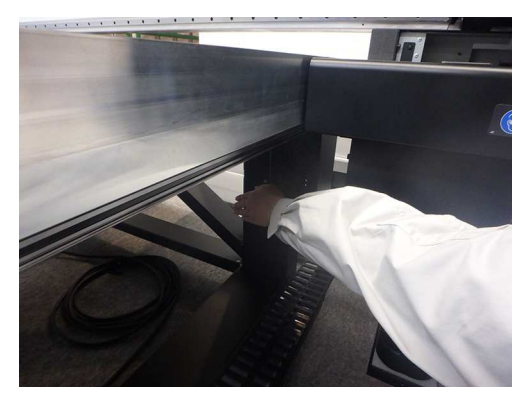

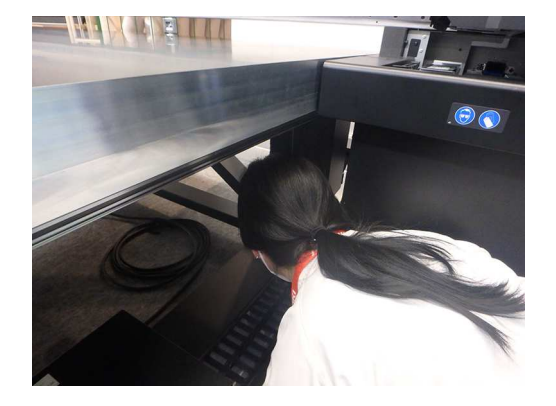

● テーブル下の、ラックギア付近および、モーターカバー付近に手を入れない 手をギアに挟まれ、ケガをする恐れがあります。

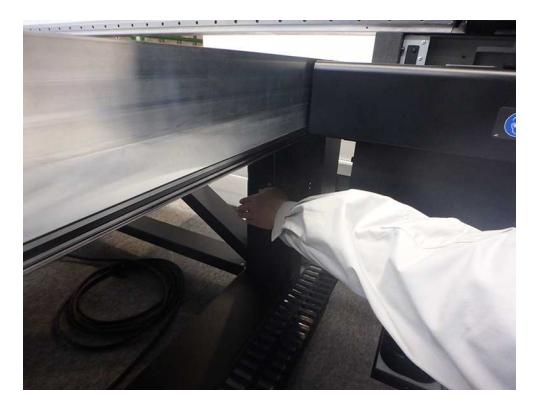

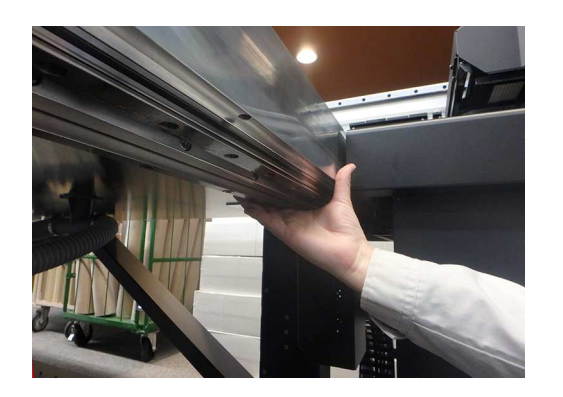

#### ● キーパネルスイッチを、誤って押さないように注意する

誤って押した場合、急な動作により思わぬ事故につながります。

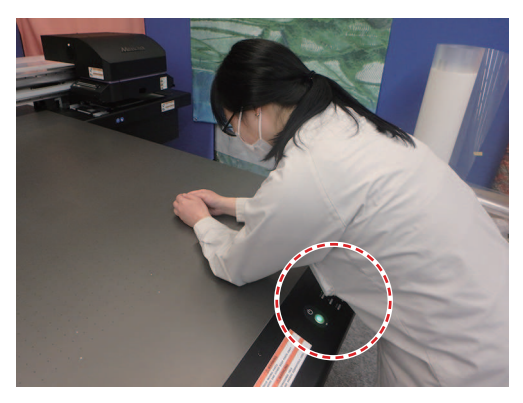

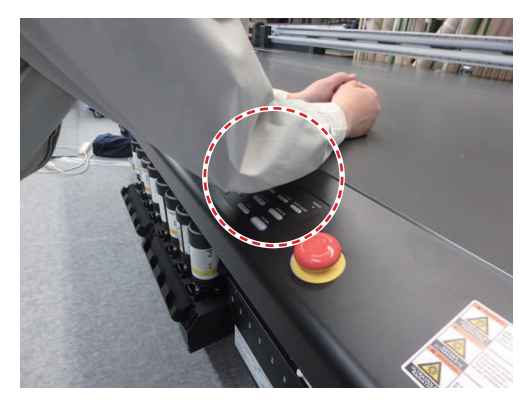

#### ● UV光を直接見ないように注意する

UV光を直接見ないでください。

- 椅子などに着席して作業しているときなど、キャリッジと頭の位置が同じ高さになるような場合は注意 してください。
	- 特に、キャリッジと厚手のメディアをセットしているときのUV光漏れに注意してください。
- プリント時には、次の各位置のUV光漏れに注意してください。
	- テーブルの端 キャリッジの裏側(Yバー後方) キャリッジ部の上面

また、LED UVユニットおよびその近辺は高温になっており、火傷の危険があります。手を触れないように ご注意ください。

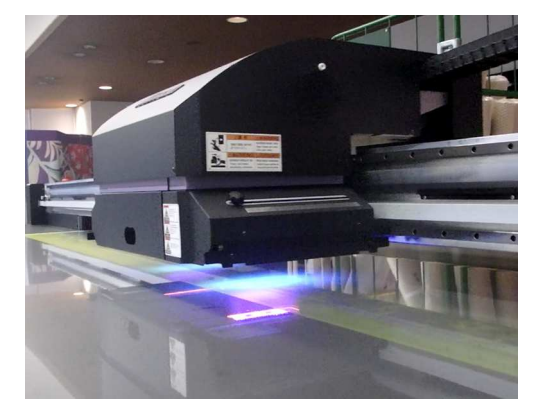

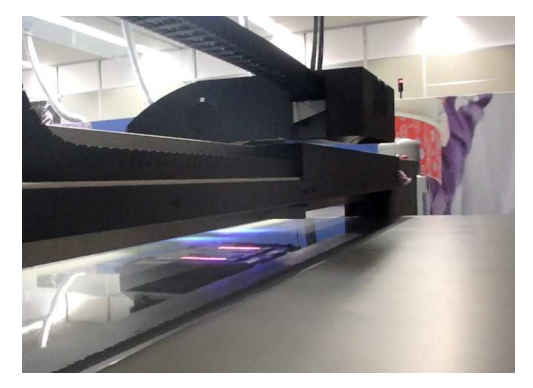

#### ● 本機を使用するときは、保護メガネを着用する

UV光の漏れによる目の障害を防止するため、本機をご使用になるときは、保護メガネの着用をお勧めしま す。

**1**

- インク交換をするときは、以下のことに注意する
	- インクのはねによる手や目に付着することを防止するため、必ず付属の保護メガネと手袋を着用してく ださい。
	- インクカバーを引っ張りすぎないでください。 チューブやケーブルが傷つきます。
	- インクボトルを交換するときは、ウエス等で周囲を養生してから行ってください。フロート部からのイ ンク垂れにより周囲が汚れてしまいます。

#### ● メンテナンスを行うときは、保護メガネと手袋を着用する

インク交換など本機のメンテナンスを行うときは、必ず付属の保護メガネと手袋を着用してください。 また、必要によってはガスマスクを着用してください。

# <span id="page-28-0"></span>1.4 各部の名称とはたらきについて

### <span id="page-28-1"></span>装置前面

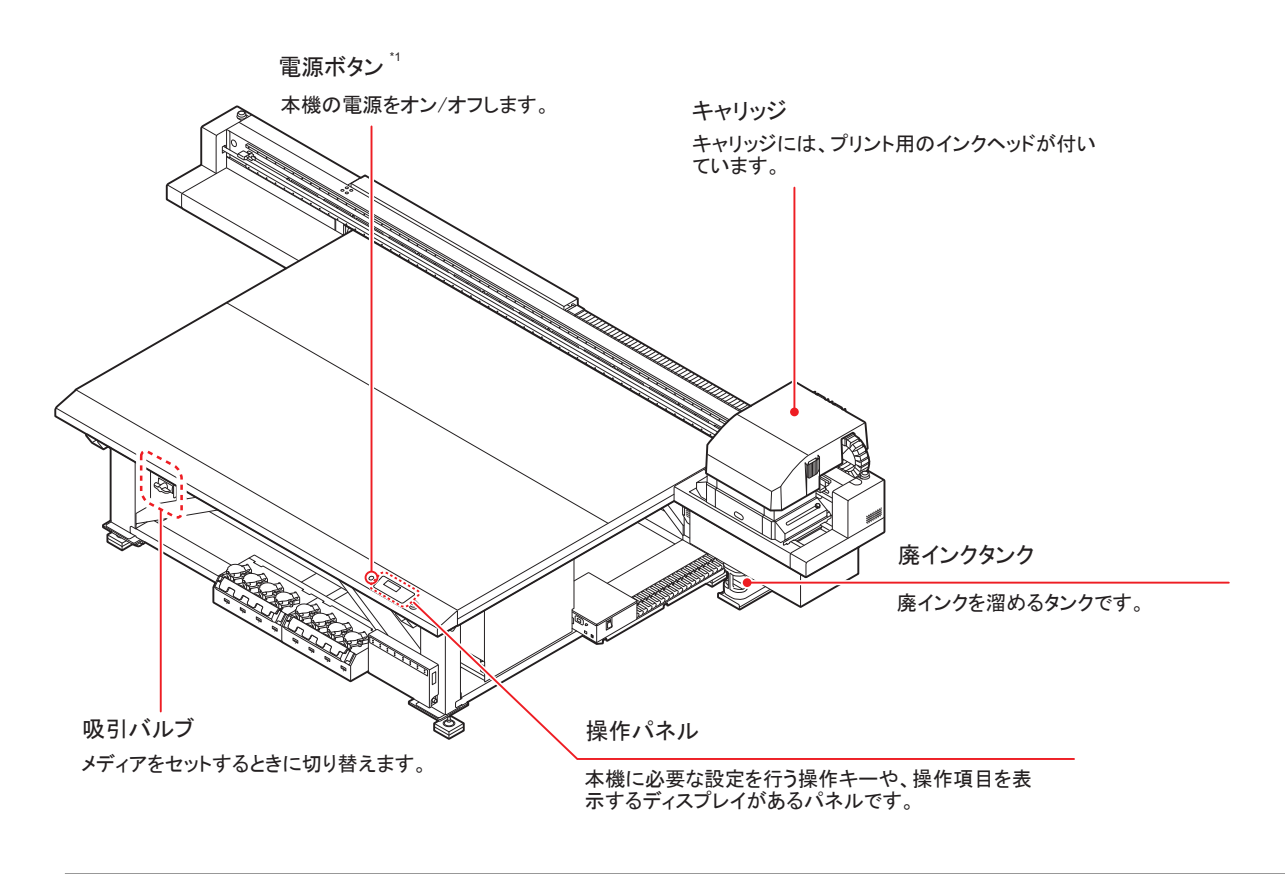

\*1. 電源ボタンをオンにすると緑色に点灯し、オフにすると消灯します。電源ボタンをオフにしても定期的に インク詰まり防止動作を行います。(オートメンテナンス機能)

### <span id="page-28-2"></span>装置背面**/**側面

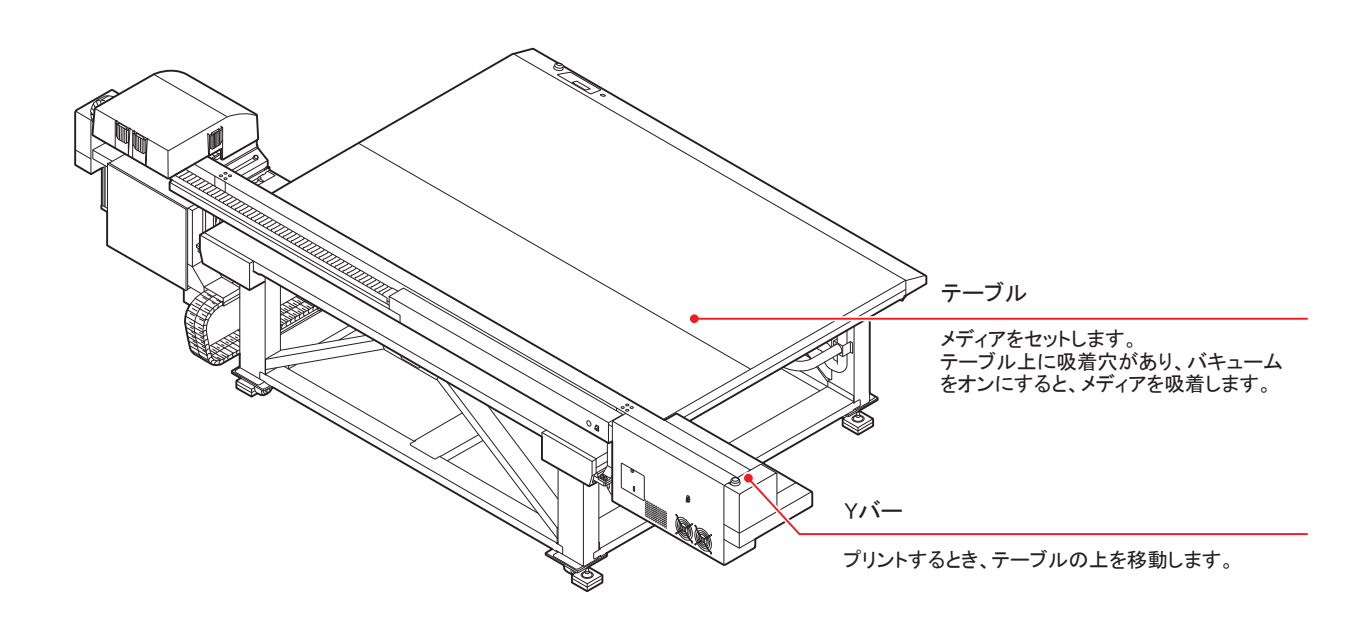

# <span id="page-29-0"></span>操作パネル

操作パネルは、プリント方法の設定、各種操作に使用します。

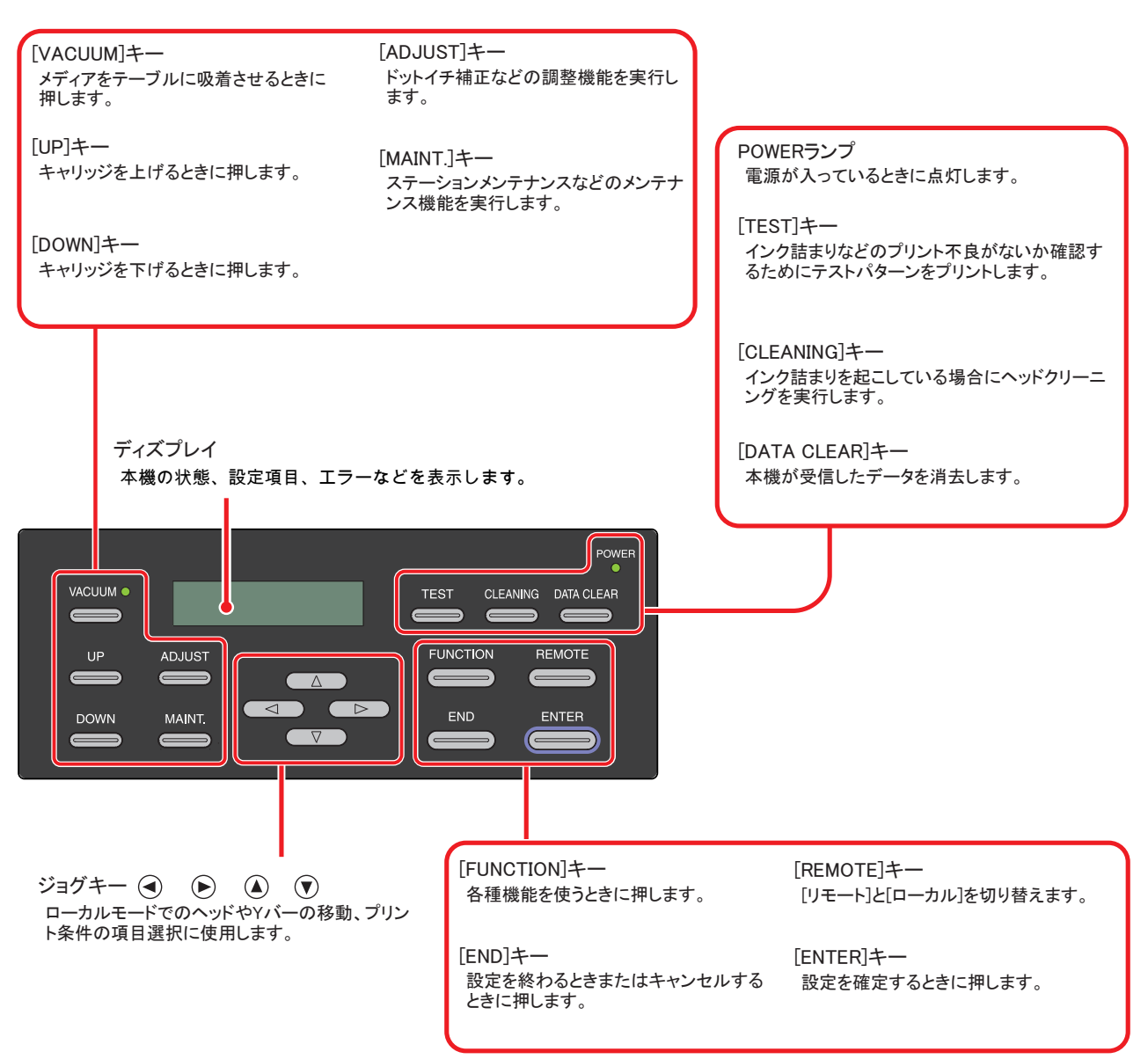

**1**

<span id="page-30-0"></span>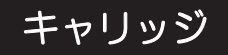

キャリッジには、プリント用のインクヘッドとLED UV装置が付いています。

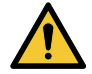

• 点灯中のLED UVから出る光を直接肉眼で見ないでください。

• 点灯中や消灯直後はLED UV装置に触らないでください。熱くなっているため大変危険です。

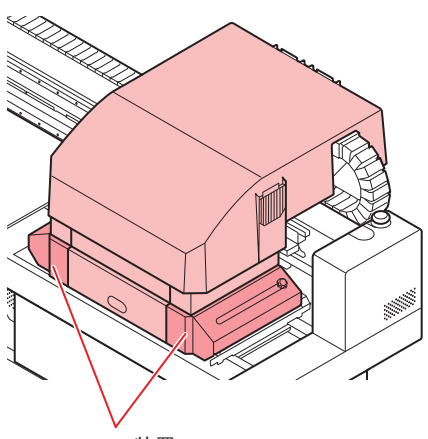

LED UV 装置

# <span id="page-30-1"></span>キャッピングステーション

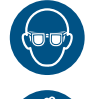

• キャッピングステーション内をクリーニングする場合は、必ず付属の保護メガネと手袋を着用 してください。目にインクが入る危険があります。

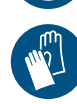

キャッピングステーションは、インクキャップやヘッドのメンテナンスに必要なワイパーなどで構成されて います。

インクキャップは、インクヘッドのノズル乾きを防ぎます。

ワイパーは、ヘッドクリーニングに使用します。

ワイパーは、消耗品です。ワイパーが変形したりメディアが汚れる場合は、新しいワイパーに交換してくだ さい。

[「ワイパーを交換する」\(](#page-147-1)[P. 148](#page-147-1))

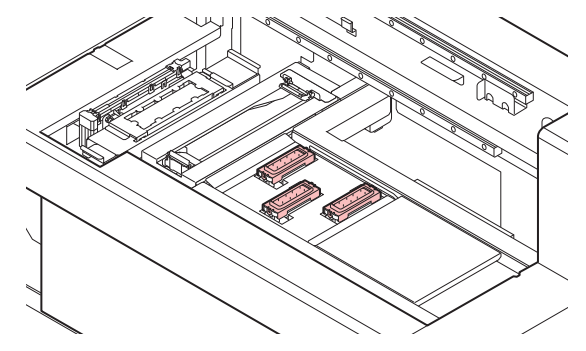

### <span id="page-30-2"></span>停止スイッチ

安全上の理由で、本機を停止したいときに押します。

停止スイッチは、本機前面に1箇所、Yバーの左端と右端に1箇所ずつあります。

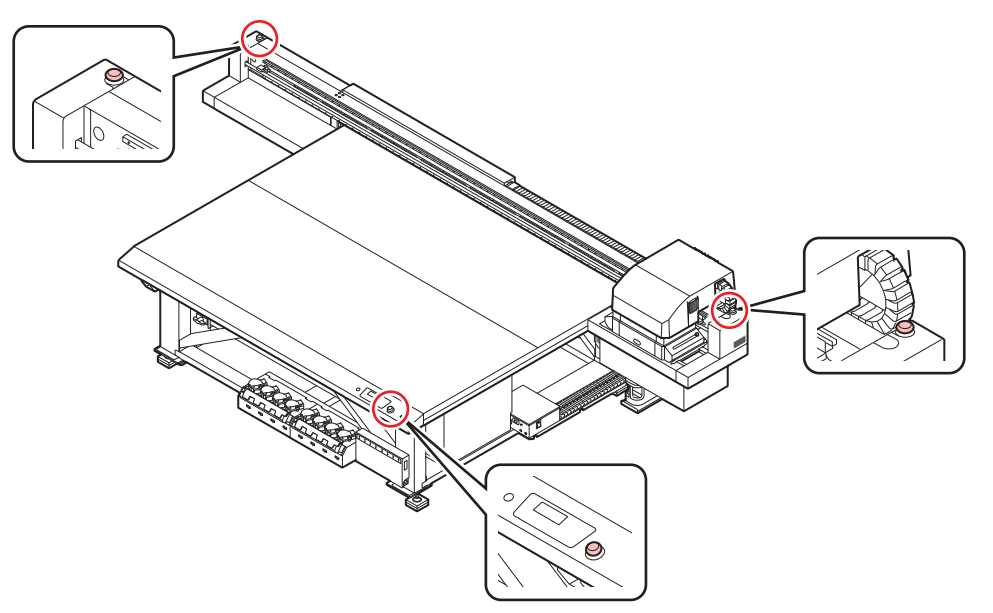

停止スイッチを押して停止をした場合は、以下の手順で解除してください。

- (1) 異常原因を取り除く。
- (2) 安全確認後、停止スイッチを引っ張り上げて(または回転させて)解除する。
- (3) [ENTER]キーを押す。

# <span id="page-32-0"></span>1.5 ケーブルを接続する

### <span id="page-32-1"></span>**USB**ケーブルを接続する

コンピュータと本機をUSB2.0インターフェイスケーブルで接続します。

• ご使用のRIP がUSB2.0 インターフェイスに対応している必要があります。 • USB2.0 インターフェイスがコンピュータに付いていない場合は、お近くのRIP メーカーまた は弊社営業所までお問い合わせください。

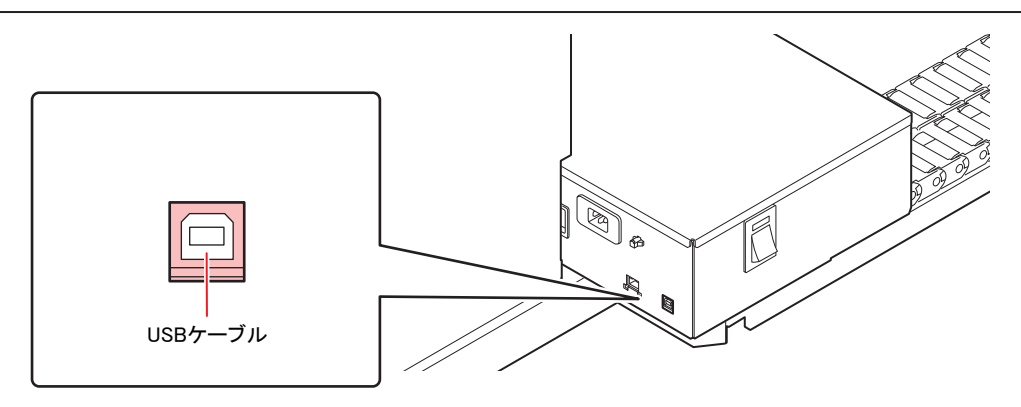

#### **USB2.0**インターフェイスについての注意事項

• ご使用の RIP が、USB 2.0 に対応している必要があります。

#### ● 1 台のパソコンに複数の本機を接続する場合

1 台のパソコンに 本機 を複数台接続する場合、正常に認識できない場合があります。

複数の USB ポートが付いているパソコンの場合は、他の USBポートに接続して 本機を認識できるか確認 してください。USBポートを変えても 本機 を認識しない場合は、市販の USB2.0リピータケーブルを使用 してください。(ただし、本機からパソコンまでの距離が20m以下になるようにしてください。)

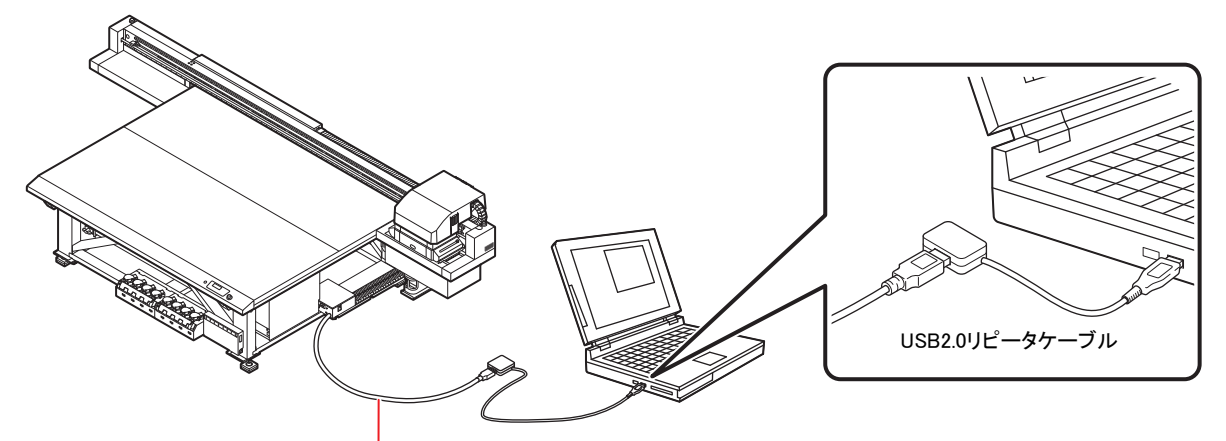

USBケーブルは5m以内のものをお使いください。

#### ● USB ハイスピードモードの周辺機器について

本機 と USBハイスピードモードで動作する周辺機器(USBメモリ、USB-HDDなど)を併用した場合、 USB機器が認識できない場合があります。

外付けの USBのハードディスクドライブなどを接続したパソコンに 本機 を接続した場合、本機 へのデータ 出力速度が遅くなる場合があります。よって、プリント中にヘッドが右端または左端でいったん停止する原 因になります。

USBケーブルは5m以内としてください。5m以上必要な場合は、市販のUSB2.0リピータケーブルを使用し てください。

#### ● USBメモリの抜きかた

本機 を接続しているパソコンに USBメモリを差してある場合は、「ハードウェアの安全な取り外し」によ り「停止」させてから抜いてください。

[ERROR 201 COMMAND] エラーの発生原因になります。

スプールデータをハードディスクにコピーした後、プリント出力してください。

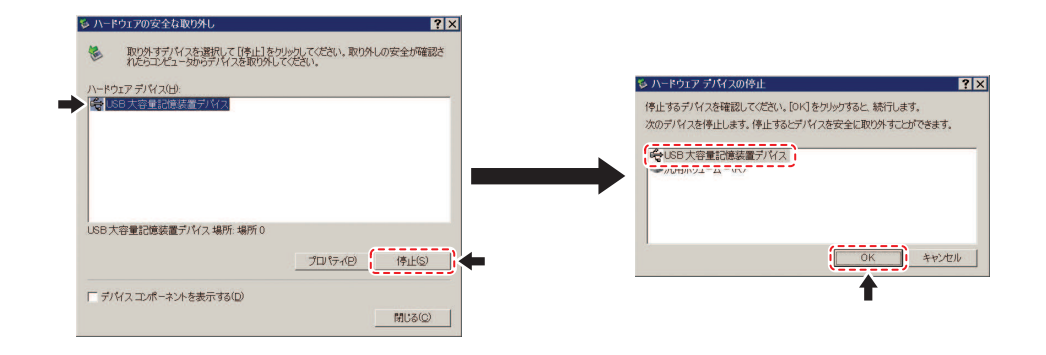

<span id="page-33-0"></span>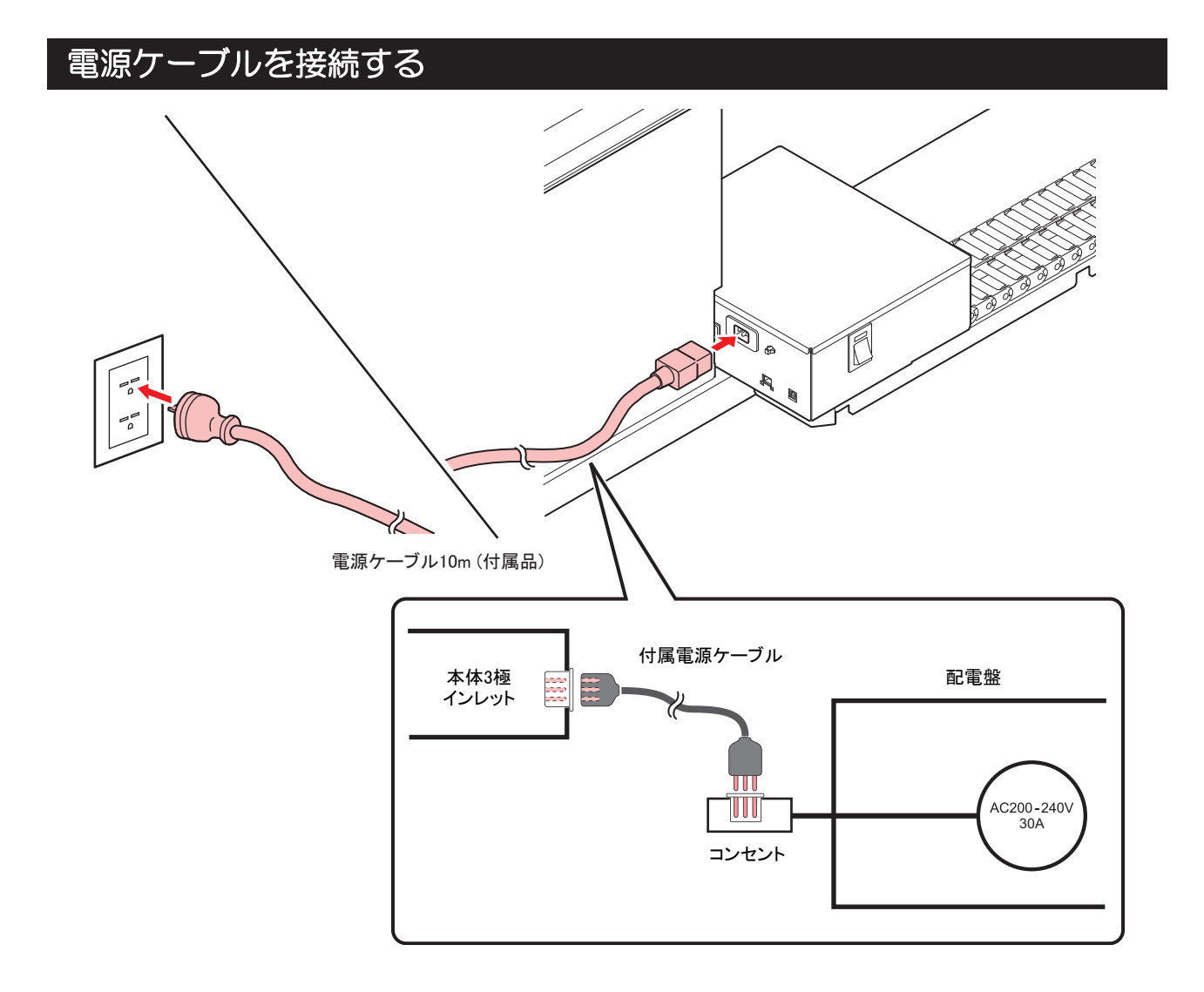

### <span id="page-34-0"></span>**LAN**ケーブルを接続する

LANケーブルを接続するときは、以下の注意事項を厳守してください。

• カチッと音が出るまで確実に差し込んでください。 • データ転送中は、ケーブルの抜き差しをしないでください。

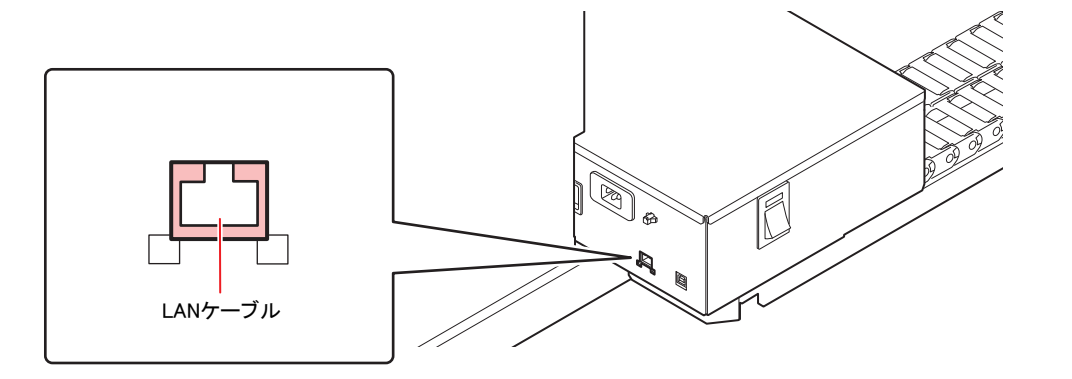

#### ネットワーク経由で印刷を行う場合

ネットワーク経由で印刷を行う場合、下記の環境でネットワークを構築する必要があります。 不適切な環境で構築を行うと、印刷が停止する原因となります。

- カテゴリー6以上のLANケーブルを使用する。
- 1000BASE-T 対応のPC、スイッチングハブを使用する。
- 印刷データを送信するPCとプリンタは同じネットワークとなるようにしてください。 • ルータを経由した接続はできません。
- プリンタと直接接続する場合

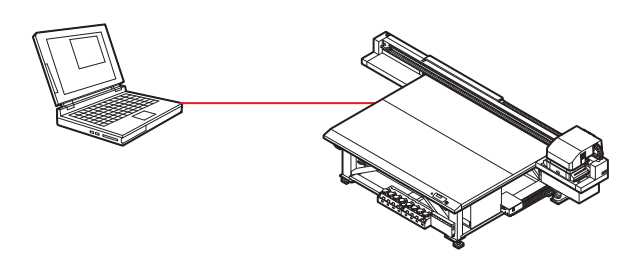

● スイッチングハブを経由して接続する場合

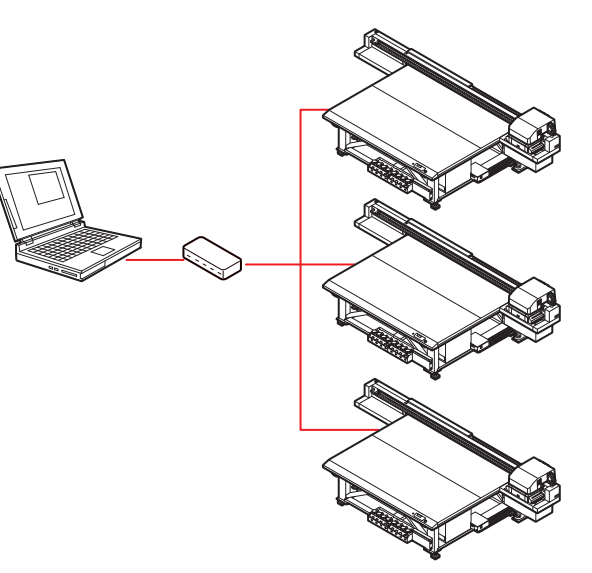

プリンタに接続したPC、機器が1000BASE-T以外の場合、印刷できません。接続後、以下を確認してくだ さい。

- 1. プリンタの画面表示を確認する。
	- ローカル画面、メディア検出画面から[ENTER] キーを数回押し、情報画面を表示する。
	- LANステータスの項目に「1000Mbps」と表示されていることを確認する。
**1**

## 1.6 インクボトルについて

#### 使用可能なインクの種類

本機で使用できるインクは、以下となります。

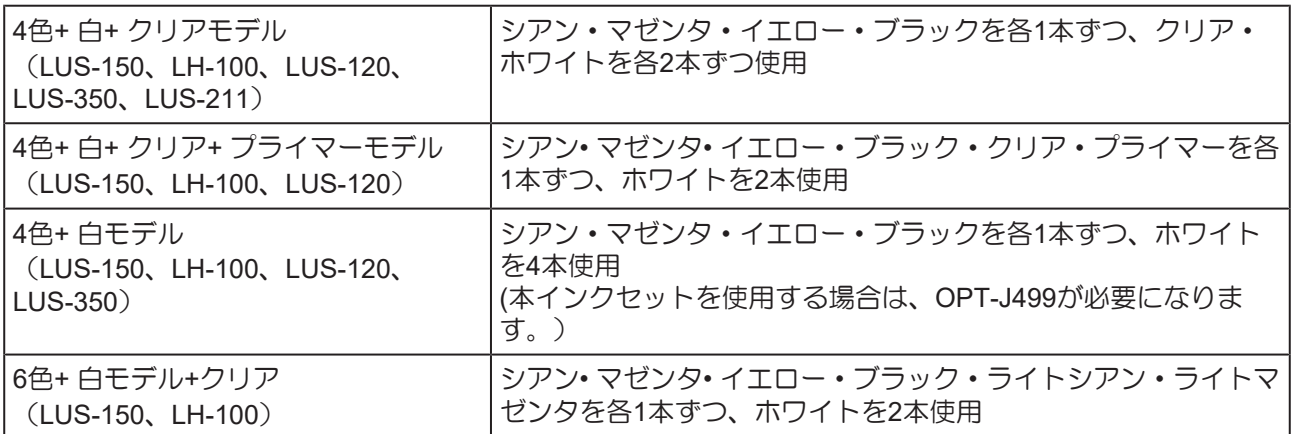

使用するインクタイプによって、使用可能なクリアインクが異なります。

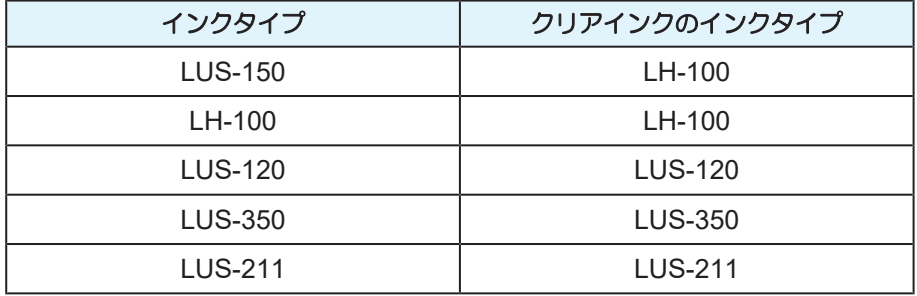

上記の組み合わせ以外は使用できませんので、ご注意ください。

#### <span id="page-36-0"></span>インクボトルをセットする

w,

- **1** インクボトルを取り出し、**20** 回以上ゆっくりと左右に振る。
	- 振ったときにインクが漏れ出すのを防ぐため、手袋を着用して紙タオルなどでインクボ トルのフタをしめた状態で、ゆっくりとインクを流すように左右に20回以上振ります。
	- (重要!) • フタがしっかりと閉まっていることを確認してから振ってください。
		- 強く振りすぎるとインク漏れの原因となることがあるため、慎重に行ってください。
		- インク残量が少ないと十分にかくはんできない場合があるので、インクボトルが縦にな るまで傾けてください。

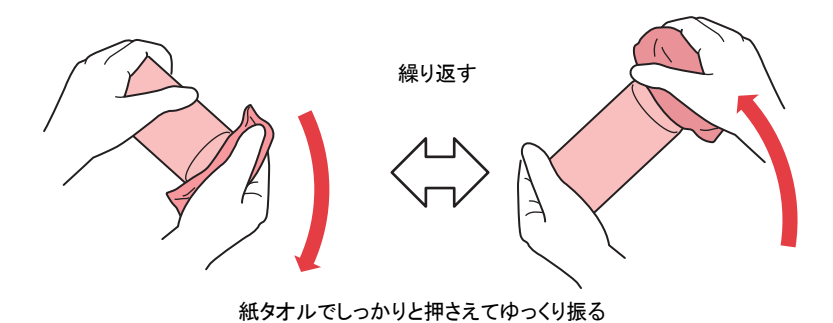

**2** インクボトルのフタを外す。

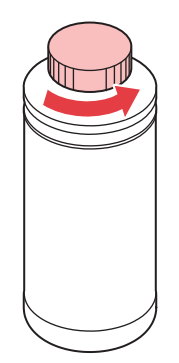

インクボトルの口元にシールが付いている場合

• カッターなどを使って、シールを丸く切り取ってください。切り残しがあると、インク が漏れる原因になります。

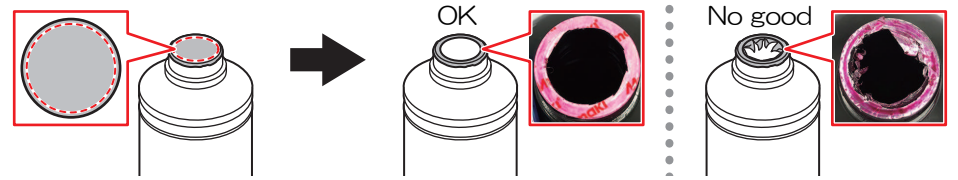

- インクボトルの口元を傷付けないでください。傷が付いた部分から、インクが漏れるお それがあります。
- シールの破片をインクボトル内に落とさないように注意してください。シールの破片が ボトル内に入ったまま使用すると、ボトルキャップに詰まってインクが供給できなくな るおそれがあります。

## **3** 専用キャップをインクボトルにセットする。

• セットするインクの種類によって、使用する専用キャップが異なります。

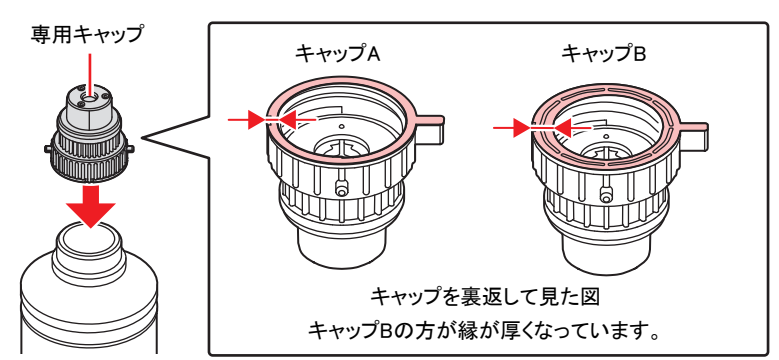

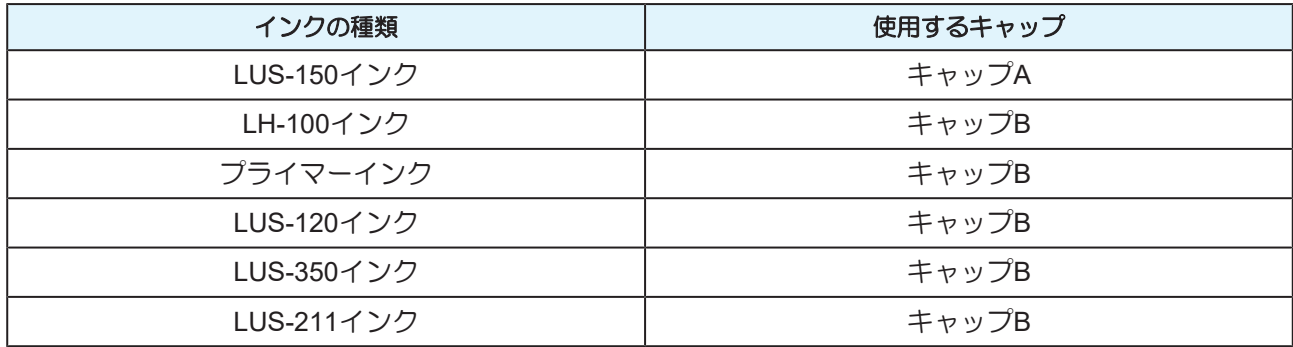

**1**

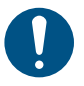

• インクボトルやボトルキャップにインクやメンテナンス液が付着しているときは、イン クを拭き取ってください。ボトルキャップが空回りしてインクが漏れる原因になりま す。

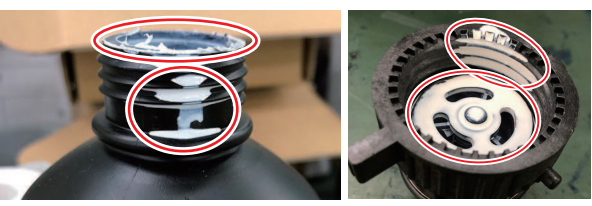

• ボトルキャップに紙タオルの欠片やホコリなどの異物が付着していないかどうかを確認 してください。異物が付いたまま使い続けると、インク経路に異物が詰まってインクが 漏れる原因になります。

## **4** 締め付け治具を使って、専用キャップを締める。

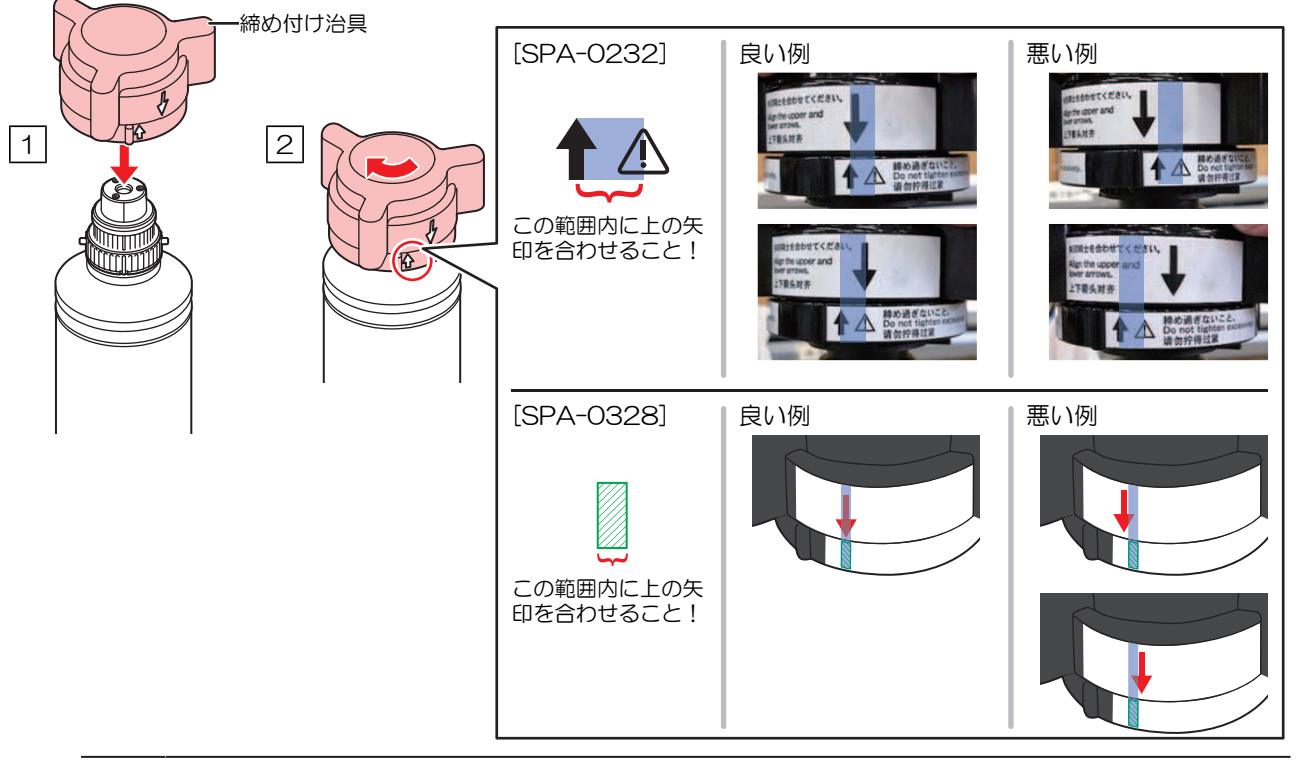

- ボトルキャップを締めすぎないでください。破損したり、空回りしたり、インクが漏れ たりするおそれがあります。上記の範囲を超えた場合は、一度ボトルキャップを緩めて
	- から、やり直してください。 • ボトルキャップを取り付けたまま、インクボトルを長時間放置しないでください。イン クが硬化してしまう原因になります。

## **5** ボトルを逆さにして、インクが漏れないか確認する。

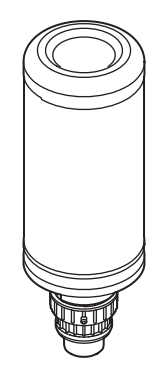

(重要!) • インクボトルに専用キャップを取り付けたままで、光の当たる場所に長時間放置しない でください。ボトル内のインクが硬化する可能性があります。

## **6** タンクにインクボトルをセットする。

- タンク部のレバーを右端まで確実に回してから、インクボトルをセットしてください。
- インクボトルをタンクにセットしたら、絶対にインクボトルを回さないでください。イ ンク漏れの原因になります。

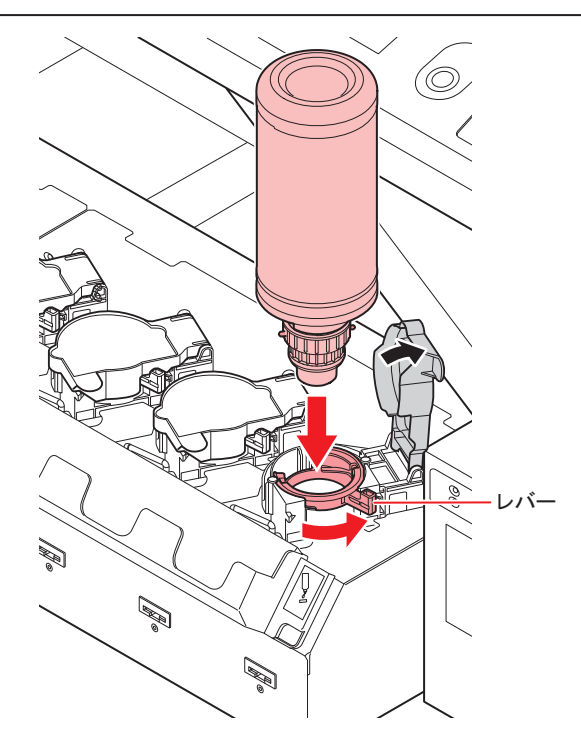

- **7** タンク部のレバーを右から左へ回す。
- **8** インク**IC**チップを差し込む。
	- インクICチップは金属が付いている方を左にして差し込んでください。間違えて差し込むと、故 障やインクICチップ 破損の原因となります。
	- インクICチップ の金属部分には触れないでください。静電気によるインクICチップ 破損や、汚 れ・傷によるIC 読み取り不良の原因となります。
	- インクボトルのセット順は (F インクボトルのセット順」 (P.180) を参照してください。

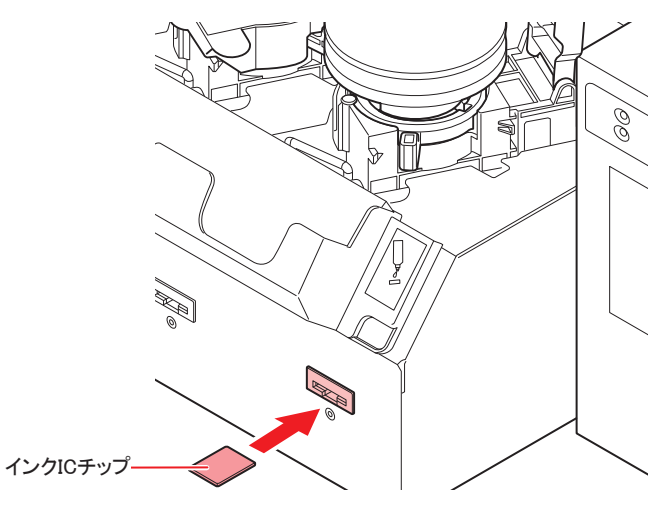

- (重要!) • インクICチップには、インクカラーやインク残量・使用期限などの情報が書き込まれて います。インクボトルをセットするときは、インクボトルと一緒に梱包されているイン クICチップをインクカバーに付いているインクICチップ挿入口に差し込んでください。
	- インクボトルと対になっていないインクICチップをセットすると、画質不良などの原因 となります。
	- インクICチップにはカラー情報を表すマークが貼られています。

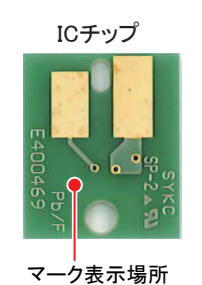

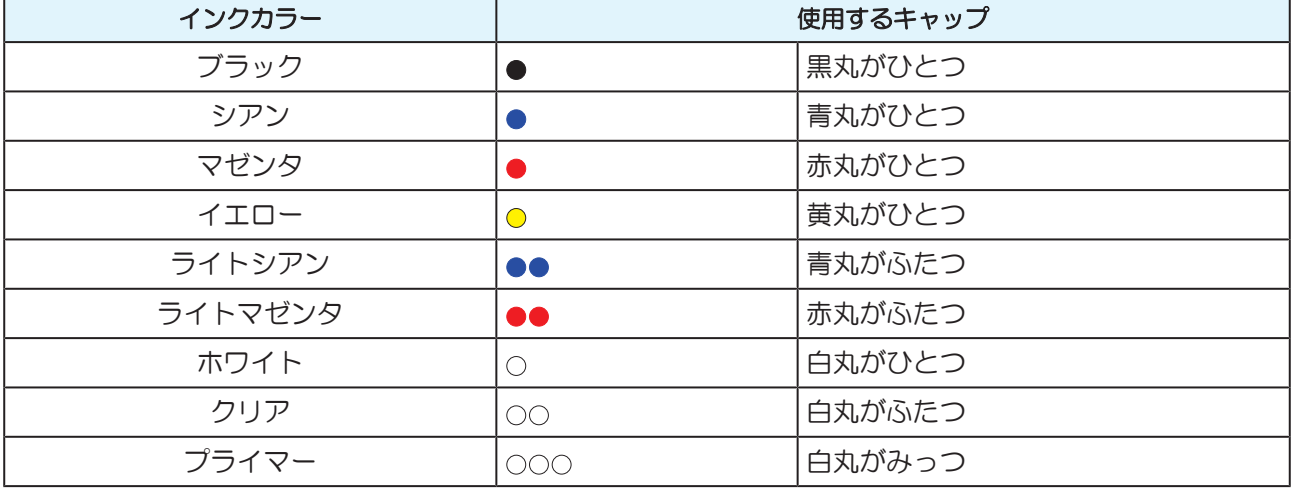

### インクボトルを交換する

ディスプレイに[インク エンド]や[インク ニアエンド]などが表示されたときは、次のようにしてください。

#### **[**インク エンド**]**が表示されたとき

**1** タンク部のレバーを左から右端まで回す。

• インクボトルは絶対に回さないでください。インク漏れの原因になります。

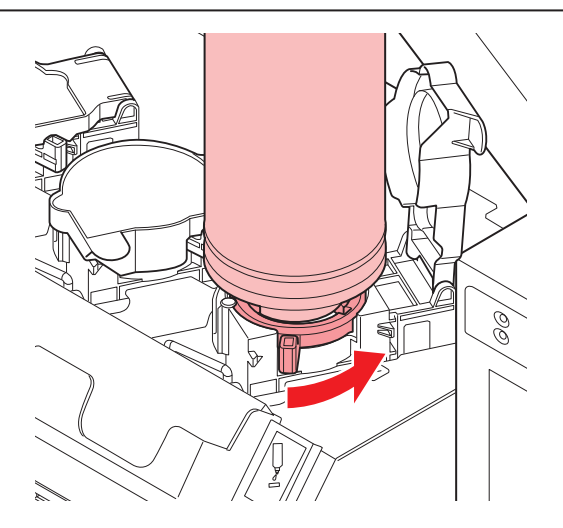

- **2** インクボトルを垂直に持ち上げる。
	- (重要!) • インクボトルをタンクから外したとき、遮光カバーが閉まっていることを確認してくだ さい。
		- フタが閉まっていない場合は、手で閉めてください。遮光カバーが開いていると、イン クが硬化する原因になります。

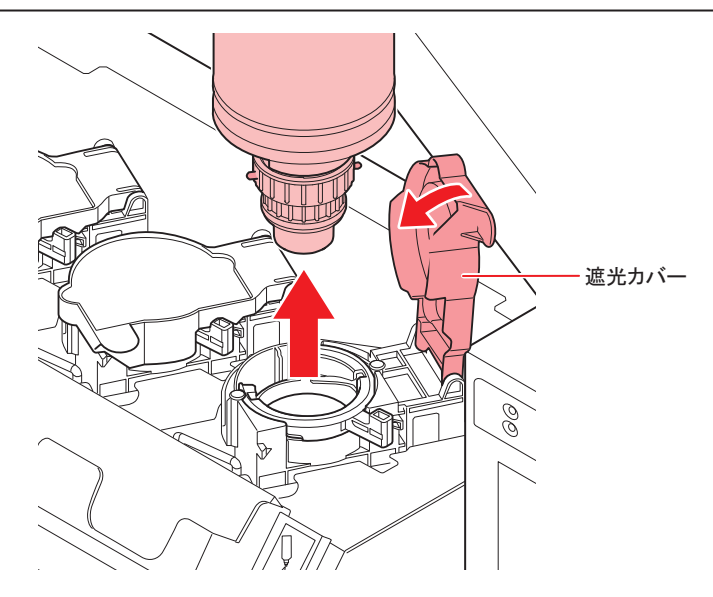

**3** 拭き取りフィルタでキャップ下面に付着したインクを拭き取る。

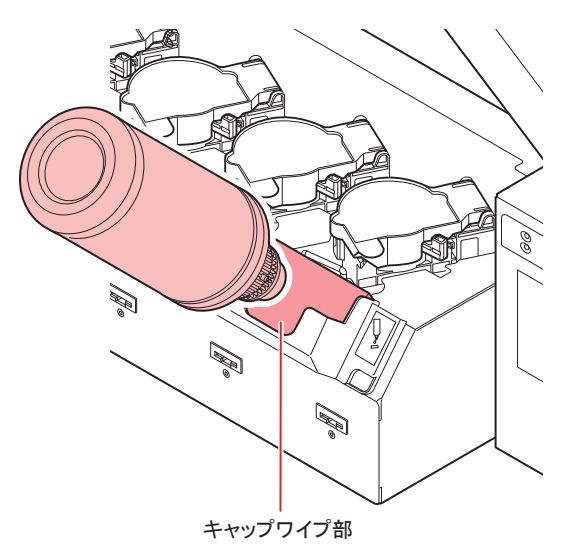

**4** キャップを上にしてボトルを置き、キャップに付着したインクをキムワイプなどで拭き取る。

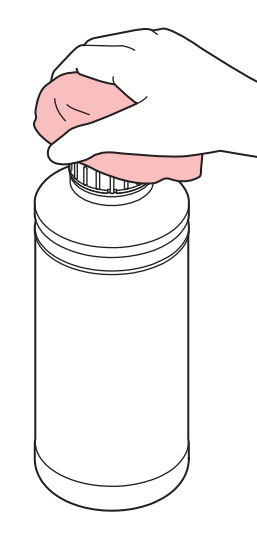

### **5** 使用済みのインクボトルからキャップを取り外す。

• キャップが外しづらい場合は、締め付け治具を使って取り外してください。

### **6** 新しいインクボトルをセットする。

- [「インクボトルをセットする」](#page-36-0)([P. 37](#page-36-0))
- インクボトルに専用キャップを取り付けたままで、光の当たる場所に長時間放置しない でください。ボトル内のインクが硬化する可能性があります。

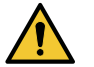

• ボトルをセットする前に、キャップ部に異物が付着していないか確認してください。紙 片やホコリ等が付着していると、経路つまりの原因になることがあります。

#### ● [インク ニアエンド]が表示されたとき

インク残量が少なくなっています。続けてプリントをすることはできますが、プリント中にインクがなくな る恐れがあります。早めにインクボトルの交換をすることをお勧めします。

ローカルで[ENTER]キーを押すと、交換対象ボトルをローカルガイダンスで確認できます。 (2) [「その他の](#page-109-0) [情報を表示する」\(](#page-109-0)[P. 110](#page-109-0))

### 遮光カバーが外れてしまったときは

遮光カバーが外れると、タンク内部に光が当たり、インクが硬化する原因となります。 遮光カバーが外れたときは、次の手順で取り付けてください。

**1** 遮光カバーの突起(片方)をタンクの穴に差し込む。

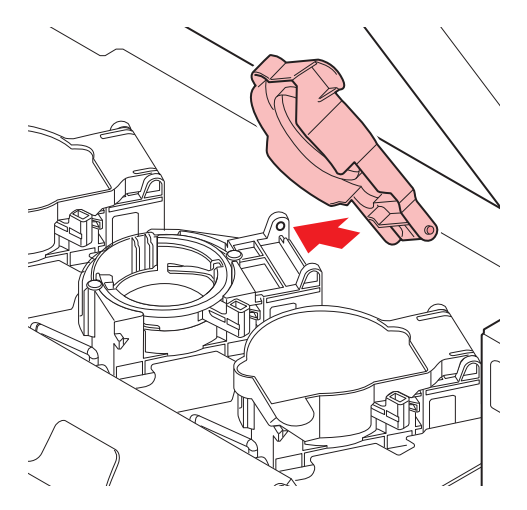

**2** 手順**1**で差し込んだ穴の方に押しながら、もう一方の突起を差し込む。

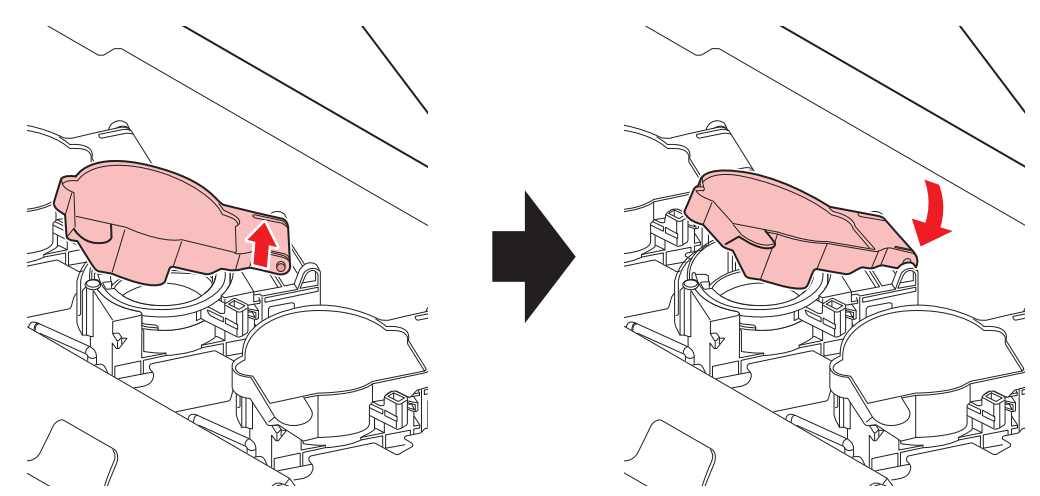

## インクボトルランプについて

インクボトルの上にあるランプで、セット中のインクボトルの状態を確認することができます。

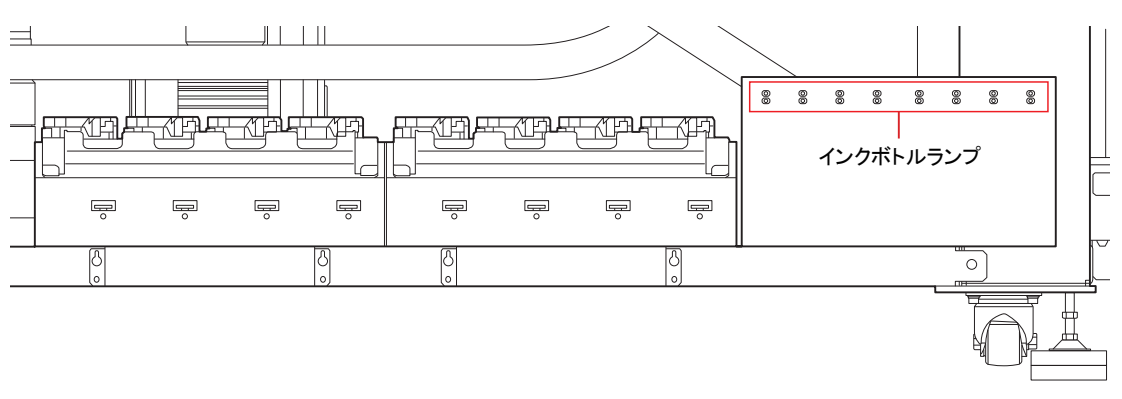

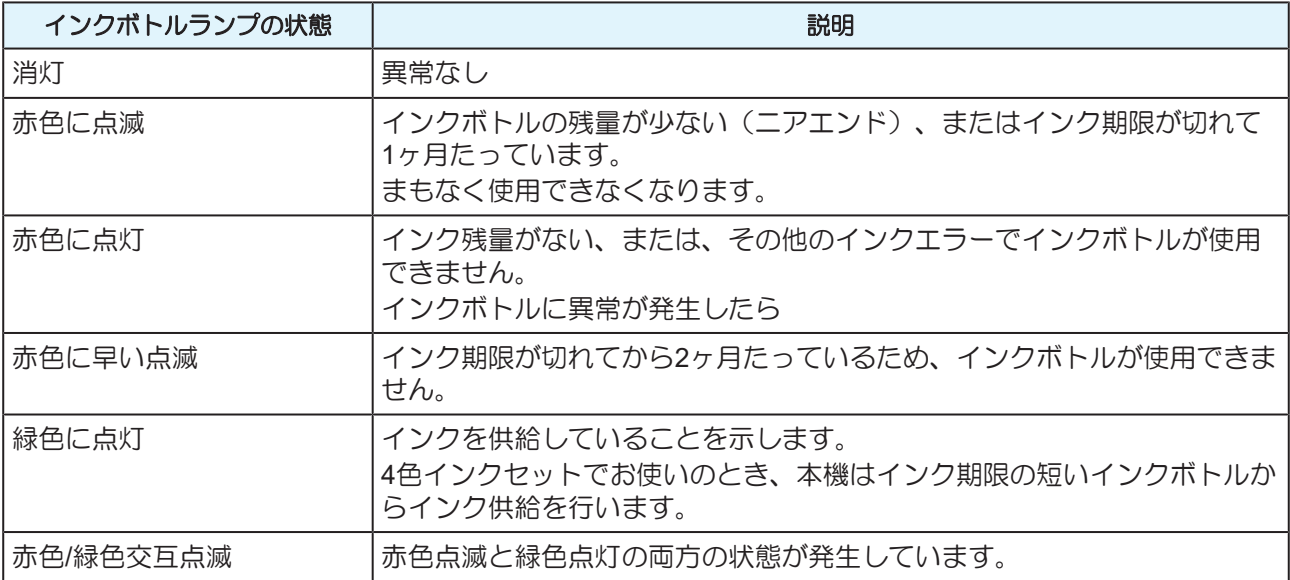

#### インクの使用制限について

インクボトルにインクの消費有効期限が記載されています。

インクの消費有効期限を超えると、インクの吐出不良や色みに変化を生じるおそれがあります。

消費有効期限を超えてもプリントすることはできますが、新しいインクに交換する、もしくは早めに使い切 ることをお勧めします。

例)消費有効期限の記載が、2020年4月の場合

5月:新しいインクに交換する、もしくは早めに使い切ってください。プリントすることは可能です。 6月:新しいインクに交換する、もしくは早めに使い切ってください。プリントすることは可能です。 7月:新しいインクに交換してください。まもなくプリント不可になります。

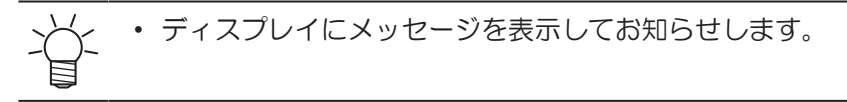

#### インクエンド、インクニアエンドについて

インクニアエンド(残量わずか)の場合、インクボトルランプが赤色に点滅してお知らせします。早めの交 換をおすすめします。

インクエンド(残量なし)の場合、インクボトルランプが赤色に点灯してお知らせします。インクボトルを 交換してください。

### インクボトルの保管について

次の事項に注意して保管してください。

- 直射日光があたらず、湿度の高くない場所に保管してください。
- インクボトルを落下させたりぶつけたりしないでください。
- インクICチップは、汚したり、静電気放電させないでください。

**1**

• インクボトルとインクICチップは必ず一緒に保管してください。

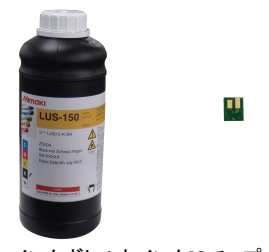

インクボトルとインクICチップ

#### インクボトル取り扱い上のご注意

• 万一、インクが目に入った場合は、直ちに大量の清浄な流水で15 分以上洗い流し、まぶたの裏 まで完全に洗い流してください。できるだけ早く医師の診察を受けてください。 • インクボトルは1m以下の場所で保管してください。1m以上の高所で保管していると、インク ボトルが落下した際にキャップが外れ、中のインクが飛散する恐れがあります。 • インクボトルは、子供の手の届かない場所に保管してください。 • 本機には専用のインクボトルをお使いください。本機は、専用のインクボトルを認識して動作 します。インクボトル等の改造により故障した場合は、保証期間内であっても保証の対象外に なります。 • インクボトルを寒い所から暖かい所に移した場合は、3時間以上、室温環境下に放置してから 使用してください。 • インクボトルは冷暗所で保存してください。 • 空になったインクボトルは、産業廃棄物の処理業者に処理を依頼してください。 • インクボトルは、開封してから3 ヶ月以内に使い切ってください。開封後、長時間経過したも のは、プリント品質が低下します。 • インクボトルを強く振らないでください。強く振ったり、振り回したりすると、ボトルからイ ンクがもれることがあります。 • インクボトルのインクを詰め替えないでください。故障の原因になります。また、インクを詰 め替えて使用したことによって生じた不具合について、弊社はいっさい責任を負いかねます。 • IC チップの基板接点部分は、手で触れたり汚したりしないでください。基板の故障の原因にな ります。 (重要!) • インクボトルを本機にセットしている状態でも、図のようにボトルがへこむ場合があります が、本機の使用については問題ありません。

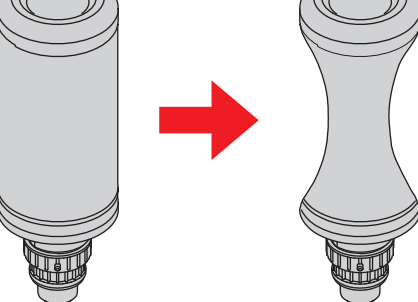

## 1.7 メディアについて

使用可能なメディアサイズと、その取り扱い方法について説明します。

#### <span id="page-46-0"></span>使用可能メディアサイズ

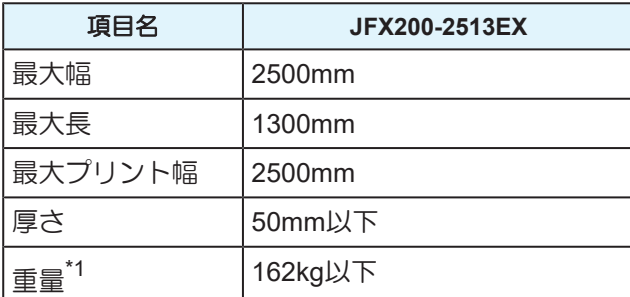

\*1. 1m<sup>2</sup>あたり、50kg が目安です。

#### メディアの保管について

メディアは、ほこりが付きにくく直射日光が当たらない場所に保管してください。また湿度も嫌いますので 高温多湿な場所での保管は避けてください。

#### メディア取り扱い上の注意

メディアの取り扱いについて、次の点にご注意ください。

#### ● メディアの伸縮

包装を開けて間もないシート状のメディアは、使用しないでください。室内の温度や湿度によって、メディ アが伸縮する場合があります。開封後、30分以上、使用する場所の外気にさらす必要があります。

#### ● メディアの反り

板状メディアは、平らなもの、プリント面を上にして下に反っているもの(中央が浮いているもの)をご使 用ください。上に反っているメディアは、テーブルに吸着できない場合があります。反りやすいメディア は、一回り小さめの台やパレットの上に置くなど、下反りになるように保管してください。また、吸着エリ アからはみ出しているメディアについて、反りが無いようご注意ください。

#### ● メディアの吸着

吸着効果を維持するために、メディアが覆えないテーブル上の吸着穴は、使用するメディアよりも薄いメ ディアで塞いでください。

#### ● その他の注意点

- コート紙の表面に物を置かないでください。コート紙によっては変色する場合があります。
- 吸着しきれないカールしたメディアや、Y バー移動時にずれてしまうメディアは使用できません。テー プ貼付などでメディアを固定してからご使用ください。
- ロジカルシークの設定を"OFF" にしても、反りや変形が生じるメディアは使用しないでください。
- 盤面は複数枚の板で構成されているため、メディアの厚みやコシによっては継ぎ目が印刷画像に反映さ れます。また、バキューム穴も同様に印刷画像に影響を与えることがあります。事前にテストプリント を行い、問題のないことを確認してから、印刷を行ってください。

## 1.8 作業環境などに関するご注意

印刷設定やメンテナンスを行う頻度については、印刷を行う作業環境や使用するメディアの条件などが大き く影響します。次の各項目を十分に理解して、本機をお使いください。

#### ● ホコリやチリが多い環境の場合

- ノズル面を清潔に保つため、約1500mm印刷毎に定期ワイピングを行うように設定してください。 [「ノズル面の清掃頻度を設定する」\(](#page-91-0)[P. 92](#page-91-0))
- ホコリなどの量により、定期ワイピングの設定を変更してください。
- メディアから繊維が飛び出しているなどの理由で、ヘッドギャップ値を大きく設定し ている場合
- ガラスや光沢金属など、UV光を反射しやすいメディアを使用している場合
	- 飛散ミストが多い状態でUV光がノズルに暴露する場合があります。作図中のリフレッシュレベルを上げ て、定期ワイピングを設定してください。 (空 「その他の設定」 ([P. 93](#page-92-0)) [「ノズル面の清掃頻度を設定する」\(](#page-91-0)[P. 92](#page-91-0))
	- 各種メンテナンスを行う頻度を増やしてください。

#### ● 使用率の低いインク (プリントヘッド) がある場合

- 使用率の低いプリントヘッドは、他のプリントヘッドと比較してインクの吐出が不安定になる傾向があ ります。作図中のリフレッシュレベルを上げて、ヘッド使用率を一定以上にしてください。 (空 「その他の設定」 ([P. 93](#page-92-0))
- 静電気が帯電しやすいメディアに印刷する場合

#### ● 湿度の低い環境で印刷する場合 (冬期など)

• 加湿器を置くなどして、帯電対策を十分に行ってください。静電気によりミストやホコリが印刷エリア やヘッド周辺に集まりやすくなります。長時間の連続した印刷を行う場合は、定期ワイピングを設定し てください。

[「ノズル面の清掃頻度を設定する」\(](#page-91-0)[P. 92](#page-91-0))

#### ● 凹凸の多いメディア(立体物)に印刷する場合

• できる限りヘッドギャップが一定になるように、吸着エリア内の印刷するメディアをセットしている場 所以外にも、不要のメディアなどをセットしてください。反射光によるヘッドの劣化を長期間放置する と、ヘッド交換を必要とする故障の原因となる場合があります。

# 第2章 基本的な使い方

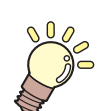

この章では...

プリントするためのインク/メディアの準備や、プリントまでの手順や設定方法について説 明します。

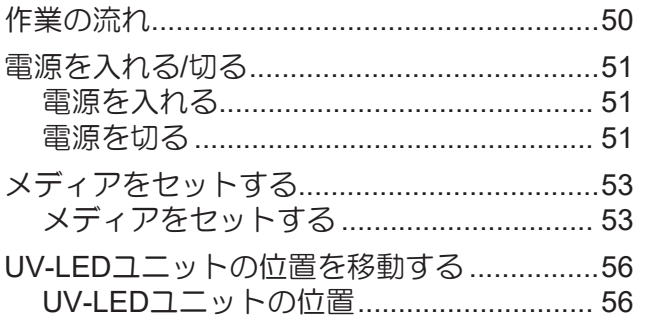

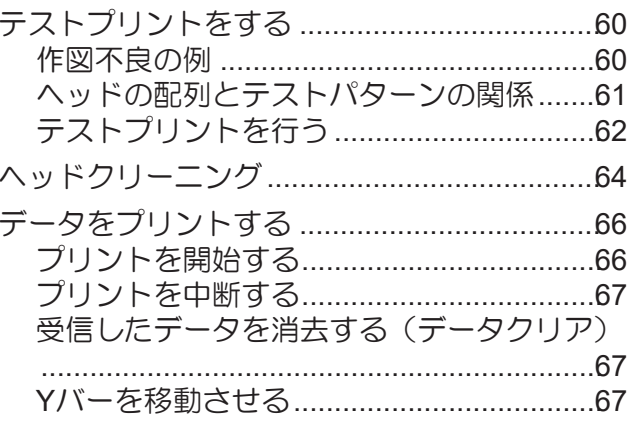

## <span id="page-49-0"></span>2.1 作業の流れ

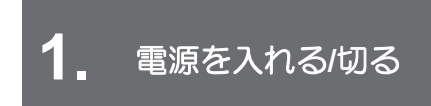

[「電源を入れる](#page-50-0)/切る」([P. 51](#page-50-0))

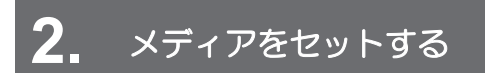

[「メディアをセットする」\(](#page-52-0)[P. 53](#page-52-0))

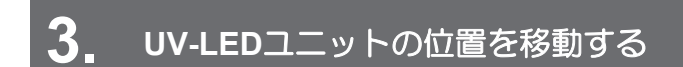

「UV-LED[ユニットの位置を移動する」](#page-55-0)([P. 56](#page-55-0))

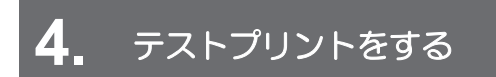

[「テストプリントをする」\(](#page-59-0)[P. 60](#page-59-0))

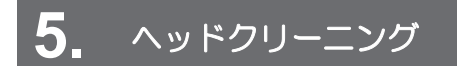

[「ヘッドクリーニング」\(](#page-63-0)[P. 64](#page-63-0))

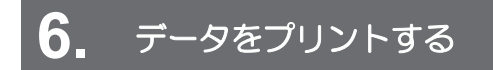

[「データをプリントする」\(](#page-65-0)[P. 66](#page-65-0))

## <span id="page-50-0"></span>2.2 電源を入れる/切る

#### <span id="page-50-1"></span>電源を入れる

#### **1** 電源ボタンを押す。

• 操作パネルの左側にある電源ボタンを押します。

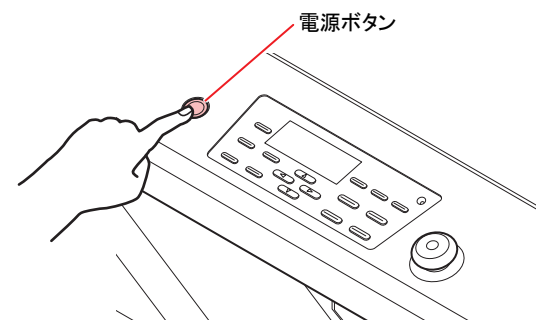

• 電源をオンにするとファームウェアのバージョンを表示します。

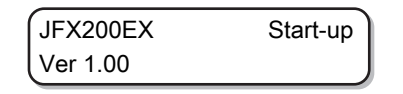

- 初期動作を実行します。
- **2** ローカルになる。

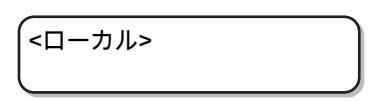

#### **3** 接続しているコンピュータの電源をオンにする。

通常、電源コンセントは差したままにしておいてください。電源コンセントを抜いたまま放置 すると、ヘッドのノズルが目詰まりを起こす原因になります。症状によっては、復旧が困難に なる場合があります。

#### <span id="page-50-2"></span>電源を切る

プリンタの使用が終了したら、本機前面にある電源ボタンを押して電源をオフにします。 電源を切るときは、次のことを確認してください。

- コンピュータからデータを受信中ではないか、また、未出力のデータが残っていないか。
- ヘッドはキャッピングステーションに戻っているか。
- エラーは発生していないか。 [「エラーメッセージ」\(](#page-170-0)[P. 171](#page-170-0))
- **1** 接続してあるコンピュータの電源をオフにする。

## **2** 電源ボタンを押して、電源を切る。

- 電源ボタンが消灯します。
- 次に、本機をご使用になるときは、電源ボタンを押して緑色ランプを点灯させてからお使いくだ さい。

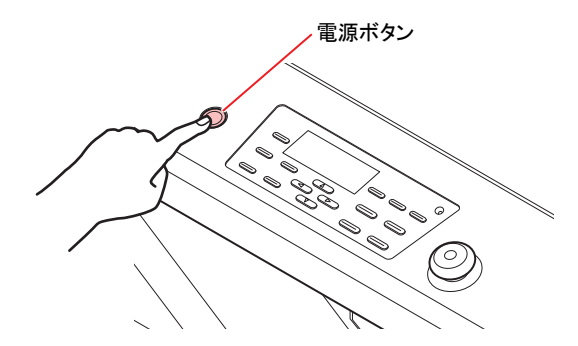

#### 電源を切るときのご注意

#### ● 電源コンセントは抜かないでください。

電源コンセントを挿したままにしておくと、定期的に電源が入りノズル詰まり防止機能(フラッシング機 能)および電源が入り圧力調整機能が働きます。

電源コンセントを抜いてしまうと、フラッシング等のオートメンテナンス機能が働かず、ノズル詰まりの原 因となります。

#### ● ヘッドの位置を確認してから電源を切ってください。

ヘッドがキャッピングステーションに戻っていない状態で電源を切ると、ヘッドが乾燥してノズル詰まりの 原因となります。

このときは、再度、電源を入れ、ヘッドがキャッピングステーションに戻ったことを確認してから電源を 切ってください。

#### ● プリント中は電源を切らないでください。

ヘッドがキャッピングステーションに戻らないことがあります。

#### ● 主電源をオフにしてから、ケーブルを抜いてください。

本機の移動や本機のエラー対処等で電源を切る場合、必ず、操作パネルにある電源ボタンを押しランプが消 えていることを確認してから電源ケーブルをコンセントから抜いてください。

#### ● 停止スイッチを押しても、電源は切れません。

停止スイッチは停止が必要となったときに押すためのスイッチです。停止スイッチを押しても電源を切るこ とはできません。

## <span id="page-52-0"></span>2.3 メディアをセットする

本機では、リーフメディアをご使用になれます。 使用できるメディアについては、 (2 「使用可能メディアサイズ」 (P.47) を参照してください。

### <span id="page-52-1"></span>メディアをセットする

- (重要!) • 吸着エリア内に、メディアで塞がれない吸着穴があるときは、紙やフィルム、テープなどの薄 いシート状のものを敷いて吸着穴を塞いでください。
	- メディア外周部は、熱により反り返ることがあります。補助的に粘着テープなどを使って固定 してください。
	- テーブルの端(上下2辺)に、付属の位置決めピンを差し込むためのガイド穴を設けていま す。メディアをまっすぐにセットするためのガイドとしてお使いください。 [「メディアガイド穴について」](#page-54-0)([P. 55](#page-54-0))
	- **1** セットするメディアの大きさに合わせて、テーブル正面の吸引バルブを切り替える。
		- バルブは、ハンドルを横にすると開き、縦にすると閉じます。

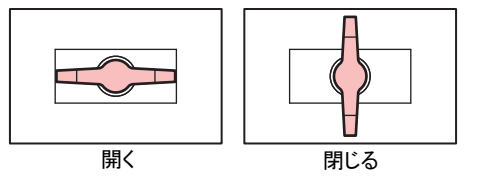

- **2 [VACUUM]**キーを押して**VACUUM**ランプを点灯させ、メディアを吸着する。
	- 吸着エリアについて、詳しくは 『吸着エリアについて」 ([P. 54](#page-53-0)) をご参照ください。

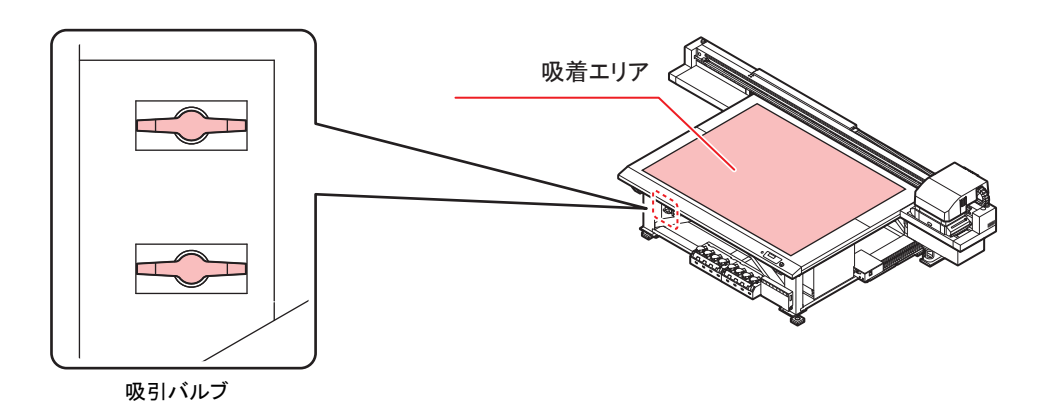

- メディアセット後は、以下の設定をしてください。
- (B) 「メディアの厚みを登録する」 ([P. 72](#page-71-0))
- (SF 「ヘッドギャップ値について」 ([P. 75](#page-74-0))

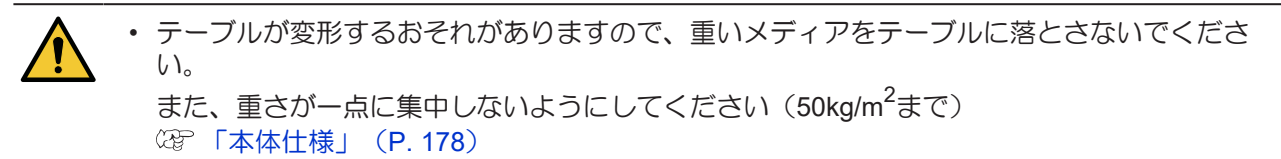

#### <span id="page-53-0"></span>吸着エリアについて

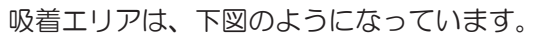

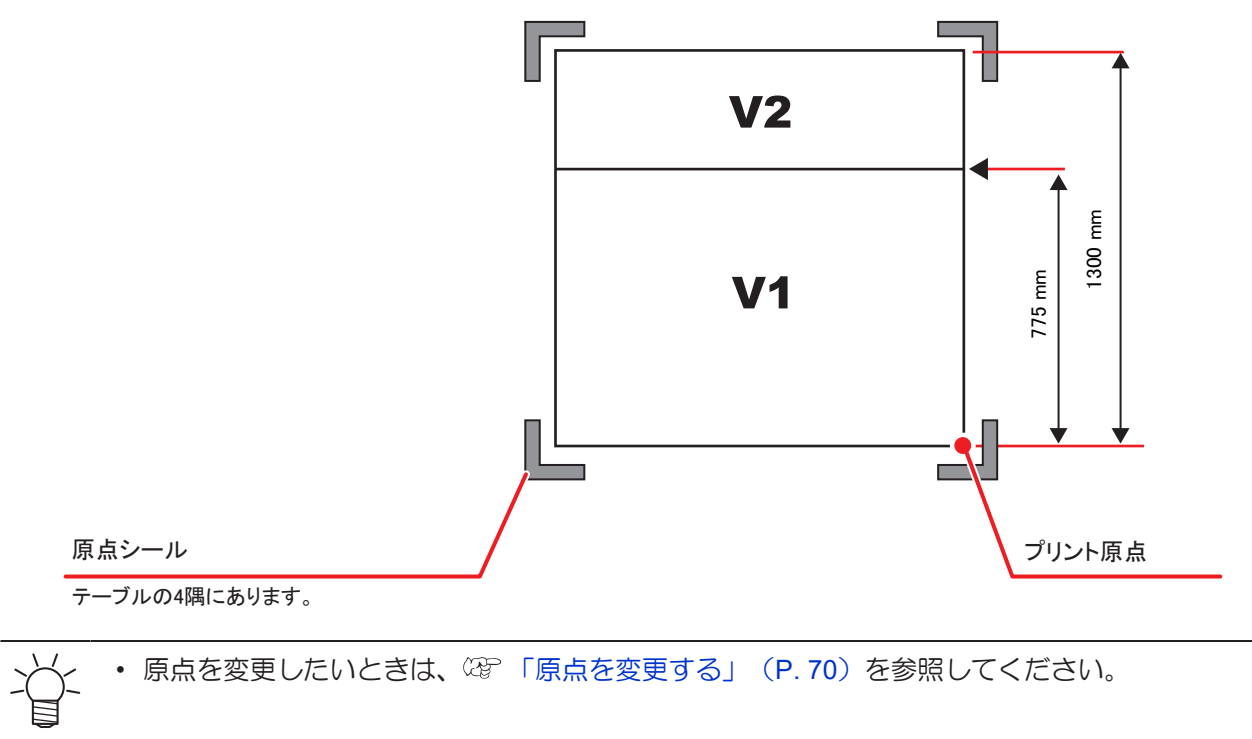

#### <span id="page-54-0"></span>メディアガイド穴について

テーブルの端(上下2辺)に、付属の位置決めピンを差し込むためのガイド穴を設けています。メディアを まっすぐにセットするためのガイドとしてお使いください。

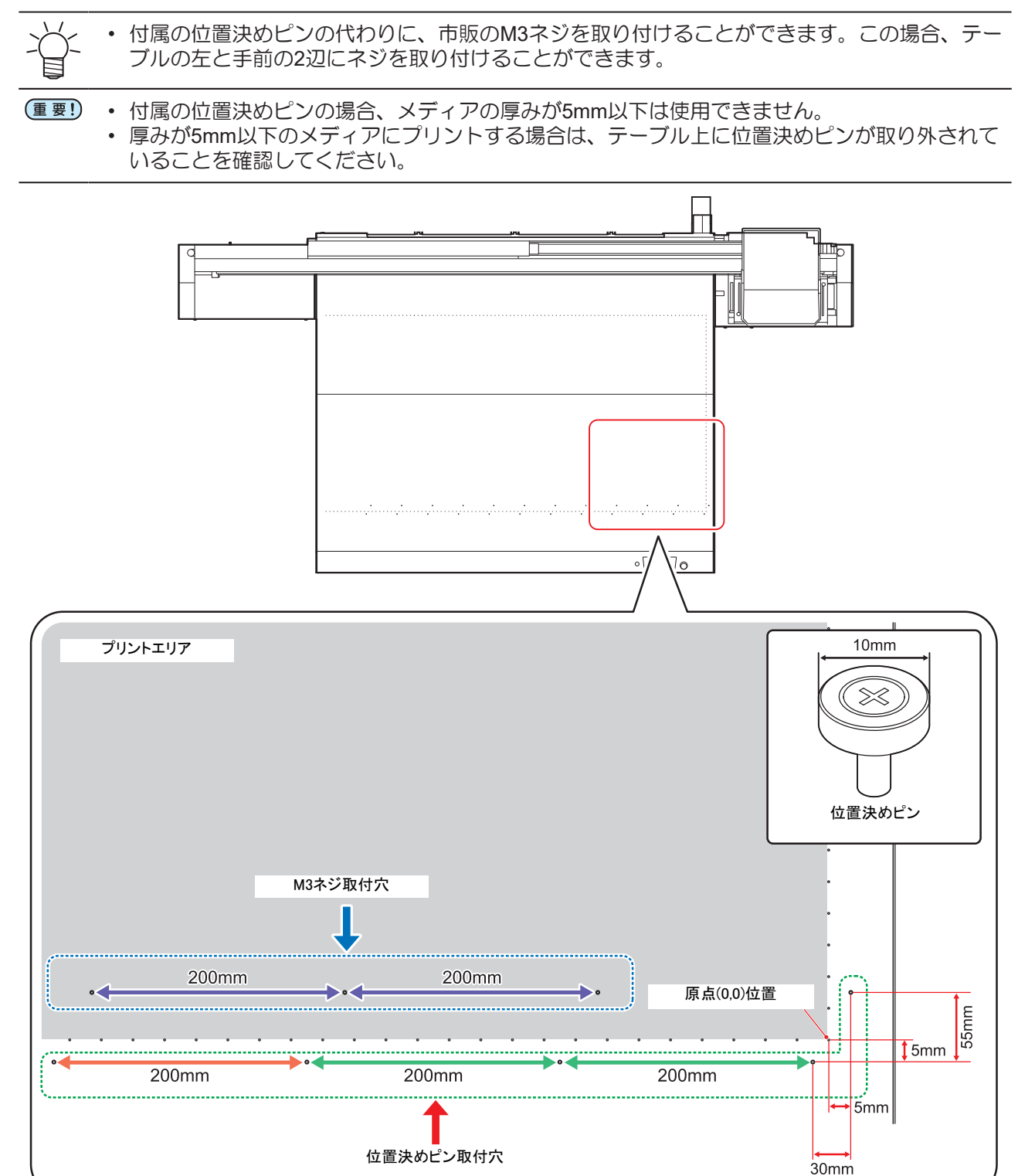

## <span id="page-55-0"></span>2.4 UV-LEDユニットの位置を移動する

プリントするカラーと特色によって、キャリッジ両サイドにあるネジを緩めて、UV-LEDユニットをスライ ドします。

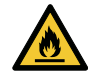

• キャリッジ両サイドのUV-LEDユニットをスライドさせる溝に異物が入り込まないように注意 してください。ネジなどの金属片が落下した場合、発火や発煙のおそれがあります。

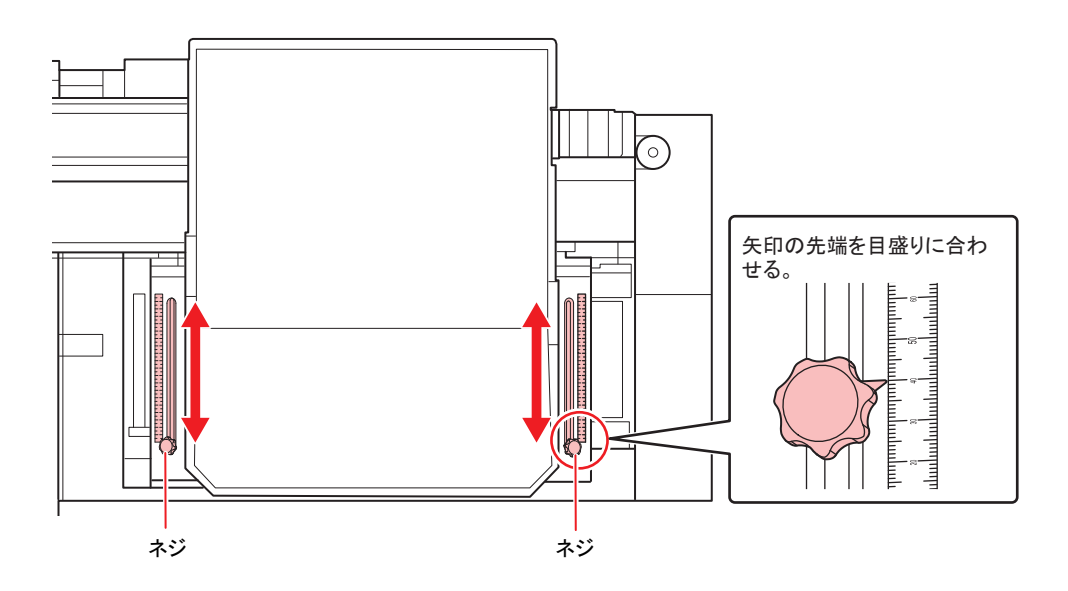

#### <span id="page-55-1"></span>**UV-LED**ユニットの位置

本機はカラーと特色でレイヤー(層)を別にして、「2レイヤープリント」「3レイヤープリント」をするこ とができます。

以下はUV-LEDユニットの位置推奨値です。プリントの途中でUV-LEDユニットの位置を変更ができない場 合は、UV-LEDユニットを0mm に合わせてプリントしてください。

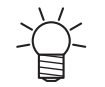

• RasterLinkでは、プリントの途中でUV-LEDユニットの位置を変更するジョブのときは、 RasterLinkにアラートが表示されます。

#### ● 4-color, W

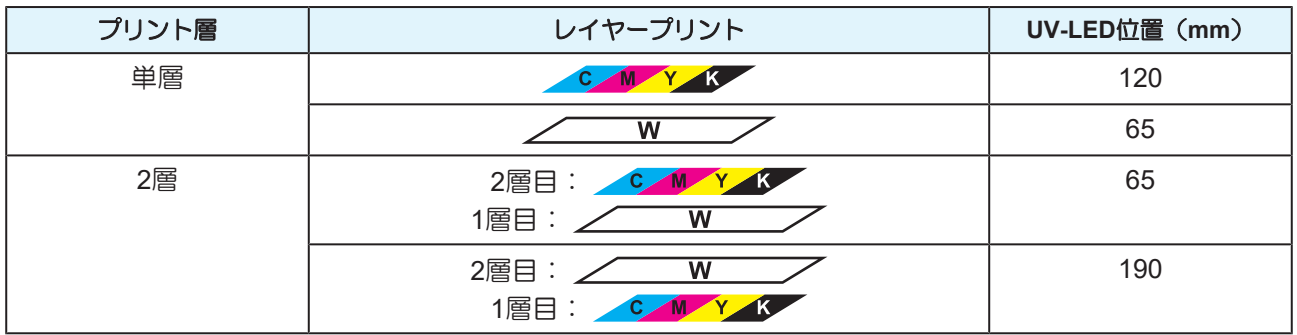

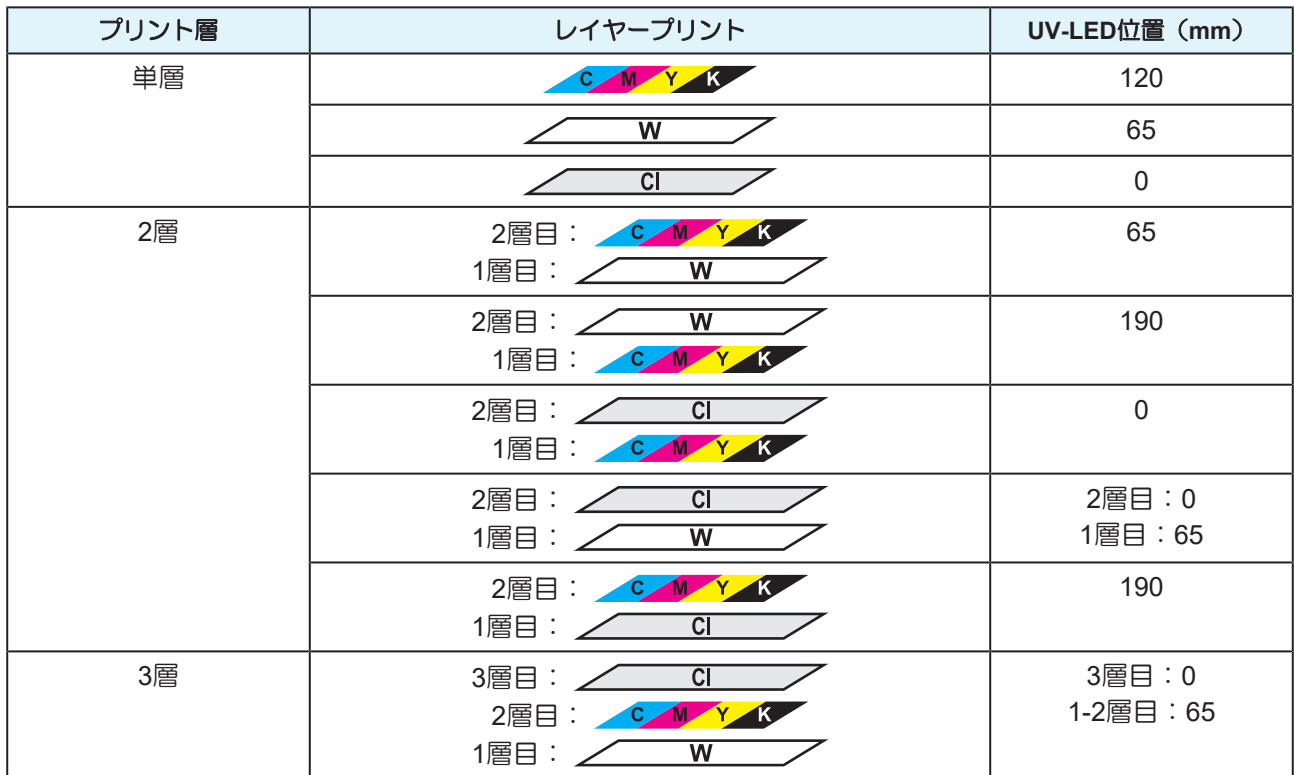

#### l **4-color, W, CL** (**LUS-150**、**LH-100**、**LUS-120**、**LUS-350**をお使いの場合)

#### **● 4-color, W, CL (LUS-211をお使いの場合)**

インクタイプがLUS-211の場合は、レイヤープリントと解像度毎に、UV-LEDの推奨位置が異なります。下 表の通り、UV-LEDの位置を変更してください。

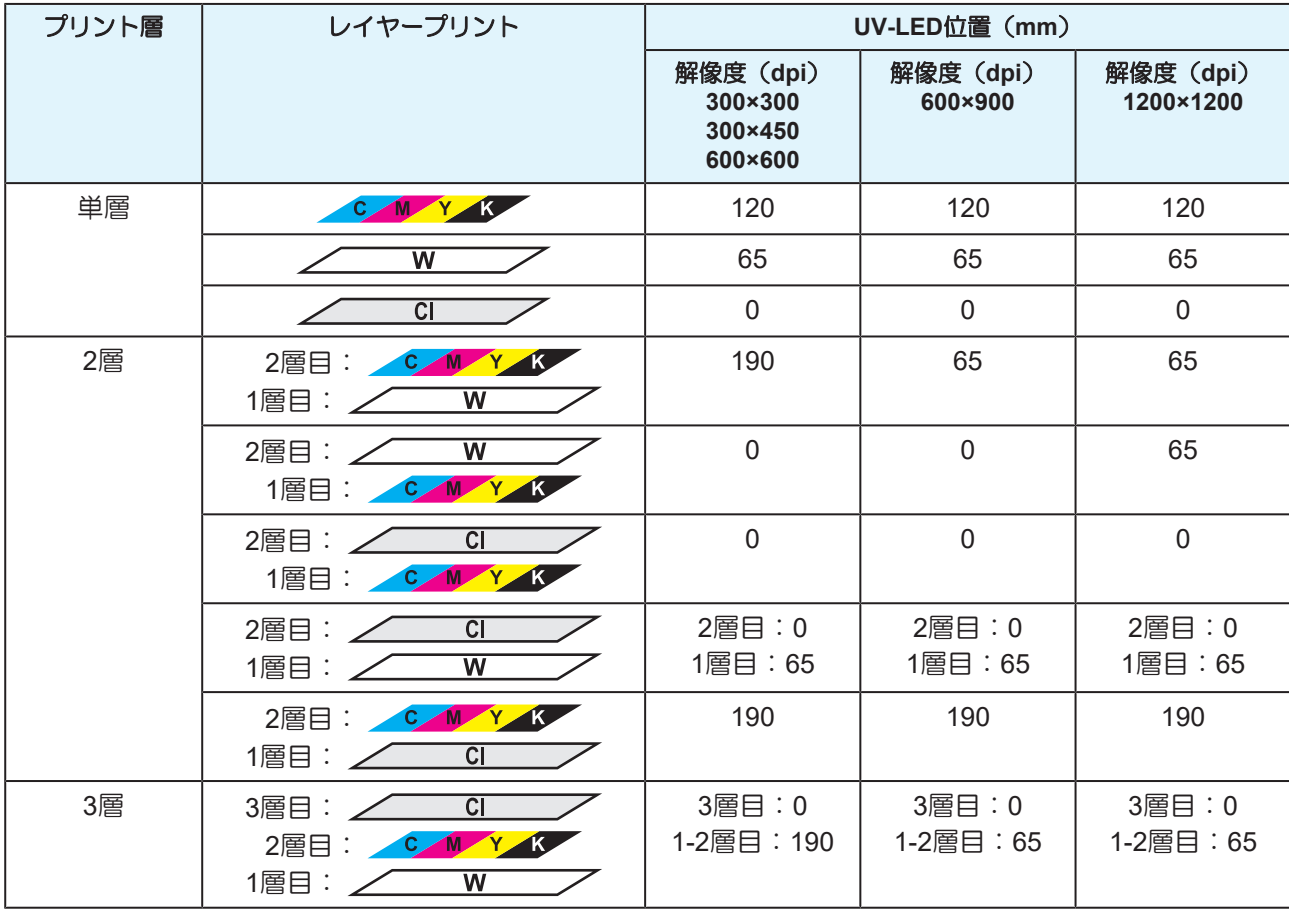

● 4-color, W, CL, Pr

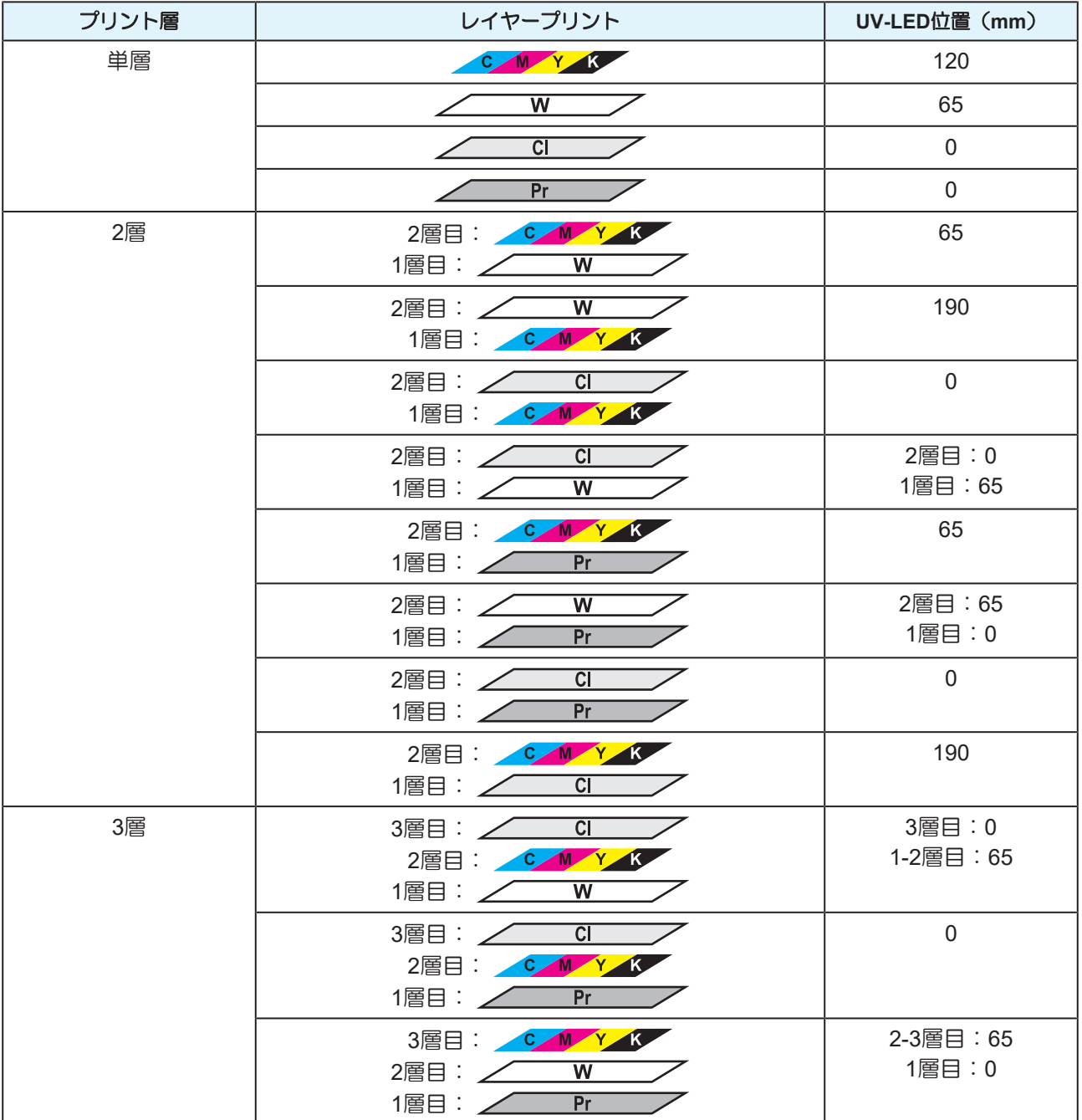

### ● 6-color, W, CL

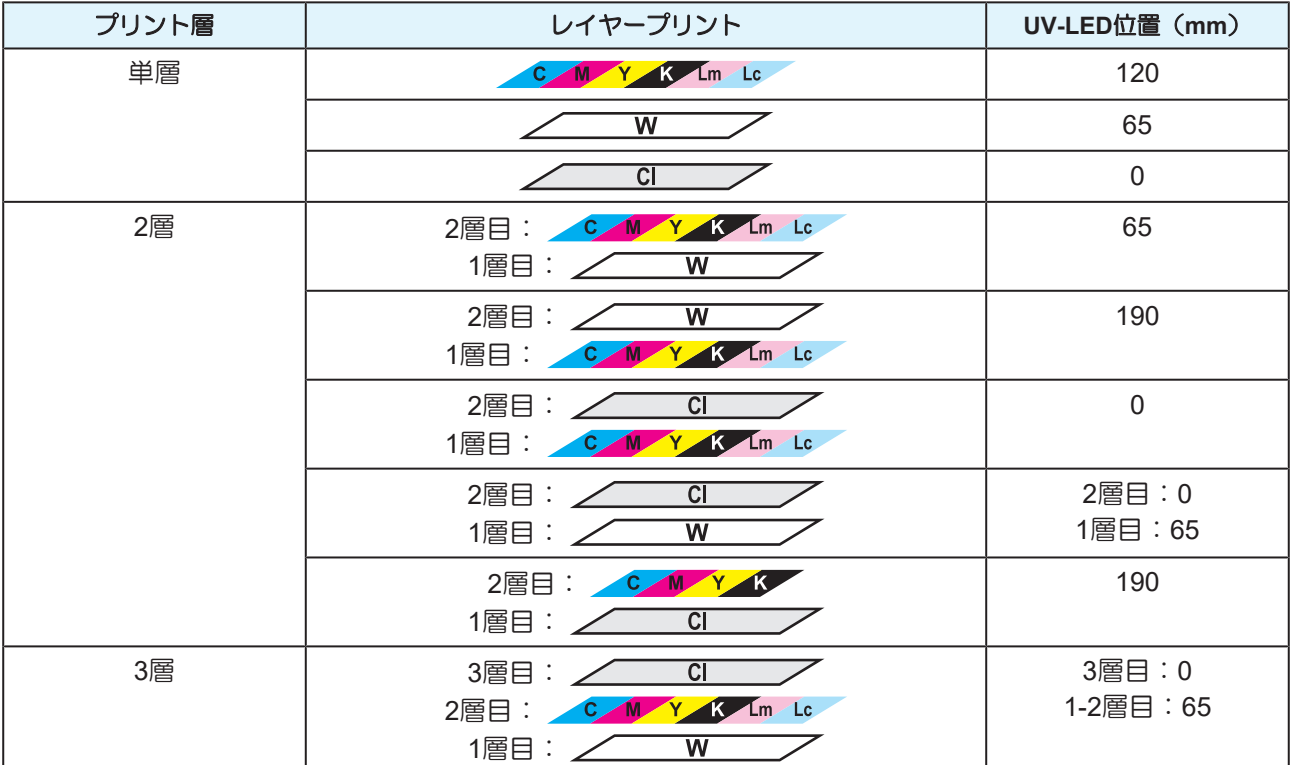

# <span id="page-59-0"></span>2.5 テストプリントをする

テストパターンをプリントして、ノズル詰まりなどの吐出不良(カスレや抜け)がないか確認します。

### <span id="page-59-1"></span>作図不良の例

ホコリなどを原因として発生するヘッド(ノズル)の吐出不良が、作図に及ぼす代表的な例を示します。 このような状態で使用しないように、出力前や出力中に定期的にノズルの状態を確認してください。 ノズルの状態は、本機の「テストプリント」で確認できます。 [「テストプリントをする」\(](#page-59-0)[P. 60](#page-59-0))

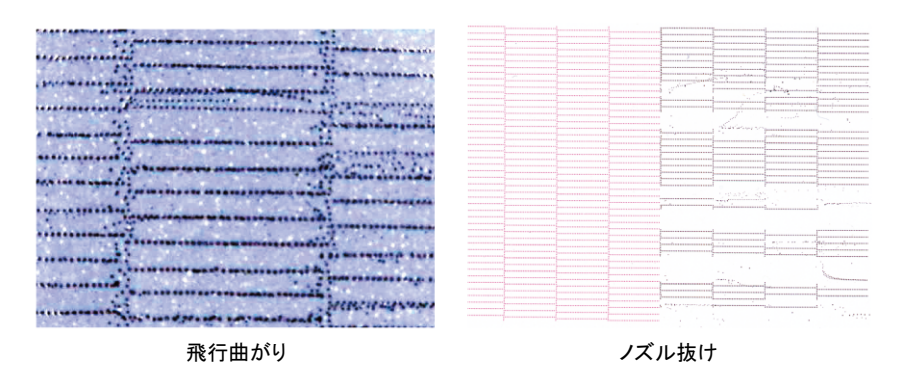

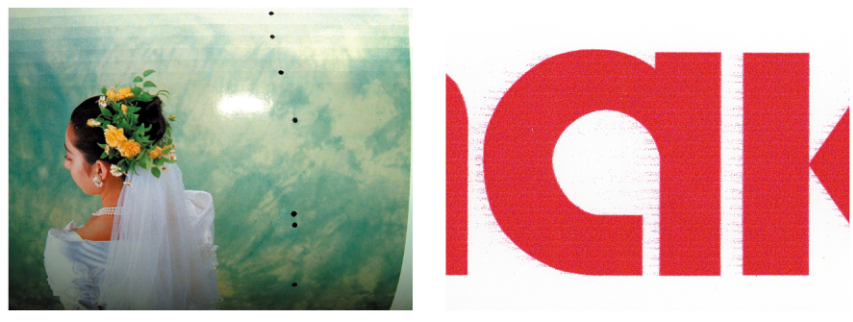

ボタ落ち しゅうしょう しぶき

### <span id="page-60-0"></span>ヘッドの配列とテストパターンの関係

ヘッドの配列とプリントしたテストパターンのプリント位置は、下図の通りです。

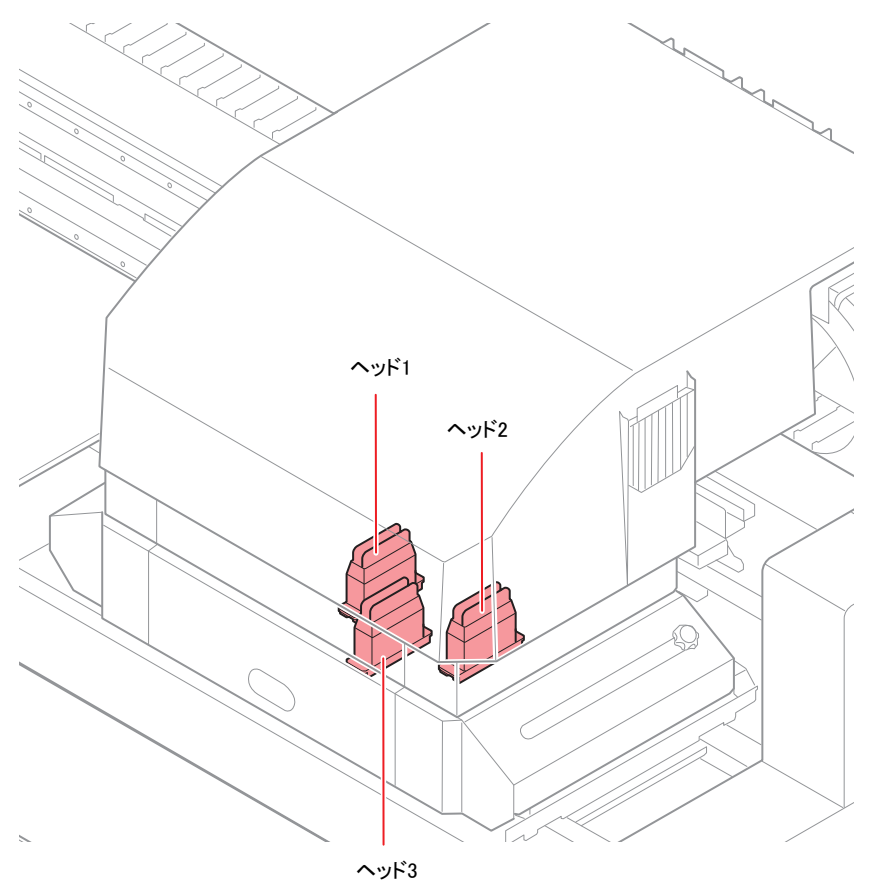

● 4C+4SPの場合

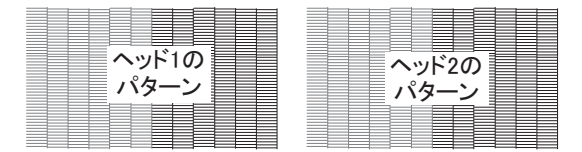

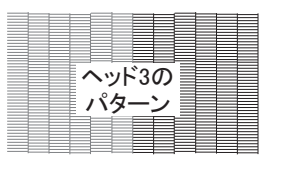

● 6C+4SPの場合

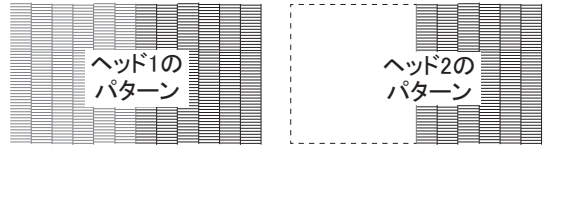

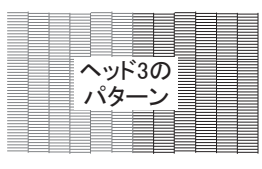

## <span id="page-61-0"></span>テストプリントを行う

テストパターンをプリントして、ノズル詰まりなどの吐出不良(カスレや抜け)がないか確認します。

また、テストプリントを繰り返し実行するときのために、プリントするテストパターンの配置方向を次の2 種類から選ぶことができます。使い方に合わせて選んでください。

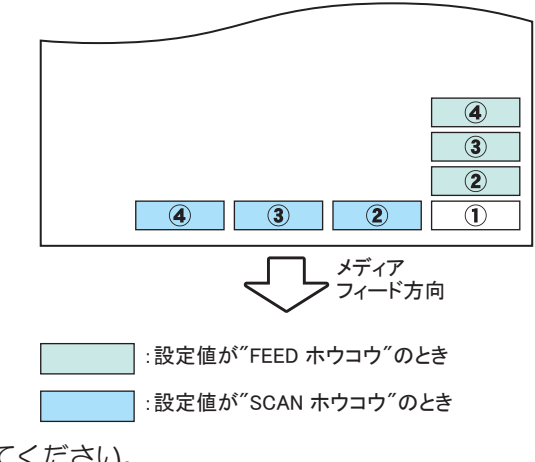

テストプリントの前に確認してください。

- メディアをセットしているか? [「メディアをセットする」\(](#page-52-1)[P. 53](#page-52-1))
- 原点位置をセットしているか? (2g) 「原点を変更する」 ([P. 70](#page-69-0))
- ヘッドギャップを調整しているか? [「ヘッドギャップ値について」\(](#page-74-0)[P. 75](#page-74-0))
- **1** ローカルで**[TEST]**キーを押す。
	- 4 (テキーを押して、テストパターンの配置方向を変更できます。

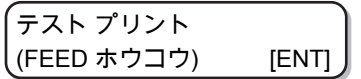

- **2 [ENTER]**キーを押す。
- **3** キーを押して、**[**ノズル リカバリ**]**の**"ON"**または**"OFF"**を選ぶ。
	- ON : メンテナンス機能の[ノズル リカバリ]で登録した抜け等のあるノズルを他のノズルでリカバリし たパターンをプリント
	- OFF : 抜け等のあるノズルをリカバリしないでパターンをプリント

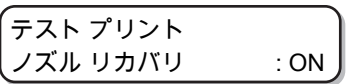

(重要!) • この手順の操作は、メンテナンス機能の[ノズル リカバリ]を登録していない場合や、[ノ ズル リカバリ]の[カクニン メニュー]を"OFF"にしている場合は設定できません。

## **4 [ENTER]**キーを押す。

• テストプリントを開始します。

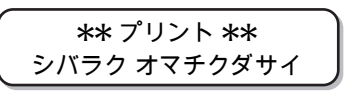

• プリントが終わると、手順1の表示に戻ります。

$$
\begin{pmatrix} \overline{\tau} \lambda \vdash \vec{J} \cup \lambda \vdash \\ (\text{FEED } \pi \dot{\triangledown} \exists \vec{J}) & [\text{ENT}] \end{pmatrix}
$$

## **5** 印刷結果を確認する。

- 正常な場合は、操作を終了します。
- 異常があった場合は、ヘッドクリーニングを実行してください。 (空 [「ヘッドクリーニング」](#page-63-0) ([P. 64](#page-63-0))

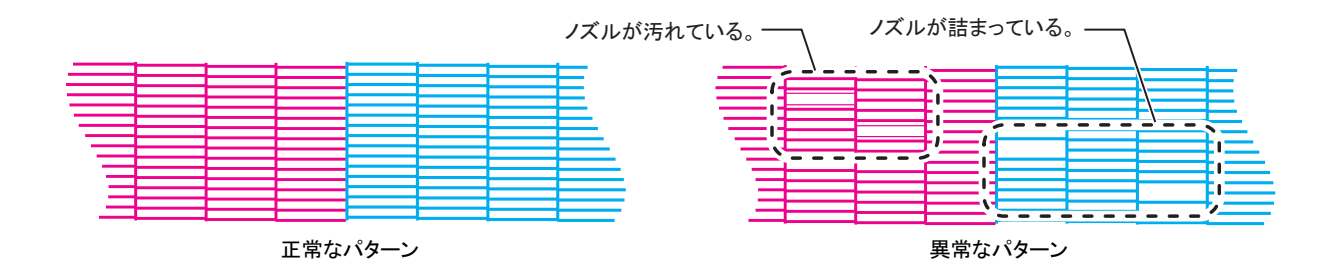

## <span id="page-63-0"></span>2.6 ヘッドクリーニング

プリントしたテストパターンの結果を確認して、症状に合わせたクリーニングを行います。 ヘッドクリーニングには、3 種類あります。パターンプリントの結果によって使い分けてください。

## **1** ローカルモードで、**[CLEANING]**キーを押す。

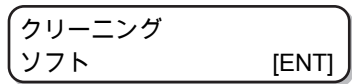

2 ① ①を押して、クリーニングタイプを選ぶ。

- ソフト : 線の曲がり、抜けがある時
- ノーマル : 線の抜けがある時、混色している時
- ハード : ノーマル、ソフトでクリーニングを実行しても画質不良が改善しない時

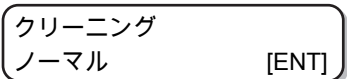

**3 [ENTER]**キーを押す。

ヘッド センタク : 1 2 3

**4** ① ⑦を押して、クリーニングするヘッドを選ぶ。

• 設定値 : 1 2 3(全てのヘッド) 1\_\_(ヘッド1) \_ 2 \_(ヘッド2)  $\frac{1}{2}$  3 (ヘッド3)

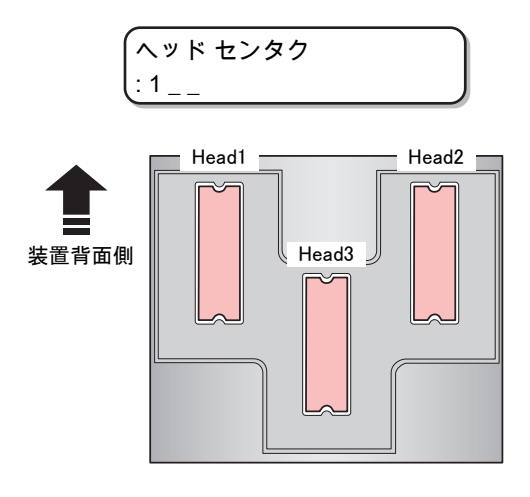

**5 [ENTER]**キーを押す。

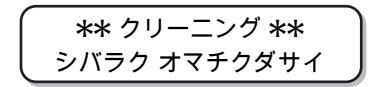

### **6** 再度テストプリントを実行し、印刷結果を確認する。

• 印刷結果が正常になるまで、クリーニングとテストプリントを繰り返してください。

- ヘッドクリーニングを実行しても画質品質が改良されない場合
- ワイパーとインクキャップのクリーニングを行う。 [「ワイパーとキャップの清掃」\(](#page-117-0)[P. 118](#page-117-0))
- ノズルリカバリの設定を行う。 [「ノズル詰まりが復旧しない場合」\(](#page-131-0)[P. 132](#page-131-0))

## <span id="page-65-0"></span>2.7 データをプリントする

#### <span id="page-65-1"></span>プリントを開始する

## **1** メディアをセットする

- [「メディアをセットする」](#page-52-1)([P. 53](#page-52-1))
	- (1) メディアのサイズに合わせて、吸引バルブを開閉する。
	- (2) [VACUUM]キーを押して、VACUUM ランプを点灯させ、メディアを吸着させる。

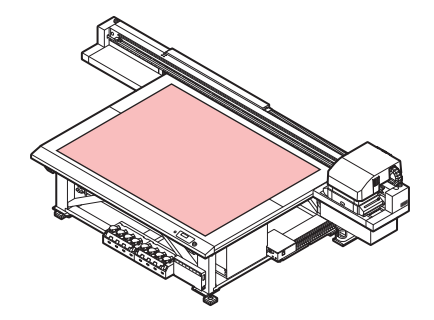

- **2** ローカルで、**[REMOTE]**キーを押す。
	- リモートモードになり、コンピュータからのデータを受信できるようになります。

## **3** コンピュータからプリントするデータを送信する。

- 印刷条件を表示します。
- データの送信方法については、出力ソフトウェアの取扱説明書をお読みください。

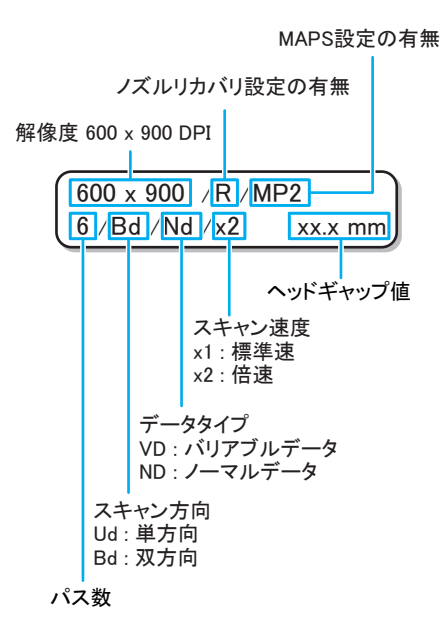

## **4** プリント終了後、メディアを取り外す。

- (1) Y バーをテーブルの外に退避させる。 「Y[バーを移動させる」](#page-66-2)([P. 67](#page-66-2))
- (2) [VACUUM]キーを押して、吸着をオフ にする。
- (3) メディアを取り除く。

• プリント中にLED UVによる熱で、メディアが浮き上がり、プリントが中断される場合があり ます。 新しいメディアをセットし直し、プリントを開始してください。

#### <span id="page-66-0"></span>プリントを中断する

プリントを途中で止める場合、次の操作をしてください。

## **1** プリント中に、**[REMOTE]**キーを押す。

- プリント動作を中止します。
- コンピュータからデータを送信している場合は、コンピュータ側でデータ送信を止めます。
- 再度[REMOTE]キーを押すと、中断したデータからプリントを再開します。

<ローカル> プリントデータ アリ

### <span id="page-66-1"></span>受信したデータを消去する(データクリア)

プリントを中止したいときは、受信済みのデータを消去してください。

**1** ローカルで、**[DATA CLEAR]**キーを押す。

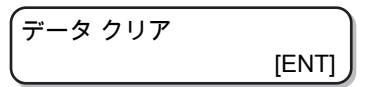

## **2 [ENTER]**キーを押す。

• 受信データを消去し、ローカルに戻ります。

✱✱ データ クリア ✱✱

### <span id="page-66-2"></span>**Y**バーを移動させる

印刷結果を確認したいときなどに、Yバーを移動させることができます。 あらかじめ、Yバーの退避位置(ビュー位置)を設定してください。

#### ビュー位置を設定する

**1** ローカルで、**[FUNCTION]**キーを押す。

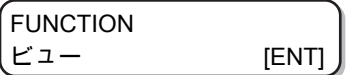

**2 [ENTER]**キーを押す。

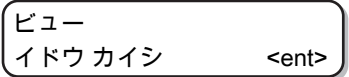

**2**

**3 →**キーを押す。

$$
\begin{bmatrix}\nE_1 - \\
E_2 - 4 + E_3 - 4 \\
E_3 - 4 + E_4 - 4\n\end{bmatrix}
$$

**4 [ENTER]**キーを押す。

$$
\left(\underbrace{\text{E1}-\text{1}\text{F} \text{t} \text{y}\text{F} \text{1}}_{\text{**** mm}}\right)
$$

## **5 (A)
<sub>モーを押して、移動位置を設定する。**</sub>

- キー: 原点を中心に、テーブルの奥側へY バーが移動する。
- **マ**キー: 原点を中心に、テーブルの前側へY バーが移動する。

$$
\left(\underline{\underline{F1 - 4 + 2974}}
$$
\n= 500 mm

**6 [ENTER]**キーを押す。

• 値が設定され、手順2の画面に戻ります。

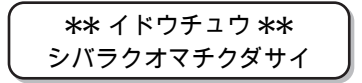

#### **Y**バーをビュー位置へ移動させる

**1** ローカルで**[FUNCTION]**キーを押す。

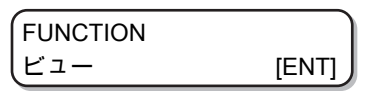

**2 [ENTER]**キーを押す。

$$
\begin{array}{ccc}\n\boxed{\text{E1}-} & & \\
\boxed{\text{A} \text{K} \cdot \text{D} \text{A} \cdot \text{A} \cdot \text{B}} & & \\
\text{B1} & & \\
\text{C2} & & \\
\text{D3} & & \\
\text{D4} & & \\
\text{D5} & & \\
\text{D6} & & \\
\text{D7} & & \\
\text{D8} & & \\
\text{D8} & & \\
\text{D9} & & \\
\text{D1} & & \\
\text{D1} & & \\
\text{D2} & & \\
\text{D1} & & \\
\text{D2} & & \\
\text{D3} & & \\
\text{D4} & & \\
\text{D5} & & \\
\text{D6} & & \\
\text{D7} & & \\
\text{D8} & & \\
\text{D9} & & \\
\text{D9} & & \\
\text{D1} & & \\
\text{D1} & & \\
\text{D2} & & \\
\text{D1} & & \\
\text{D2} & & \\
\text{D3} & & \\
\text{D4} & & \\
\text{D5} & & \\
\text{D6} & & \\
\text{D7} & & \\
\text{D8} & & \\
\text{D9} & & \\
\text{D1} & & \\
\text{D1} & & \\
\text{D2} & & \\
\text{D2} & & \\
\text{D3} & & \\
\text{D4} & & \\
\text{D5} & & \\
\text{D6} & & \\
\text{D7} & & \\
\text{D8} & & \\
\text{D9} & & \\
\text{D1} & & \\
\text{D1} & & \\
\text{D2} & & \\
\text{D2} & & \\
\text{D3} & & \\
\text{D4} & & \\
\text{D5} & & \\
\text{D6} & & \\
\text{D7} & & \\
\text{D8} & & \\
\text{D9} & & \\
\text{D1} & & \\
\text{D1} & & \\
\text{D2} & & \\
\text{D2} & & \\
\text{D3} & & \\
\text{D4} & & \\
\text{D5} & & \\
\text{D6} & & \\
\text{D7} & & \\
\text{D8} & & \\
\text{D9} & & \\
\text{D1} & & \\
\text{D1} & & \\
\text{D2} & & \\
\text{D2} & & \\
\text{D1} & & \\
\text{D2} & & \\
\text{D2} & & \\
\text{D3} & & \\
\text{D4} & & \\
\text{D5}
$$

**3 [ENTER]**キーを押す。

• Yバーが移動します。

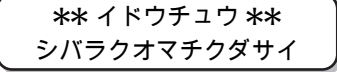

# 第 **3** 章 便利な使い方

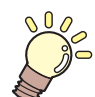

この章では**...**

本機をより便利に使うための操作方法や、各種設定方法について説明しています。

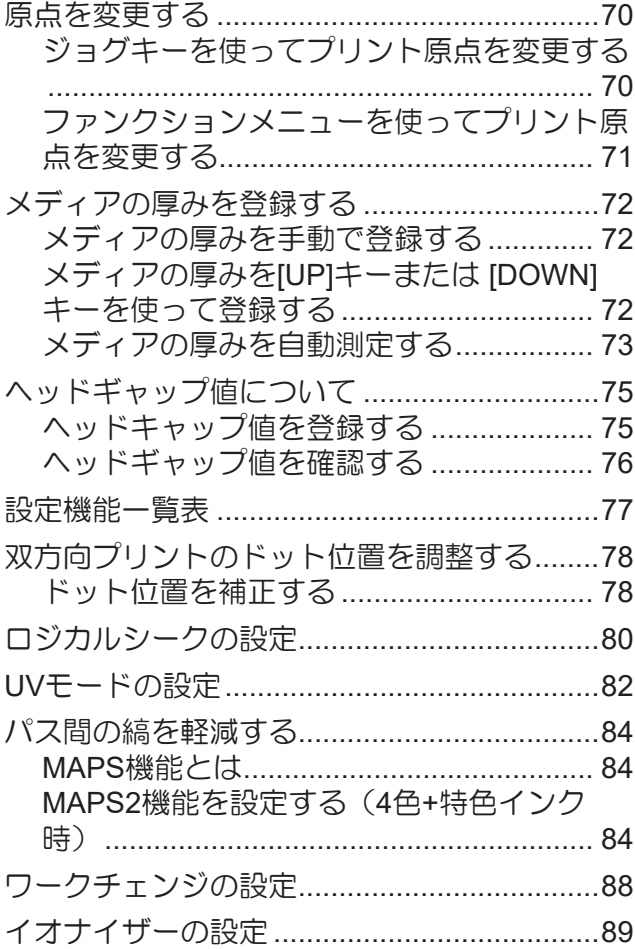

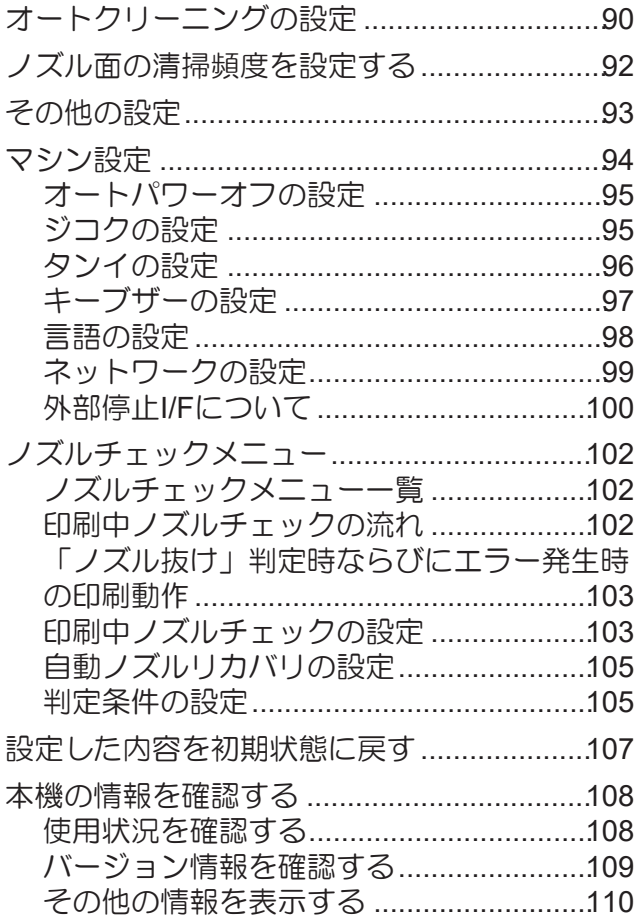

## <span id="page-69-0"></span>3.1 原点を変更する

お買い上げ時に設定されている原点の位置を変更することができます。 変更方法には次の2つがあります。

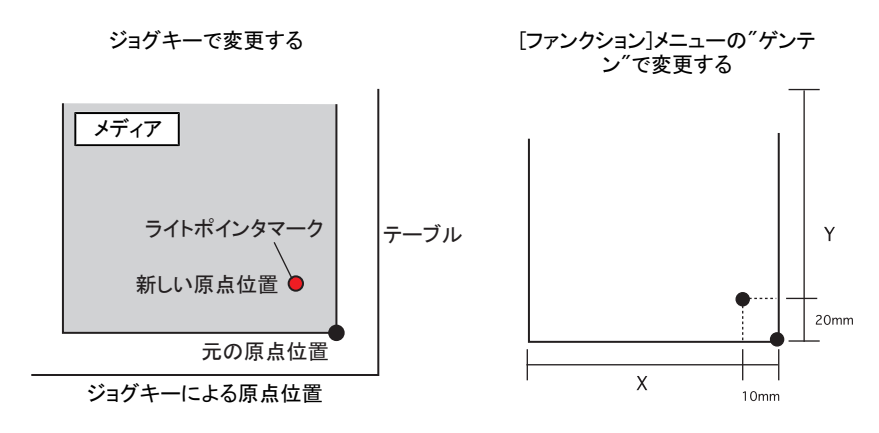

### <span id="page-69-1"></span>ジョグキーを使ってプリント原点を変更する

**1** ローカルで、 A ⊙ ⊙ ⊙を押す。

- [原点設定]画面になります。
- テーブル、またはメディア上に赤い「●(ライトポインタマーク)」が映ります。

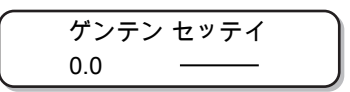

2 ① ① ④ ② を押して、ライトポインタマークを移動させる。

• 新しく原点を設定する位置に、ライトポインタマークを移動します。

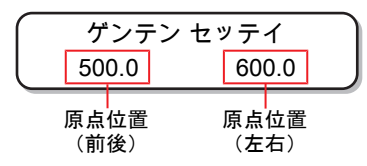

- **3** プリント原点を決定したら、**[ENTER]**キーを押す。
	- 原点が変更されます。

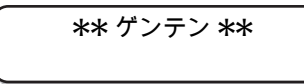

• ジョグキーで設定した原点は、電源を切ると設定値がクリアされます。

### <span id="page-70-0"></span>ファンクションメニューを使ってプリント原点を変更する

原点位置を正確に設定する場合、ファンクションメニューからX、Y 原点の設定をします。 この設定で原点を設定した場合、設定した値が原点位置( 0.0 )となります。

## **1** ローカルで、**[FUNCTION]**キーを押す。

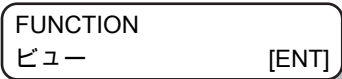

**2** を押して[ゲンテン]を選び、**[ENTER]**キーを**2**回押す。

• X軸のオフセット値設定画面になります。

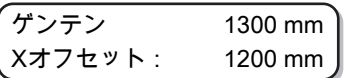

**3** ① ①を押して、数値を入れる。

• X軸の原点位置を設定します。

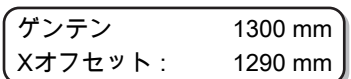

**4 [ENTER]**キーを押す。

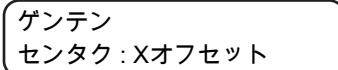

**5** を押して**[Y**オフセット**]**を選び、**[ENTER]**キーを押す。

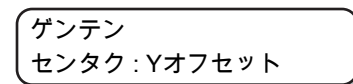

**6** ① ①を押して、数値を入れる。

• Y軸の原点位置を設定します。

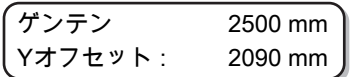

**7 [ENTER]**キーを押す。

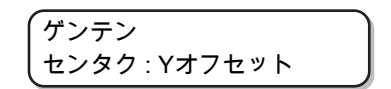

## **8** 終了するとき、**[END]**キーを数回押す。

• 設定した原点は、電源を切ってもクリアされません。

## <span id="page-71-0"></span>3.2 メディアの厚みを登録する

セットするメディアの厚みを登録します。 登録方法には、次の3種類があります。

- 厚みを手動で登録する方法
- [UP] [DOWN]キーで選ぶ方法
- 厚みを自動測定する方法

#### <span id="page-71-1"></span>メディアの厚みを手動で登録する

**1** ローカルで、**[FUNCTION]**キーを押す。

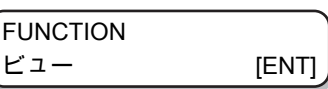

2 △ **● そうの**を押して [ヘッド タカサ] を選ぶ。

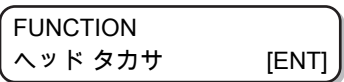

**3 [ENTER]**キーを**2**回押す。

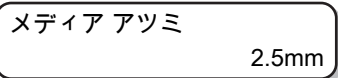

**4** △ ◯ ◯ を押してセットするメディアの厚み (0.0~50.0mm) を入力する。

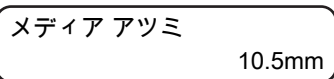

**5 [ENTER]**キーを押す。

FUNCTION ヘッド タカサ [ENT]

**6 [END]**キーを押して、終了する。

<span id="page-71-2"></span>メディアの厚みを**[UP]**キーまたは **[DOWN]**キーを使って登録する

**1 [UP]**キーまたは**[DOWN]**キーを押す。

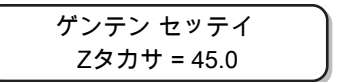

**2 [UP]**キーまたは**[DOWN]**キーを押して、調整する。

$$
\overline{77776}
$$
\n
$$
7777
$$
\n
$$
7777
$$
\n
$$
2777
$$
\n
$$
50.0
$$
**3 [ENTER]**キーを押す。

$$
\begin{array}{|c|c|}\n\hline\n\end{array}\n\qquad\n\begin{array}{|c|c|}\n\hline\n\end{array}\n\qquad\n\begin{array}{|c|c|}\n\hline\n\end{array}\n\qquad\n\begin{array}{|c|c|}\n\hline\n\end{array}\n\qquad\n\begin{array}{|c|c|}\n\hline\n\end{array}\n\qquad\n\begin{array}{|c|c|}\n\hline\n\end{array}\n\qquad\n\begin{array}{|c|c|}\n\hline\n\end{array}\n\qquad\n\begin{array}{|c|c|}\n\hline\n\end{array}\n\qquad\n\begin{array}{|c|c|}\n\hline\n\end{array}\n\qquad\n\begin{array}{|c|c|}\n\hline\n\end{array}\n\qquad\n\begin{array}{|c|c|}\n\hline\n\end{array}\n\qquad\n\begin{array}{|c|c|}\n\hline\n\end{array}\n\qquad\n\begin{array}{|c|c|}\n\hline\n\end{array}\n\qquad\n\begin{array}{|c|c|}\n\hline\n\end{array}\n\qquad\n\begin{array}{|c|c|}\n\hline\n\end{array}\n\qquad\n\begin{array}{|c|c|}\n\hline\n\end{array}\n\qquad\n\begin{array}{|c|c|}\n\hline\n\end{array}\n\qquad\n\begin{array}{|c|c|}\n\hline\n\end{array}\n\qquad\n\begin{array}{|c|c|}\n\hline\n\end{array}\n\qquad\n\begin{array}{|c|c|}\n\hline\n\end{array}\n\qquad\n\begin{array}{|c|c|}\n\hline\n\end{array}\n\qquad\n\begin{array}{|c|c|}\n\hline\n\end{array}\n\qquad\n\begin{array}{|c|c|}\n\hline\n\end{array}\n\qquad\n\begin{array}{|c|c|}\n\hline\n\end{array}\n\qquad\n\begin{array}{|c|c|}\n\hline\n\end{array}\n\qquad\n\begin{array}{|c|c|}\n\hline\n\end{array}\n\qquad\n\begin{array}{|c|c|}\n\hline\n\end{array}\n\qquad\n\begin{array}{|c|c|}\n\hline\n\end{array}\n\qquad\n\begin{array}{|c|c|}\n\hline\n\end{array}\n\qquad\n\begin{array}{|
$$

### メディアの厚みを自動測定する

メディアの厚みは、キャリッジ中央にあるギャップピンを使って自動測定します。

**1** メディアをセットする。

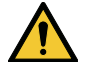

• 必ずプリント範囲にメディアをセットしてください。メディアをセットしないで自動測 定を行うと、ヘッドが破損する場合があります。

**2** ローカルで、**[FUNCTION]**キーを押す。

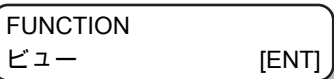

**3** を押して[ヘッド タカサ]を選ぶ。

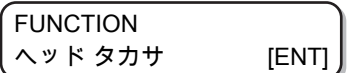

**4 [ENTER]**キーを押す。

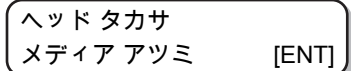

**5** ◎ ⑦を押して [アツミ ソクテイ] を選ぶ。

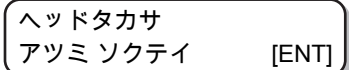

**6 [ENTER]**キーを押す。

- 測定準備のため、Yバーが最上点まで上昇します。
- キャリッジがプリント範囲へ移動します。

$$
***4K77777**
$$
\n
$$
5K7777777777
$$
\n
$$
5K77777777777
$$

### **7 [ENTER]**キーを押す。

- メディアの厚みを自動的に測定します。
- 測定した厚みを表示します。
- キャリッジが退避位置へ移動し、手順5の画面に戻ります。

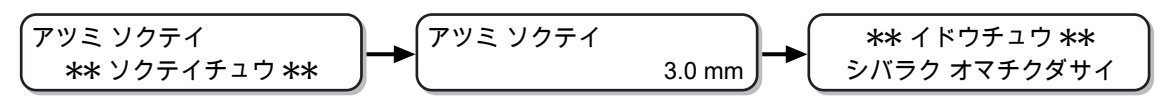

• 自動測定の誤差は、±0.1mmです。

# 3.3 ヘッドギャップ値について

ヘッドギャップ(メディアからヘッドノズル面までの高さ)を設定します。

プリント時やメンテナンス機能などでヘッドがテーブル上へ移動する動作が行われる際に、設定されている ヘッドギャップ位置に移動します。

ヘッドギャップの上限は、メディア厚により変化します。

設定値 : [1.2 mm~ 3.0 mm] (0.1 mm単位/初期値:1.5 mm)

### ヘッドキャップ値を登録する

現在設定されているヘッドギャップ値を登録したいときは、次の操作をしてください。

**1** ローカルで、**[FUNCTION]**キーを押す。

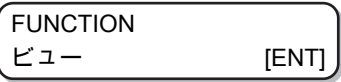

**2** を押して[ヘッド タカサ]を選ぶ。

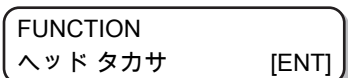

**3 [ENTER]**キーを押す。

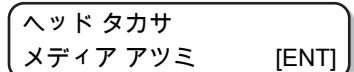

 $\boldsymbol{4}$  © ⑦を押して [ヘッド ギャップ] を選ぶ。

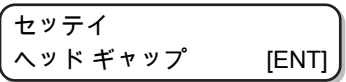

**5 [ENTER]**キーを押す。

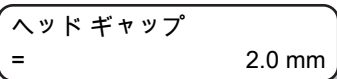

**6** △ ⊙を押して、ヘッドギャップ値を設定する。 • 設定値:1.2~3.0mm

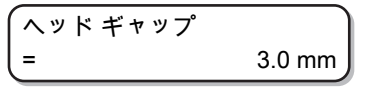

**7 [ENTER]**キーを押す。

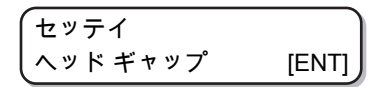

**8** 終了するとき、**[ENTER]**キーを数回押す。

• ヘッドギャップ値に適正な値が設定されていないと、プリント中、メディアに大きなイ ンク滴が落ちるなど、プリント品質に影響が出ることがあります。

### ヘッドギャップ値を確認する

現在設定されているヘッドギャップ値を確認したいときは、次の操作をしてください。

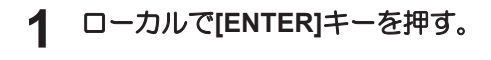

## **2 [ENTER]**キーを数回押して、**[** ヘッド ギャップ**]** を表示させる。

• 現在設定されているヘッドギャップ値が表示されます。

## <span id="page-76-0"></span>3.4 設定機能一覧表

各設定機能の概要と設定値について説明します。

#### (重要!) 初期値「ホスト」の機能について

- RIPソフトウェアで指定した設定値によって、動作させることができます。「ホスト」以外に 設定した場合、RIPソフトウェアからの指示によらずその設定値で動作します。
- RIPソフトウェアによっては指示できない機能があります。その場合、「RIPからの指示がない 場合」の設定値で動作します。
- RIP ソフトウェアでの指定方法については、RIPソフトウェアの取扱説明書をご参照くださ い。

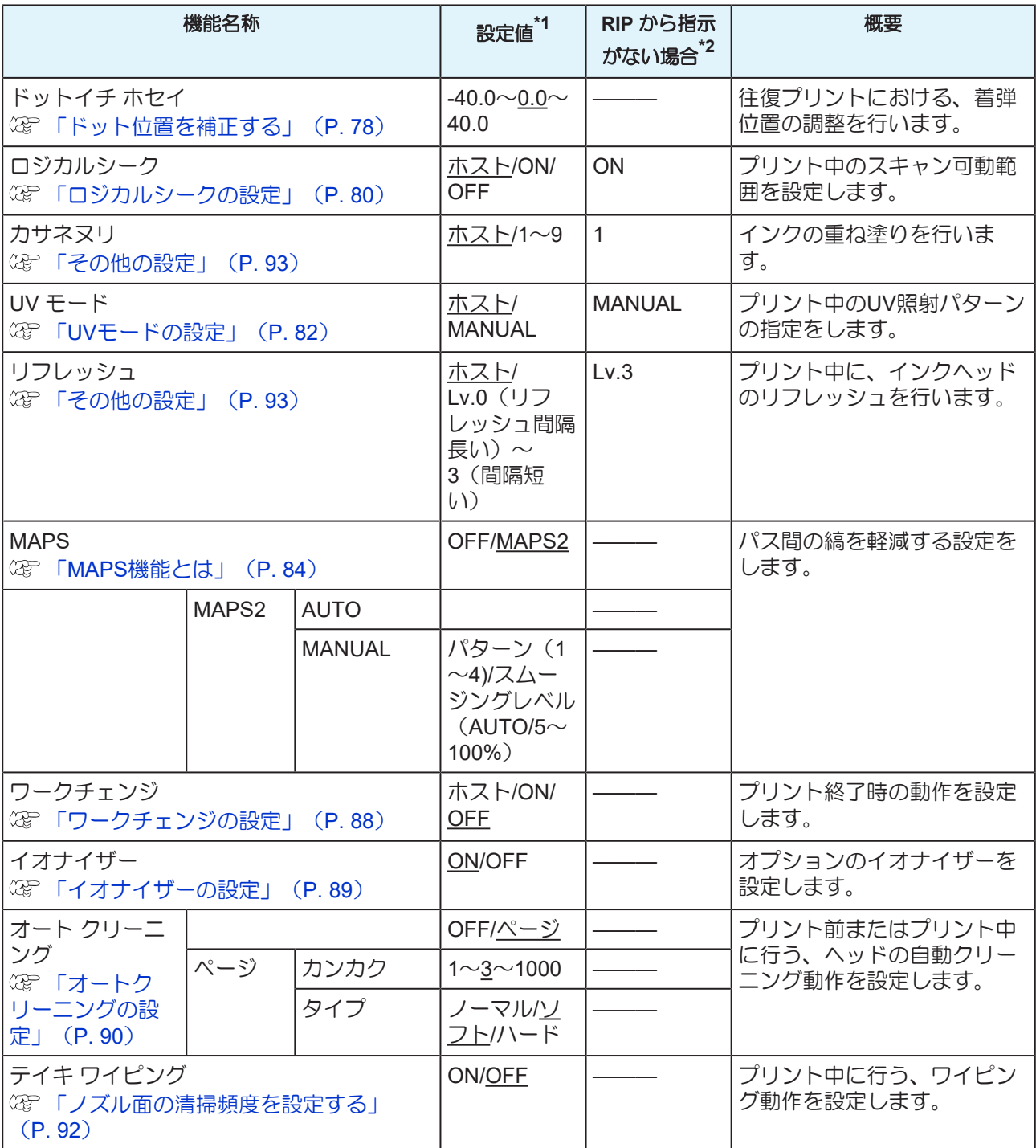

\*1. お買い上げ時は、下線の値に設定されています。

\*2. 本機のタイプ登録で"ホスト"を設定しているのに、RIP ソフトウェア(ホスト)側で設定値の指定がない または、装置側の設定値を優先する設定にしている場合の、プリント時に使用される設定値です。

## 3.5 双方向プリントのドット位置を調整す る

印刷条件(メディアの厚み/ヘッドの高さなど)を変えたときは、次の操作をして双方向(Bi)プリント時の インクの落下位置を補正し、適正な印刷結果を得られるようにしてください。

<span id="page-77-0"></span>ドット位置を補正する

- **1** メディアをセットし、プリント原点を設定する。
	- [「メディアをセットする」](#page-52-0)([P. 53](#page-52-0))
- **2** ローカルで、**[ADJUST]**キーを**2**回押す。

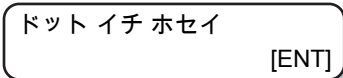

**3 [ENTER]**キーを押す。

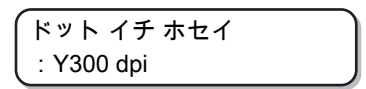

**4 ● ● ごつを押して、解像度を選ぶ。** 

- 設定値:Y300dpi / Y600dpi / Y1200dpi
- すべての解像度において補正を行ってください。

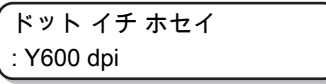

ドット イチ ホセイ プリントカイシ [ENT]

- **6 [ENTER]**キーを押して、パターンプリントを開始する。
	- テストパターンをプリントします。(プリント順にパターン1,2,3... と呼ぶ)

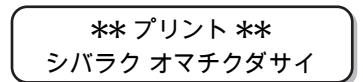

**7** • △ ● ◇ を押して、パターン1~のドット位置を補正する。

• 補正値:-40.0~40.0

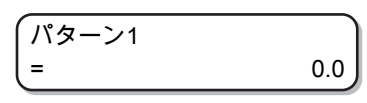

- テストパターンを確認し、往路と復路が1本の直線になっている位置が補正値となります。
- 補正値が-40.0~40.0の間にない場合は、ヘッドの高さを調整後、手順2から操作をし直してくだ さい。

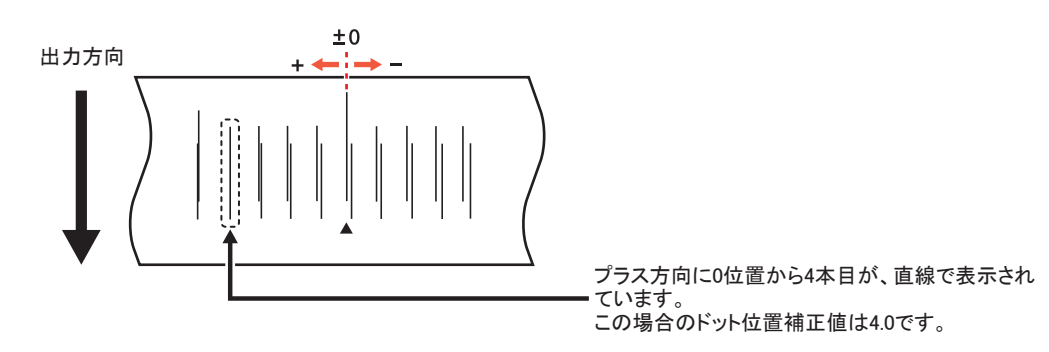

- **8 [ENTER]**キーを押す。
	- 次のパターンの入力を表示します。
	- 手順7を繰り返し行います。

#### **[ADJUST]**キーを使わないでドット位置補正をするには

[ADJUST]キーを押さなくても、ローカルから[FUNCTION]キーを使ってドット位置補正を選ぶことができま す。

- **1** ローカルで**[FUNCTION]**キーを押す。
- **2 △○○**を押して[セッテイ] を選び、[ENTER]キーを押す。
- **3 △○○◇**を押して[ ドットイチ ホセイ] を選び、[ENTER]キーを押す。
	- ローカルから[ADJUST]キーを押したときと同じ状態になります。

**<sup>9</sup>** 終了するとき、**[END]**キーを数回押す。

## <span id="page-79-0"></span>3.6 ロジカルシークの設定

ロジカルシークの設定により、ヘッドの動作が変わります。

• ロジカルシークの設定については、RasterLink側での指定ができません。本機の設定で"ホス ト"に設定した場合は、プリント時にロジカルシークが"ON"の状態でプリントされます。

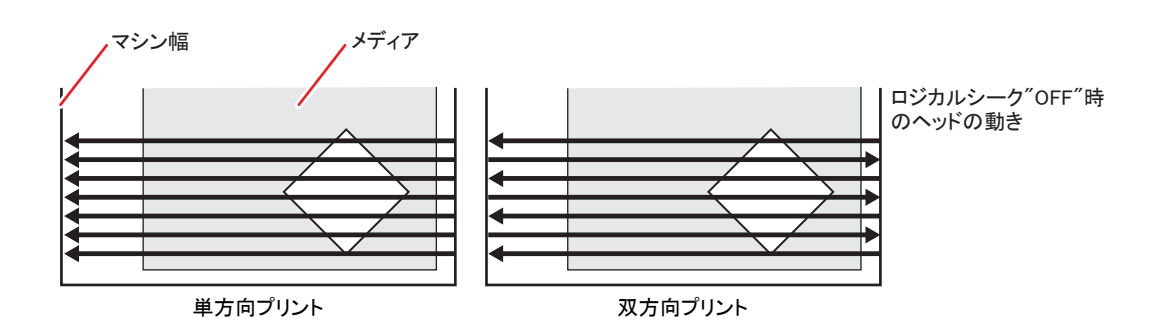

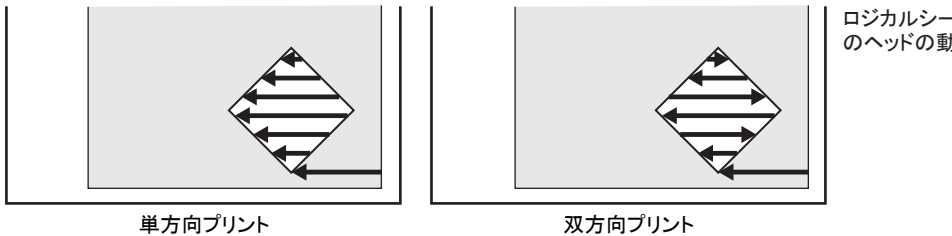

ロジカルシーク"ON"時 のヘッドの動き

**1** ローカルで、**[FUNCTION]**キーを押す。

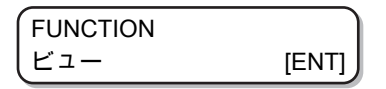

**2** を押して、**[**セッテイ**]**を選ぶ。

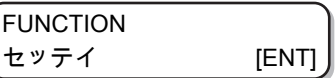

**3 [ENTER]**キーを押す。

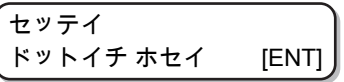

 $\boldsymbol{4}$  ④ ⑦を押して、[ロジカルシーク]を選ぶ。

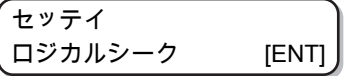

ロジカルシーク :ホスト

**6 6**©
①を押して、設定値を選ぶ。

• 設定値:ホスト/ON/OFF

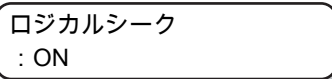

**7 [ENTER]**キーを押す。

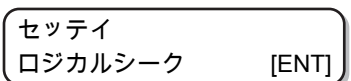

## <span id="page-81-0"></span>3.7 UVモードの設定

プリント中のUV LEDの照射パターンおよび照度を設定します。

### **1** ローカルで、**[FUNCTION]**キーを押す。

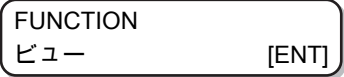

**2** を押して、**[** セッテイ**]**を選び、**[ENTER]**キーを押す。

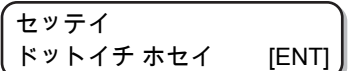

**3** を押して、**[UV** モード**]**を選ぶ。

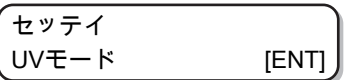

**4 [ENTER]**キーを押す。

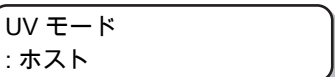

5 ① ①を押して、設定値を選ぶ。

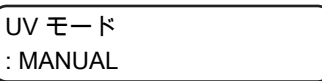

- ホスト: アプリケーションで設定したUV照射パターンとUV照度の組み合わせで照射します。
- MANUAL : 設定したパターンとUV照度の組み合わせで照射します。
- **6 [ENTER]**キーを押す。
	- 手順5で"ホスト"を選んだ場合は手順7へ、"MANUAL"を選んだ場合は手順8へ進んでください。
- **7** を押して照度(光量)を調整し、**[ENTER]**キーを押す。

 $UV = -K$ コウリョウ チョウセイ: 0%

**8** を押して設定するインク種を選び、**[ENTER]**キーを押す。

• 設定値: カラー/ホワイト/クリアインク

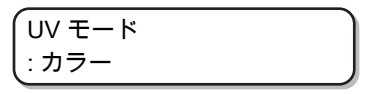

- **9** を押してスキャン方向を選び、**[ENTER]**キーを押す。
	- 設定値:Bi(双方向)/Uni(単方向)

$$
\begin{array}{c}\n\text{UV} \ \overline{t} - \overline{r} \\
\text{Bi}\n\end{array}
$$

**10** 3 ①を押してプリントするパターンを選び、[ENTER]キーを押す。

- 設定値:
	- パターン1,2 ~/インサツナシ
- "インサツナシ"を選ぶと、プリントデータを送ってもUVランプの照射のみ行います。

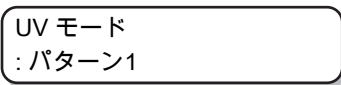

- **11** 4 ① を押して照射レベルを選び、[ENTER]キーを押す。
	- 設定値:

レベル0~15(数字が大きくなるに従って、照度が高くなります。)

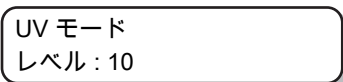

## 3.8 パス間の縞を軽減する

#### <span id="page-83-0"></span>**MAPS**機能とは

MAPS (Mimaki Advanced PassSystem)機能とは、メディア補正をしても送り縞が解消できない場合に、 MAPS機能を使いパスの境界を分散させることにより、送り縞が目立ちにくくさせる機能です。

本機では、MAPS2機能をお使いになることができます。

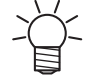

• MAPS機能を有効にすると、無効にしているときと比べ色味の変化がみられる場合がありま す。あらかじめ効果の確認を行った上で使用してください。

• プリントする画像によってはMAPS機能の効果が得られない場合があります。あらかじめ効果 の確認を行った上で使用してください。

• 4+4SPインクセットの場合、最低パス数で印刷すると、特色のMAPS機能は無効となります。

### **MAPS2**機能を設定する(**4**色**+**特色インク時)

**1** ローカルで、**[FUNCTION]**キーを押す。

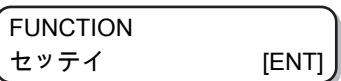

**2 [ENTER]**キーを押す。

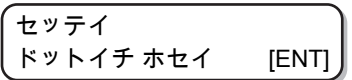

**3** を押して、**[MAPS]**を選ぶ。

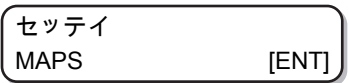

**4 [ENTER]**キーを押す。

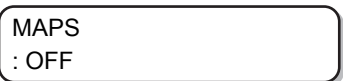

**5** を押して、**[MAPS2]**を選び、**[ENTER]**キーを押す。

- 設定値:MAPS2、OFF
- "OFF"を選んだ場合、手順11へ進みます。

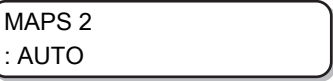

**6** を押して、**"AUTO"**または**"MANUAL"**を選ぶ。

- AUTO: 印刷条件に合わせて自動的に設定を行います。
- MANUAL:
- 設定値を調整することができます。

MAPS 2 : MANUAL

• AUTO設定で送り縞、濃度ムラが改善されなかった場合、MANUAL設定で調整してくだ さい。

### **7 [ENTER]**キーを押す。

- 手順6で"AUTO"を選んだ場合、手順11へ進みます。
- 手順6で"MANUAL"を選んだ場合、手順8へ進みます。

$$
\begin{bmatrix}\n\text{COLOR} & & & \\
\sqrt{3} & -\frac{1}{2} & 1 & \\
\end{bmatrix}
$$

- **8** を押して、**[COLOR]**の設定を行う。
	- AUTO: 印刷条件に合わせて、自動的にパターンを設定します。
	- パターン1~5: 選んだパターンをプリントします。

$$
\begin{pmatrix} COLOR & & & & & \\ \angle & ^{\circ}C\angle & & & & \\ \angle & ^{\circ}A & & & & \\ \angle & ^{\circ}C & & & & \\ \end{pmatrix}
$$

### **9 [ENTER]**キーを押す。

• [スムージングレベル]の設定画面が表示されます。

COLOR > スムージング レベル : AUTO

#### 10 3 ①を押して、[スムージングレベル]の設定を行う。

- AUTO:
	- 印刷条件に合わせて、自動的にスムージングのレベルを設定します。
- $5 \sim 100\%$ : 設定値を上げると、MAPS2の効果が強くなり、設定値を下げるとMAPS2の効果が弱くなりま す。

$$
\begin{array}{|c|c|}\n\hline\n\text{COLOR} > \\
\hline\n\text{7A--}\ddot{y}\dot{y}\mathcal{Y} > \mathcal{W}:\mathbf{50\%}\n\end{array}
$$

#### **11** [END]キーを押し、⊙を押す。

• [SPOT]の設定画面が表示されます。

$$
\begin{pmatrix}\n<\n&SPOT>\n\\
\sqrt{3} > 2 > 1 < \text{AUTO}\n\end{pmatrix}
$$

#### **12** 4 ① を押して、[SPOT]の設定を行う。

- AUTO: 印刷条件に合わせて、自動的にパターンを設定します。
- パターン1~5: 選んだパターンをプリントします。

$$
\begin{pmatrix}\n\epsilon & SPOT & \rightarrow \\
\sqrt{3} & \rightarrow & 1\n\end{pmatrix}
$$

### **13 [ENTER]**キーを押す。

• [スムージングレベル]の設定画面が表示されます。

$$
\begin{array}{|c|c|}\n\hline\n< & \text{SPOT} & \rightarrow \\
\hline\n\lambda\Delta - \ddot{\nu}\dot{\nu}\ \mathcal{J} \nu \times \nu : \text{AUTO}\n\end{array}
$$

**14** 3 ①を押して、[スムージングレベル]の設定を行う。

- AUTO:
- 印刷条件に合わせて、自動的にスムージングのレベルを設定します。
- $5 \sim 100\%$ : 設定値を上げると、MAPS2の効果が強くなり、設定値を下げるとMAPS2の効果が弱くなりま す。

SPOT スムージング レベル : 50% < >

#### **15** [END]キーを押し、 らを押す。

• [CLEAR]の設定画面が表示されます。

$$
\begin{pmatrix}\n\epsilon & \text{CLEAR} \\
\text{N} & \text{S}\n\end{pmatrix}
$$

- **16** 3 ①を押して、[CLEAR ]の設定を行う。
	- AUTO: 印刷条件に合わせて、自動的にパターンを設定します。
	- パターン1~5: 選んだパターンをプリントします。

$$
\begin{pmatrix}\n<\n&CLEAR \\
\sqrt{3}Q - \frac{1}{2} : 1\n\end{pmatrix}
$$

#### **17** [END]キーを押し、 のを押す。

• [タイプ/レベル]の設定画面が表示されます。

CLEAR タイプ/レベル : AUTO <

**18** 4 ①を押して、[タイプルベル]の設定を行う。

- TYPE1  $10~100\%$  : 印刷条件に合わせて、設定します。
- TYPE2  $10 \sim 100\%$  : 印刷条件に合わせて、設定します。

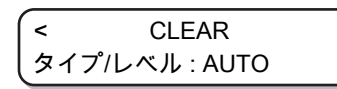

• プリントする画像によって、MAPS2の効果は異なります。プリントパターンを変更し、 あらかじめ効果の確認を行った上でMAPS2機能を使用してください。

**19 [ENTER]**キーを押す。

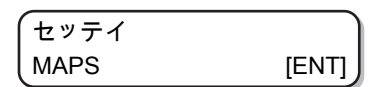

## <span id="page-87-0"></span>3.9 ワークチェンジの設定

オンライン作図を終了したとき、ローカルに戻るかリモートのままとするかを設定します。

**1** ローカルで、**[FUNCTION]**キーを押す。

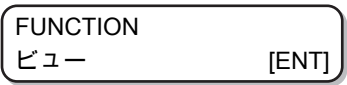

**2** を押して、**[**セッテイ**]**を選ぶ。

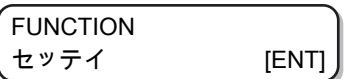

**3 [ENTER]**キーを押す。

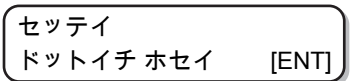

**4** を押して、**[**ワークチェンジ**]**を選ぶ。

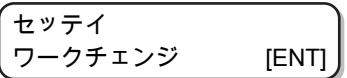

**5 [ENTER]**キーを押す。

ワークチェンジ : OFF

**6** ① ①を押して、設定値を選ぶ。

• OFF:

オンライン作図後、リモート状態を保持(次の作図データを受信している場合は、重ね書きされ ます。)

- ON: オンライン作図後Y バーが退避し、ローカルに戻ります。
- ホスト: RasterLink6の実行画面で"印刷回数"の指定を2以上にした場合、印刷終了ごとにY バーが退避し、 ローカルに戻ります。

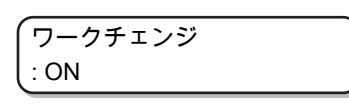

Yバーが退避する位置は、 (SF)[「ビュー位置を設定する」](#page-66-0) ([P. 67](#page-66-0)) で設定した位置になり ます。

**7 [ENTER]**キーを押す。

$$
\begin{pmatrix}\n\overline{t \vee \overline{\tau} \vee} \\
\overline{\tau \vee \tau} & \overline{\tau} \\
\overline{\tau} & \overline{\tau}\n\end{pmatrix}
$$

## <span id="page-88-0"></span>3.10 イオナイザーの設定

オプションのイオナイザーを装着したときの動作を設定します。

• オプションのイオナイザーを装着していない場合は、本設定は表示されません。イオナイザー を装着しているのに、本設定が表示されない場合は、販売店または弊社営業所、コールセン ターにお問い合わせください。

**1** ローカルで、**[FUNCTION]**キーを押す。

FUNCTION ビュー [ENT]

**2** を押して、**[**セッテイ**]**を選ぶ。

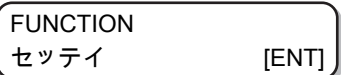

**3 [ENTER]**キーを押す。

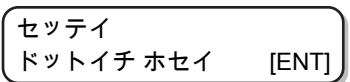

**4** を押して、**[**イオナイザー**]**を選ぶ。

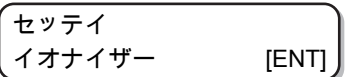

**5 [ENTER]**キーを押す。

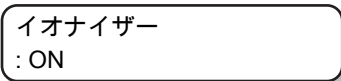

#### **6** △ ⊙を押して、設定値を選ぶ。

- ON: 通常印刷時、印刷開始前および印刷動作中にイオナイザーの電源を入れ除電動作を行いま す。リバース印刷時は、印刷開始前に除電動作を行います。[ビュー]移動中にイオナイザーの電源 を入れます。
- OFF: 除電しません。

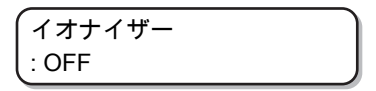

**7 [ENTER]**キーを押す。

$$
\begin{pmatrix}\n\overline{t} \vee \overline{z} & \overline{t} \\
\overline{t} \vee \overline{z} & \overline{t} \\
\overline{t} \vee \overline{t} & \overline{t} \\
\overline{t} & \overline{t}\n\end{pmatrix}
$$

## <span id="page-89-0"></span>3.11 オートクリーニングの設定

プリント終了後に今までプリントしたファイル数または長さをカウントし、クリーニングが必要な場合は自 動的にクリーニングを行うように設定できます。

ヘッドを常に清潔に保つことで、安定した出力結果を持続することができます。

**1** ローカルで、**[FUNCTION]**キーを押す。

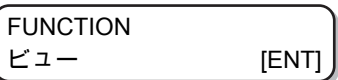

**2** を押して、**[**セッテイ**]**を選ぶ。

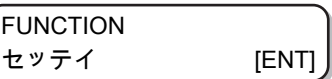

**3 [ENTER]**キーを押す。

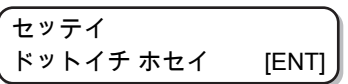

**4** を押して、**[** オート クリーニング**]** を選ぶ。

$$
\left(\begin{matrix} \pm \vee \overline{\tau} \wedge \\ \overline{\tau} - \kappa \wedge \tau \vee - \pm \vee \overline{\tau} & \text{[ENT]} \end{matrix}\right)
$$

**5 [ENTER]**キーを押す。

オート クリーニング : OFF

**6** ⊙ ⊙を押して、オートクリーニングの種類を選ぶ。

- [オート クリーニング]の"ページ"を選びます。設定した回数のプリントが終了したら、次のプリン ト開始前に自動的にヘッドクリーニングを行います。
- [オート クリーニング]の設定をしない場合は、"OFF"を選んでから手順11へ進んでください。

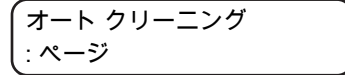

**7 [ENTER]**キーを押す。

**8** (4) のを押して、クリーニング間隔を設定する。

• 設定値:1~1000ページ

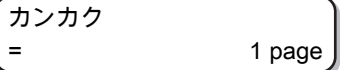

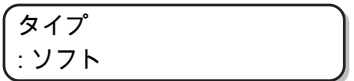

10 3 ①を押して、クリーニングタイプを設定する。

• 設定値:ノーマル/ソフト/ハード

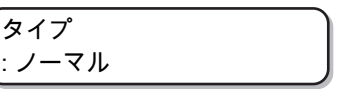

**11 [ENTER]**キーを押す。

**12** 終了するとき、**[END]**キーを数回押す。

• ヘッド等の状態によっては、本機能を実行してもプリント不良が復旧しない場合があり ます。この場合は、販売店または弊社営業所、コールセンターにお問い合わせくださ い。

## <span id="page-91-0"></span>3.12 ノズル面の清掃頻度を設定する

プリント開始前またはプリント中に、自動的にヘッドのノズル面の清掃を行い、ノズル面に付着したインク 滴を取り除きます。

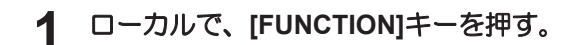

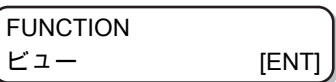

**2** を押して、**[**セッテイ**]**を選ぶ。

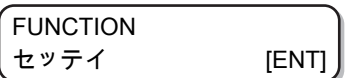

**3 [ENTER]**キーを押す。

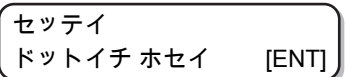

 $\boldsymbol{4}$  © ⑦を押して、[テイキ ワイピング]を選ぶ。

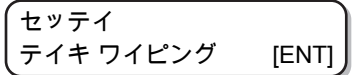

**5 [ENTER]**キーを押す。

$$
\begin{pmatrix}\n\frac{t\sqrt{t}}{2} & \frac{t}{2} & \frac{t}{2} \\
\frac{t}{2} & \frac{t}{2} & \frac{t}{2} & \frac{t}{2} \\
\frac{t}{2} & \frac{t}{2} & \frac{t}{2} & \frac{t}{2}\n\end{pmatrix}
$$

**6** △ ⑦を押して、定期ワイピングの種類を選ぶ。

- [テイキ ワイピング]の"ページ"を選ぶと、設定した回数のプリントが終了したら、次のプリント開 始前に自動的にヘッドノズルの清掃を行います。
- [テイキ ワイピング]の"ジカン"を選ぶと、プリント時間が設定した時間を越えたら、自動的にヘッ ドノズルの清掃を行います。
- [テイキ ワイピング]の設定をしない場合は、"OFF"を選んでから手順9へ進んでください。

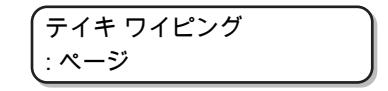

**7 [ENTER]**キーを押す。

800 ① を押して、ワイピング間隔を設定する。

- 設定値(ページ): 1~100ページ
- 設定値(ジカン): 3~50分

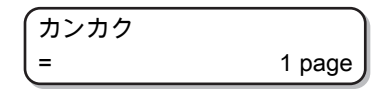

## <span id="page-92-0"></span>3.13 その他の設定

使い方に合わせて設定を変えてください。

## **1** ローカルで、**[FUNCTION]**キーを押す。

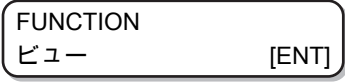

**2** を押して、**[**セッテイ**]**を選ぶ。

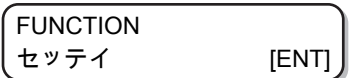

**3 [ENTER]**キーを押す。

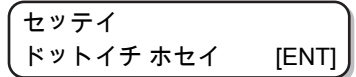

- $\,$  4 © ⊙を押して設定する項目を選ぶ。
	- [「設定機能一覧表」](#page-76-0)([P. 77](#page-76-0))を参照して選んでください。
- **5 [ENTER]**キーを押す。
- **6 6**©
①を押して設定値を選ぶ。
	- [「設定機能一覧表」](#page-76-0)([P. 77](#page-76-0))を参照して選んでください。
- **7 [ENTER]**キーを押す。
- **8** 終了するとき、**[END]**キーを数回押す。

• 設定した値は、電源をオフにしても保持しています。 **3**

## 3.14 マシン設定

本機を快適に使用するための各種設定です。 マシン設定で設定できる内容は、次の項目です。

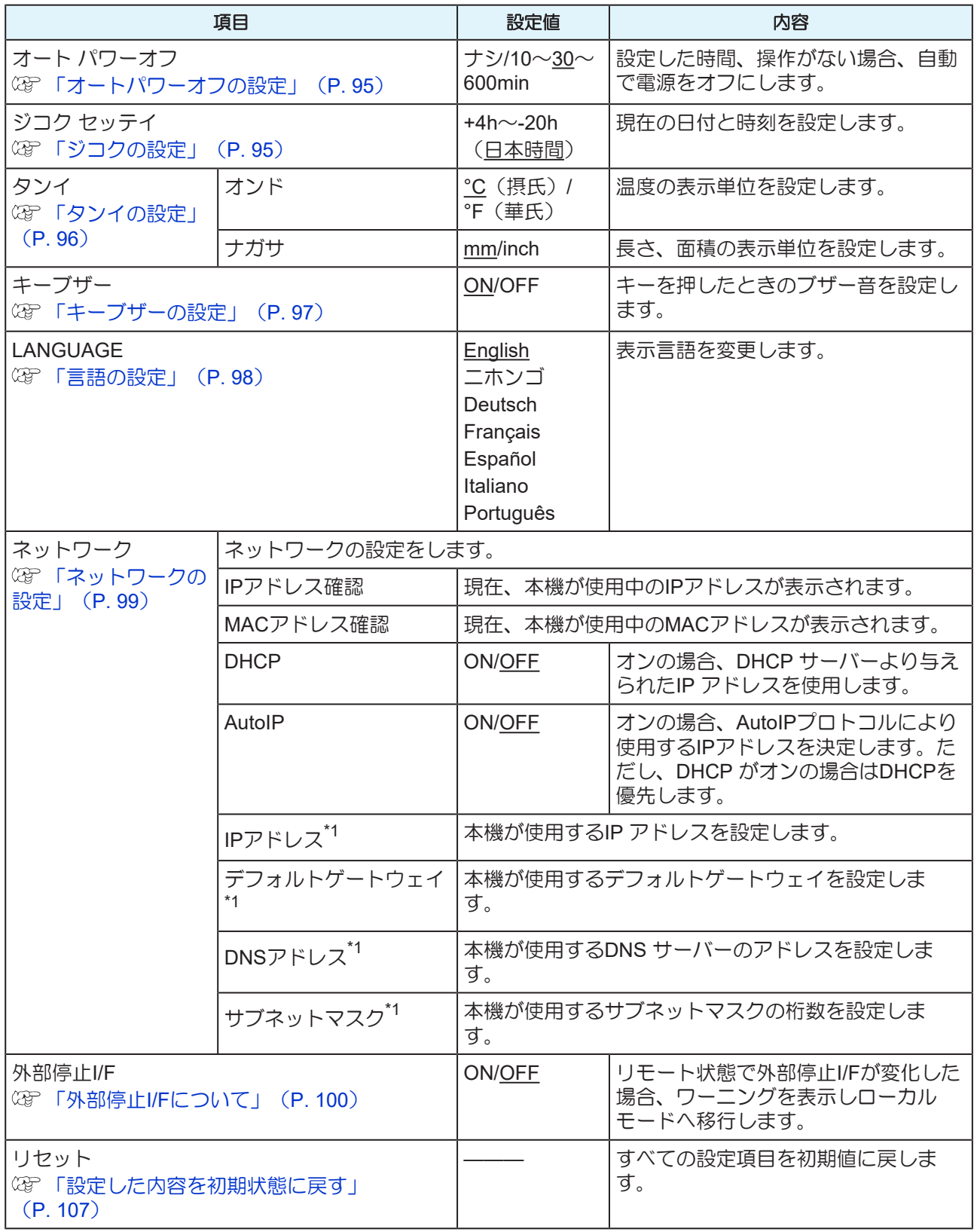

\*1. [DHCP]、[AutoIP] が両方オフの場合のみ設定可能

**3**

### <span id="page-94-0"></span>オートパワーオフの設定

設定した時間、操作がない場合、自動で電源をオフにします。

**1** ローカルで、**[FUNCTION]**キーを押す。

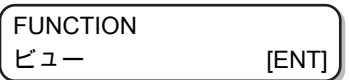

**2** を押して、**[**マシン セッテイ**]**を選ぶ。

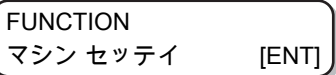

**3 [ENTER]**キーを**2**回押す。

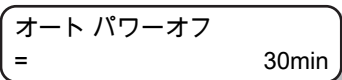

**4** ① ⑦を押して、電源をオフにする時間を設定する。

• 設定値:ナシ, 10~600min

$$
\begin{array}{ccc}\n7 - & & & \\
\hline\n\end{array}
$$

**5 [ENTER]**キーを押す。

マシン セッテイ オート パワーオフ [ENT]

**6** 終了するとき、**[END]**キーを数回押す。

●■!) • オートパワーオフした状態でパソコンからデータを受信すると電源オンしますが、自動 でプリントを開始しません。

### <span id="page-94-1"></span>ジコクの設定

お使いの国に合わせた時刻(時差)に設定することができます。

### **1** ローカルで、**[FUNCTION]**キーを押す。

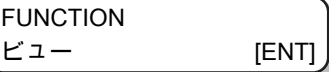

**2** を押して、**[**マシン セッテイ**]**を選ぶ。

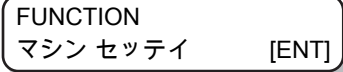

$$
\left(\begin{matrix} \nabla \triangleright \triangleright \psi \triangleright \nabla \psi \\ \nabla - \triangleright \nabla \psi \end{matrix}\right)_{\text{[ENT]}}
$$

**4** を押して、**[**ジコク セッテイ**]**を選ぶ。

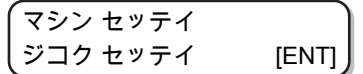

**5 [ENTER]**キーを押す。

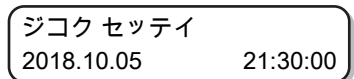

**6** ① ① ④ ② ② を押して、時刻を入力する。

• 年月日時分の選択: ⊙ ⊙で選ぶ。

• 年月日時分の入力: 4 ので入力。

**7 [ENTER]**キーを押す。

• 入力した時刻が表示されます。

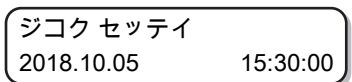

**8** 終了するとき、**[END]**キーを数回押す。

• -20~+4時間の間で、設定できます。

### <span id="page-95-0"></span>タンイの設定

本機で使用する単位を設定します。

**1** ローカルで、**[FUNCTION]**キーを押す。

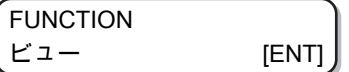

**2 △○○** を押して、[マシン セッテイ]を選ぶ。

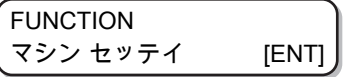

**3 [ENTER]**キーを押す。

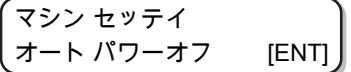

**4 △○○**を押して、[タンイ] を選ぶ。

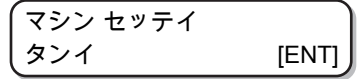

**3**

<span id="page-96-0"></span>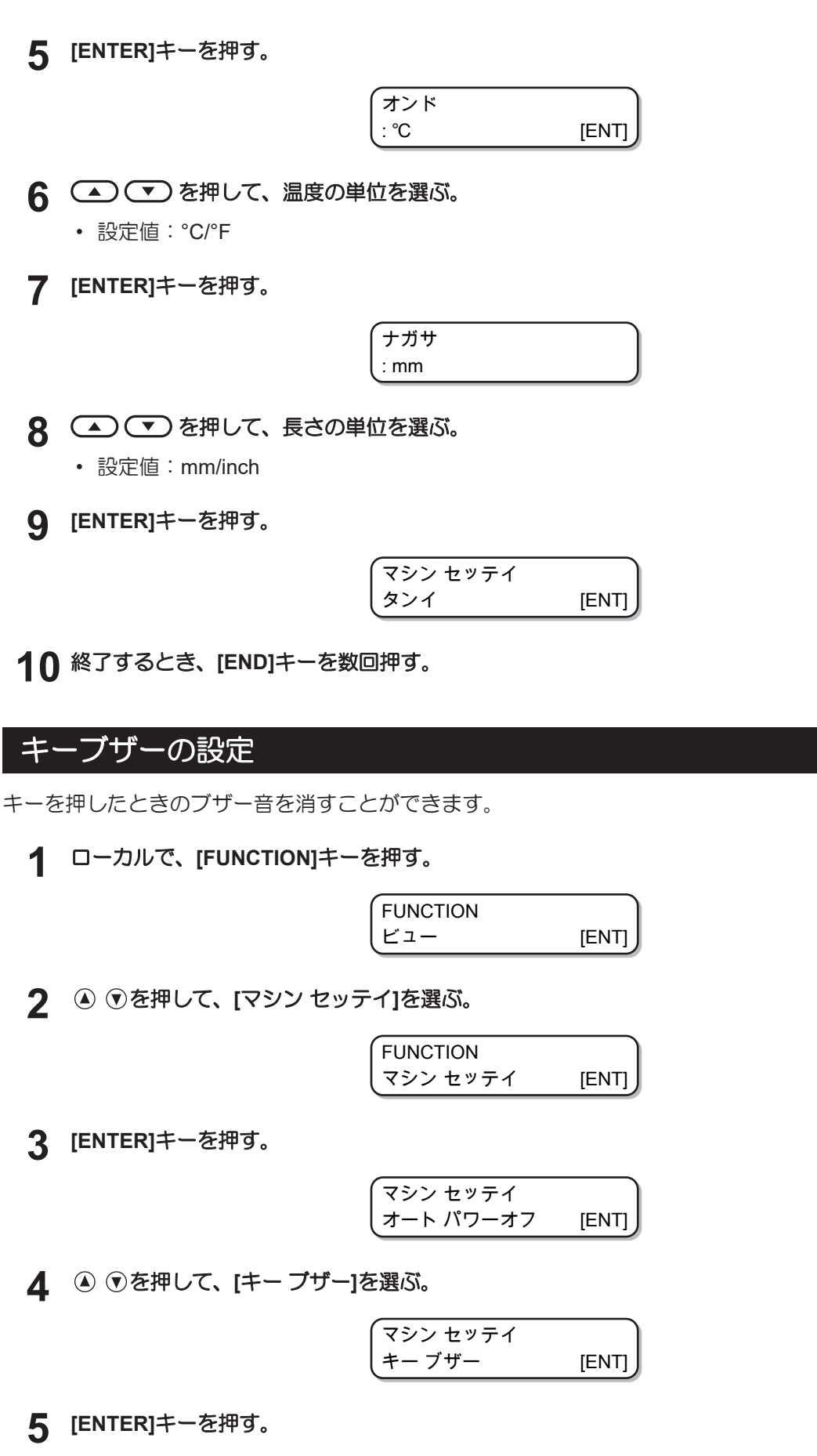

キー ブザー : ON

97

**6** を押して、**"ON"**または**"OFF"**を選ぶ。

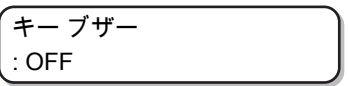

**7 [ENTER]**キーを押す。

マシン セッテイ キー ブザー [ENT]

**8** 終了するとき、**[END]**キーを数回押す。

• 設定を"OFF"にしても、エラー/ 警告/ 動作完了などのブザー音を消すことはできません。

<span id="page-97-0"></span>言語の設定

表示言語を変更します。

**1** ローカルで、**[FUNCTION]**キーを押す。

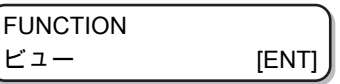

2 △○○○を押して、[マシン セッテイ]を選ぶ。

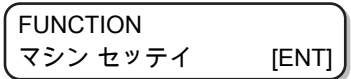

**3 [ENTER]**キーを押す。

マシン セッテイ オート パワーオフ [ENT]

**4** を押して、**[LANGUAGE]**を選ぶ。

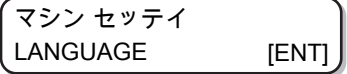

- LANGUAGE : English
- **6** (△) <>>
を押して、言語を選ぶ。
	- 設定値: ニホンゴ/English/Deutsch/Français/Español/Italiano/Português

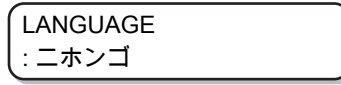

**3**

**7 [ENTER]**キーを押す。

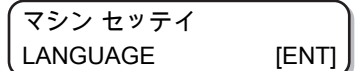

**8** 終了するとき、**[END]**キーを数回押す。

<span id="page-98-0"></span>ネットワークの設定

**1** ローカルで、**[FUNCTION]**キーを押す。

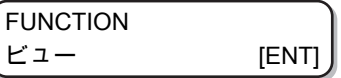

**2** を押して**[**ネットワーク**]**を選び、**[ENTER]**キーを押す。

$$
\begin{pmatrix}\n\overline{\nabla \hat{z} & \overline{\nabla} \hat{z} & \overline{\nabla} \hat{z} \\
\hat{z} & \overline{\nabla} \hat{z} & \overline{\nabla} \hat{z} \\
\hat{z} & \overline{\nabla} \hat{z} & \overline{\nabla} \hat{z}\n\end{pmatrix}
$$

### **3 [ENTER]**キーを押す。

- [IP アドレス カクニン]が選択されます。
- 現在、本機で使用中のIPアドレスが表示されます。
- 確認が終わったら[ENTER] キーを押してください。

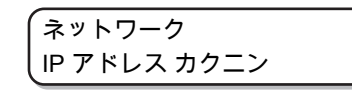

• ネットワークに接続後、IPアドレスが確定するまで時間がかかります。IPアドレス未確定 の場合、「0.0.0.0」と表示します。

### **4** を押して、**[ENTER]**キーを押す。

- [MAC アドレス カクニン]が選択されます。
- 現在、本機で使用中のMACアドレスが表示されます。
- 確認が終わったら[ENTER] キーを押してください。

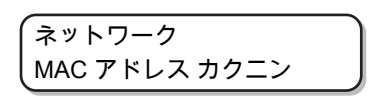

**5** を押して、**[ENTER]**キーを押す。

• [DHCP]が選択されます。

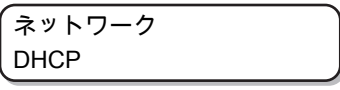

**6** を押して**"ON"**または**"OFF"**を選び、**[ENTER]**キーを押す。

> **DHCP**  $=$  ON

• 設定値:ON/OFF

• "ON"の場合、DHCPサーバーより与えられたIPアドレスを使用します。

**7** を押して、**[ENTER]**キーを押す。

• [AutoIP]が選択されます。

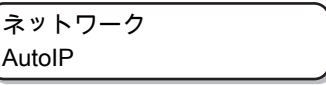

**8** を押して設定値を選び、**[ENTER]**キーを押す。

- 設定値:ON/OFF
- "ON"の場合、AutoIPプロトコルにより使用するIPアドレスを決定します。ただし、DHCP が"ON"の場合はDHCP を優先します。

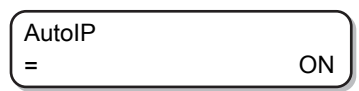

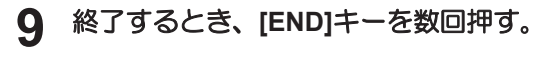

• ネットワークの設定を反映するには、一度電源をオフにし、再度電源をオンにしてくだ さい。

#### <span id="page-99-0"></span>外部停止**I/F**について

本機では下図I/F (SMP-02V-BC) に外部停止I/Fを接続することができます。

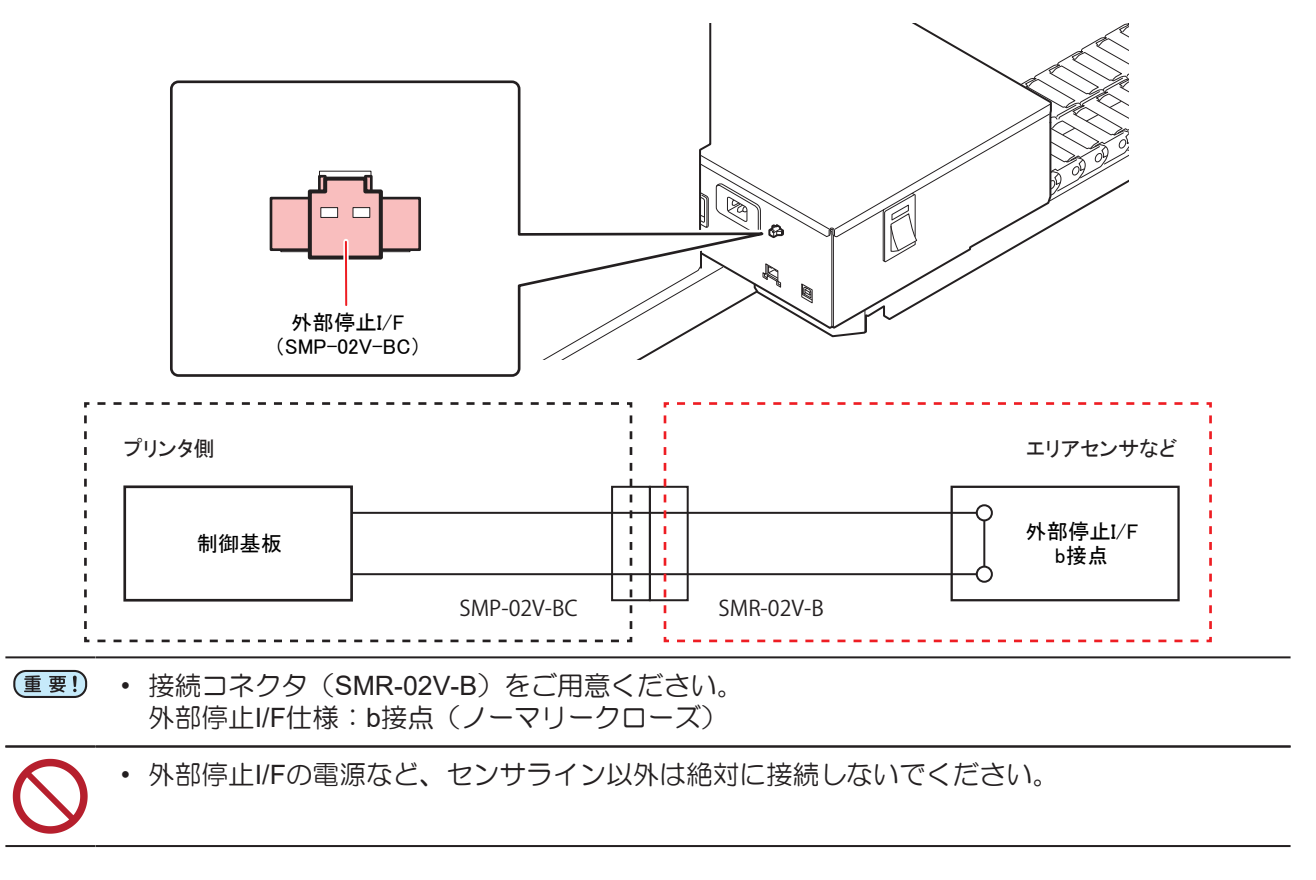

#### 外部停止**I/F**の設定

外部停止I/Fに停止センサーを接続した場合の動作を設定します。

**1** ローカルで、**[FUNCTION]**キーを押す。

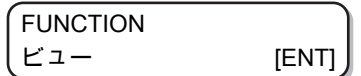

**2** を押して、**[**マシン セッテイ**]**を選ぶ。

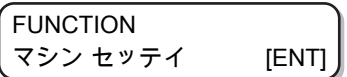

**3 [ENTER]**キーを押す。

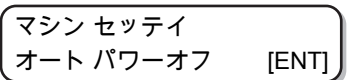

**4** を押して、**[**ガイブ **I/F]**を選ぶ。

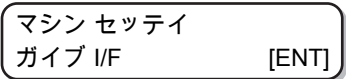

**5 [ENTER]**キーを押す。

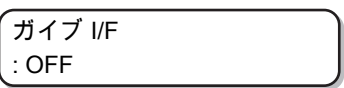

**6** を押して、**"ON"**または**"OFF"**を選ぶ。

• ON:外部停止I/Fを使用する。

• OFF:外部停止I/Fを使用しない。

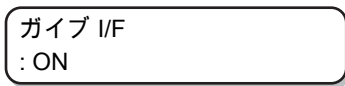

**7 [ENTER]**キーを押す。

マシン セッテイ ガイブ I/F [ENT]

**8** 終了するとき、**[END]**キーを数回押す。

• リモート状態で外部停止I/Fが変化した場合は、下記ワーニングを表示してローカルモー ドに移行します。

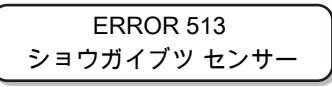

- 障害物を感知した状態では、ワーニングを表示してリモート状態には切り替わりませ  $h_{\alpha}$
- 内蔵パターン(ノズルチェック、ドット位置補正など)の印刷動作は外部停止I/Fの状態 にかかわらず動作を継続します。
- ローカル状態では、外部停止I/Fの検出は常に"OFF"になります。
- お使いになるセンサがI/Fに適合するか分からない場合は、弊社サポートまでご相談くだ さい。

## 3.15 ノズルチェックメニュー

ノズル抜け検出機能に関するオペレーションを設定します。

### ノズルチェックメニュー一覧

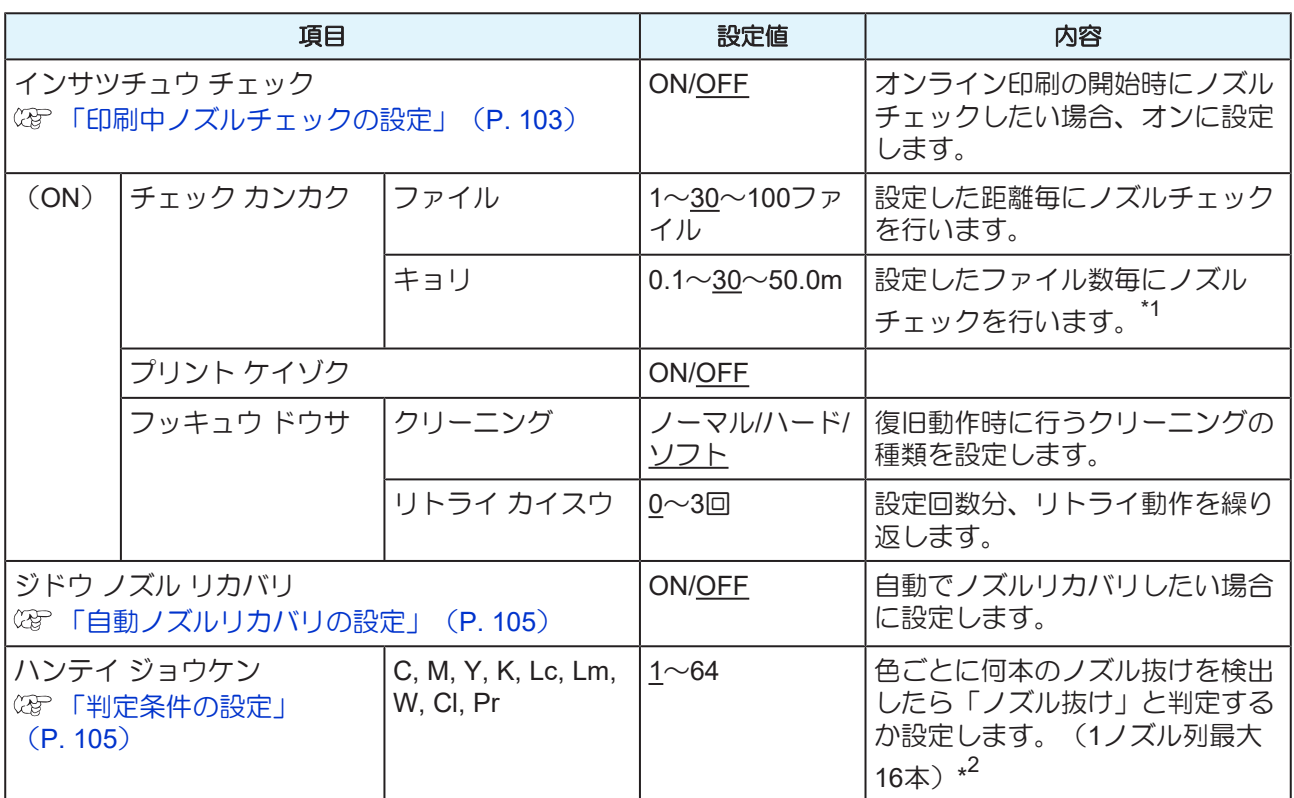

\*1. プリントの途中で設定した距離に達した場合は、次のプリント開始時にノズルチェックを行います。 \*2. プリント条件により、ノズルリカバリが適用されない場合があります。

### 印刷中ノズルチェックの流れ

プリント開始時に以下の流れでノズルチェックを行います。

• 「印刷中ノズルチェック」の設定を"ON"にすると、有効になります。 • リトライ、自動ノズルリカバリの設定は、設定が有効な場合のみ行います。

**1.** ノズルチェック**→**判定

ノズル抜けを検出します。

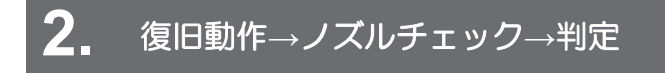

ノズルチェック後「判定条件」以上のノズル抜けがあった場合、クリーニングを行ってから再度ノズル チェックを行います。

### **3.** リトライ→判定

復旧動作後「判定条件」以上のノズル抜けがあった場合、再度復旧動作を行います。

– 「リトライ回数」の設定を1 回以上にすると、有効になります。

### **4.** 自動ノズルリカバリ**→**判定

ノズル抜け判定最終的に「判定条件」以上のノズル抜けがあった場合は、プリント継続不可能と判定して、 プリントを停止します。

– 「自動ノズルリカバリ」の設定を"ON"にすると、有効になります。

## **5.** ノズル抜け判定

最終的に「判定条件」以上のノズル抜けがあった場合は、プリント継続不可能と判定して、プリントを停止 します。

#### 「ノズル抜け」判定時ならびにエラー発生時の印刷動作

- 「ノズル抜け」と判定された場合プリントを停止します。 – プリントを停止します。
- ノズルチェック実施中にエラーが発生した場合
	- 印刷を停止し、自動的に「印刷中ノズルチェック」を"OFF"に設定します。エラーから復旧後は、 再度「印刷中ノズルチェック」の設定を行ってください。

#### <span id="page-102-0"></span>印刷中ノズルチェックの設定

オンライン印刷の開始時にノズルチェックしたい場合、"ON"に設定します。

**1** ローカルで、**[FUNCTION]**キーを押す。

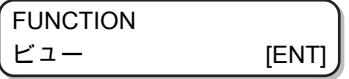

2 **○○○**を押して、[ノズルチェック]を選ぶ。

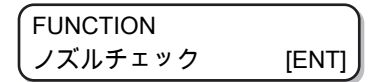

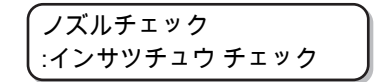

**4** を押して、**"ON"**を選び、**[ENTER]**キーを押す。

- 設定値:ON/OFF
- "OFF"を選ぶと、印刷中ノズルチェックは設定されません。

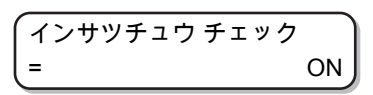

**5 [ENTER]**キーを押して、**[**チェック カンカク**]**を選ぶ。

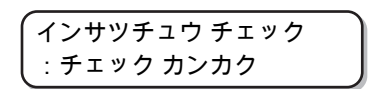

**6 ● 全のごつを押して、設定項目を選び、[ENTER]キーを押す。** 

- 設定値:キョリ/ファイル
- キョリ: プリントした距離が設定した長さに達すると、ノズルチェックを行う。
- ファイル: プリントしたファイル数が設定した数に達すると、ノズルチェックを行う。

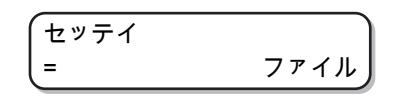

**7 ● 全アモキアの**を押して、設定値を選び、[ENTER]キーを押す。

- キョリ: 0.1~50.0
- ファイル:1 ~100

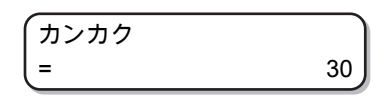

**8 △○○**>を押して、[プリント ケイゾク]を選び、[ENTER]キーを押す。

• [プリント ケイゾク]の設定画面が表示されます。

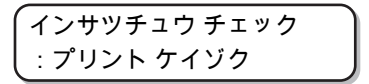

**9 △○○**を押して、"ON"または"OFF"を選び、[ENTER]キーを押す。

• 設定値:ON/OFF

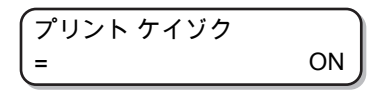

**10 ① ①を押して、[フッキュウドウサ]を選び、[ENTER]キーを押す。** 

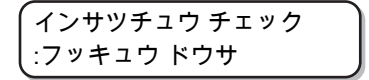

**11 ① ① を押して、設定値を選び、[ENTER]キーを押す。** 

• 設定値:ノーマル/ハード/ソフト

$$
\begin{pmatrix}\n70 & -27 \\
7 & 7\n\end{pmatrix}
$$

**3**

**12 △ ● を押して、設定値を選び、[ENTER]キーを押す。** 

• 設定値:0~3

リトライ カイスウ  $=$  1

**13** 終了するとき**[END]**キーを押す。

### <span id="page-104-0"></span>自動ノズルリカバリの設定

**1** ローカルで、**[FUNCTION]**キーを押す。

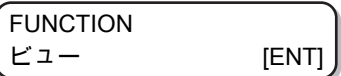

**2** を押して、**[**ノズルチェック**]**を選ぶ。

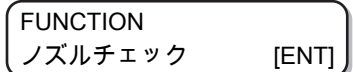

**3** を押して、**[**ジドウ ノズル リカバリ**]**を選ぶ。

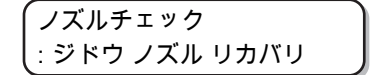

**4** を押して、**"ON"**を選び、**[ENTER]**キーを押す。

- 設定値:ON/OFF
- "OFF"を選ぶと、自動ノズルリカバリは設定されません。

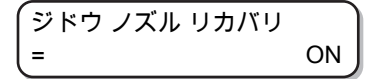

**5** 終了するとき**[END]**キーを押す。

<span id="page-104-1"></span>判定条件の設定

**1** ローカルで、**[FUNCTION]**キーを押す。

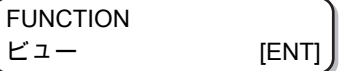

**2** を押して、**[**ノズルチェック**]**を選ぶ。

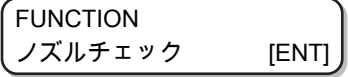

**3** を押して、**[**ハンテイ ジョウケン**]**を選ぶ。

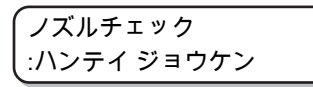

**4** を押して、設定値を選び、**[ENTER]**キーを押す。

- 設定値:1~64
- [ENTER]キーを押すごとに対象の色が切り替わります。

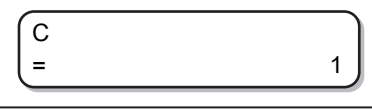

• インクセットにより、表示される色は異なります。

## <span id="page-106-0"></span>3.16 設定した内容を初期状態に戻す

[セッテイ] [メンテナンス] [マシン セッテイ]で設定した内容を、お買い上げ時の状態に戻します。

**1** ローカルで、**[FUNCTION]**キーを押す。

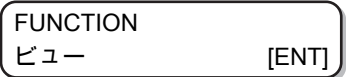

**2 △○○**○を押して、[マシン セッテイ]を選ぶ。

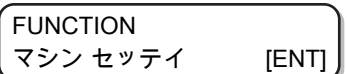

**3 [ENTER]**キーを押す。

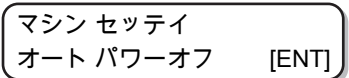

**4 △○○**を押して、[リセット]を選ぶ。

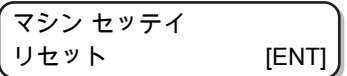

**5 [ENTER]**キーを押す。

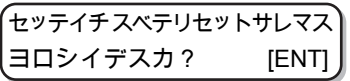

**6 [ENTER]**キーを押す。

• 設定を初期化します。

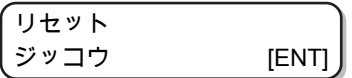

## 3.17 本機の情報を確認する

本機の情報を確認できます。

確認できる情報は、次の項目です。

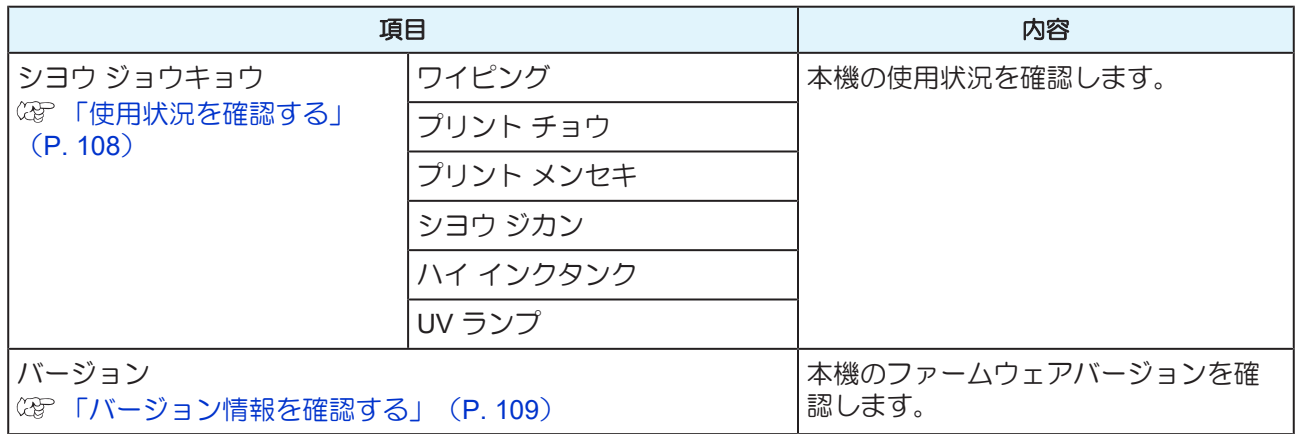

### <span id="page-107-0"></span>使用状況を確認する

ワイピング情報や本機でプリントした長さなど、本機の情報を確認できます。

## **1** ローカルで、**[FUNCTION]**キーを押す。

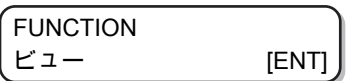

**2** を押して、**[**ジョウホウ**]**を選ぶ。

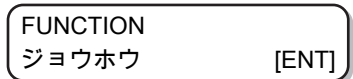

**3 [ENTER]**キーを押す。

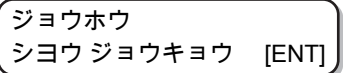

- ワイピング情報を表示します。
- [ENTER]キーを押すごとに、次の情報が順次が表示されます。

$$
\begin{bmatrix} 74 \angle 7 \angle 7 \\ = & 0 \end{bmatrix}
$$

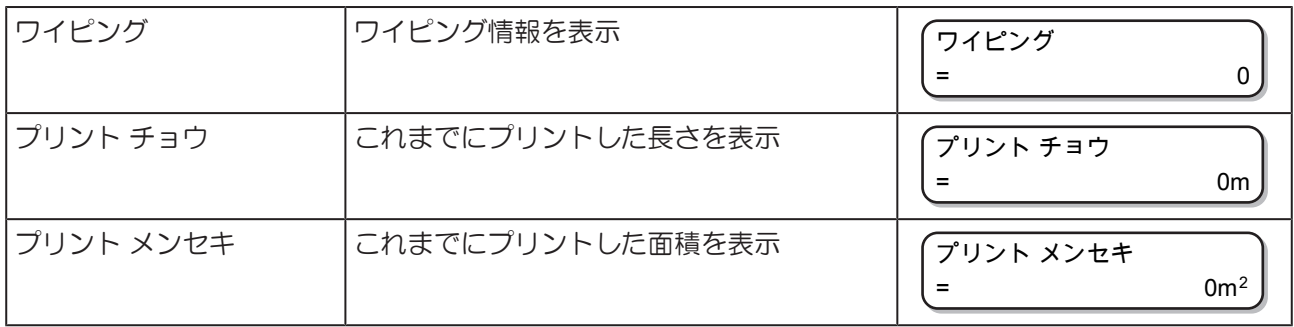
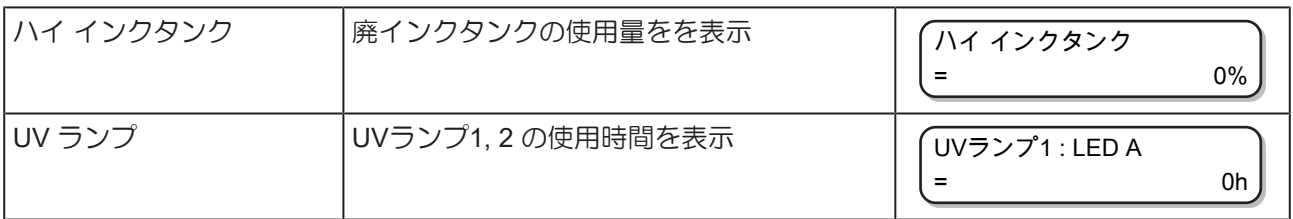

## バージョン情報を確認する

**1** ローカルで、**[FUNCTION]**キーを押す。

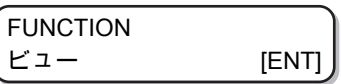

**2 △○○**を押して、[ジョウホウ]を選ぶ。

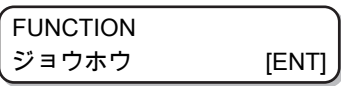

**3 [ENTER]**キーを押す。

ジョウホウ シヨウ ジョウキョウ [ENT]

**4 ● ● ごつを押して、[ バージョン] を選ぶ。** 

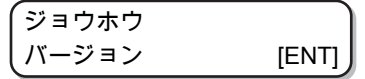

## **5 [ENTER]**キーを押す。

- [エラーリレキ]を選んだ場合、本機のエラー履歴情報を表示します。
- [バージョン]を選んだ場合、本機のバージョン情報を表示します。
- [リスト]を選んだ場合、本機の設定内容がプリントされます。
- [インクコウカンレポート]を選んだ場合、本機で使用したインクの履歴がプリントされます。

#### 表示される情報について

表示させた情報の見方を説明します。

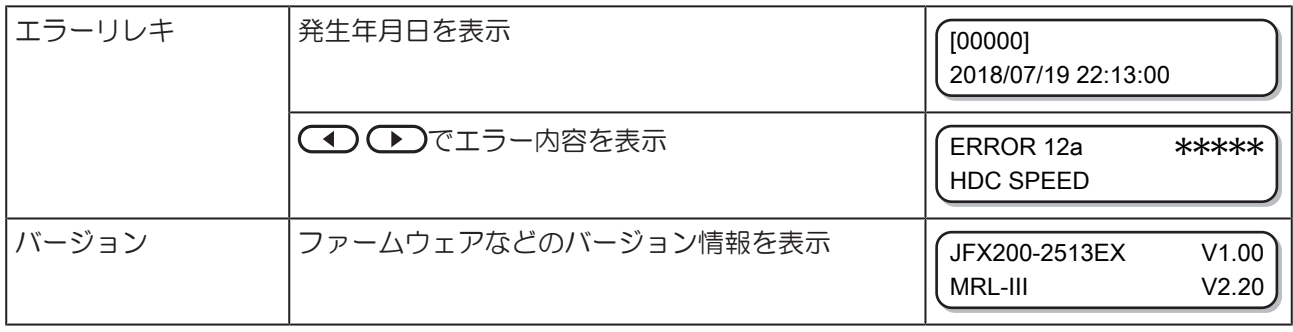

## その他の情報を表示する

**1** ローカルで、**[ENTER]**キーを押す。 ✱✱✱インク MMCCYYKK ザンリョウ 99999999 **2 [ENTER]**キーを押すごとに、情報が順次表示される。 • 以下のような情報が表示されます。 • インク残量 ✱✱✱インク MMCCYYKK ザンリョウ 99999999 • エラー表示(インクエラー発生時) ヒジュンセイ インク MMCCYYKK • ワーニング表示(ワーニング発生時) ワーニング ワイパー コウカン [MNT] • シリアル番号 シリアル No. : ✱✱✱✱✱✱✱✱ • バージョン JFX200-2513EX V1.00 MRL-III V2.20 • メイン基板情報 MAIN PCB EPL3B • ノズル リカバリ

[MAINT.]キーを押して詳細を確認

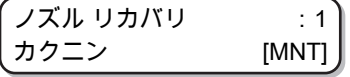

## **3 [ENTER]**キーを押して、ローカルに戻る。

#### 電源オフ中の循環動作・攪拌動作を停止するには

白インク搭載時、本機の電源がオフになっていても、定期的に本機を起動してインクの沈降を防止するため の循環動作や攪拌動作を行います。(動作中はディスプレイ下段に残り時間を表示します。)

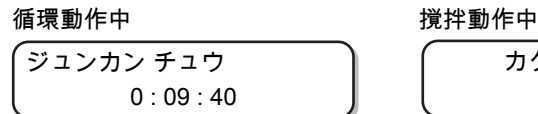

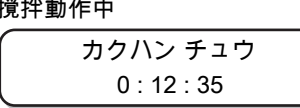

循環または攪拌動作を中止し、本機を使用可能な状態にしたいときは、[END]キーを押してください。

[END]キーを押すと、動作の継続/中断の選択画面を表示します。

#### 循環動作中 きょうしょう おおし おおおし 撹拌動作中

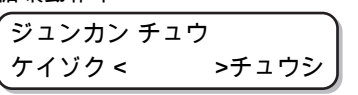

$$
\begin{pmatrix} 7/7 \\ 7/7 \end{pmatrix}
$$

- 循環・攪拌動作を継続する場合: を押す(動作中の表示に戻ります)
- 循環・攪拌動作を中断する場合: を押す(初期動作後、ローカル画面になります)

# 第 **4** 章 メンテナンス

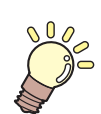

#### この章では**...**

日常行っていただくお手入れ方法やインクカートリッジのメンテナンスなど、本機を快適 こだけっていただくださくいったい!ファベーション

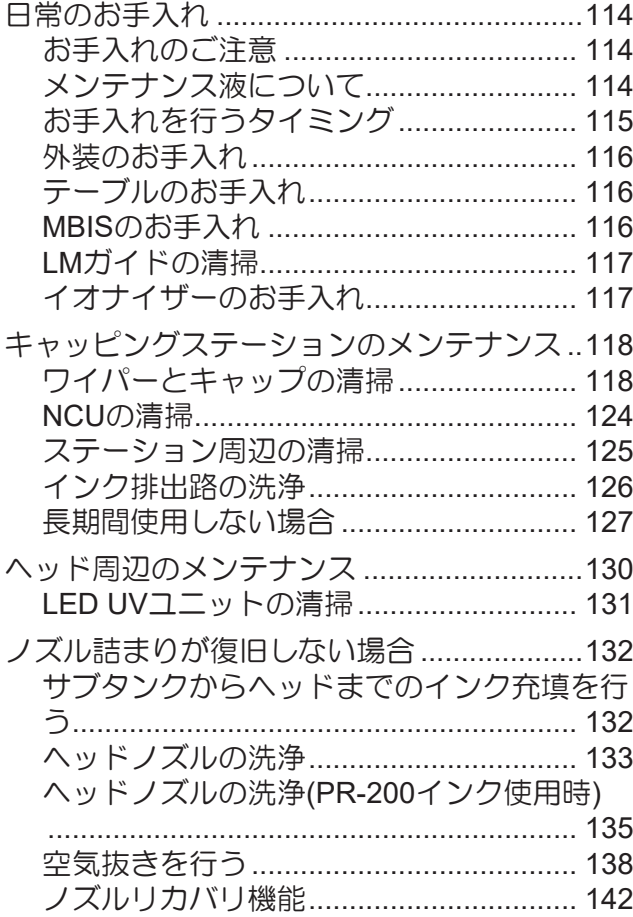

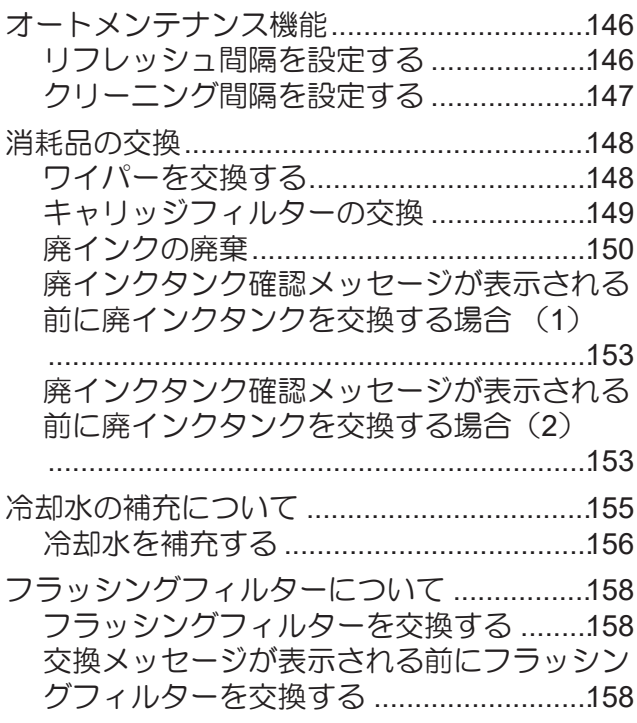

# <span id="page-113-0"></span>4.1 日常のお手入れ

本機の精度を保ちながら末永くお使いいただけるよう、使用頻度に応じて、または定期的にお手入れをして ください。

### <span id="page-113-1"></span>お手入れのご注意

本機のお手入れをするとき、次の各事項にご注意ください。

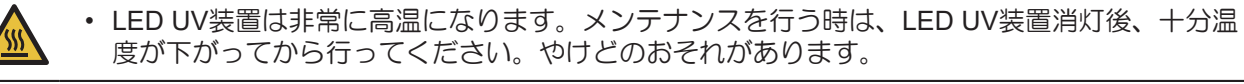

- 電源ボタンをオフにし、電源ケーブルを抜いてから行ってください。思わぬ事故が発生する原 因となります。
	- 長期間使用しない場合は、必ず電源ケーブルをコンセントから抜き、セットしてあるメディア を取り除いてください。

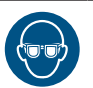

• インク、メンテナンス用洗浄液を取り扱う場合は、換気に十分注意して、必ず付属の保護メガ ネと手袋を着用してください。インク、メンテナンス用洗浄液が目に入るおそれがあります。

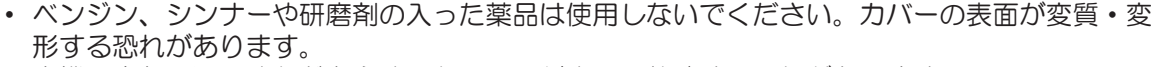

- 本機の内部に潤滑油などを注油しないでください。故障する恐れがあります。
- メンテナンス用洗浄液やインクが、カバーに付着しないように注意してください。カバーの表 面が変質、変形します。
- UVインク(紫外線硬化インク)は、水やアルコールと混ざると凝集物が発生します。ノズル面 およびヘッド周辺やキャップ、ワイパーなどへは、水またはアルコールを付着させないようご 注意ください。

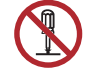

• 本機やインクボトルの分解・改造は、絶対に行わないでください。感電や故障の原因になりま す。

• 本機の内部に水気が入らないようにしてください。内部が濡れると、感電および破損する原因 になります。

## <span id="page-113-2"></span>メンテナンス液について

メンテナンス液は、お使いになるインクに対応したものをお使いください。

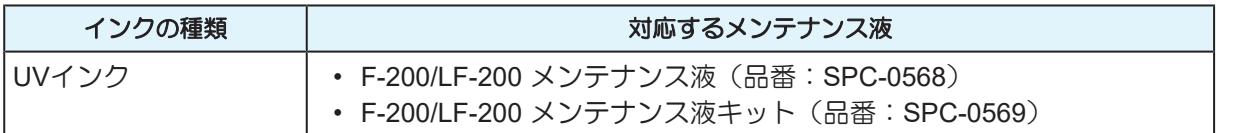

# <span id="page-114-0"></span>お手入れを行うタイミング

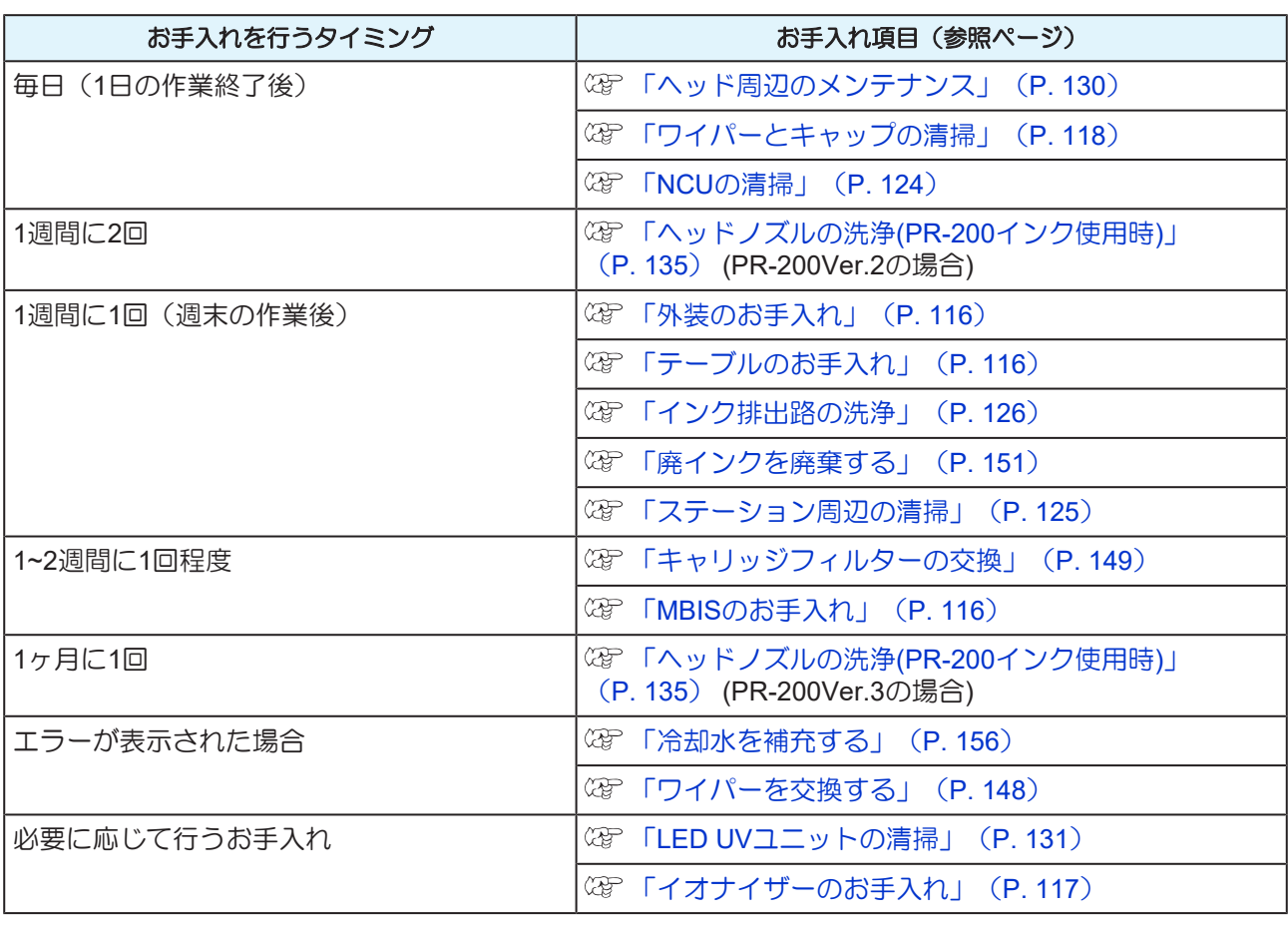

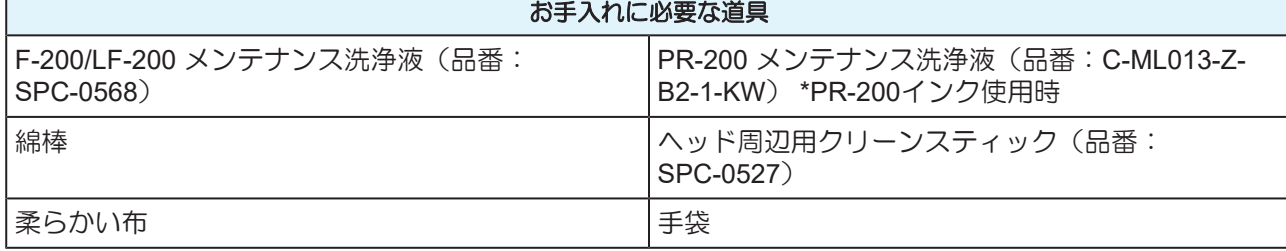

## <span id="page-115-0"></span>外装のお手入れ

使用環境により、本体の外装には塵や砂埃が付着することがあります。ヘッド移動部へのホコリの進入を防 ぐために、柔らかい布に水を含ませ、固く絞ってからふき取ってください。

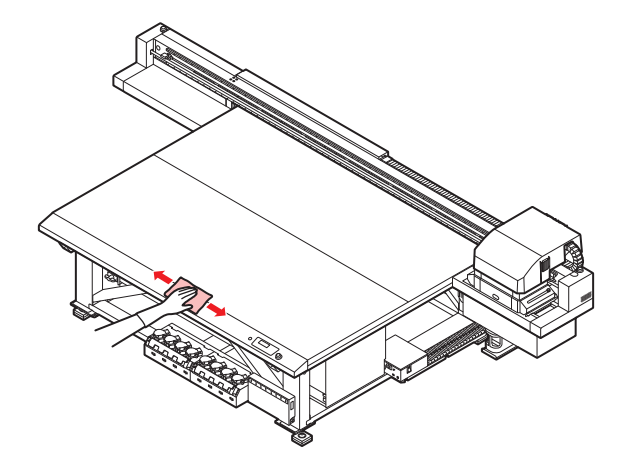

## <span id="page-115-1"></span>テーブルのお手入れ

ゴミやインクが付着している場合は、エタノールをしみこませた布などを使って拭き取ってください。

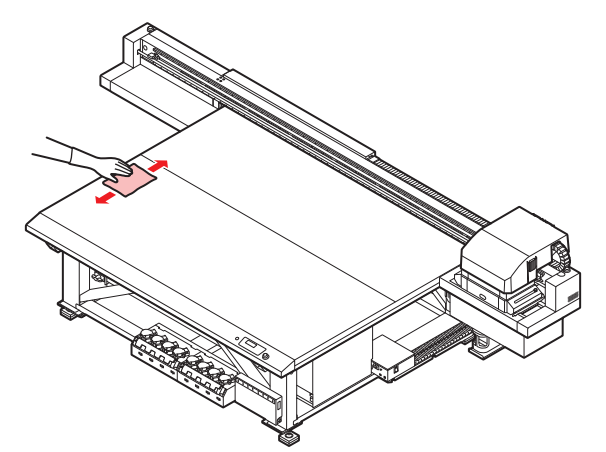

- インクが付着したまま長時間放置すると、エタノールでインクを除去することが困難になりま す。
	- テーブル面の真空孔にインクが付着して詰まることがあります。必要に応じて真空孔のインク を除去してください。この際、硬化したインクの破片をテーブル面に放置しないでください。

## <span id="page-115-2"></span>**MBIS**のお手入れ

ボトル拭き取りフィルタ(品番: SPC-0820)の汚れが気になるときに交換してください。

**4**

**1** ボトル拭き取りフィルタを取り出す。

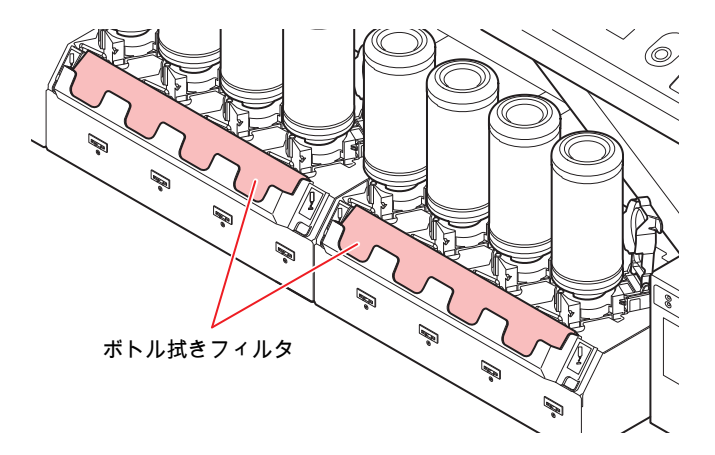

**2** 新しいボトル拭き取りフィルタ(品番:**SPC-0820**)を取り付ける。

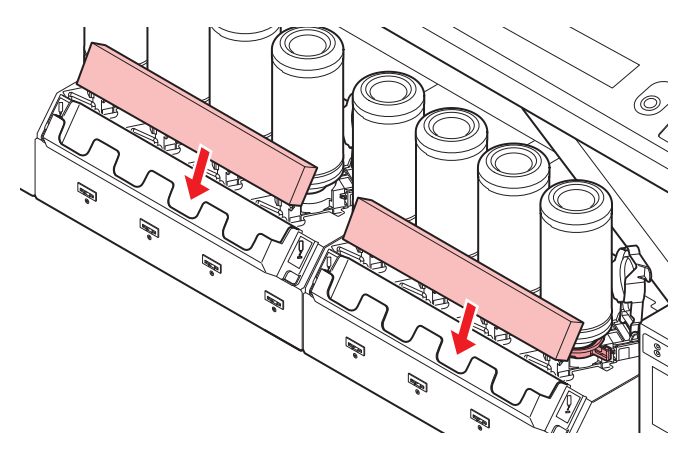

## <span id="page-116-0"></span>**LM**ガイドの清掃

LMガイドが汚れたときは、柔らかい乾いた布で拭き取ってください。

• エタノールで拭かないでください。

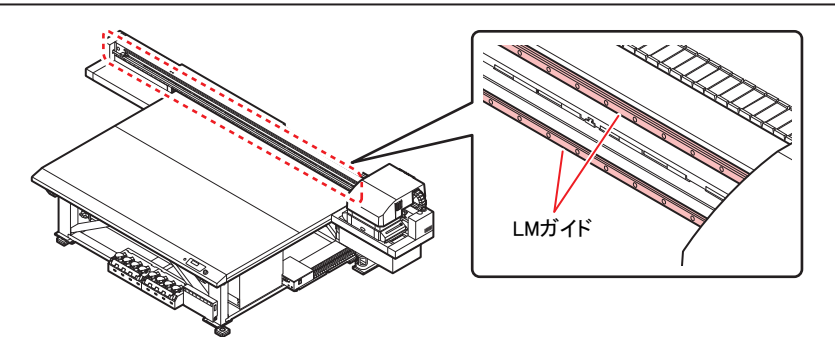

## <span id="page-116-1"></span>イオナイザーのお手入れ

イオナイザー(オプション)の取扱説明書に従って、メンテナンスを行ってください。

# <span id="page-117-0"></span>4.2 キャッピングステーションのメンテナ ンス

キャッピングステーションにあるインクキャップやワイパーなどのメンテナンスをします。(ステーション メンテナンス)

インクキャップやワイパーは、それぞれ次のような働きをしています。

- ワイパー: ヘッドのノズルに付着したインクを拭き取る
- インクキャップ:

ヘッドのノズルが乾燥により、目詰まりするのを防止する

本機を使用していると、インクやホコリなどでワイパーやインクキャップが汚れてきます。

ヘッドクリーニングを実行 (Gr)「ヘッドクリーニング」 ([P. 64](#page-63-0)) しても、ノズル抜けが解消されない場合 は、 メンテナンス用洗浄液とクリーンスティックを使用して清掃を行います。

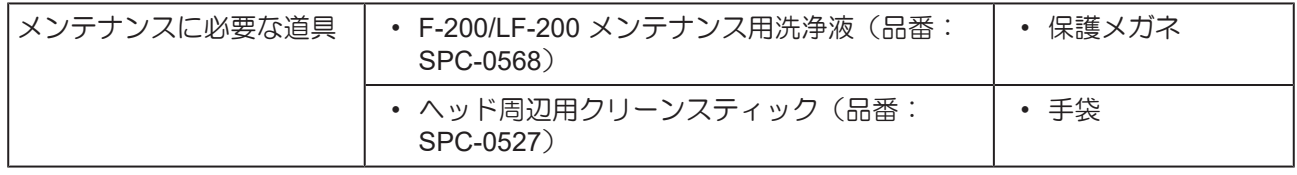

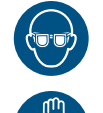

• キャッピングステーションのメンテナンスを行うときは、必ず付属の保護メガネと手袋を着用 してください。インクが目に入る場合があります。

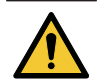

- キャリッジを手でキャッピングステーションから出さないでください。キャリッジを移動させ たいときは、[MAINT.]キーを押し、キャリッジアウトを実行してください。 (28) [「ワイパーとキャップの清掃」](#page-117-1) ([P. 118](#page-117-1)) (手順1~2)
	- キャッピングステーションにあるインクキャップやワイパーは、必ず毎日メンテナンスをおこ なってください。汚れたままにした場合、ノズル面に汚れが付着したり、ノズルにゴミや凝固 インクをこすりつけ、吐出不良が発生する恐れがあります。

## <span id="page-117-1"></span>ワイパーとキャップの清掃

- 週に2回程度(プリンタの使用頻度により異なります)、ワイパーと周辺の清掃をしてくださ い。
	- ワイパーの汚れ、曲がりがひどい場合は、新しいワイパーと交換してください。 [「ワイパーを交換する」](#page-147-1)([P. 148](#page-147-1))
	- 清掃の際は、クリーンスティックの繊維が残らないように注意してください。繊維が残ってい ると、プリント不良の原因になります。

## **1** ローカルで、**[MAINT.]**キーを押す。

$$
+\n7\n7\n7\n7\n1\n[ENT]
$$

**2 [ENTER]**キーを押す。

```
イドウ イチ
: ステーション メンテナンス
```
**3** を押して、**[** ステーション メンテナンス**]** を選ぶ。

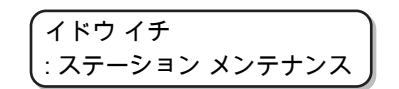

## **4 [ENTER]**キーを押す。

• キャリッジがテーブル上に移動します。

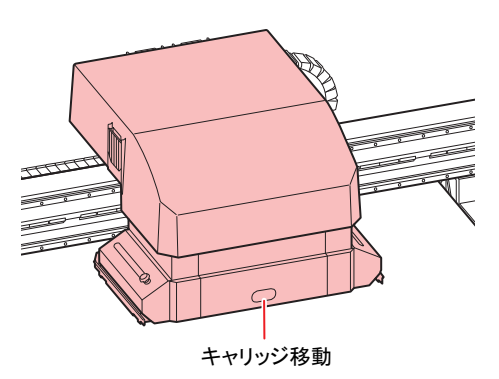

## **5** ワイパーを取り出す。

• ワイパー両端の突起を持ち、引き抜きます。

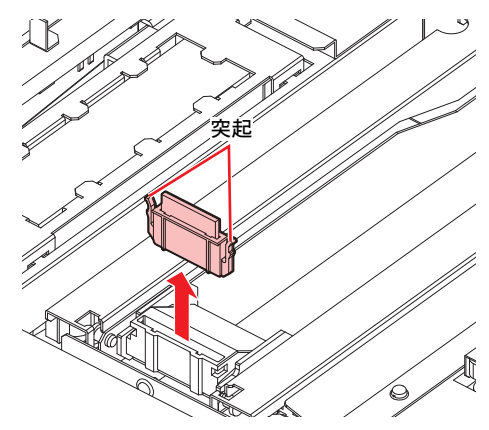

- **6** ワイパーとブラケットを清掃する。
	- ワイパーとブラケットに付着したインクを、メンテナンス用洗浄液を含ませたクリーンスティッ クで拭き取ります。メンテナンス用洗浄液は、残らないように拭き取ってください。

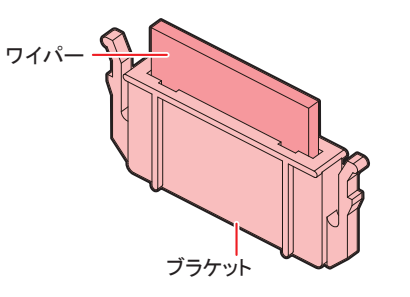

• 写真のような状態になるまで、清掃してください。

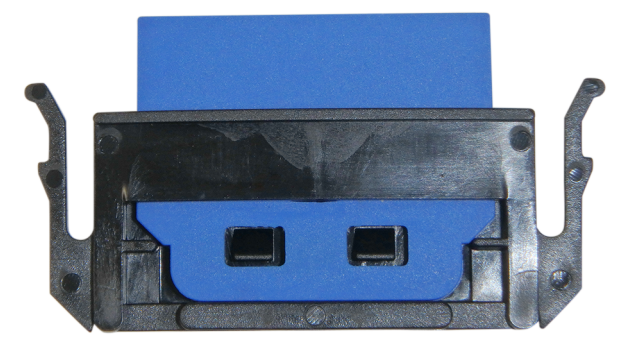

• 清掃後はワイパーとブラケットが水平になっていることを確認してください。

## **7** ワイパークリーナーを清掃する。

• ワイパークリーナーの先端をクリーンスティックで拭き取ります。

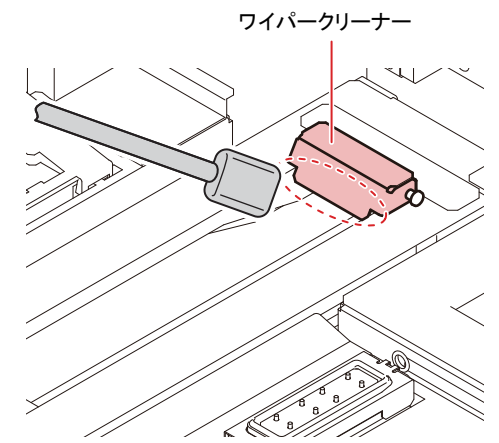

• ワイパークリーナーを上へ持ち上げて、内部に付着したインクをクリーンスティックで清掃しま す。

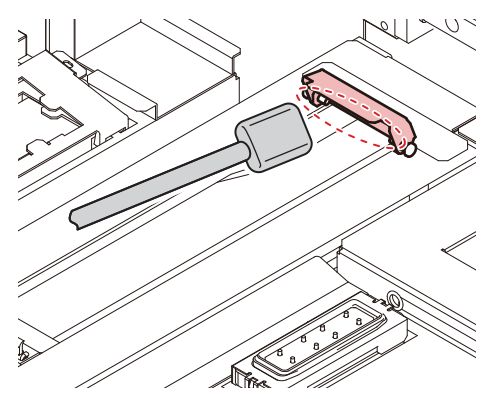

• ワイパークリーナーの周辺を清掃します。

Ţ

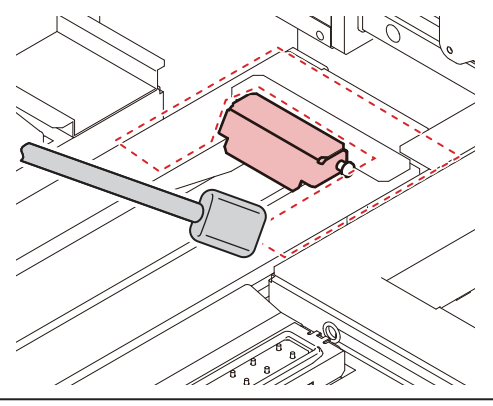

• ワイパークリーナーはブラケットから取り外さないでください。

- ワイパークリーナーのワイパーは、表面のみ清掃します。( 裏面は清掃の必要はありませ ん)
	- ワイパークリーナー清掃後は、クリーナーが上を向いていないことを確認してくださ い。

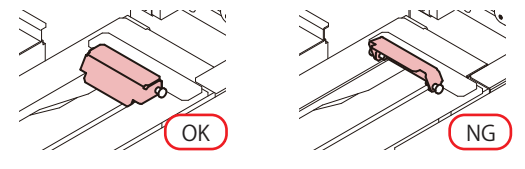

## **8** ワイパーを元の位置に戻す。

• ワイパーの両端を持って差し込みます。

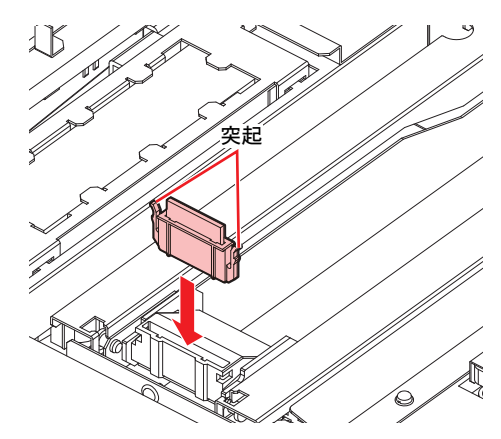

- **9** キャップゴム、キャップゴムカバーを清掃する。
	- キャップゴム、キャップゴムカバーに付着したインクを、メンテナンス用洗浄液を含ませたク リーンスティックで拭き取ります。

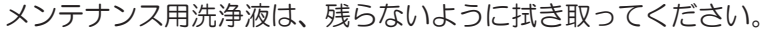

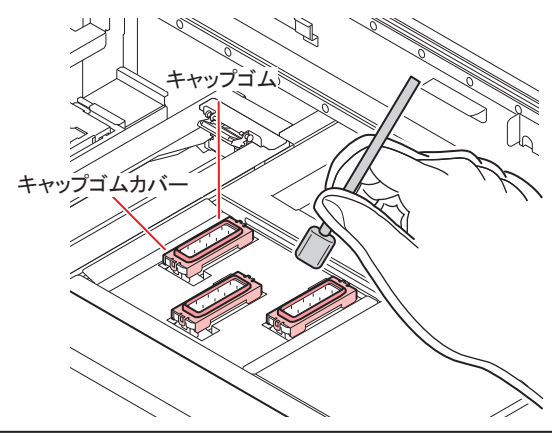

• 写真のような状態になるまで、清掃してください。

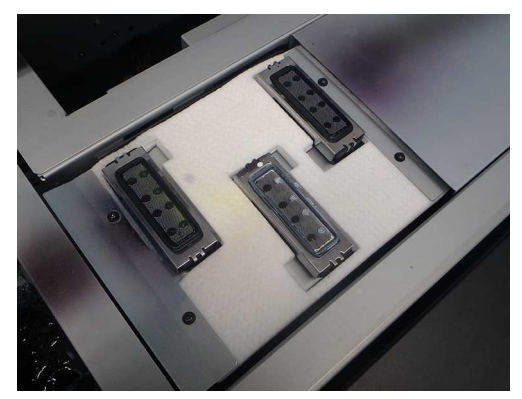

• 清掃後は、キャップゴムやキャップ内メッシュが外れていないことを確認してくださ い。

#### **10** 清掃が終了したら、**[ENTER]**キーを押す。

• 初期動作後、手順1の表示に戻ります。

#### **[MAINT.]**キーを使わずにステーションメンテナンスをするには

[MAINT.]キーを押さずに、ローカルから[FUNCTION]キーを使って[ステーション メンテナンス]を選ぶこと ができます。

- ローカルで**[FUNCTION]**キーを押す。
- を押して**[** メンテナンス**]** を選ぶ。
- **[ENTER]**キーを**2**回押す。
	- ローカルから[MAINT.]キーを押したときと同じ状態になります。

## <span id="page-123-0"></span>**NCU**の清掃

NCUにはインクやホコリが付着します。

インクやホコリが付着していると、正常な動作ができなくなる場合があります。

**1** ローカルで、**[MAINT.]**キーを押す。

$$
\begin{pmatrix}\n\mp \gamma \cup \gamma \circ \gamma \cap \vdash \\
\text{[ENT]}\n\end{pmatrix}
$$

**2 [ENTER]**キーを押す。

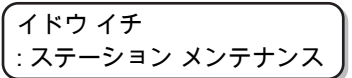

**3** を押して、**[** ステーション メンテナンス**]** を選ぶ。

イドウ イチ : ステーション メンテナンス

## **4 [ENTER]**キーを押す。

• キャリッジがテーブル上に移動します。

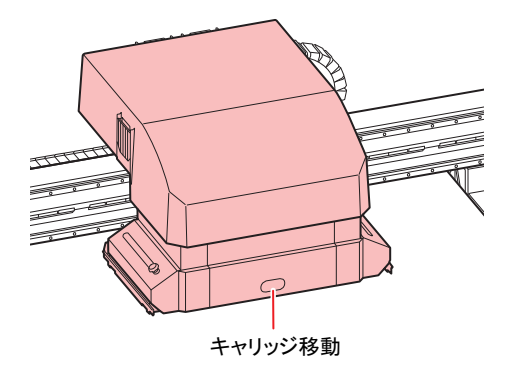

- **5 NCU**に付着したインクやホコリを拭き取る。
	- メンテナンス用洗浄液を含ませたクリーンスティック(SPC-0421)で、表面と内側を拭き取りま す。
	- メンテナンス用洗浄液は、残らないように拭き取ってください。

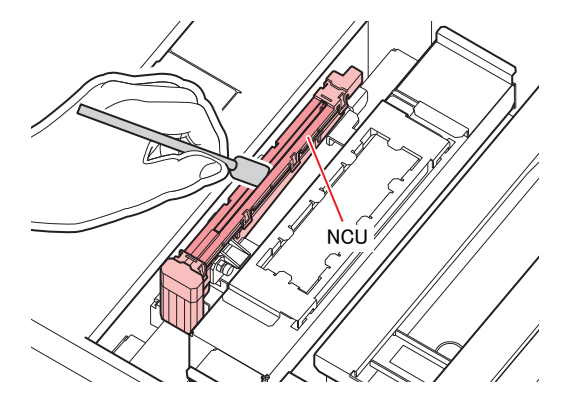

## **6** 清掃が終了したら、**[ENTER]**キーを押す。

• 初期動作後、手順1の表示に戻ります。

## <span id="page-124-0"></span>ステーション周辺の清掃

画質や本機の状態を良好に保つため、こまめに清掃されることをお勧めします。

- 週に2回程度(プリンタの使用頻度により異なります)、ステーション周辺の清掃をしてくだ さい。
	- 廃インクトレーに残っているインクがUV光により硬化すると、フラッシング時に吐出したイン クが廃インクボトルに移動できなくなります。廃インクトレーはこまめに清掃されることをお 勧めします。

**1** ローカルで、**[MAINT.]**キーを押す。

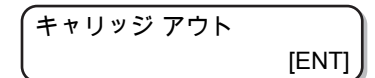

**2 [ENTER]**キーを押す。

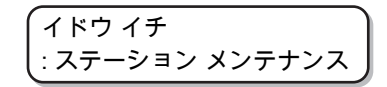

- **3** を押して、**[**ステーション メンテナンス**]**を選び、**[ENTER]**キーを押す。
	- キャリッジがテーブル上に移動します。
	- 廃インクトレーを清掃してください。

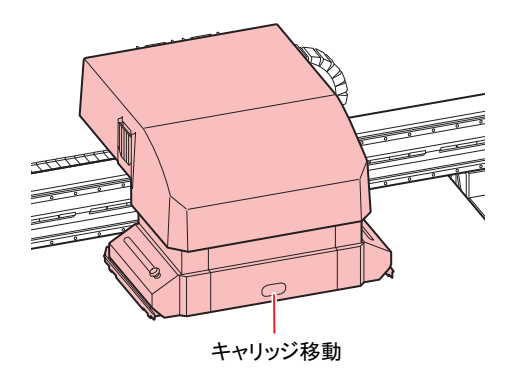

## **4** ウエスなどを使って、廃インクトレー周辺に付着したインクを拭き取る。

- 下図の灰色部分を清掃してください。
- インクが固着して拭き取れない場合は、へらなどを使ってこそぎ落としてください。

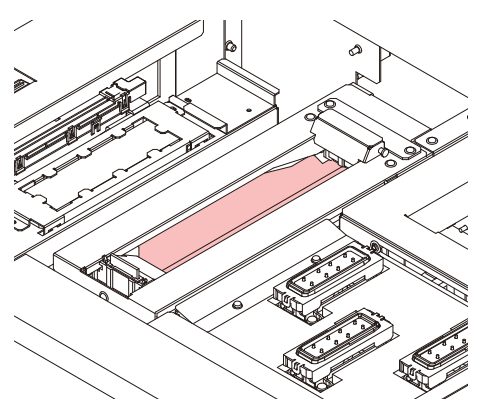

## **5** フラッシングユニットやシャッター部に付着したインクを拭き取る。

• クリーンスティックにメンテナンス用洗浄液を含ませ、付着したインクを拭き取ります。メンテ ナンス用洗浄液は、残らないように拭き取ってください。

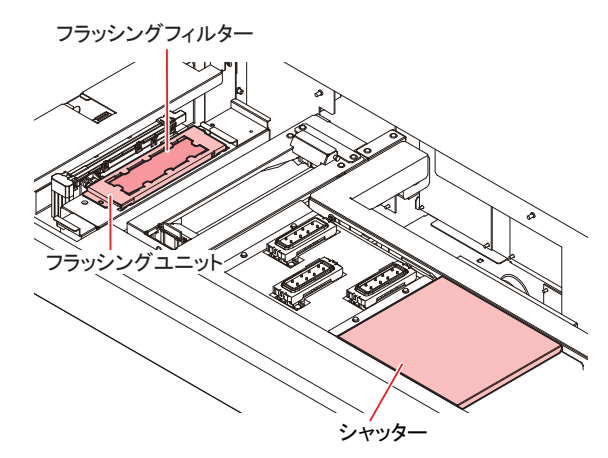

- フラッシングフィルターの表面が毛羽立っている場合は、メンテナンス用洗浄液を含ま せたクリーンスティックで拭き取ってください。
	- 汚れがひどいときや、硬化してしまった場合は、フラッシングフィルターを交換してく ださい。 [「フラッシングフィルターについて」\(](#page-157-0)[P. 158](#page-157-0))

## **6** 清掃が終了したら、**[ENTER]**キーを押す。

• 初期動作後、手順1の表示に戻ります。

#### <span id="page-125-0"></span>インク排出路の洗浄

インク排出路内でのインクの凝固によるインク詰まりを防止するため、定期的にインク排出路の洗浄をして ください。

**1** ローカルで、**[MAINT.]**キーを押す。

$$
\begin{pmatrix}\n\mp \gamma \cup \gamma \circ \gamma \cap \vdash \\
\text{[ENT]}\n\end{pmatrix}
$$

**2** を押して、**[**ハイロ センジョウ**]**を選ぶ。

ハイロ センジョウ [ENT]

## **3 [ENTER]**キーを押す。

- キャリッジがテーブル上に移動します。
- 空吸引動作を洗浄の作業が終わるまで繰り返し行います。

$$
\left(\begin{array}{cc}\n\wedge 4 \Box & \psi \vee \psi \Rightarrow \psi \\
\hline\n\psi \vee 2 \Rightarrow \psi \vee 3 \Rightarrow \psi \vee 4 \Rightarrow \psi \\
\hline\n\psi \vee 3 \Rightarrow \psi \vee 4 \Rightarrow \psi \vee 5 \Rightarrow \psi \vee 6 \Rightarrow \psi \vee 7 \Rightarrow \psi \vee 7 \Rightarrow \psi \vee 8 \Rightarrow \psi \vee 7 \Rightarrow \psi \vee 7 \Rightarrow \psi \vee 7 \Rightarrow \psi \vee 8 \Rightarrow \psi \vee 7 \Rightarrow \psi \vee 7
$$

**4** スポイトにメンテナンス用洗浄液をとり、キャップ一杯になるまで満たす。

• キャップからあふれる寸前まで洗浄液を満たしてください。

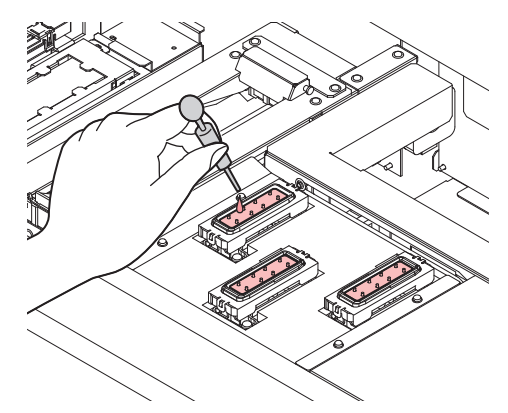

## **5 [ENTER]**キーを押す。

• 30秒間空吸引を実行した後、手順2の表示に戻ります。

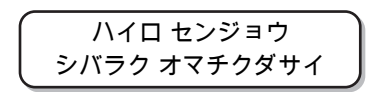

## <span id="page-126-0"></span>長期間使用しない場合

1週間以上使用しない場合は、保管洗浄機能を使用し、ヘッドのノズルとインクの排出路をクリーニングし てください。その後、本機を保管してください

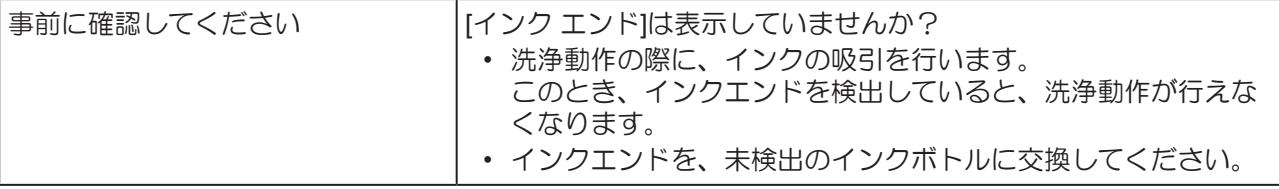

## **1** ローカルで、**[MAINT.]**キーを押す。

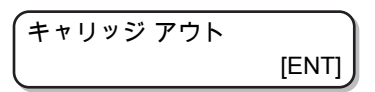

**2** を押して、**[**ホカン センジョウ**]**を選ぶ。

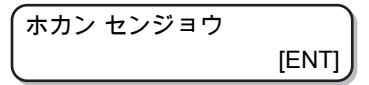

## **3 [ENTER]**キーを押す。

• キャリッジがテーブル上に移動します。

ワイパー クリーニング シュウリョウ [ENT]

(重要!) • ワイパーとブラケットの清掃が終了するまで、ディスプレイには[ シュウリョウ(ツギ ヘ) :ENT] が表示されます。手順4の作業が完了してから[ENTER]キーを押してくださ い。クリーニングが終了する前に[ENTER]キーを押すと、次の洗浄手順に移行します。

## **4** ワイパーとブラケットを清掃する。

- (1) ワイパー両端の突起を持って引き抜く。
- (2) クリーンスティックにメンテナンス用洗浄液を含ませて清掃する。
	- メンテナンス用洗浄液は、残らないように拭き取ってください。
- (3) ワイパー両端の突起を持ち、元の位置に差し込む。

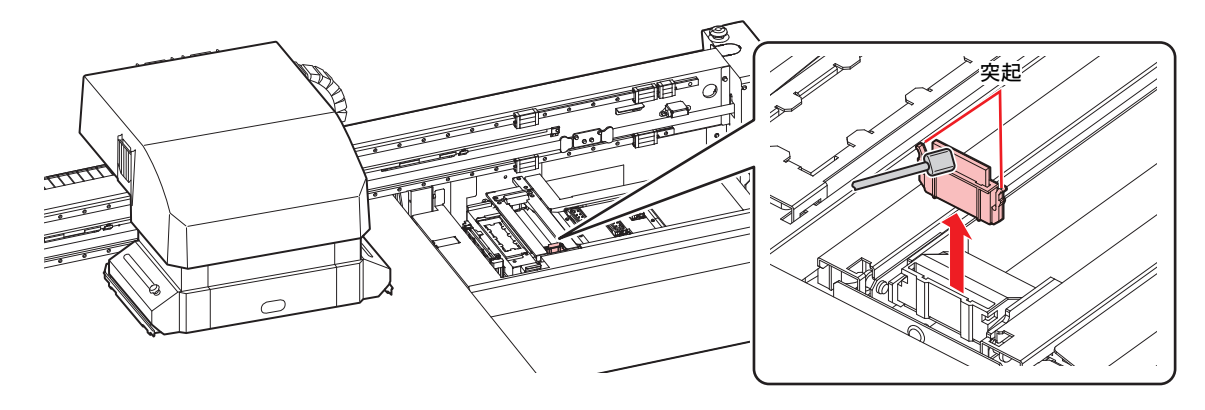

**5 [ENTER]**キーを押す。

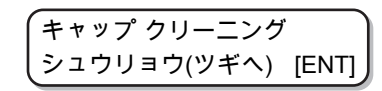

(重要!) • キャップのクリーニングが終了するまで、ディスプレイには[シュウリョウ(ツギヘ):ENT] が表示されます。手順6の作業が完了してから[ENTER]キーを押してください。 クリーニングが終了する前に[ENTER]キーを押すと、次の洗浄手順に移行します。

## **6** キャップゴム、キャップゴムカバーを清掃する。

- キャップゴム、キャップゴムカバーに付着したインクを、メンテナンス用洗浄液を含ませたク リーンスティックで拭き取ります。 メンテナンス用洗浄液は、残らないように拭き取ってください。
- このとき、自動的に排出路が洗浄されます。

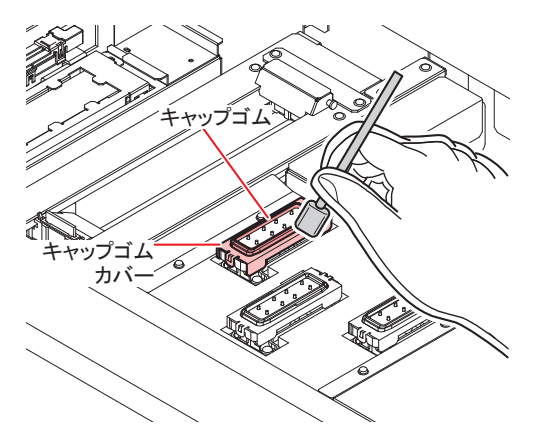

**7 [ENTER]**キーを押す。

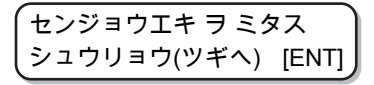

(重要!) • 洗浄液を満たすまで、ディスプレイには[ シュウリョウ(ツギヘ):ENT] が表示されま す。手順8の作業が完了してから[ENTER]キーを押してください。洗浄液を満たす前に [ENTER]キーを押すと、キャリッジが元の位置に戻ります。

**8** スポイトにメンテナンス用洗浄液をとり、キャップ一杯になるまで満たす。

• キャップからあふれる寸前まで洗浄液を満たしてください。

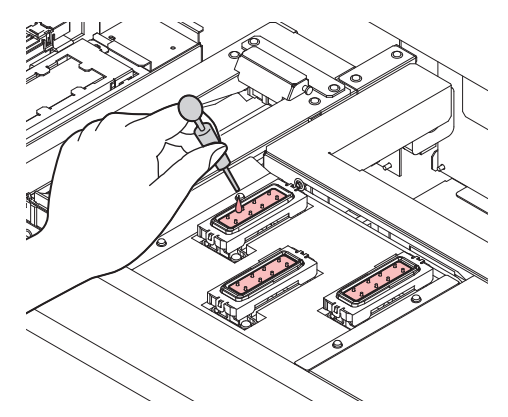

**9 △ ⑦を押して放置時間を入力します。(F/W Ver2.6以降より対応)** 

#### **10 [ENTER]**キーを押す。

- ノズルの洗浄を実行します。
- ノズルの洗浄が終了すると、ヘッドが移動します。

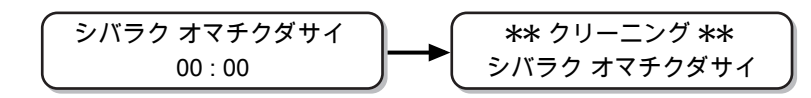

#### **11** スポイトにメンテナンス用洗浄液をとり、キャップ一杯になるまで満たす。

• キャップからあふれる寸前まで洗浄液を満たしてください。

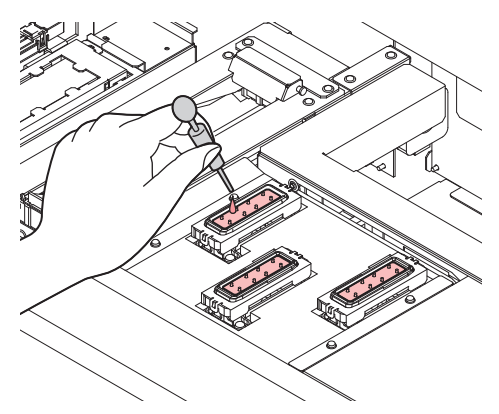

#### **12 [ENTER]**キーを押す。

• 初期動作後、手順2の表示に戻ります。

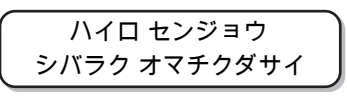

(重要!) • 本機はインクの吐出安定性を確保するために、長時間ご使用(出力)されないときに は、定期的に微量のインクを吐出(フラッシング)させる必要があります。 • 保管洗浄機能の実行後は、前面の電源ボタンのみをオフにしてください。右側面の主電 源スイッチはオン(の状態)およびコンセントは挿入した状態にしておいてください。

# <span id="page-129-0"></span>4.3 ヘッド周辺のメンテナンス

ヘッドそのものは非常に微細なメカニズムを採用しておりますので、お手入れの際には十分な注意が必要で す。

スライダ下部、ヘッド周辺にゲル状になったインクや、ホコリが付着することがありますので、クリーンス ティックなどでこすり落としてください。その際、ヘッドのノズル部分は絶対にこすらないようにしてくだ さい。

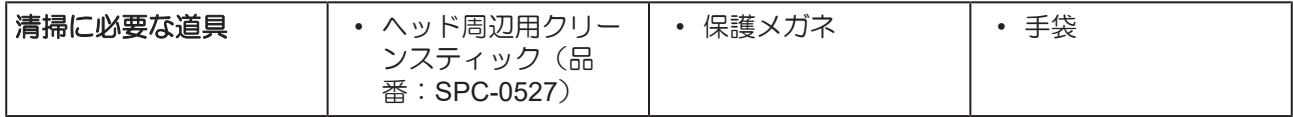

- インクが皮膚や衣服に付着した場合は、直ちに石けんや水で洗い流してください。万一インク が目に入った場合は、直ちに水で洗い流し、医師の治療を受けてください。
- インク、メンテナンス用洗浄液を取り扱う場合は、換気に十分注意して、必ず付属の保護メガ ネと手袋を着用してください。インク、メンテナンス用洗浄液が目に入るおそれがあります。

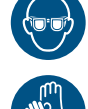

- キャリッジ下面がインクやホコリの付着により汚れないように、必ず毎日清掃をおこなってく ださい。汚れたままの状態にしておくと、ヘッドクリーニング時のワイプ動作でノズルにゴミ や凝固インクをこすり付けてしまう恐れがあります。
	- キャリッジ下面を清掃する場合、ノズル面をこすらないよう、十分に注意してメンテナンスを おこなってください。
- **1 Y**バー左側のカバーを外す。
	- ネジ (2箇所) を外して、カバーを取り外します。

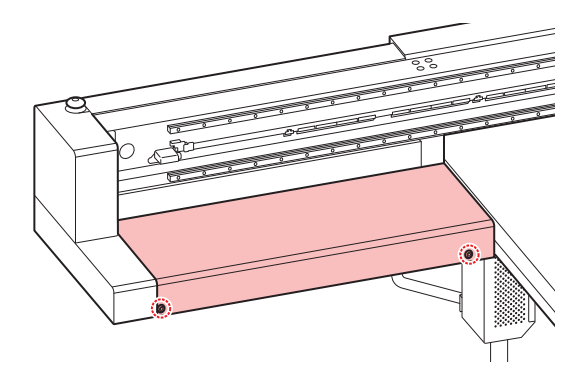

**2** ローカルで、**[MAINT.]**キーを押す。

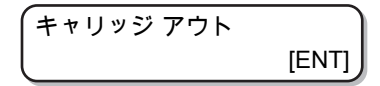

**3 [ENTER]**キーを押す。

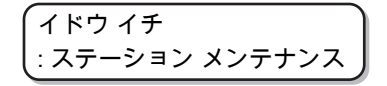

**4** を押して、**[**ヘッド メンテナンス**]**を選ぶ。

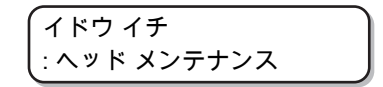

## **5 [ENTER]**キーを押す。

• キャリッジが、本機の左端まで移動します。

**6** ヘッドの側面やキャリッジ下面などに付着したインクをクリーンスティックで拭き取る。

• ノズル部分は、絶対にこすらないでください。

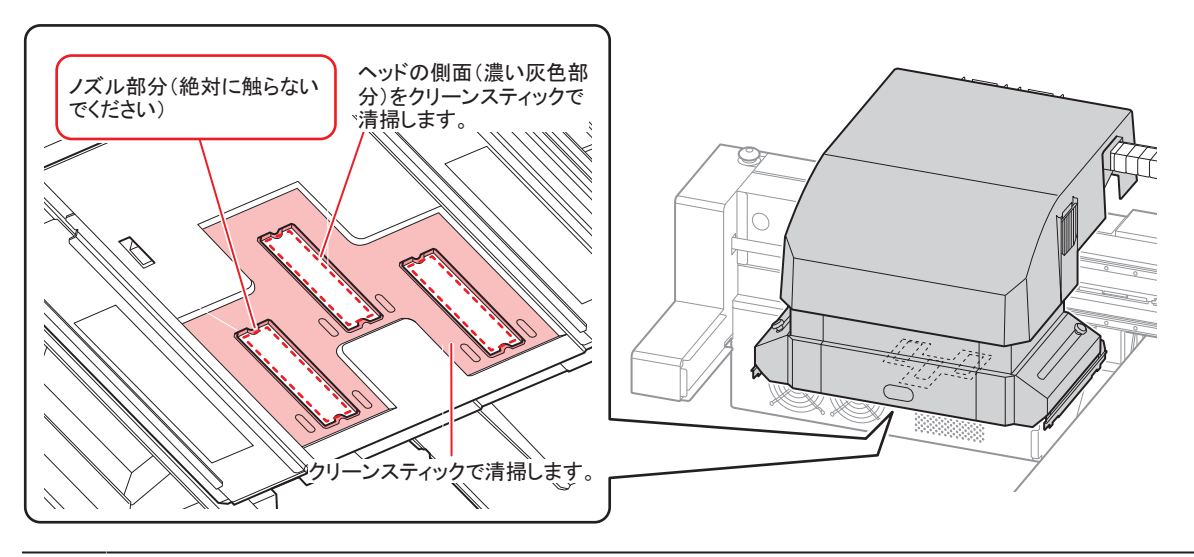

- (重要!) • 写真のような状態になるまで、清掃してください。
	- ノズル面にキャップゴムの形が付いている場合、ノズル面も清掃してください。
	- メンテナンス途中で席を離れる場合、[ENTER]キーを押して清掃を終了してください。 そのまま放置すると、外光の影響でインクが硬化し、ノズル詰まり等の弊害を及ぼす恐 れがあります。

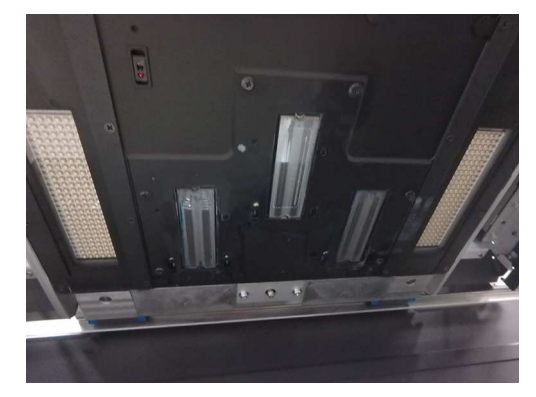

**7** 清掃が終了したら、**[ENTER]**キーを押す。

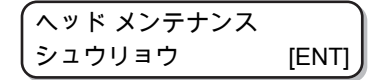

#### <span id="page-130-0"></span>**LED UV**ユニットの清掃

LED UVに付着したインクやホコリなどを定期的に清掃してください。

• LED UVの清掃時には、ユニット下面の照射部を傷つけないように注意して、丁寧に清掃して ください。照射部に一定以上の汚れや遮光物があると、インクの硬化不良によるバンディング が発生する原因になります。

# <span id="page-131-0"></span>4.4 ノズル詰まりが復旧しない場合

ヘッドクリーニング (FAッドクリーニング」 (P.64) をしても、ノズル詰まりが改善しない場合、次の 機能を実行してください。

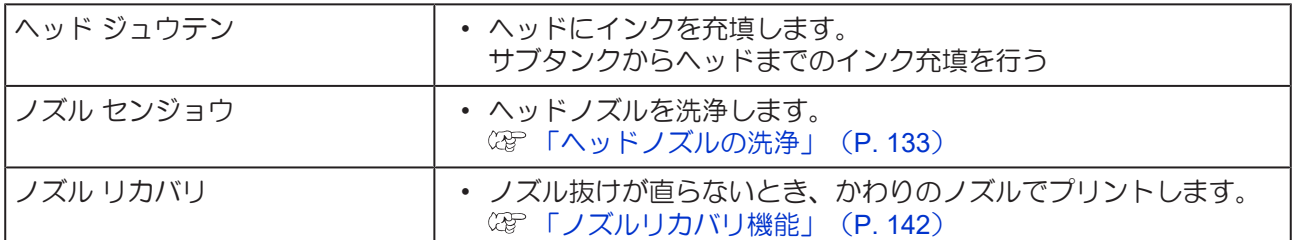

### <span id="page-131-1"></span>サブタンクからヘッドまでのインク充填を行う

## **1 [**メンテナンス**]**メニューの**[**ヘッド ジュウテン**]**を選ぶ。

- (1) ローカルで、[FUNCTION]キーを押す。
- (2) 4 ①を押して[メンテナンス]を選び、[ENTER]キーを押す。
- (3) 4 ①を押して[ヘッド ジュウテン]を選ぶ。
- (4) [ENTER]キーを押す。
- **2 [ENTER]**キーを押す。

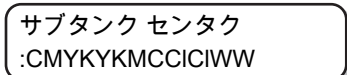

**3 [ENTER]**キーを押す。

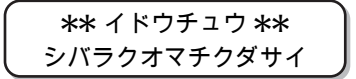

## **4 [ENTER]**キーを押す。

• ヘッドにインクを充填する動作を開始します。

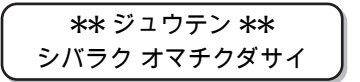

• 充填が完了すると、下の画面を表示します。

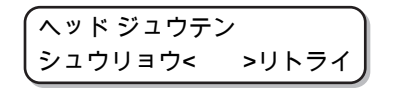

## **5** を押して、**"**シュウリョウ**"**を選ぶ。

- 再度充填を行う場合は、⊙を押して、手順2からの操作をしてください。
- **6** 終了するとき、**[END]**キーを数回押す。

**4**

## <span id="page-132-0"></span>ヘッドノズルの洗浄

インクの凝固によるインク詰まりのを防止するため、ヘッドノズルの洗浄を行います。

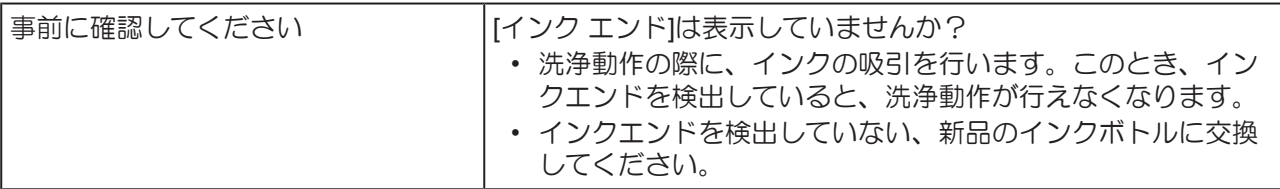

## **1** ローカルで、**[MAINT.]**キーを押す。

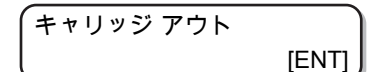

**2** を押して、**[**ノズル センジョウ**]**を選ぶ。

ノズル センジョウ [ENT]

## **3 [ENTER]**キーを押す。

• キャリッジが移動します。

ワイパー クリーニング シュウリョウ(ツギへ) [ENT]

(重要!) • ワイパーのクリーニングが終了するまで、ディスプレイには[シュウリョウ(ツギヘ): ENT] が表示されます。手順4の作業が完了してから[ENTER]キーを押してください。 クリーニングが終了する前に[ENTER]キーを押すと、次の洗浄手順に移行します。

## **4** ワイパーとブラケットを清掃する。

- (1) 右メンテナンスカバーを開け、ワイパー両端の突起を持って引き抜く。
- (2) クリーンスティックにメンテナンス用洗浄液を含ませて清掃する。
	- メンテナンス用洗浄液は、残らないように拭き取ってください。
- (3) ワイパー両端の突起を持ち、元の位置に差し込む。

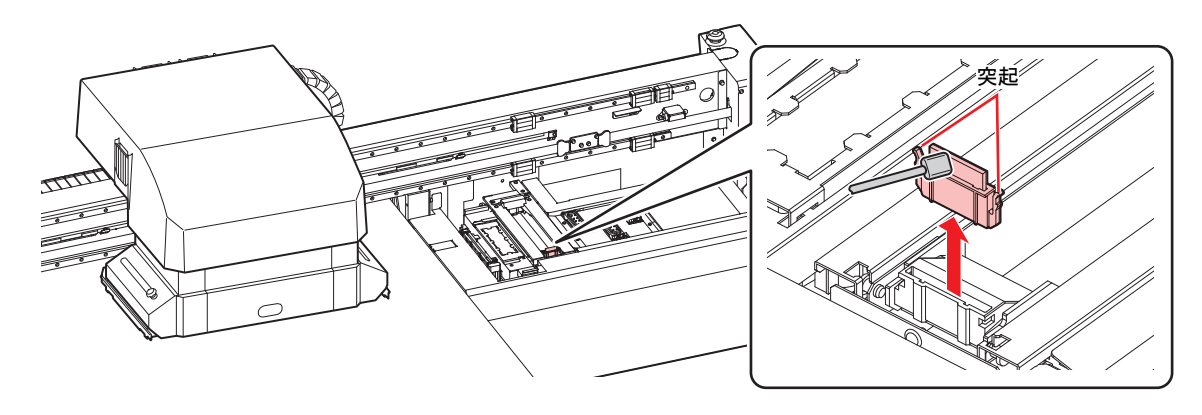

**5 [ENTER]**キーを押す。

\n 
$$
\begin{cases}\n \begin{pmatrix}\n + \gamma \gamma \\
 \gamma \gamma\n \end{pmatrix} & \text{if } \gamma \gamma\n \end{cases}
$$
\n

●■!) • キャップのクリーニングが終了するまで、ディスプレイには[シュウリョウ(ツギヘ): ENT] が表示されます。手順6の作業が完了してから[ENTER]キーを押してください。 クリーニングが終了する前に[ENTER]キーを押すと、次の洗浄手順に移行します。

## **6** キャップゴム、キャップゴムカバーを清掃する。

- キャップゴム、キャップゴムカバーに付着したインクを、メンテナンス用洗浄液を含ませたク リーンスティックで拭き取ります。メンテナンス用洗浄液は、残らないように拭き取ってくださ  $\mathsf{U}\setminus\mathsf{A}$
- このとき、自動的に排出路が洗浄されます。

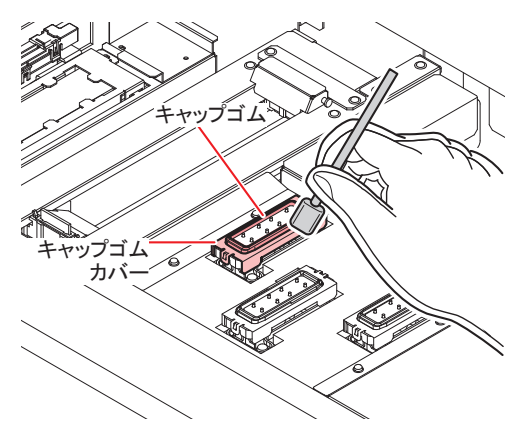

**7 [ENTER]**キーを押す。

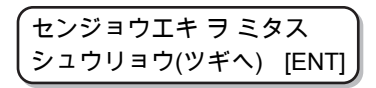

- 洗浄液を満たすまで、ディスプレイには[ シュウリョウ(ツギヘ):ENT] が表示されま す。手順8の作業が完了してから[ENTER]キーを押してください。洗浄液を満たす前に [ENTER]キーを押すと、キャリッジが元の位置に戻ります。
- **8** スポイトにメンテナンス用洗浄液をとり、キャップ一杯になるまで満たす。
	- キャップからあふれる寸前まで洗浄液を満たしてください。

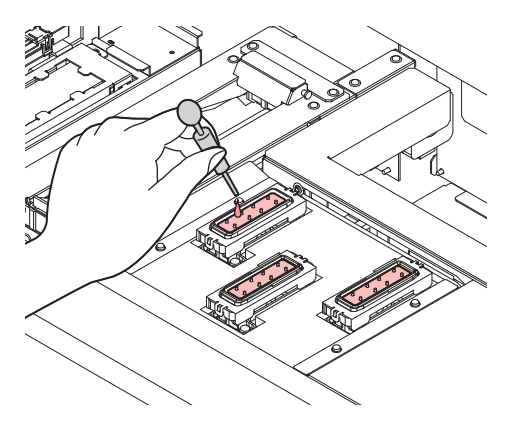

- **9** を押して放置時間を入力します。(**F/W Ver2.6**以降より対応)
	- ML007洗浄液をお使いの場合:推奨時間は1分
	- ML016洗浄液をお使いの場合:推奨時間はノズル状態に応じて10分

**4**

#### **10 [ENTER]**キーを押す。

- キャップに満たした洗浄液を吸引します。
- キャップに洗浄液を放置している間、右の画面を表示します。
- 放置時間が過ぎると、手順2の表示に戻ります。

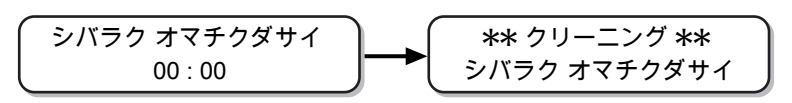

<sup>(</sup>重要!) • この洗浄を何回か実行してもノズル抜けが解消されない場合は、販売店または弊社営業所、 コールセンターにお問い合わせください。

## <span id="page-134-0"></span>ヘッドノズルの洗浄**(PR-200**インク使用時**)**

PR-200 を搭載している機種は、ノズル詰まりが発生することがあります。PR-200インクカートリッジ・ パック・ボトルのラベルに表記されているVer.を確認し、 Ver.2の場合は1 週間に 2 回、Ver.3の場合は月1 回の頻度でノズルを洗浄してください。

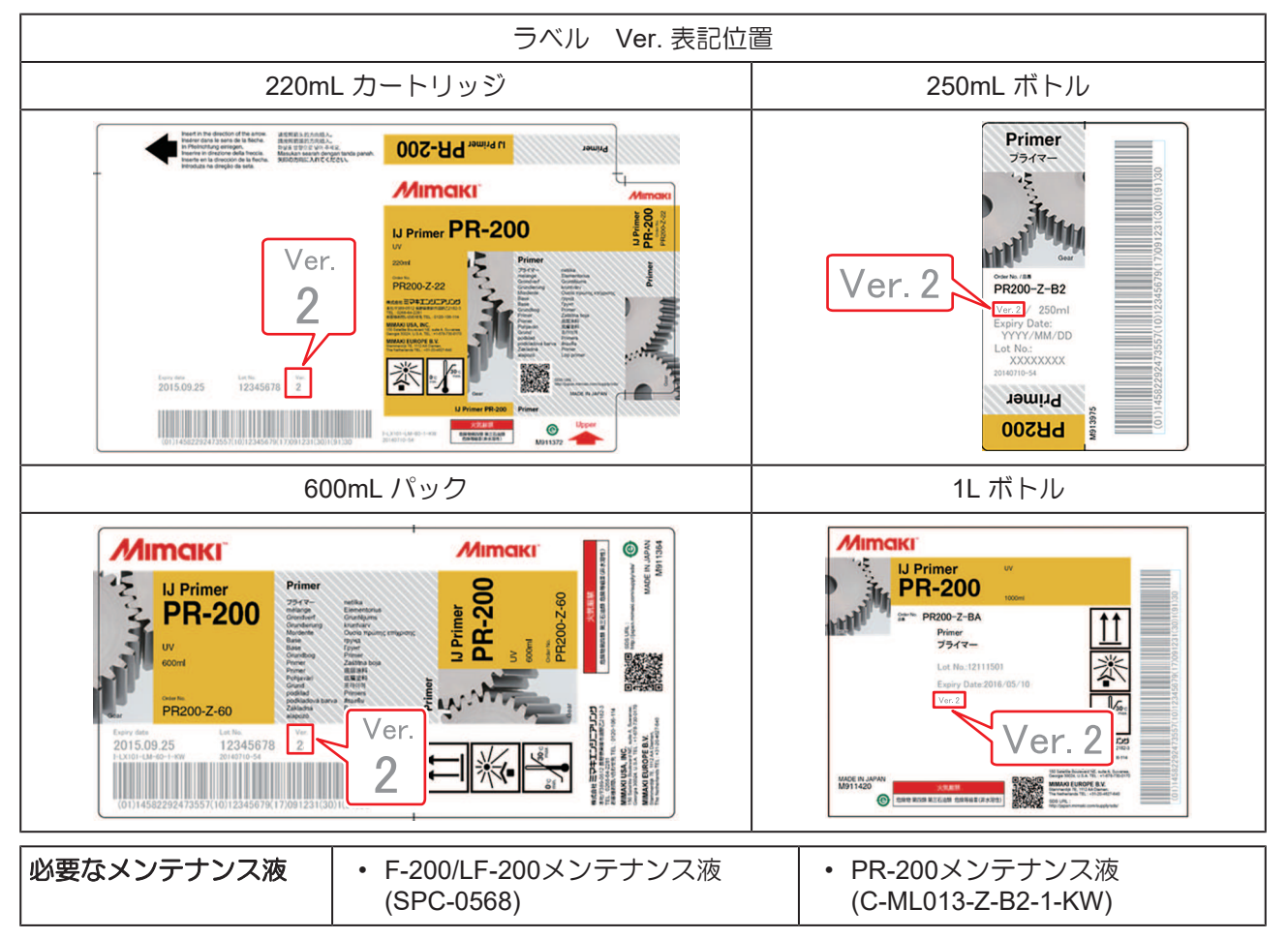

#### **1** ローカルで、**[MAINT.]**キーを押す。

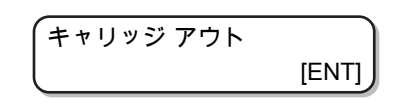

**2** を押して、**[**ノズル センジョウ**]**を選ぶ。

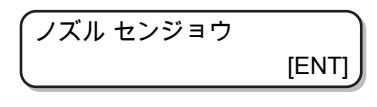

- **3 [ENTER]**キーを押す。
	- キャリッジが移動します。

ワイパー クリーニング シュウリョウ(ツギへ) [ENT]

(重要!) • ワイパーのクリーニングが終了するまで、ディスプレイには[シュウリョウ(ツギヘ): ENT] が表示されます。手順4の作業が完了してから[ENTER]キーを押してください。 クリーニングが終了する前に[ENTER]キーを押すと、次の洗浄手順に移行します。

## **4** ワイパーとブラケットを清掃する。

- (1) 右メンテナンスカバーを開け、ワイパー両端の突起を持って引き抜く。
- (2) クリーンスティックにF-200/LF-200メンテナンス液(SPC-0568) を含ませて清掃する。
	- F-200/LF-200メンテナンス用洗浄液は、残らないように拭き取ってください。
- (3) ワイパー両端の突起を持ち、元の位置に差し込む。
- ワイパー、ブラケット、キャップゴム、キャップゴムカバーの清掃には必ずF-200/ LF-200メンテナンス液を使い、PR-200メンテナンス液(C-ML013-Z-B2-1-KW)は使用しな いようにしてください。

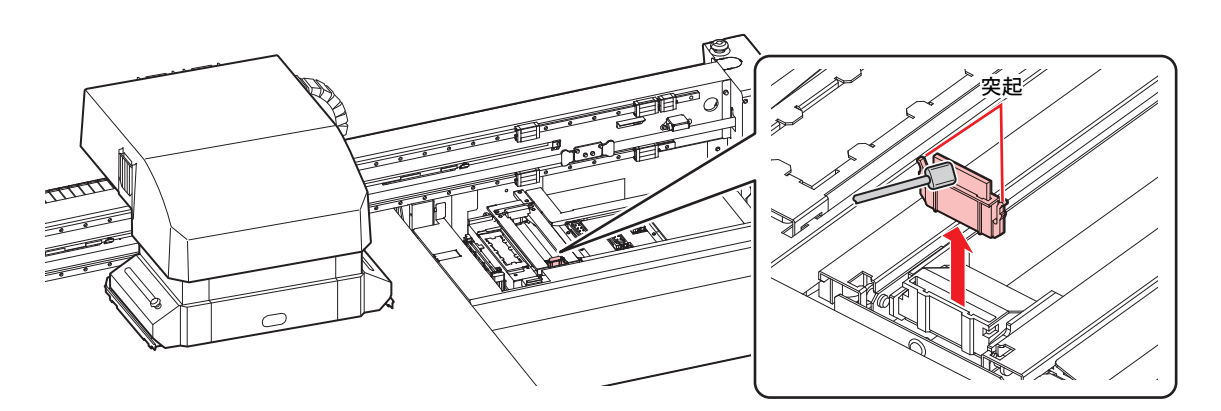

**5 [ENTER]**キーを押す。

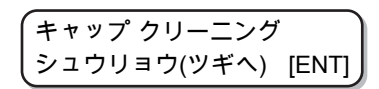

(重要!) • キャップのクリーニングが終了するまで、ディスプレイには[ シュウリョウ(ツギヘ): ENT] が表示されます。手順6の作業が完了してから[ENTER]キーを押してください。 クリーニングが終了する前に[ENTER]キーを押すと、次の洗浄手順に移行します。

**4**

**6** キャップゴム、キャップゴムカバーを清掃する。

- キャップゴム、キャップゴムカバーに付着したインクを、F-200/LF-200メンテナンス液を含ませ たクリーンスティックで拭き取ります。F-200/LF-200メンテナンス液は、残らないように拭き 取ってください。
- このとき、自動的に排出路が洗浄されます。

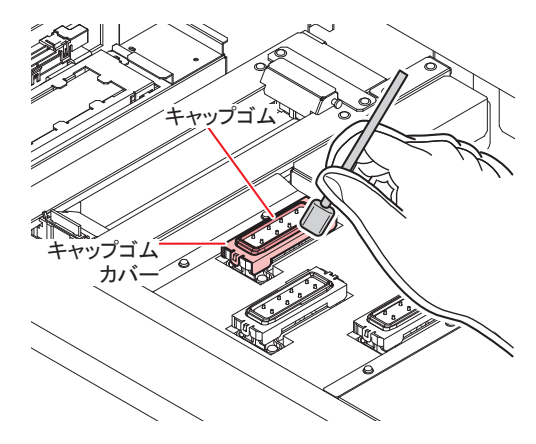

**7 [ENTER]**キーを押す。

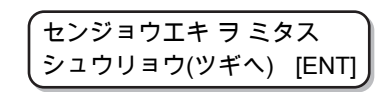

- 洗浄液を満たすまで、ディスプレイには[ シュウリョウ(ツギヘ):ENT] が表示されま す。手順8の作業が完了してから[ENTER]キーを押してください。洗浄液を満たす前に [ENTER]キーを押すと、キャリッジが元の位置に戻ります。
- **8** スポイトに**PR-200**メンテナンス液**(C-ML013-Z-B2-1-KW)**をとり、**PR-200**搭載ヘッドのキャップに のみ一杯に満たす。
	- キャップからあふれる寸前まで洗浄液を満たしてください。

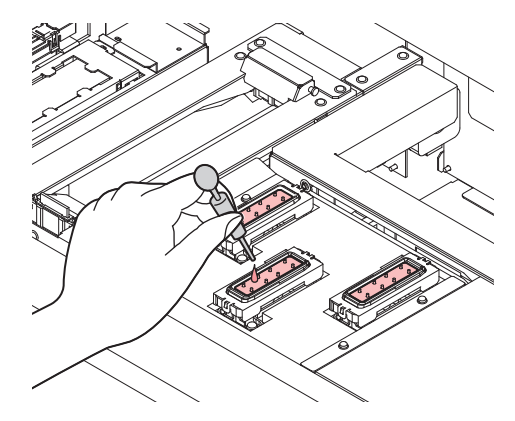

- **9** を押して放置時間を入力します。(**F/W Ver2.6**以降より対応)
	- 推奨時間は1分です。

#### **10 [ENTER]**キーを押す。

- キャップに満たした洗浄液を吸引します。
- キャップに洗浄液を放置している間、右の画面を表示します。
- 放置時間が過ぎると、手順2の表示に戻ります。

$$
\begin{pmatrix}\n\frac{\partial}{\partial y} & \frac{\partial}{\partial z} & \frac{\partial}{\partial z} & \frac{\partial}{\partial z} \\
\frac{\partial}{\partial z} & \frac{\partial}{\partial z} & \frac{\partial}{\partial z} & \frac{\partial}{\partial z} \\
\frac{\partial}{\partial z} & \frac{\partial}{\partial z} & \frac{\partial}{\partial z} & \frac{\partial}{\partial z} & \frac{\partial}{\partial z} \\
\frac{\partial}{\partial z} & \frac{\partial}{\partial z} & \frac{\partial}{\partial z} & \frac{\partial}{\partial z} & \frac{\partial}{\partial z} & \frac{\partial}{\partial z} \\
\frac{\partial}{\partial z} & \frac{\partial}{\partial z} & \frac{\partial}{\partial z} & \frac{\partial}{\partial z} & \frac{\partial}{\partial z} & \frac{\partial}{\partial z} & \frac{\partial}{\partial z} \\
\frac{\partial}{\partial z} & \frac{\partial}{\partial z} & \frac{\partial}{\partial z} & \frac{\partial}{\partial z} & \frac{\partial}{\partial z} & \frac{\partial}{\partial z} & \frac{\partial}{\partial z} \\
\frac{\partial}{\partial z} & \frac{\partial}{\partial z} & \frac{\partial}{\partial z} & \frac{\partial}{\partial z} & \frac{\partial}{\partial z} & \frac{\partial}{\partial z} & \frac{\partial}{\partial z} & \frac{\partial}{\partial z} \\
\frac{\partial}{\partial z} & \frac{\partial}{\partial z} & \frac{\partial}{\partial z} & \frac{\partial}{\partial z} & \frac{\partial}{\partial z} & \frac{\partial}{\partial z} & \frac{\partial}{\partial z} & \frac{\partial}{\partial z} \\
\frac{\partial}{\partial z} & \frac{\partial}{\partial z} & \frac{\partial}{\partial z} & \frac{\partial}{\partial z} & \frac{\partial}{\partial z} & \frac{\partial}{\partial z} & \frac{\partial}{\partial z} & \frac{\partial}{\partial z} & \frac{\partial}{\partial z} & \frac{\partial}{\partial z} \\
\frac{\partial}{\partial z} & \frac{\partial}{\partial z} & \frac{\
$$

**11 PR-200**搭載ヘッドに、ヘッドクリーニング**(**ハード**)**を**1**回実施する。

- (1) [END]キーを押して、ローカル画面を表示する。
- (2) [CLEANING]キーを押して、 4⊙でクリーニング:ハードを選び、[ENTER]キーを押す。
- (3) ヘッドセンタクで、 ④ ⑦ でヘッド3のみを選んで、[ENTER]キーを押す。

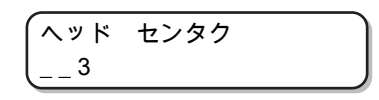

#### **12** テストプリントをして、ノズルの状態を確認する。

• ノズル抜けが見られる場合は、再度ノズルクリーニング(ハード)を実行し、ノズルの状態を確認 してください。

• この洗浄を3回繰り返してもノズル抜けが解消されない場合は、販売店または弊社営業所、 コールセンターにお問い合わせください。

#### <span id="page-137-0"></span>空気抜きを行う

ヘッド内でインクが混色してしまった場合や空気の混入によるノズル抜けが発生した場合は、ヘッド内のイ ンクや混入してしまった空気をポートから押し出してください。

• ノズル抜けを未然に防ぎ、快適にご使用いただくため、1ヶ月に1回程度のエア抜き実施を推奨 します。

#### **1** メンテナンスメニューの**[**クウキヌキ**]**を選ぶ。

- (1) ローカルで、[FUNCTION]キーを押す。
- (2) 4 ①を押して[メンテナンス]を選び、[ENTER]キーを押す。
- (3) 4 ⑦を押して[クウキヌキ]を選ぶ。

**2 [ENTER]**キーを押す。

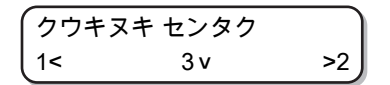

## **3** ⊙ ⊙を押して、空気抜きするポートを選ぶ。

- <
3: 左側のポートを選択
- $\circ$ : 中央のポートを選択
- ▶ : 右側のポートを選択
- Yバーが一番手前まで移動してから、キャリッジがワイパー上に移動します。
- [ENTER]キーを押すと、その位置で停止します。

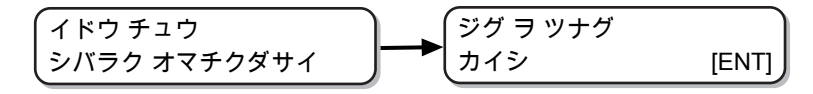

## **4** メンテナンスカバーを開ける。

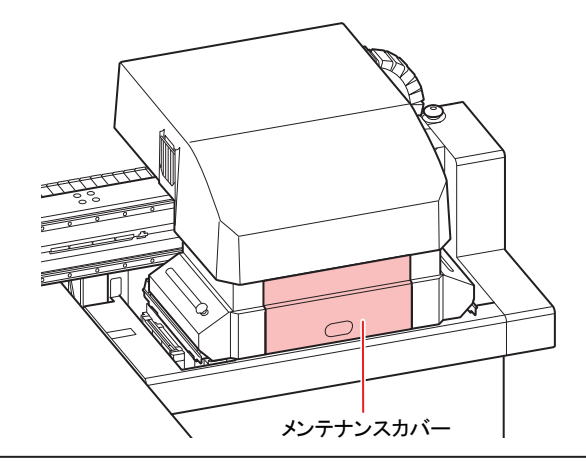

• 取り外したカバーは作業終了後、速やかに取り付けてください。長時間放置すると、紫 外線によるインクへの影響が出る可能性があります。

## **5 [ENTER]**キーを押す。

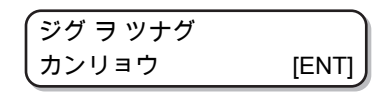

• エア抜き治具をセットするまで、ディスプレイには[カンリョウ:ENT]が表示されます。 手順8までの作業が完了してから[ENTER]キーを押してください。

## **6** 対象となるポートのキャップを外す。

• ポートのレイアウトは下図の通りです。

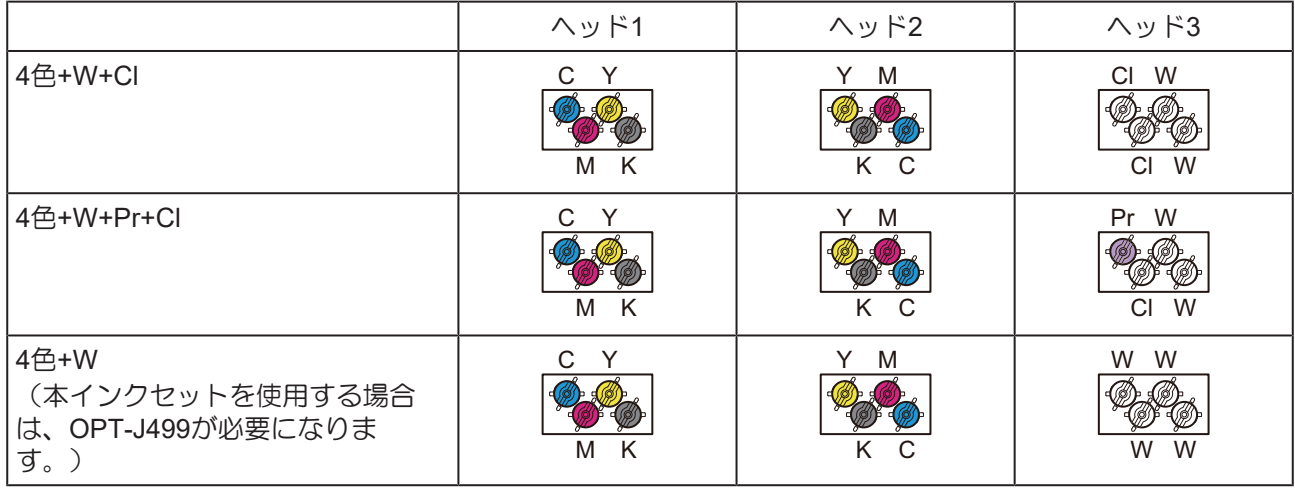

6色+W

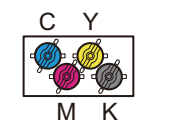

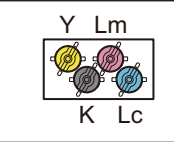

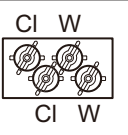

- キャップは反時計方向へ30° 程回してから外してください。
- 外したキャップにはインクが付着しています。周囲を汚さないよう、ペーパータオルなどの上に 仮置きしてください。
- 空気抜きはヘッドごとに行います。ヘッド1の空気抜きを行う際は、ヘッド2、ヘッド3のキャッ プを外さないでください。

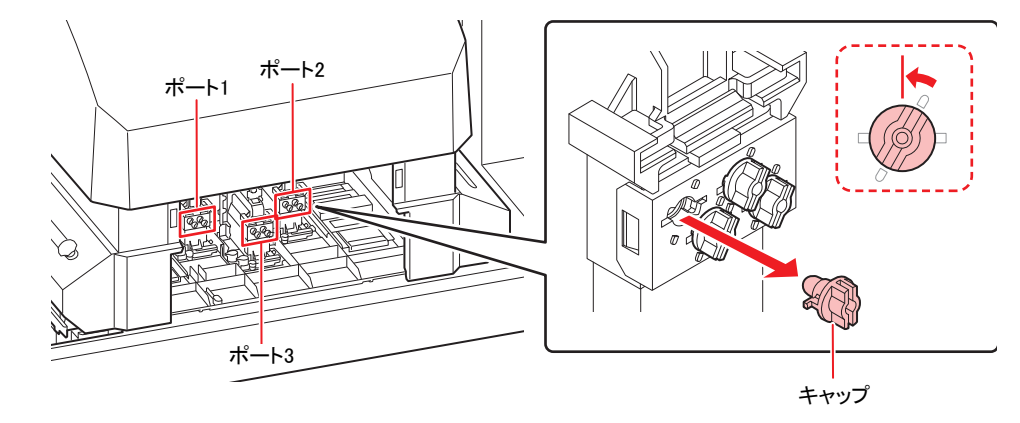

• キャップを外しても、内部の機構によりインクがあふれ出すことはありません。

## **7** 治具をポートの接続する。

• 治具の接続はキャップ同様、先端をポートに押し込み、時計方向へ30° 回転させてください。

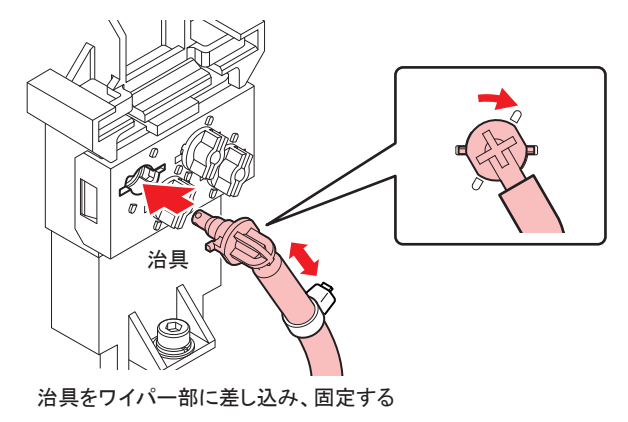

• エア抜き治具のボトルにはマグネットが付いています。本機にボトルをつけるときは、 なるべく下の位置にボトルを取り付けてください。

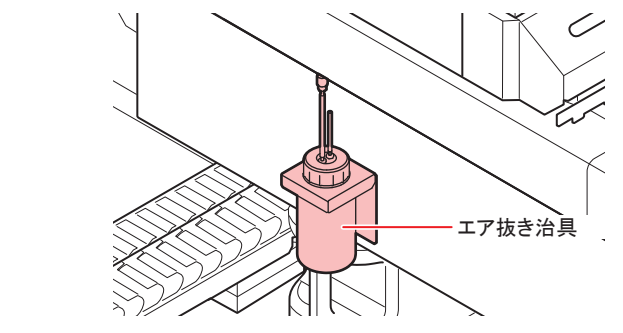

**4**

**8 [ENTER]**キーを押す。

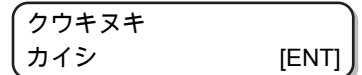

## **9** 混色したインクや混入した空気を排出させる。

- [ENTER]キーを押すと、本機は大気解放状態となり、インク等が勢いよく排出されます。
- 混色したインクや混入した空気が完全に無くなるまで排出させてください。完全に排出される と、混色していないインクが排出されます。
- インク排出中は、ブザー音が一定間隔で鳴り続けます。

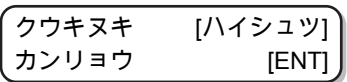

**10** 空気抜きを行う全てのポートに対して、手順**9**の作業を行う。

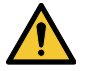

• キャリッジが素早く移動する場合が有ります。手、頭や体等をキャリッジに近づけない よう注意してください。

**11 [ENTER]**キーを押す。

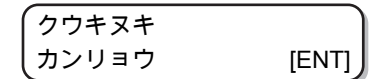

**12 [ENTER]**キーを押す。

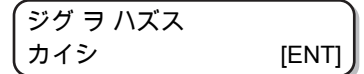

#### **13** 治具を取り外し、キャップを取り付ける。

• 治具を取り外したら、素早くキャップを取り付けてください。

#### **14** キャップを取り付けたら、**[ENTER]**キーを押す。

• 負圧制御が再開し、ワイピングを始めます。

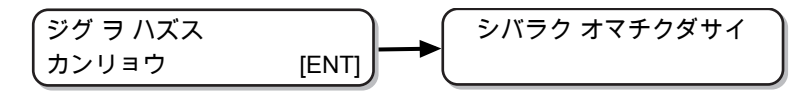

- **15** を押して、**"**シュウリョウ**"**または**"**リトライ**"**を選ぶ。
	- "シュウリョウ"を選んだ場合は、クリーニングを行います。クリーニングが終了したら、手順1の [クウキヌキ]の画面に戻ります。
	- "リトライ"を選んだ場合は、手順5の画面に戻ります。手順3で選択したヘッドの空気抜きが完了 していないポートに対して空気抜きの作業をしてください。

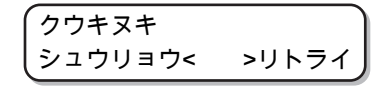

141

**16** 終了するとき、**[END]**キーを数回押す。

**17** メンテナンスカバーを閉じる。

(重要!) • 取り外したカバーは作業終了後、速やかに取り付けてください。長時間放置すると、紫 外線によるインクへの影響が出る可能性があります。

## <span id="page-141-0"></span>ノズルリカバリ機能

特定ノズルのノズル抜けが直らない場合、そのノズルは使用せず他の正常なノズルをかわりに使用(ノズル リカバリ)してプリントすることができます。

本機のヘッドは下のように構成されています。

ノズルリカバリ機能では、H1-3 (ヘッド1-3) それぞれのノズル列を指定して、リカバリの設定をすること ができます。

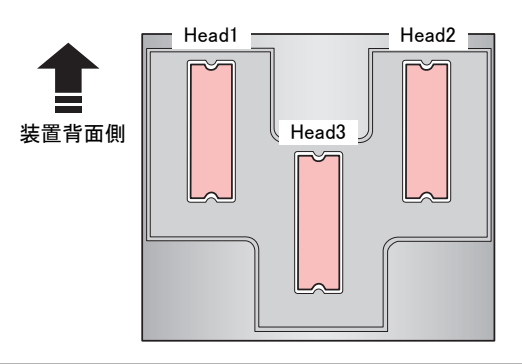

• 本機は、1つのヘッドに対して4つのノズル列(A列・B列・C列・D列)で構成されています。

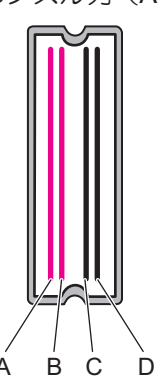

## **1** メンテナンスメニューの**[**ノズル リカバリ**]**を選ぶ。

- (1) ローカルで、[FUNCTION]キーを押す。
- (2) 4 ①を押して[メンテナンス] を選び、[ENTER]キーを押す。
- (3) 4 ①を押して[ ノズル リカバリ] を選ぶ。
- (4) [ENTER]キーを押す。
- **2 A** ⊙を押して [プリント] を選び、[ENTER]キーを押す。

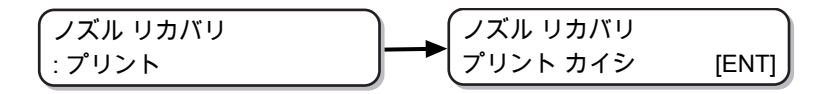

**3 [ENTER]**キーを押して、プリントを開始する。

- ノズルパターンがプリントされます。
- 手順2で[トウロク] を選んだときは、ノズルパターンのプリントをしないでノズル列選択手順(手 順5)に移ります。

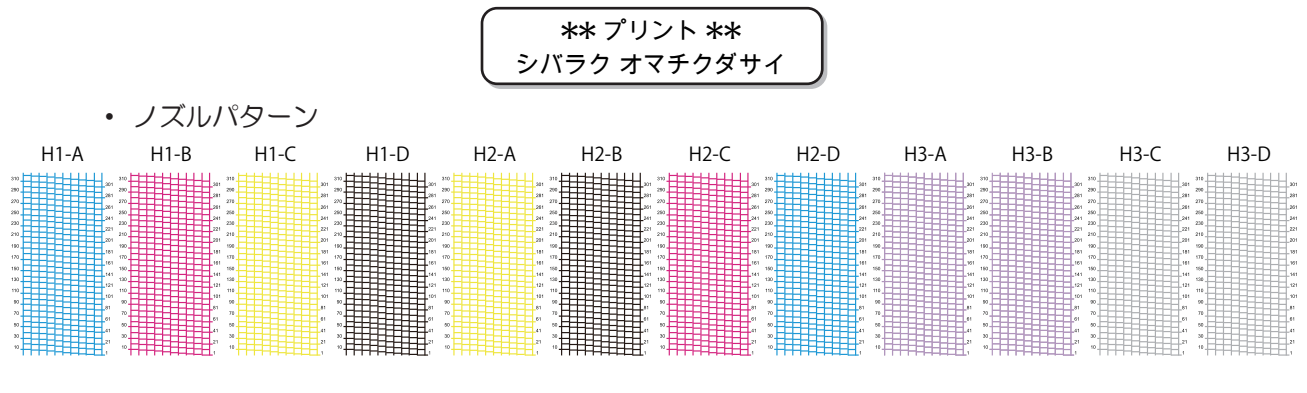

**4** を押してノズルリカバリをするノズル列を選び、**[ENTER]**キーを押す。

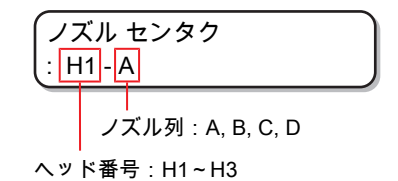

**5** リカバリが必要なノズル番号を登録し、**[ENTER]**キーを押す。

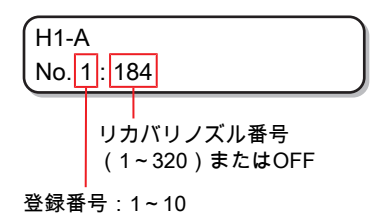

- (1) 4 ①を押して登録番号(1~10)を選び、[ENTER]キーを押す。
- (2) 4 ①を押してリカバリするノズル番号を登録し[ENTER]キーを押す。
- リカバリノズル登録例

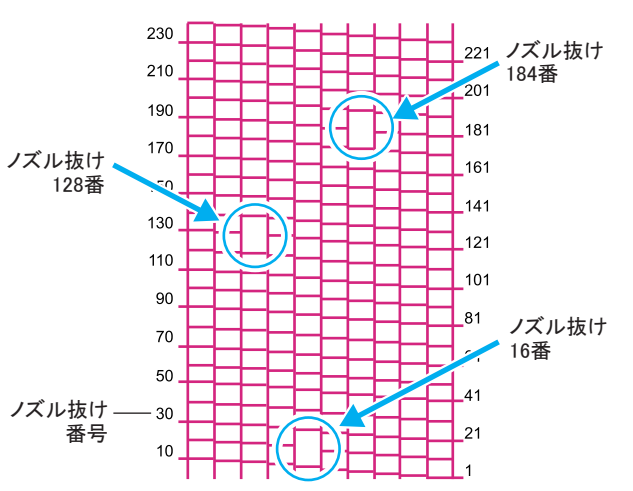

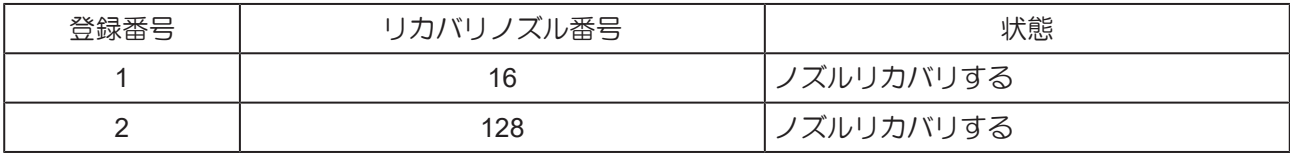

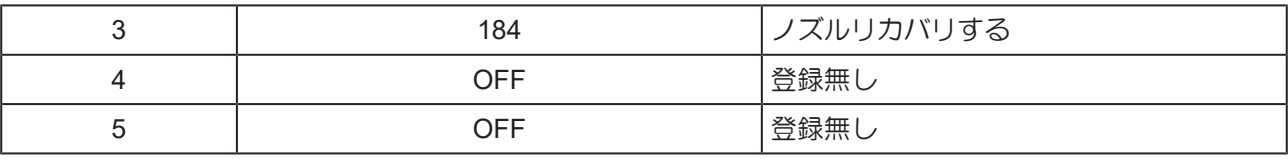

## **6** 終了するとき、**[END]**キーを数回押す。

- (重要!) • 1ノズル列あたり10個までノズルを登録できます。
	- 本機能を使用しても、プリント時間は変わりません。
	- 印刷条件の最低パス数では、ノズルリカバリ機能は無効です。
		- ノズルリカバリを登録しても、テストプリントなどのパターンはリカバリされません。

• 白インクを使用している場合、透明フィルムに印刷して確認してください。

#### 登録したノズルがリカバリされているか確認する

登録したノズルが正常にリカバリされているかを確認するとこができます。

次の設定を"ON"にしておけば、テストプリント (GFF) [「テストプリントをする」](#page-59-0)(P.60)をするときに、リ カバリしたノズルを使用してテストパターンをプリントします。

#### **1** メンテナンスメニューの**[**ノズル リカバリ**]**を選ぶ。

- (1) ローカルで、[FUNCTION]キーを押す。
- (2) 4 ①を押して[メンテナンス]を選び、[ENTER]キーを押す。
- (3) 4 ①を押して[ノズル リカバリ]を選ぶ。
- (4) [ENTER]キーを押す。
- **2** を押して[カクニン メニュー]を選び、**[ENTER]**キーを押す。

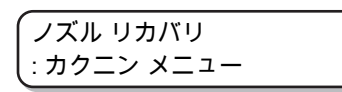

**3** を押して、**"ON"**を選び、**[ENTER]**キーを押す。

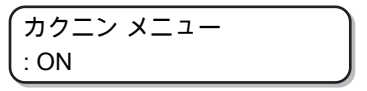

## **4** 終了するとき、**[END]**キーを数回押す。

[ノズル リカバリ]を登録したノズルをリカバリしてテストプリントしたい場合は、 (☞ [「テスト](#page-59-0) [プリントをする」](#page-59-0)(P.60)の手順3で"ON"を選んでください。

#### プリント開始時に、リカバリできないノズルがあるかチェックする

設定している印刷条件によっては、[ノズル リカバリ]を登録してもリカバリできない場合があります。 本設定をしておけば、プリント開始時にリカバリできるかどうかの確認と、リカバリできない場合の動作を 選ぶことができます。

#### **1** メンテナンスメニューの**[**ノズル リカバリ**]**を選ぶ。

- (1) ローカルで、[FUNCTION]キーを押す。
- (2) 4 ①を押して[メンテナンス] を選び、[ENTER]キーを押す。
- (3) 4 ①を押して[ノズル リカバリ]を選ぶ。
- (4) [ENTER]キーを押す。
**4**

**2** を押して[プリント カイシジ チェック**]**を選び、**[ENTER]**キーを押す。

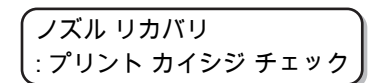

- **3** を押して設定値を選び、**[ENTER]**キーを押す。
	- 設定値: OFF、ケイゾク、テイシ

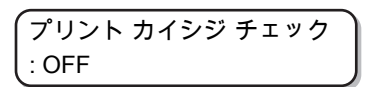

- OFF: プリント開始時にチェックを行いません。
- ケイゾク: プリント開始時にチェックを行います。リカバリできない場合は、3秒間下の画面を表示し、その 後プリントを開始します。

1200 x 1200 32P Hi Bi リカバリ フカ

• テイシ:

プリント開始時にチェックを行います。リカバリできない場合は、プリント確認画面を表示しま す。プリントする場合は、[ENTER]キーを押してください。

> 1200 x 1200 32P Hi Bi リカバリ フカ [ENT]

**4** 終了するとき、**[END]**キーを数回押す。

#### 設定値をクリアする

**1** メンテナンスメニューの**[**ノズル リカバリ**]**を選ぶ。

- (1) ローカルで、[FUNCTION]キーを押す。
- (2) 4 ①を押して[メンテナンス]を選び、[ENTER]キーを押す。
- (3) 4 ①を押して[ノズル リカバリ]を選ぶ。
- (4) [ENTER]キーを押す。
- **2** を押して[クリア]を選び、**[ENTER]**キーを押す。

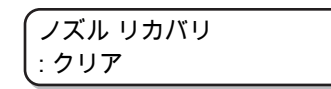

**3** を押して、設定値をクリアするノズル列を選び、**[ENTER]**キーを押す。

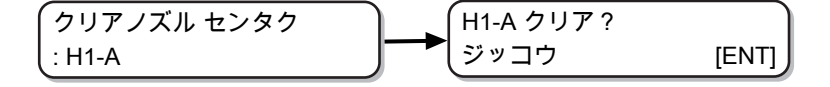

**4 [ENTER]**キーを押す。

**5** 終了するとき、**[END]**キーを数回押す。

## 4.5 オートメンテナンス機能

本機を快適にお使いになるため、自動的に各種メンテナンスを行うように設定できます。

ここでは、各種自動メンテナンスの実行間隔を設定します。

定期的に自動メンテナンスを行うことにより、インク詰まりなどのトラブルを防止することができます。 (オートメンテナンス機能)

オートメンテナンス機能には、以下の項目があります。

• 手動で各種メンテナンスを行った場合、手動メンテナンス終了後、オートメンテナンス機能で 設定した時間が経過したら自動的に各種メンテナンスを開始します。

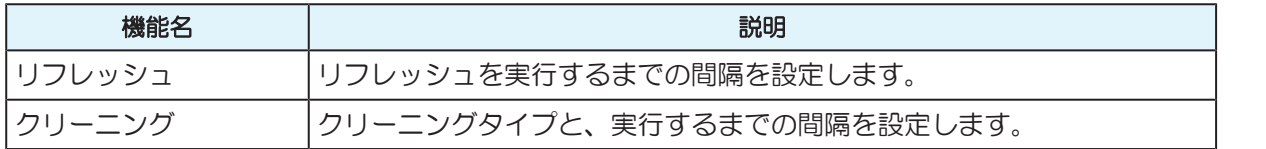

• 下のメッセージが表示されている場合、オートメンテナンス機能で設定した動作は実行されま せん。必要に応じて $\mathbb{G}^\Gamma$ [「廃インクを廃棄する」](#page-150-0)(P.151)の操作をしてください。

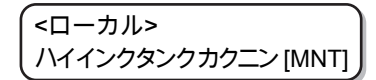

• 本機前面の電源ボタンをオフにする場合は、廃インクタンクの確認をしてください。

#### リフレッシュ間隔を設定する

ノズル詰まり防止のため、ノズルから若干のインクを吐出する間隔を設定します。

## **1** メンテナンスメニューの**[**オート メンテナンス**]**を選ぶ。

- (1) ローカルで、[FUNCTION]キーを押す。
- (2) 4 ①を押して[メンテナンス]を選び、[ENTER]キーを押す。
- (3) 4 ①を押して[オート メンテナンス]を選ぶ。

**2 [ENTER]**キーを押す。

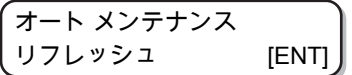

**3 [ENTER]**キーを押す。

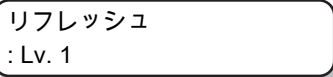

**4** ① ⑦を押して、リフレッシュ間隔を設定する

• 設定値:OFF、Lv.1、Lv.2、Lv.3

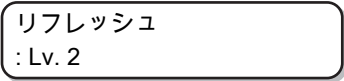

**5 [ENTER]**キーを押す。

$$
\begin{pmatrix}\n\overline{a-b} & \overline{a} & \overline{b} & \overline{b} \\
\overline{b} & \overline{b} & \overline{b} & \overline{b} \\
\overline{c} & \overline{b} & \overline{b} & \overline{b} \\
\overline{c} & \overline{b} & \overline{b} & \overline{b} \\
\overline{c} & \overline{b} & \overline{b} & \overline{b} \\
\overline{c} & \overline{b} & \overline{b} & \overline{b} & \overline{b} \\
\overline{c} & \overline{b} & \overline{b} & \overline{b} & \overline{b} \\
\overline{c} & \overline{b} & \overline{b} & \overline{b} & \overline{b} \\
\overline{c} & \overline{b} & \overline{b} & \overline{b} & \overline{b} \\
\overline{c} & \overline{b} & \overline{b} & \overline{b} & \overline{b} \\
\overline{c} & \overline{b} & \overline{b} & \overline{b} & \overline{b} \\
\overline{c} & \overline{b} & \overline{b} & \overline{b} & \overline{b} \\
\overline{c} & \overline{b} & \overline{b} & \overline{b} & \overline{b} \\
\overline{c} & \overline{b} & \overline{b} & \overline{b} & \overline{b} \\
\overline{c} & \overline{b} & \overline{b} & \overline{b} & \overline{b} \\
\overline{c} & \overline{b} & \overline{b} & \overline{b} & \overline{b} \\
\overline{c} & \overline{b} & \overline{b} & \overline{b} & \overline{b} \\
\overline{c} & \overline{b} & \overline{b} & \overline{b} & \overline{b} \\
\overline{c} & \overline{c} & \overline{b
$$

**6** 終了するとき、**[END]**キーを数回押す。

#### クリーニング間隔を設定する

クリーニングタイプと、クリーニングを実行するまでの間隔を設定します。

### **1** メンテナンスメニューの**[**オート メンテナンス**]**を選ぶ。

- (1) ローカルで、[FUNCTION]キーを押す。
- (2) 4 ①を押して[メンテナンス]を選び、[ENTER]キーを押す。
- (3) 4 ①を押して[オート メンテナンス]を選ぶ。
- (4) [ENTER]キーを押す。

## **2** を押して、**[**クリーニング**]**を選ぶ。

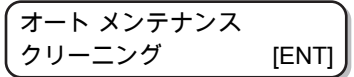

**3 [ENTER]**キーを押す。

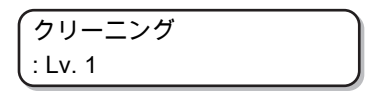

**4** ⊙ ⊙を押して、クリーニングを行う間隔を設定する。

- 設定値:OFF、Lv.1、Lv.2、Lv.3
- レベルを上げるごとに動作間隔は短くなります。

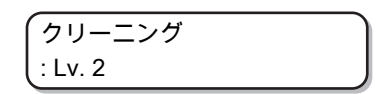

**5 [ENTER]**キーを押す。

• 手順4で"OFF"以外に設定したとき、クリーニングタイプの選択画面が表示されます。

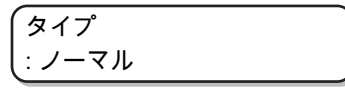

**6** ⊙ ⊙を押して、クリーニングタイプを選ぶ。

• 設定値:ノーマル、ソフト、ハード

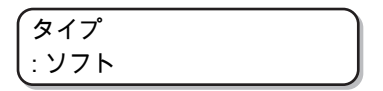

**7 [ENTER]**キーを押す。

$$
\begin{pmatrix}\n\overline{a-b} & \overline{a} & \overline{b} & \overline{b} \\
\overline{b} & \overline{b} & \overline{b} & \overline{b} \\
\overline{c} & \overline{b} & \overline{b} & \overline{b} \\
\overline{c} & \overline{b} & \overline{b} & \overline{b} \\
\overline{c} & \overline{b} & \overline{b} & \overline{b} \\
\overline{c} & \overline{b} & \overline{b} & \overline{b} & \overline{b} \\
\overline{c} & \overline{b} & \overline{b} & \overline{b} & \overline{b} \\
\overline{c} & \overline{b} & \overline{b} & \overline{b} & \overline{b} \\
\overline{c} & \overline{b} & \overline{b} & \overline{b} & \overline{b} \\
\overline{c} & \overline{b} & \overline{b} & \overline{b} & \overline{b} \\
\overline{c} & \overline{b} & \overline{b} & \overline{b} & \overline{b} \\
\overline{c} & \overline{b} & \overline{b} & \overline{b} & \overline{b} \\
\overline{c} & \overline{b} & \overline{b} & \overline{b} & \overline{b} \\
\overline{c} & \overline{b} & \overline{b} & \overline{b} & \overline{b} \\
\overline{c} & \overline{b} & \overline{b} & \overline{b} & \overline{b} \\
\overline{c} & \overline{b} & \overline{b} & \overline{b} & \overline{b} \\
\overline{c} & \overline{b} & \overline{b} & \overline{b} & \overline{b} \\
\overline{c} & \overline{c} & \overline{b} & \overline{c} & \overline{c} \\
\overline{c} & \overline{c} & \overline{c
$$

**8** 終了するとき、**[END]**キーを数回押す。

## 4.6 消耗品の交換

消耗品は、販売店、またはお近くの弊社営業所にてお買い求めください。 消耗品は、弊社ホームページにてご覧になれます。 <https://japan.mimaki.com/supply/inkjet.html>

#### <span id="page-147-0"></span>ワイパーを交換する

ワイパーは消耗品です。下のメッセージが表示されたら、速やかにワイパーを交換してください。 また、スライダー下面に付着したインクの清掃をしてください。

> <ローカル> ワイパー コウカン [MNT]

• クリーニングワイパーは別売品です。お近くの販売店、または弊社営業所でお求めください。

**1** メッセージが表示されたら、**[ENTER]**キーを押す。

> ワイパー コウカン ジッコウ [ENT]

**2 [ENTER]**キーを押す。

• キャリッジがテーブル上に移動します。

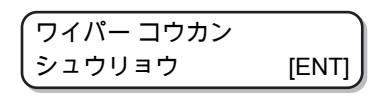

(重要!) • 交換作業が終了するまで、ディスプレイには[ シュウリョウ :ENT] が表示されます。 手順4までの作業が完了してから[ENTER]キーを押してください。

## **3** ワイパーを取り出す

• ワイパー両端の突起を持ち、引き抜きます。

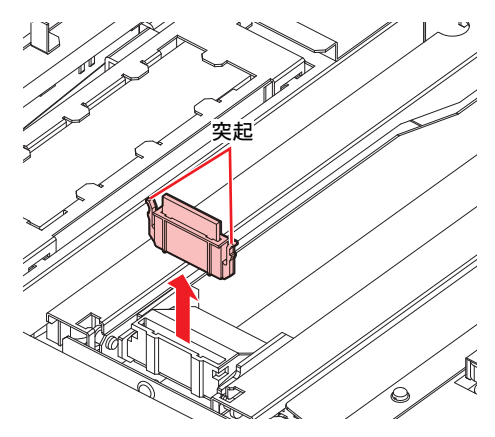

**4**

## **4** 新しいワイパーを差し込む

• ワイパー両端の突起を持ち、差し込みます。

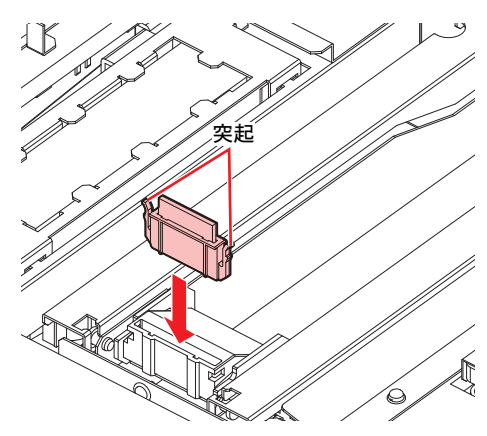

## **5 [ENTER]**キーを押す。

• 初期動作後、ローカルに戻ります。

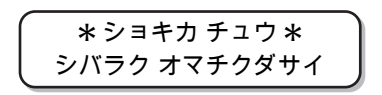

### キャリッジフィルターの交換

1~2週間に一度交換してください。

**1** キャリッジを移動させる。

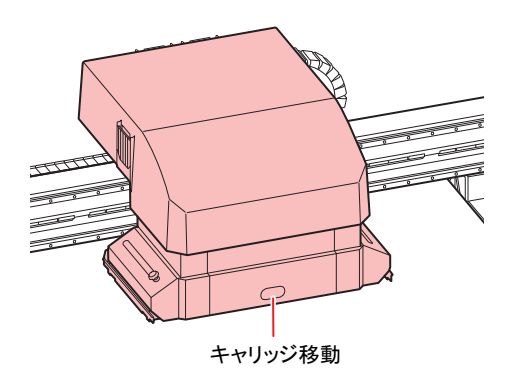

**2** 使用済みのキャリッジフィルターを取り外す。

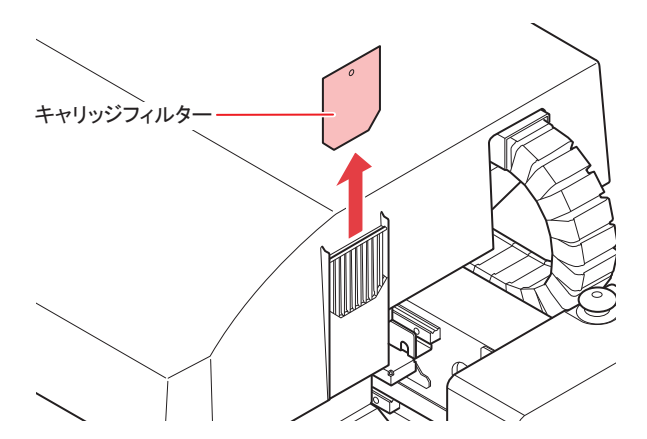

**3** 新しいキャリッジフィルター(品番:**SPC-0851**)を取り付ける。

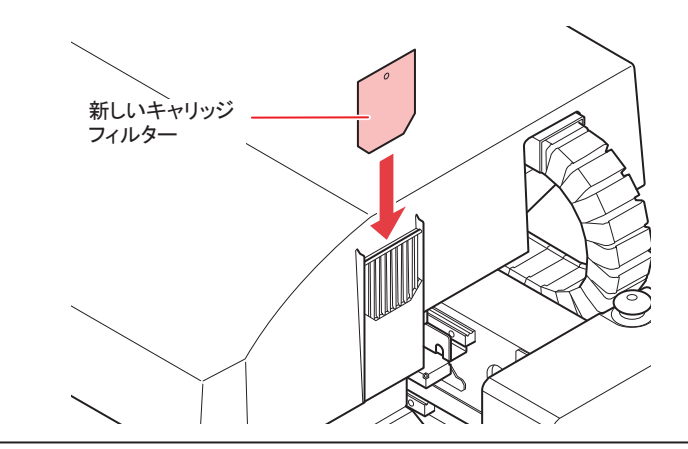

• キャリッジフィルターはキャリッジの左右と背面にあります。 交換するときは、全てのフィルターを同時に交換してください。

**4** 交換が終了したら、**[ENTER]**キーを押す。

#### 廃インクの廃棄

ヘッドクリーニングなどで使用したインクは、本機の右下にある廃インクタンクにたまります。本機では、 インクの排出量を累積カウントし、一定の量になったら確認を促すメッセージが表示されます。廃インクタ ンク交換の目安としてお使いください。

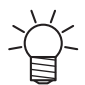

• 2.6Lタンクの80%(2.1L)でメッセージを表示します。

ローカルでの確認メッセージ

**1** 下のメッセージが表示される。

> <ローカル> ハイインクタンク カクニン[MNT]

## **2** 廃インクタンクを確認する。

- 実際の量と誤差がある場合、 4 のを押して補正します。
- 80%未満に補正して[ENTER]キーを押すと、メッセージが消えます。
- 交換(廃棄処分)しカウントクリアする場合、以下の手順を実行してください。 [「廃インクを廃棄する」](#page-150-0)([P. 151](#page-150-0))

ハイインクタンク カクニン Level : 80% (2.1L)

(重要!) • 廃インクはこまめに廃棄してください。廃インクを廃棄処分しないまま、[ENTER]キーを押し てメッセージを消し、そのまま本機を使用し続けると、廃インクタンクから廃インクがあふれ 出る可能性があります。

#### <span id="page-150-0"></span>廃インクを廃棄する

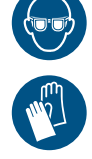

• 廃インクタンクを廃棄するときは、必ず付属の保護メガネと手袋を着用してください。 インクが目に入る場合があります。

(重要!) • 本機の動作中(プリント中またはクリーニング中)は、廃インクタンクの交換はしないでくだ さい。

• 作業中に廃インクがこぼれた場合は、ウエス等で拭き取ってください。

## **1** 廃インクタンクカバーを開く。

• 廃インクタンクカバーについているネジを取り外し、カバーを手前に開けます。

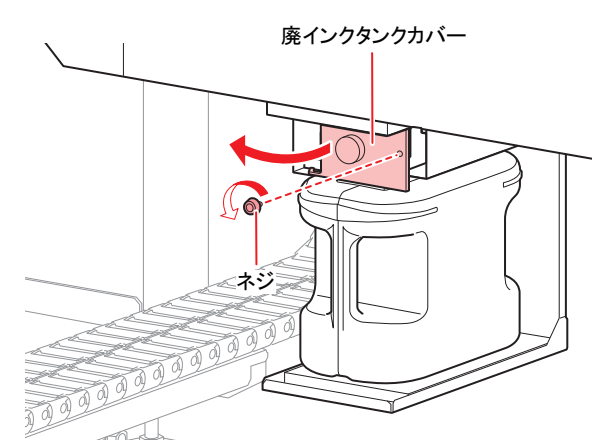

## **2** 廃インクタンクを取り出す。

- (1) 廃インクタンクの取っ手を持ち、手前に引き出す。
- (2) 取り出した廃インクタンクにキャップをはめる。

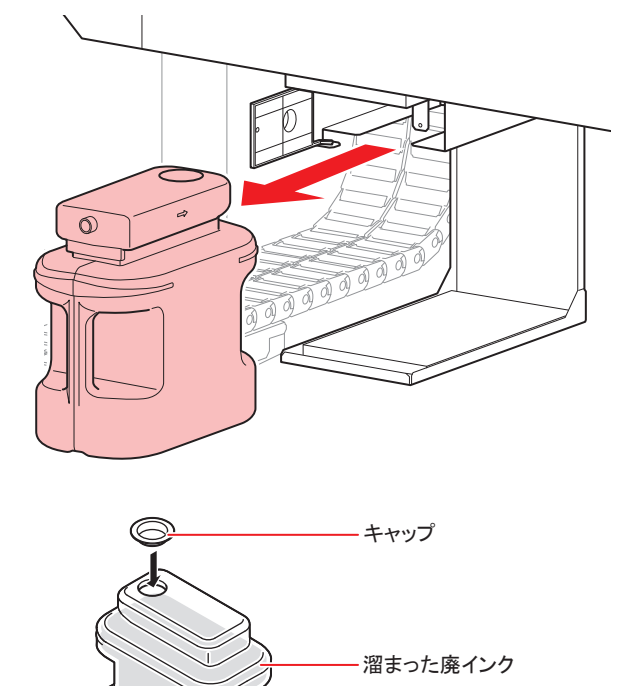

## **3** 廃インクタンクを交換する。

- (1) 新しい廃インクタンクを用意する。
- (2) 廃インクタンクの取っ手を持ち、差し込む。
- (3) 廃インクタンクを持ち上げて排水口の真下にセットされているか確認する。

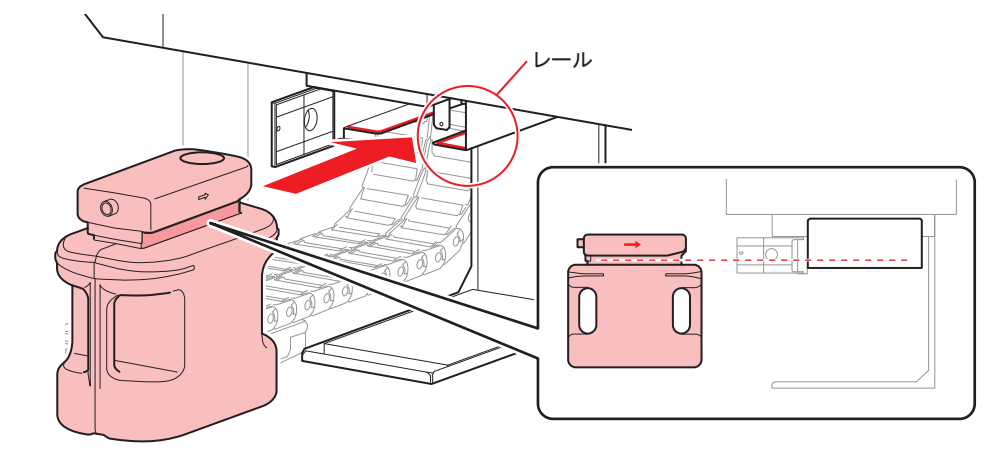

- 廃インクは、産業廃棄物処理業者に処理を依頼してください。
	- 一部成分において(光重合開始剤)、水性生物に対する毒性があります。自然水系(川 等)、生活排水(トイレ、道路等)への漏洩流出を防いでください。

## **4** 廃インクタンクカバーを閉じる。

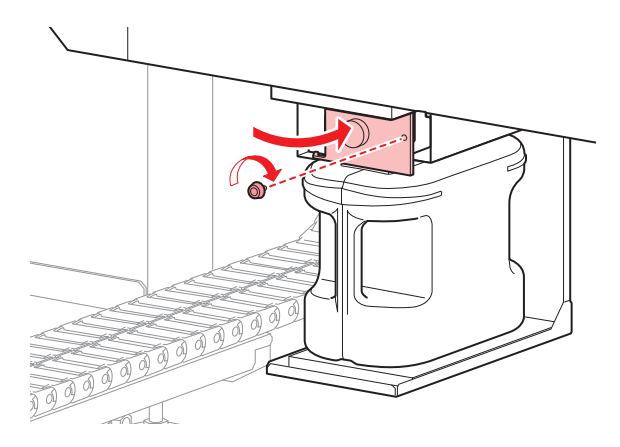

## **5** メンテナンスメニューの**[**ハイ インクタンク コウカン**]**を選ぶ。

- (1) ローカルで、[FUNCTION]キーを押す。
- (2) 4 ①を押して[メンテナンス]を選び、[ENTER]キーを押す。
- (3) 4 (\*) を押して[ハイ インクタンク コウカン]を選ぶ。

メンテナンス ハイ インクタンク コウカン[ENT]

**6 [ENTER]**キーを押して、解除します。

$$
\begin{pmatrix}\n\lambda \lambda & \lambda & \lambda & \lambda & \lambda & \lambda & \lambda \\
\lambda & \lambda & \lambda & & \lambda & \lambda & \lambda \\
\lambda & \lambda & \lambda & & \lambda & \lambda & \lambda\n\end{pmatrix}
$$

#### 廃インクタンク確認メッセージが表示される前に廃インクタンクを交換す る場合 (**1**)

廃インクタンク確認メッセージが表示される前 (2.6Lタンクの80% (2.1L) に達する前) に廃インクタンク を交換する場合、情報メニューで廃インク情報を0%に設定します。

- **1** 廃インクタンクを空にする。
	- 28 [「廃インクを廃棄する」](#page-150-0) ([P. 151](#page-150-0))
- **2** ローカルで、**[FUNCTION]**キーを押す。

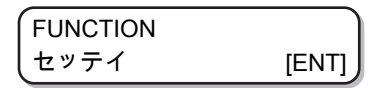

- **3** を押して、**[**ジョウホウ**]**を選ぶ。
	- ファームウェアバージョン1.90 以降では、メンテナンスメニューからも実行できます。[メンテナ ンス]から実行する場合は、 [「廃インクタンク確認メッセージが表示される前に廃インクタン](#page-152-0) [クを交換する場合\(](#page-152-0)2)」([P. 153](#page-152-0)) を参照してください。

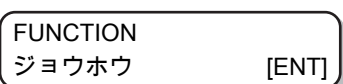

**4 [ENTER]**キーを押す。

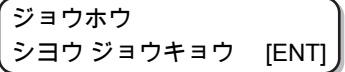

- **5 △ ⑦を押して、[シヨウ ジョウキョウ]を選ぶ。**
- **6 [ENTER]**キーを数回押して、廃インクタンク情報を表示させる。

ハイインクタンク = 60%

**7 [MAINT.]**キーを押す。

> ハイインクタンク ヲ カクニン Level : 60% (1.5L)

**8** を押して、**"Level"**を「**0%**」に設定する。

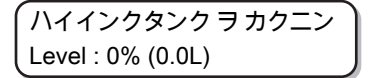

**9 [ENTER]**キーを押す。

<span id="page-152-0"></span>廃インクタンク確認メッセージが表示される前に廃インクタンクを交換す る場合(**2**)

メンテナンスメニューで廃インク情報を0%に設定します。

**4**

## **1** 廃インクタンクを空にする。

• (SFF) [「廃インクを廃棄する」](#page-150-0) ([P. 151](#page-150-0))

**2** ローカルで、**[FUNCTION]**キーを押す。

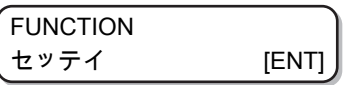

**3** を押して、**[**メンテナンス**]**を選ぶ。

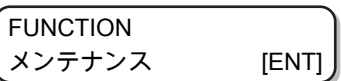

**4 [ENTER]**キーを押す。

メンテナンス ステーション メンテナンス

**5** を押して、**[**ハイ インクタンク コウカン**]**を選ぶ。

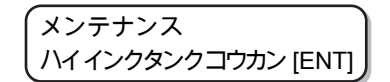

**6 [ENTER]**キーを押す。

• [ENTER]キーを押すと、廃インク情報が0%になります。

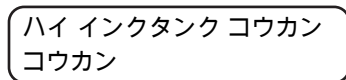

本メニューを実行すると、前ページの[シヨウ ジョウキョウ]から0%にしたのと同じ状態となります。

## 4.7 冷却水の補充について

LED UVユニット冷却のため、冷却装置内の冷却水タンクに、不凍液混合水を入れます。 水と不凍液(品番: SPC-0394)の混合液は、水2に対して不凍液1の割合にしてください。

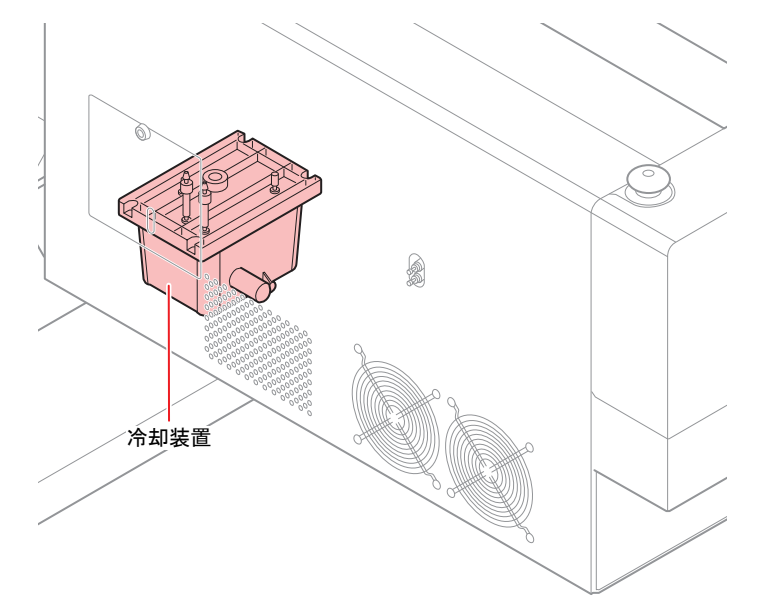

#### l 補充に関する注意

- 水と不凍液の混合液は、水2に対して不凍液1の割合にしてください。
- 不凍液を入れず、水だけを冷却水タンクに入れた場合は、凍結などによりLED UVユニットが 故障する原因になります。
- 水を入れず、不凍液だけを冷却水タンクに入れた場合、正常に動作せず、エラーになることが あります。
- 冷却水タンクの水不足が頻繁に起きる場合は、販売店または弊社営業所、コールセンターにお 問い合わせください。
- 不凍液と混ぜた水は、使用している地域の条例に従って処分してください。
- (重要!) • 不凍液混合水に関する注意事項
	- (1) 以下の条件を満たした水を使用すること。
		- カルシウム含有量: 10mg / L (1mg / 100ml)以下
		- 硬度:60mg / L以下
		- 蒸留水または、精製水
	- (2) 不凍液混合水は、作り置きしないでください。
	- (3) 余った不凍液混合水は、1週間以内に使用してください。1週間以上経過した不凍液混合水 を本機に注入すると、故障の原因になります。

#### ● 不凍液の取り扱い上のご注意

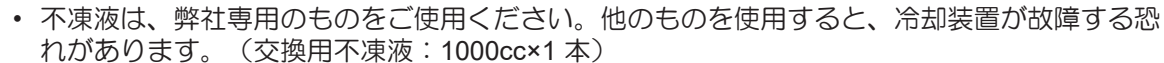

• 不凍液には直接触れないようにしてください。誤って不凍液が付いてしまったときは、石けん を使って、すぐに流水で洗い落としてください。万一、不凍液が目に入ったときは、大量の流 水で洗い、医師に相談してください。

- 不凍液は冷暗所で保存してください。
- 不凍液は、子供の手の届かない場所に保管してください。
- 不用となった不凍液は、産業廃棄物処理業者に内容物を明確にして処理を委託してください。
- 不凍液をご使用の前に、必ず安全データシート(SDS)をお読みください。

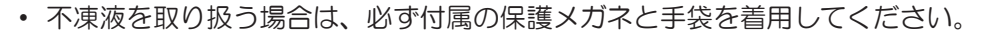

- 廃冷却水タンク水を移すための、キャップ付きタンクをご用意ください。
- 冷却水タンクの水が不足すると、次のエラーを表示します。この場合は、冷却水を補充するを 参照して、水を交換してください。

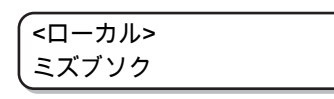

#### 冷却水を補充する

水不足のエラーが発生したら、冷却水を補充してください。満水にするには、約500ccの補充が必要です。

(重要!) • 水不足のエラーが発生したまま冷却水を補充せずに1週間経過すると、ディスプレイのエラー 表示が"ミズヲ ホジュウ シテクダサイ"に切り替わります。このエラーを表示しているときは、 リモートモードに切り替えることができなくなります。直ちに、冷却水を補充してください。

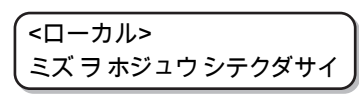

- "ミズヲ ホジュウ シテクダサイ"が表示されている間は、ブザーが鳴り続きます。
- 水不足のエラーが発生したまま使用し続けているときにLED-UVの温度エラー/ワーニングが発 生したときも"ミズヲ ホジュウ シテクダサイ"に切り替わり、リモートモードに切り替えること ができなくなります。

## **1 Y**バー左側背面のカバーを外す。

• 図の丸部分のネジ(1箇所)を外して、カバーを取り外します。

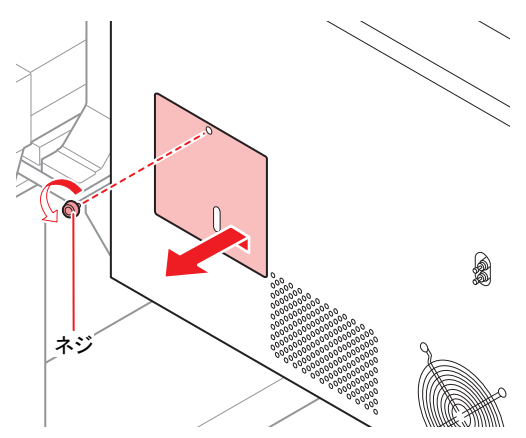

**4**

**2** 給排水とエア抜きのフタを外す。

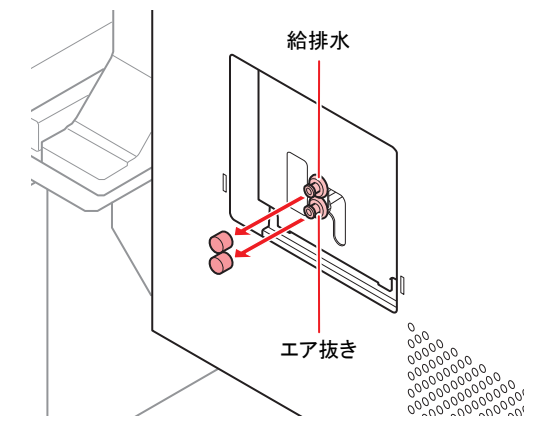

**3** 付属の容器で混合水(不凍液**1**、水**2**の割合)を作り、付属のシリンジに移す。

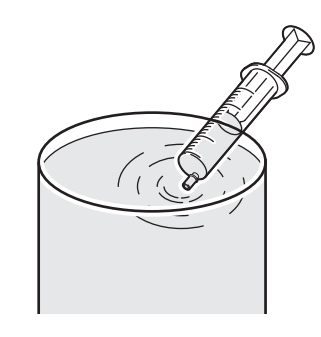

- **4** ブザーが鳴りやむまで混合水を注入する。
	- 混合水をシリンジで給水口から注入してください。
	- ブザー停止後、追加で100CC注入してください。

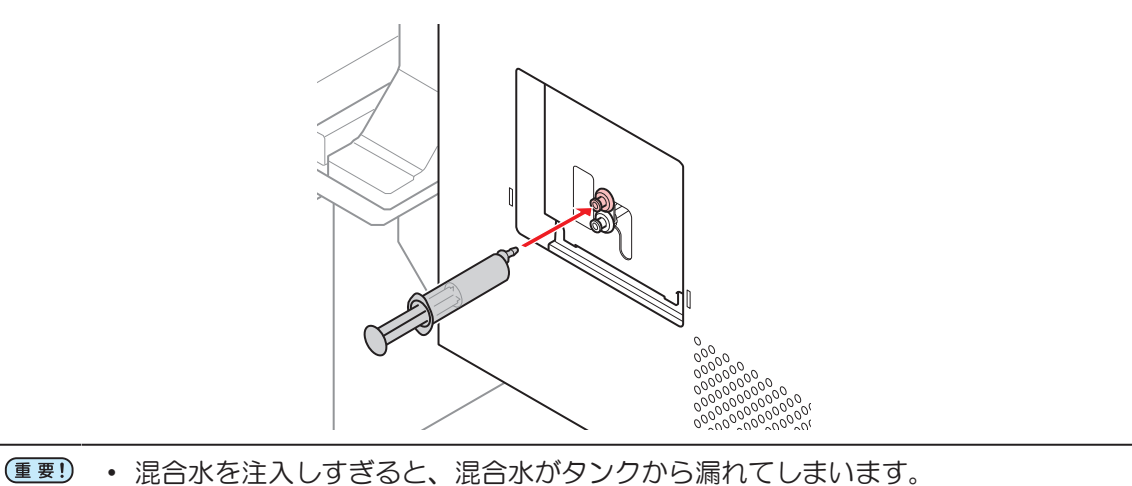

**5** 給水口とエアー抜きのフタを閉め、**Y**バー左側背面のカバーを取り付ける。

# 4.8 フラッシングフィルターについて

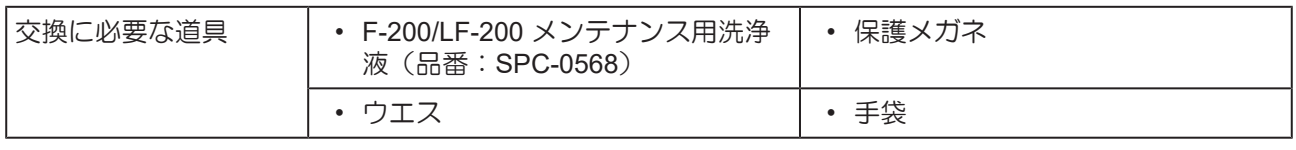

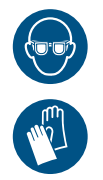

• 交換を行うときは、必ず付属の保護メガネと手袋を着用してください。 フラッシングフィルターにはインクが吸収されているため、インクが目に入る場合がありま す。

#### フラッシングフィルターを交換する

フラッシングフィルターは定期的に交換する必要があります。

次のような交換メッセージが表示されたら、フラッシングフィルター(品番:SPC-0851)を交換してくだ さい。

**1** フラッシングフィルターの交換時期になると下のメッセージが表示される。

フラッシング フィルター ヲ コウカン シテクダサイ [ENT]

## **2 [ENTER]**キーを押す。

• キャリッジが移動し、下のメッセージが表示されます。

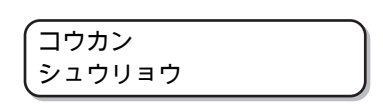

## **3** フラッシングフィルターを交換し、**[ENTER]**キーを押す。

• キャリッジがステーションに戻り、ローカルに戻ります。

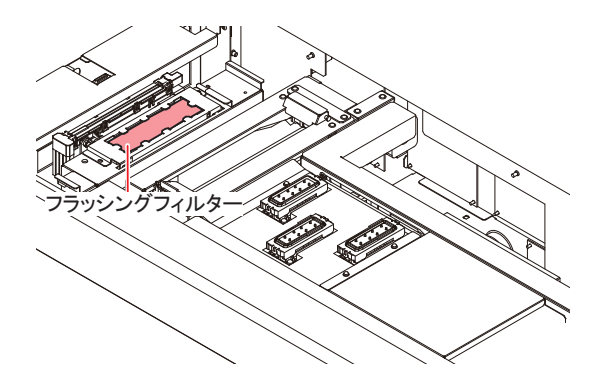

#### 交換メッセージが表示される前にフラッシングフィルターを交換する

## **1** メンテナンスメニューの**[**ステーション メンテナンス**]**を選ぶ。

- (1) ローカルで、[ENTER]キーを押す。
- (2) 4 ①を押して[メンテナンス]を選び、[ENTER]キーを押す。
- (3) 4 ①を押して[ステーション メンテナンス]を選ぶ。
- (4) [ENTER]キーを押す。

**2** を押して、**[**フラッシング フィルター**]**を選ぶ。

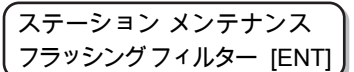

**3 [ENTER]**キーを押す。

キャリッジ アウト カイシ [ENT]

## **4 [ENTER]**キーを押す。

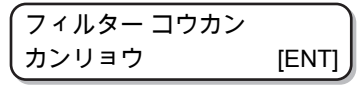

• フィルター交換が終了するまで、ディスプレイには[カンリョウ :ENT]が表示されます。 手順5の作業が完了してから[ENTER]キーを押してください。 交換が終了する前に[ENTER]キーを押すと、次の手順に移行します。

## **5** フラッシングフィルターを交換し、**[ENTER]**キーを押す。

• キャリッジがステーションに戻り、ローカルに戻ります。

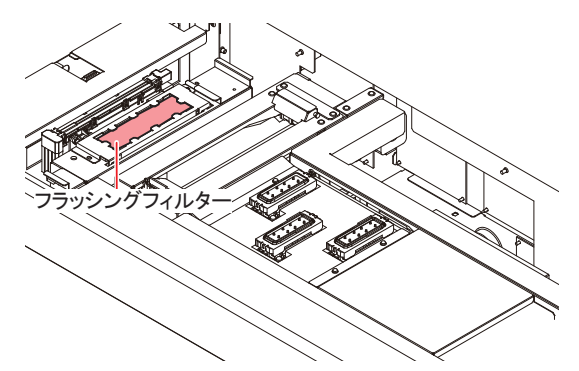

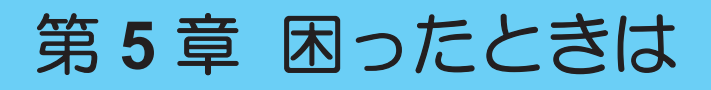

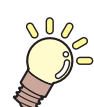

この章では**...**

故障かなと思ったときの対処方法や、ディスプレイに表示するエラー番号の解消方法など を説明をしています。

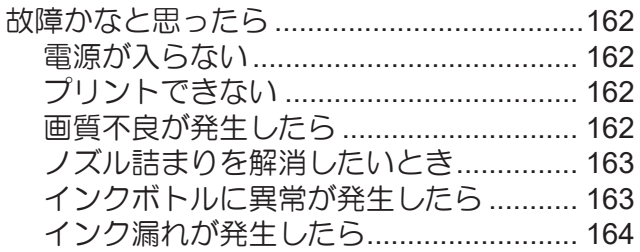

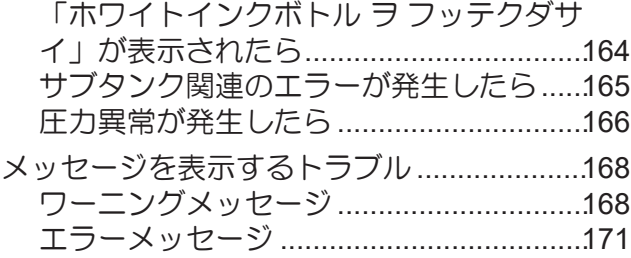

## <span id="page-161-0"></span>5.1 故障かなと思ったら

故障かなと思う前にもう一度確認してください。対処しても改善しない場合は、販売店または弊社営業所、 コールセンターにお問い合わせください。

#### <span id="page-161-1"></span>電源が入らない

電源が入らない場合の原因の多くは、電源やコンピューターのケーブル接続ミスによるものです。接続が適 正かもう一度確認してください。

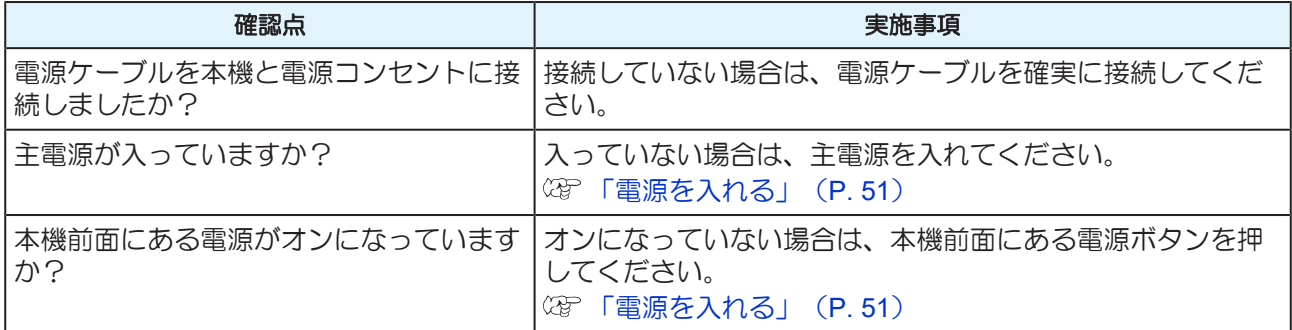

#### <span id="page-161-2"></span>プリントできない

プリントができない場合は、データが適正に本機に送られていない可能性があります。

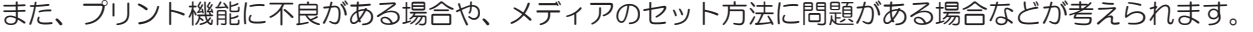

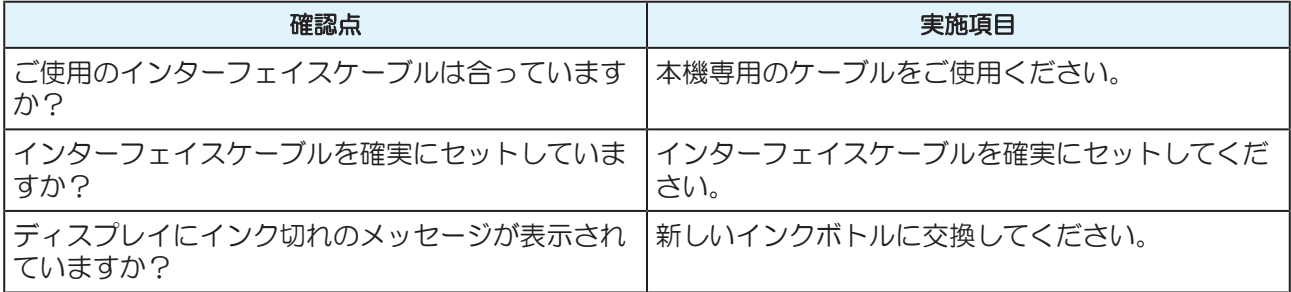

#### <span id="page-161-3"></span>画質不良が発生したら

ここでは、プリント品質に問題があるときの対処方法を説明します。症状に従って対処してください。対処 しても改善しない場合は、販売店または弊社営業所、コールセンターにお問い合わせください。

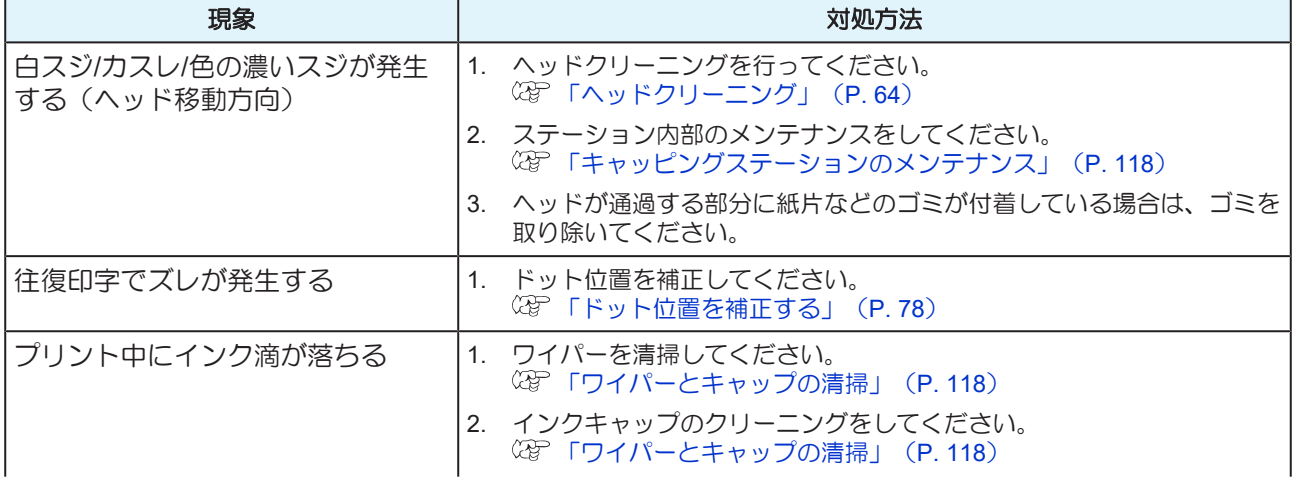

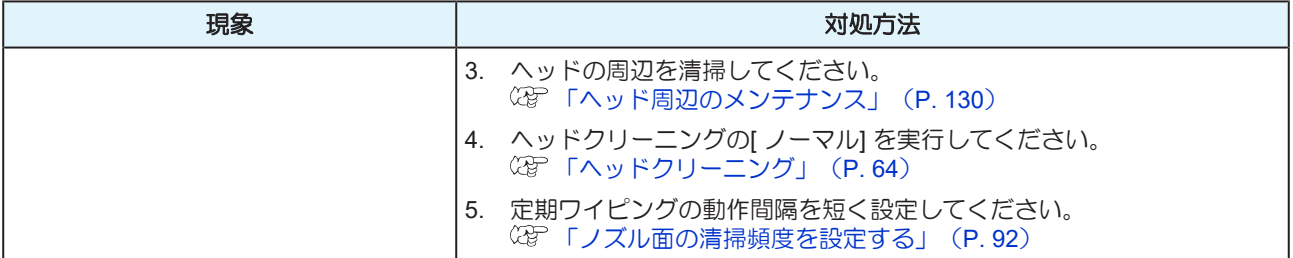

#### <span id="page-162-0"></span>ノズル詰まりを解消したいとき

本機を長時間使用しなかった場合や環境温度によって、ノズルの吐出が不安定になる場合があります。 ノズルの吐出を回復させるために以下の方法をお試しください。

- **1** 日常のお手入れを行う。
	- 「お手入れのお願い」に記載されている各所のお手入れを行ってください。

## **2** ヘッドクリーニング(ノーマル)を実施する。

- Step1のお手入れを行った後、ヘッドクリーニングを実施します。 [「ヘッドクリーニング」](#page-63-0)([P. 64](#page-63-0))
- その後、テストプリントを行いノズルの状態を確認してください。 [「テストプリントをする」](#page-59-0)([P. 60](#page-59-0))

• ノズル抜けが改善しない場合は、次のステップをお試しください。

## **3** ヘッドクリーニング(ハード)を実施する。

- ノーマルクリーニングを繰り返してもノズル抜けが改善しない場合は、クリーニングモードを ハードに設定して、再度ヘッドクリーニングを実施します。 [「ヘッドクリーニング」](#page-63-0)([P. 64](#page-63-0))
- その後、テストプリントを行いノズルの状態を確認してください。 [「テストプリントをする」](#page-59-0)([P. 60](#page-59-0))
- **4** ヘッドクリーニングしてもノズル詰まりが解消しない場合は、ノズル詰まりが復旧しない場合の操<br>作をしてください 作をしてください。
	- (SFFノズル詰まりが復旧しない場合」 ([P. 132](#page-131-0))

#### <span id="page-162-1"></span>インクボトルに異常が発生したら

インクボトルに異常が発生したら、インクボトルランプが「赤」に点灯し、ワーニングメッセージが表示さ れます。

プリント、クリーニングなど、インク吐出に関する動作は全てできなくなります。

異常が発生したときは、次のようにしてください。

- インクカバーにセットしているインクIC チップが正しくセットされているか確認してください。
- 速やかに新しいインクボトルに交換してください。

<sup>•</sup> 以上の操作をしてもノズル抜けが回復しない場合は、販売店または弊社営業所、コールセン ターにお問い合わせください

(重要!) • インクボトル異常が表示されたまま長時間放置しないでください。ノズル詰まりの防止機能が 動作しなくなります。 ノズルが詰まった場合は、販売店または弊社営業所、コールセンターにお問い合わせくださ  $\mathsf{U}\setminus\mathsf{A}$ 

インクボトル異常の内容を確認したいときは、次の操作をしてください。

## **1** ローカルモードで、**[ENTER]**キーを押す。

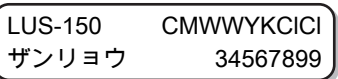

**2 [ENTER]**キーを押す。

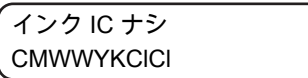

- インクボトル異常の内容が表示されます。
- 複数のインクボトル異常が発生している場合は、[ENTER]キーまたは⊙ ⊙を押すと、順番に表 示されます。

#### <span id="page-163-0"></span>インク漏れが発生したら

インク漏れが発生した場合は、主電源スイッチをオフにして電源プラグを抜いてから、販売店または弊社営 業所、コールセンターにお問い合わせください。

#### <span id="page-163-1"></span>「ホワイトインクボトル ヲ フッテクダサイ」が表示されたら

ホワイトインクは沈降しやすい性質を持っているため、定期的にインクボトルを振る必要があります。 ホワイトインクをご使用の場合、定期的にホワイトインクボトルを振るようメッセージが表示されますの で、次の手順に従ってホワイトインクボトルを振ってください。

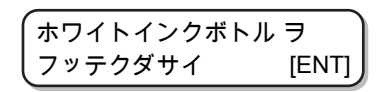

#### **1** ホワイトインクボトルを取り出し、**20**回以上ゆっくりと左右に振る。

- 振ったときにインクが漏れ出すのを防ぐため、手袋を着用して紙タオルなどでインクボトルのフ タをしめた状態で、ゆっくりとインクを流すように左右に20回以上振ってください。
	- フタがしっかりと閉まっていることを確認してから振ってください。
		- 強く振りすぎるとインク漏れの原因となる場合があります。慎重に行ってください。
			- インク残量が少ないと十分にかくはんできない場合があります。インクボトルが縦にな るまで傾けてください。

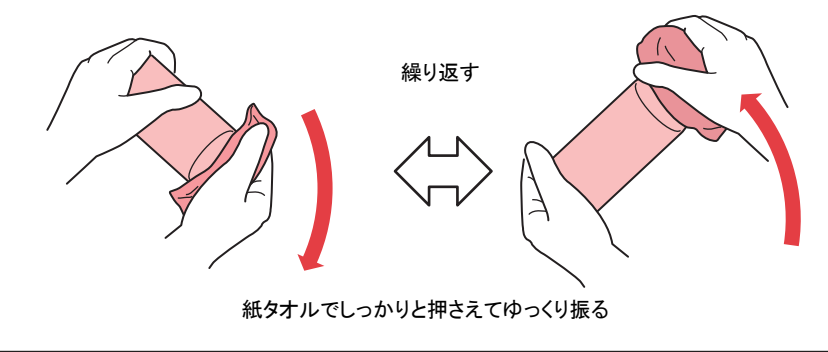

## **2** タンクにインクボトルをセットし、タンク部のレバーを右から左へ回す。

• タンク部のレバーを右端まで確実に回してから、インクボトルをセットしてください。

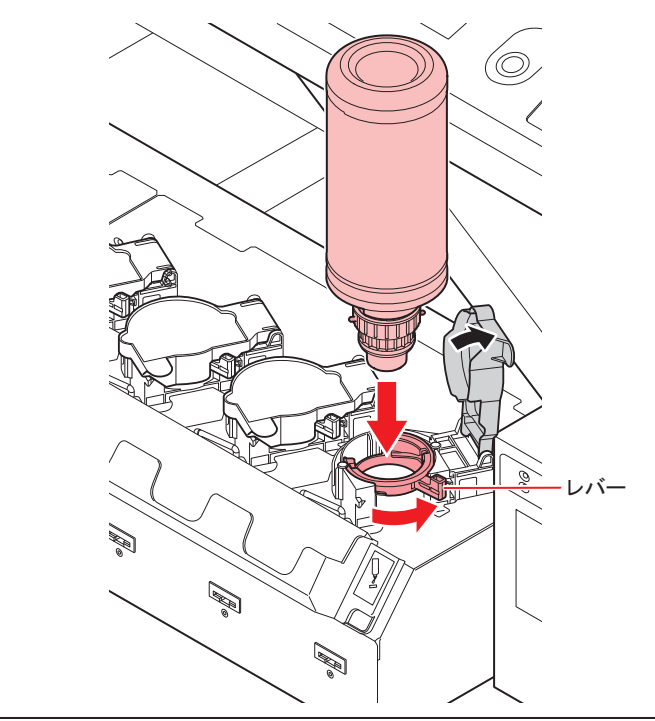

• インクボトルをタンクにセットしたら、絶対にインクボトルを回さないでください。イ ンク漏れの原因になります。

## **3 [ENTER]**を押す。

### <span id="page-164-0"></span>サブタンク関連のエラーが発生したら

エラー618 ~ 61b は、サブタンクに関するエラーです。

サブタンク関連のエラーが発生した場合、またはクリーニングでノズル詰まりが解消しない場合は、以下の 操作を実行してください。

#### **1** メンテナンスメニューの**[**サブタンク**]**を選ぶ。

- (1) ローカルで、[FUNCTION]キーを押す。
- (2) 4 ①を押して[メンテナンス]を選び、[ENTER]キーを押す。
- (3) 4 ①を押して[サブタンク]を選ぶ。

## **2 [ENTER]**キーを押す。

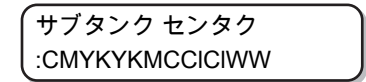

### **3 [ENTER]**キーを押す。

$$
\begin{pmatrix}\n\forall \vec{y} \forall \vec{z} & \forall \\
\vec{y} \forall \vec{y} & \forall \\
\vec{y} & \forall \\
\end{pmatrix}
$$

- **4 [ENTER]**キーを押す。
	- 自動で排出、充填動作が行われます。

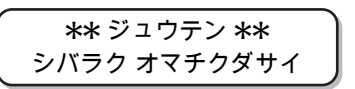

• 充填が完了すると、クリーニングを行います。

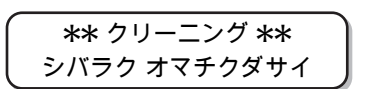

## **5** 終了するとき、**[END]**キーを数回押す。

### <span id="page-165-0"></span>圧力異常が発生したら

使用環境や経年変化により、本機で管理している圧力が制御範囲を超えてしまう場合があります。 圧力異常に関するエラーが発生した場合は、速やかに以下の操作を実行して圧力を調整し、正常な値に戻し てください。

## **1** メンテナンスメニューの**[**アツリョク チョウセイ**]**を選ぶ。

- (1) ローカルで、[FUNCTION]キーを押す。
- (2) 4 ①を押して[メンテナンス]を選び、[ENTER]キーを押す。
- (3) 4 ⑦を押して[アツリョク チョウセイ]を選ぶ。

## **2** を押して、**"**セイアツ**"**または**"**フアツ**"**を選ぶ。

アツリョク チョウセイ : フアツ

**3 [ENTER]**キーを押す。

スロットル バルブ ヲ カイホウ シュウリョウ [ENT]

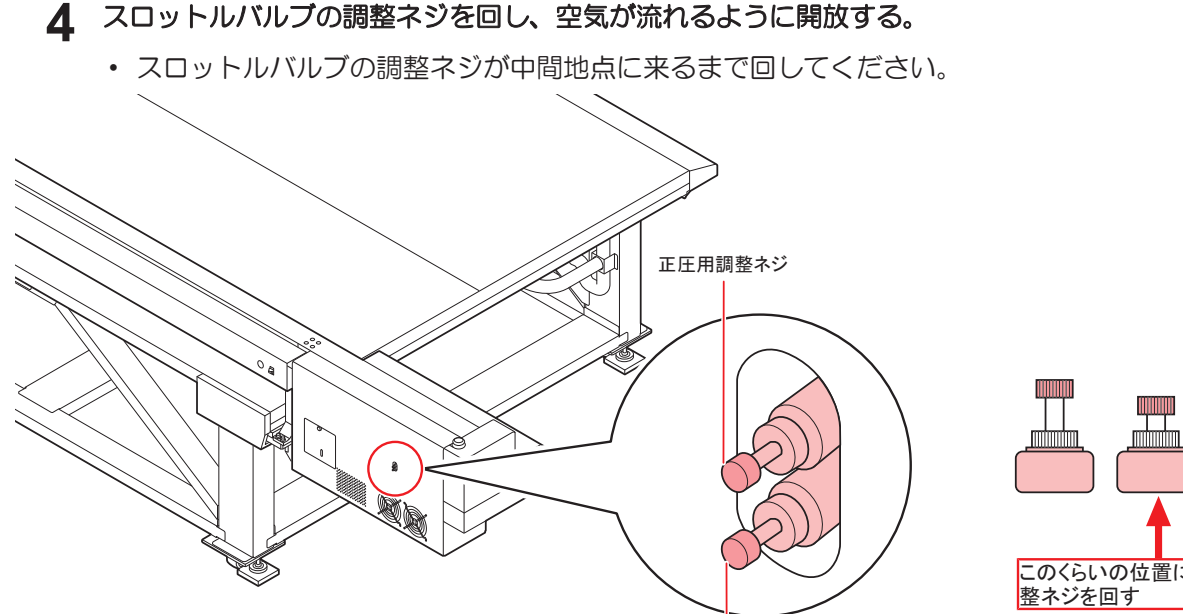

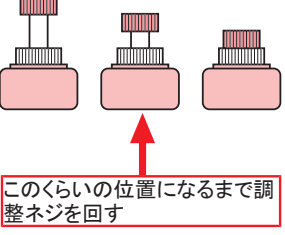

**5 [ENTER]**キーを押す。

• センサの調整が始まります。

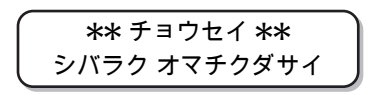

負圧用調整ネジ

## **6** スロットルバルブ調整ネジを回して、圧力が適正値になるように調整する。

- 負圧の適正値: -2.70kPa
- 正圧の適正値: 15.00kPa
- スロットルバルブの調整は、「負圧」→「正圧」→「負圧」の順番で行ってください。
- 負圧では±0.1 ~ 0.2kPa の範囲で変動するため、中間値が目標の圧力になるように調整してくだ さい。

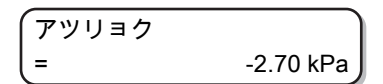

#### **7 [ENTER]**キーを押す。

• エラーが解除され、負圧制御が始まります。

シバラク オマチクダサイ

• 圧力調整を実施してもエラーが発生する場合、販売店または弊社営業所、コールセン ターにお問い合わせください。

# <span id="page-167-0"></span>5.2 メッセージを表示するトラブル

何らかの異常が発生すると、ブザーが鳴りディスプレイにメッセージを表示します。 メッセージの内容によって対処してください。

### <span id="page-167-1"></span>ワーニングメッセージ

#### 操作を実行したときに表示されるエラー

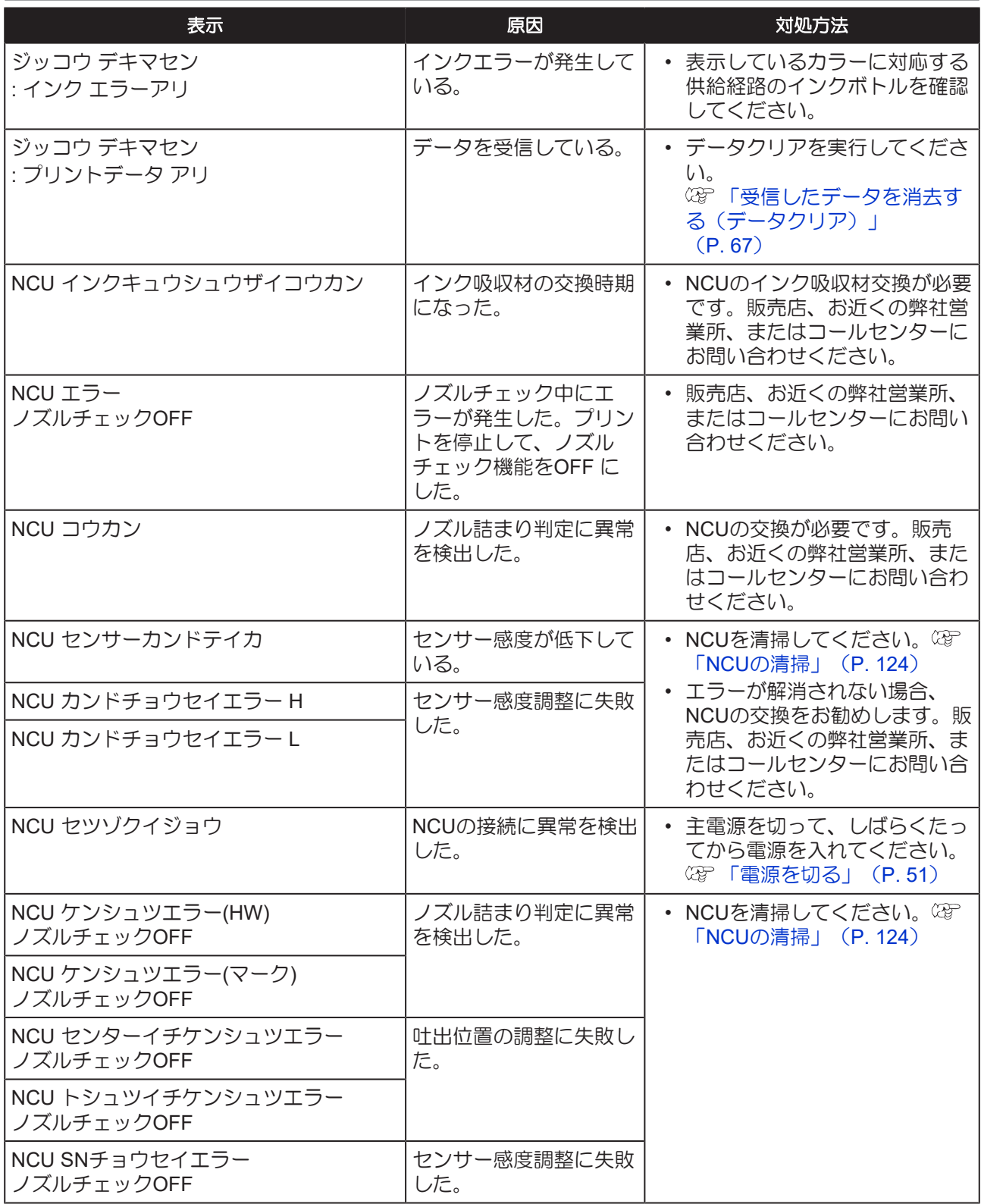

### ローカルで表示されるメッセージ

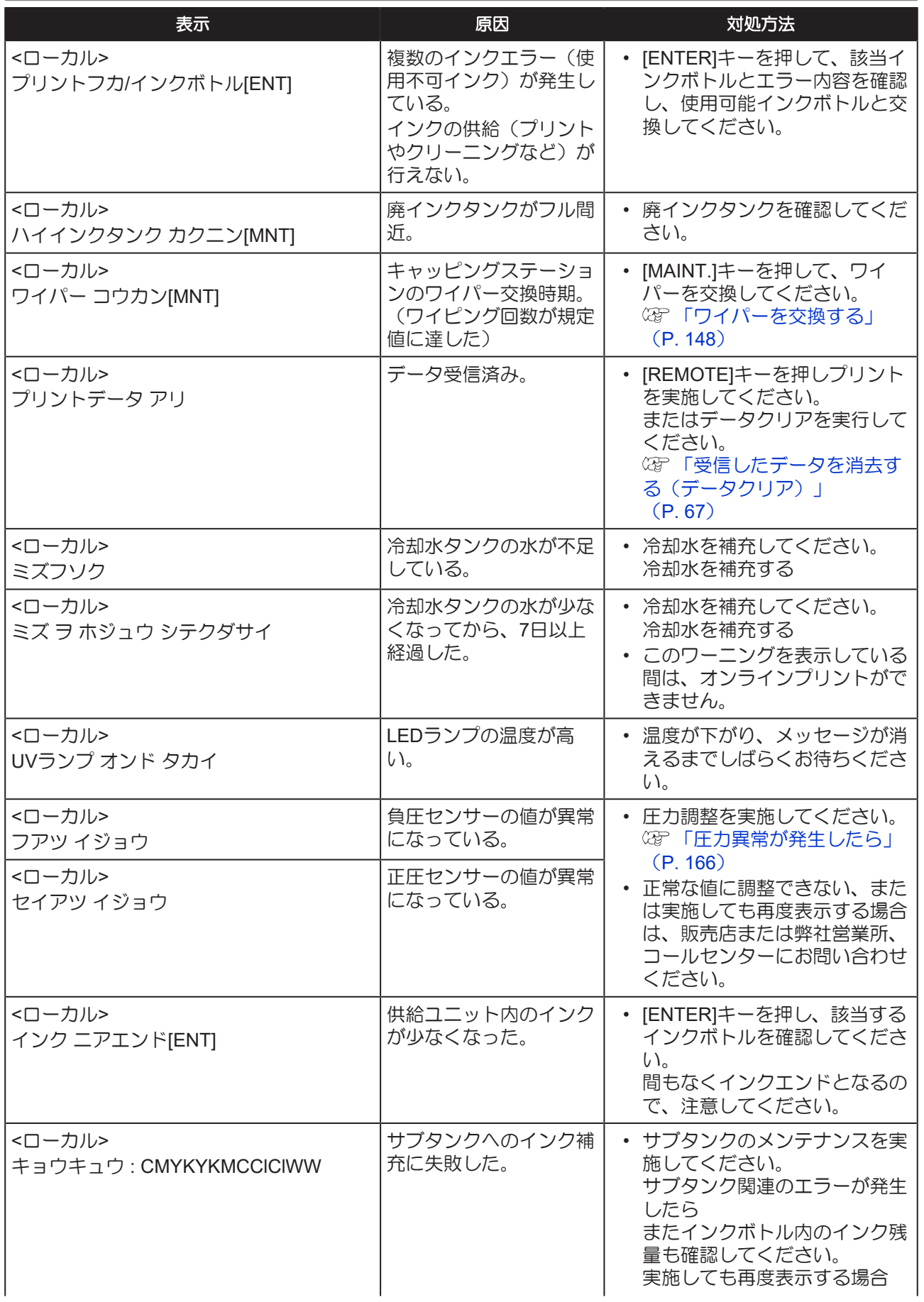

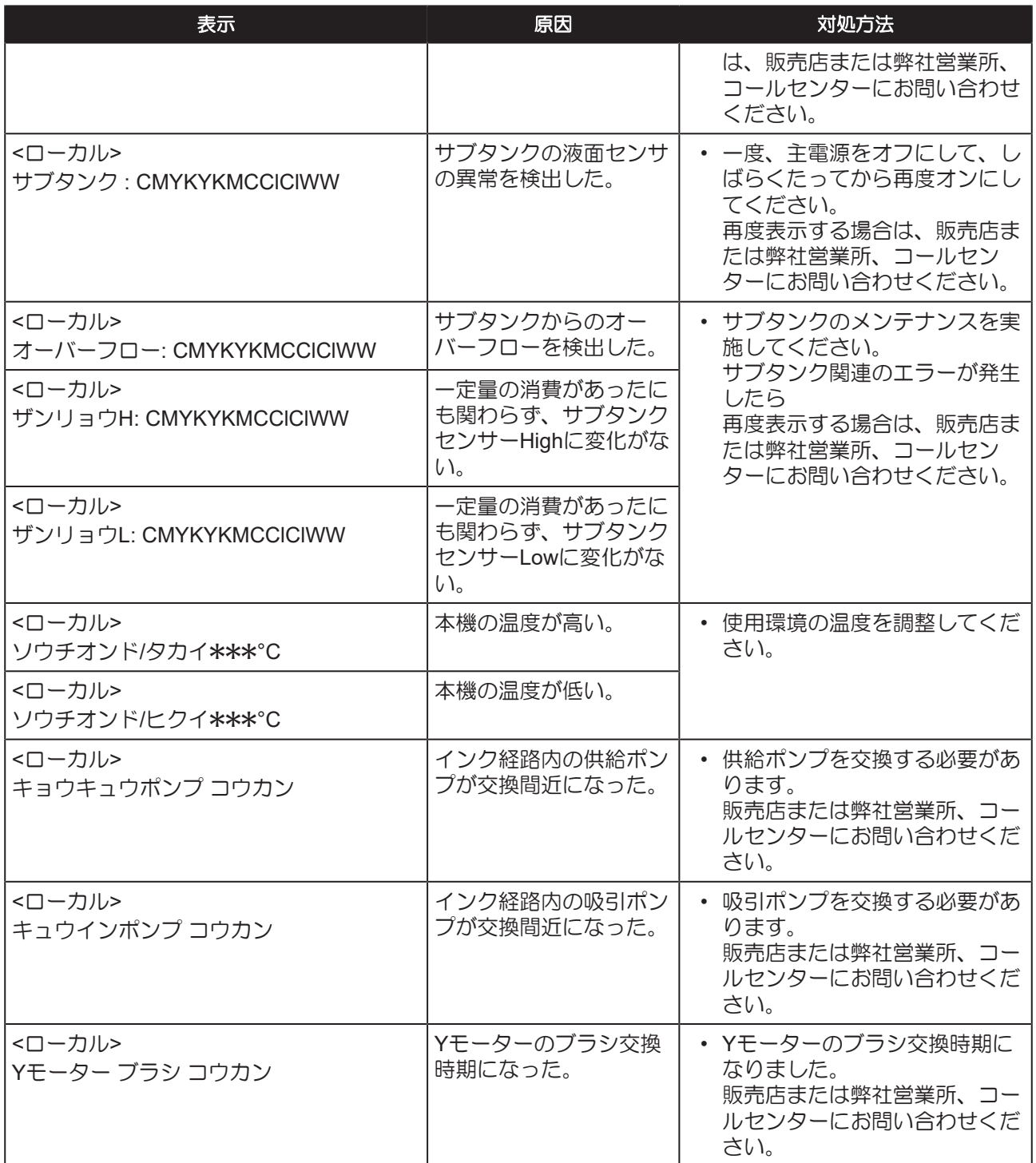

## インクエラー

インクエラーは、ローカルガイダンスでも表示されます。 [「その他の情報を表示する」\(](#page-109-0)[P. 110](#page-109-0))

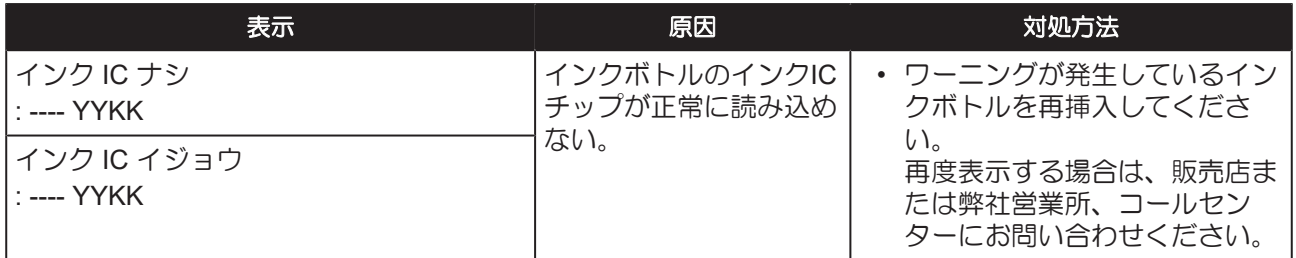

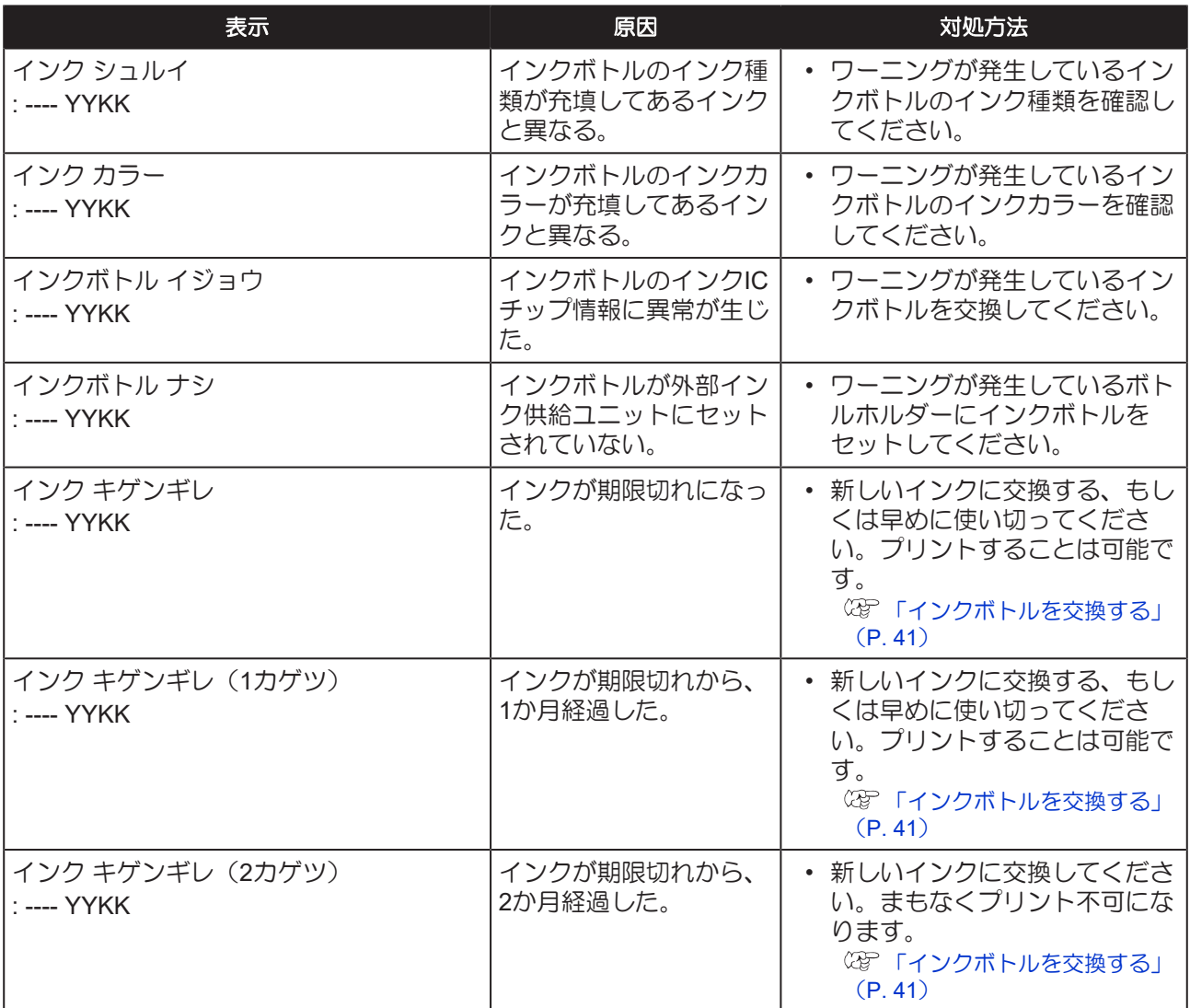

## <span id="page-170-0"></span>エラーメッセージ

エラーメッセージを表示する場合は、下の表に従って、エラーを取り除いてください。

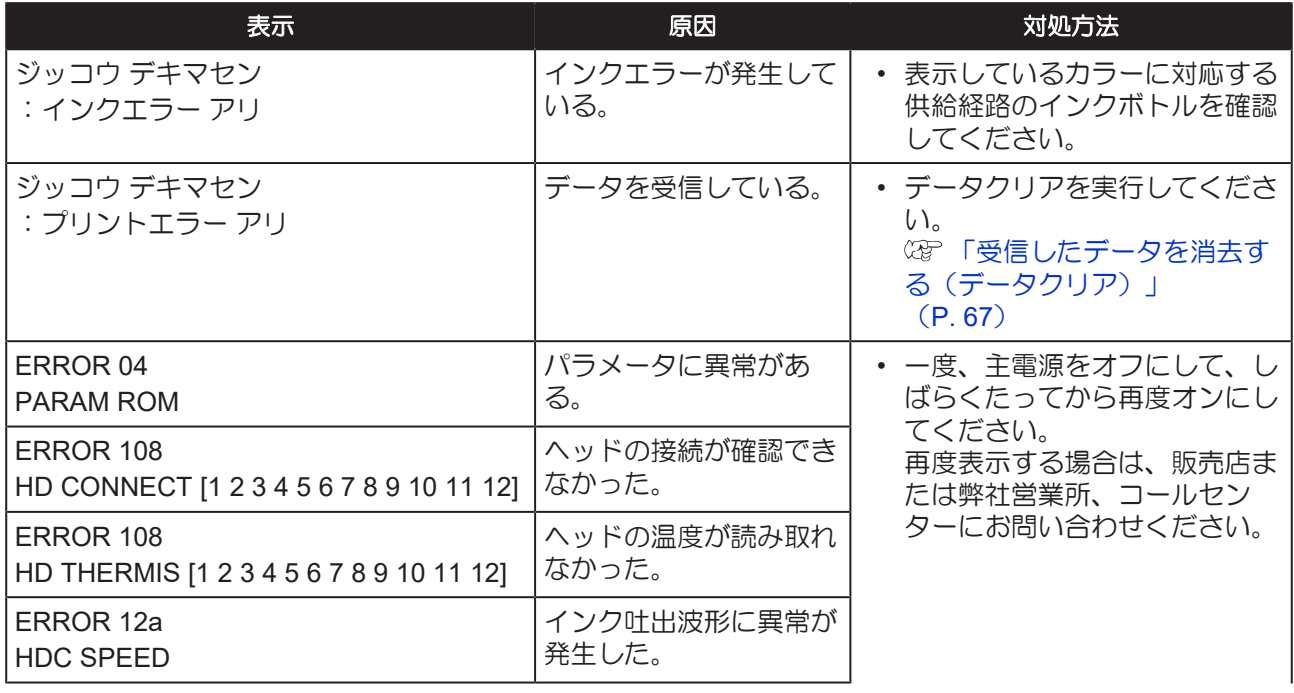

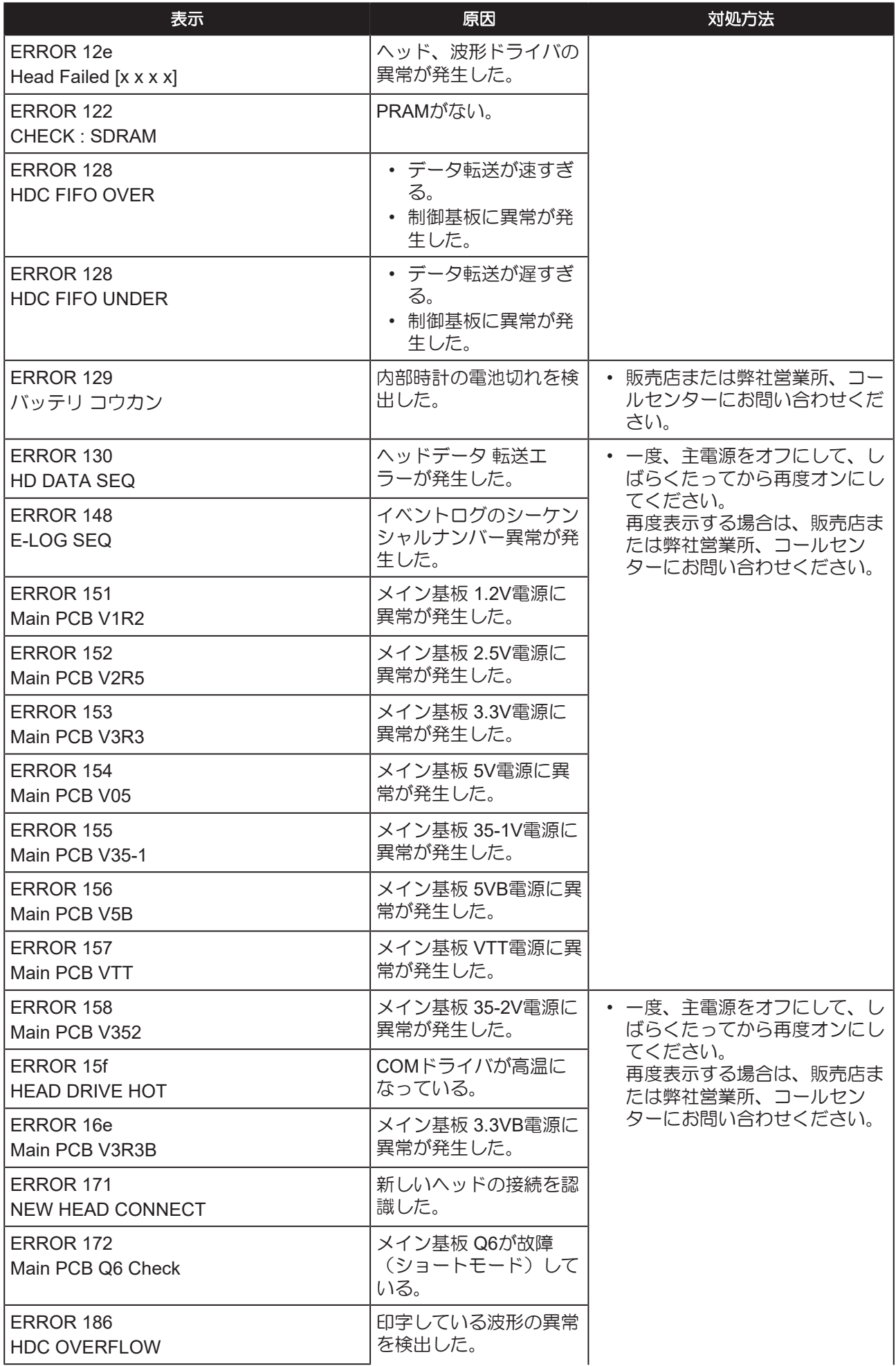

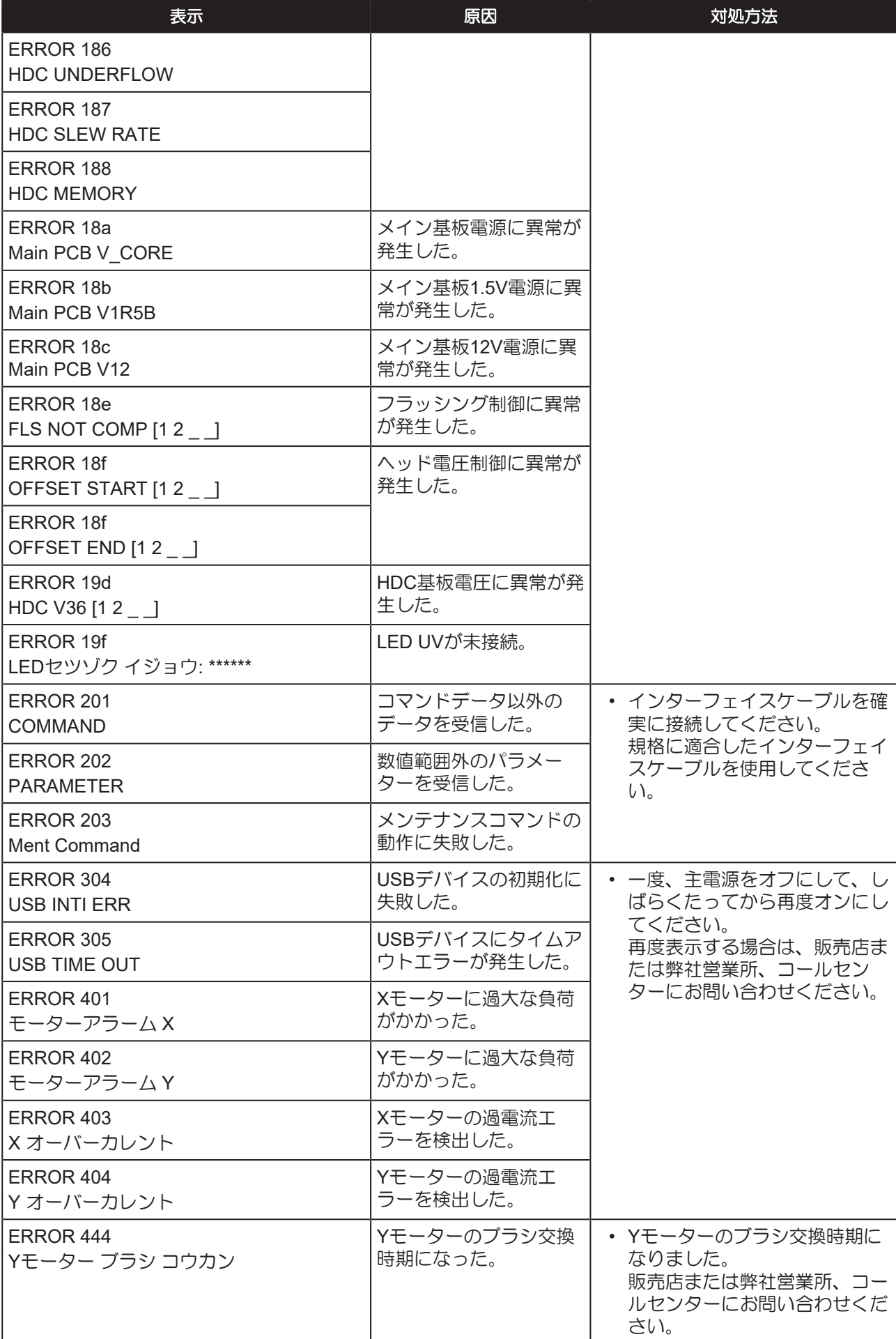

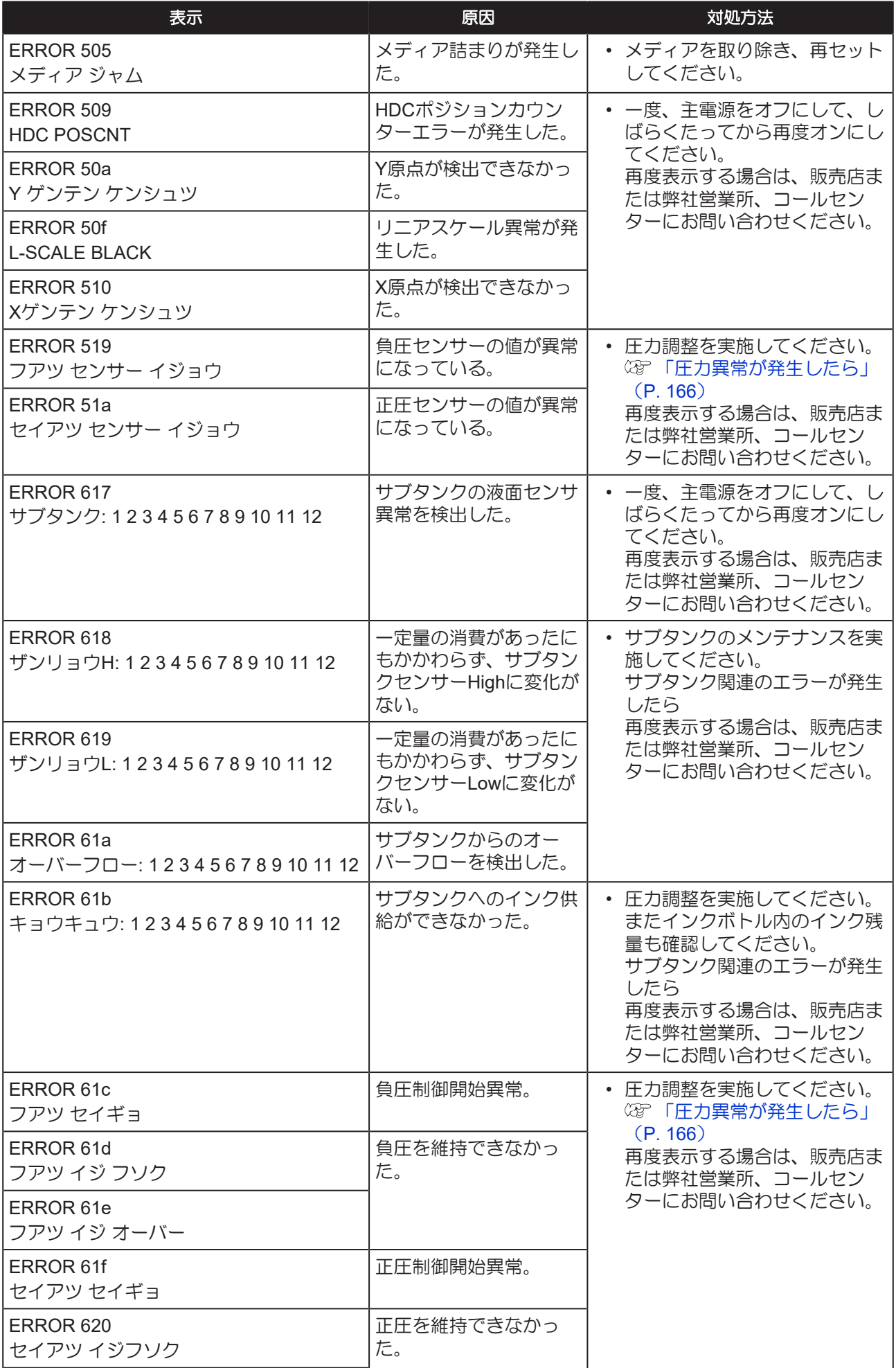

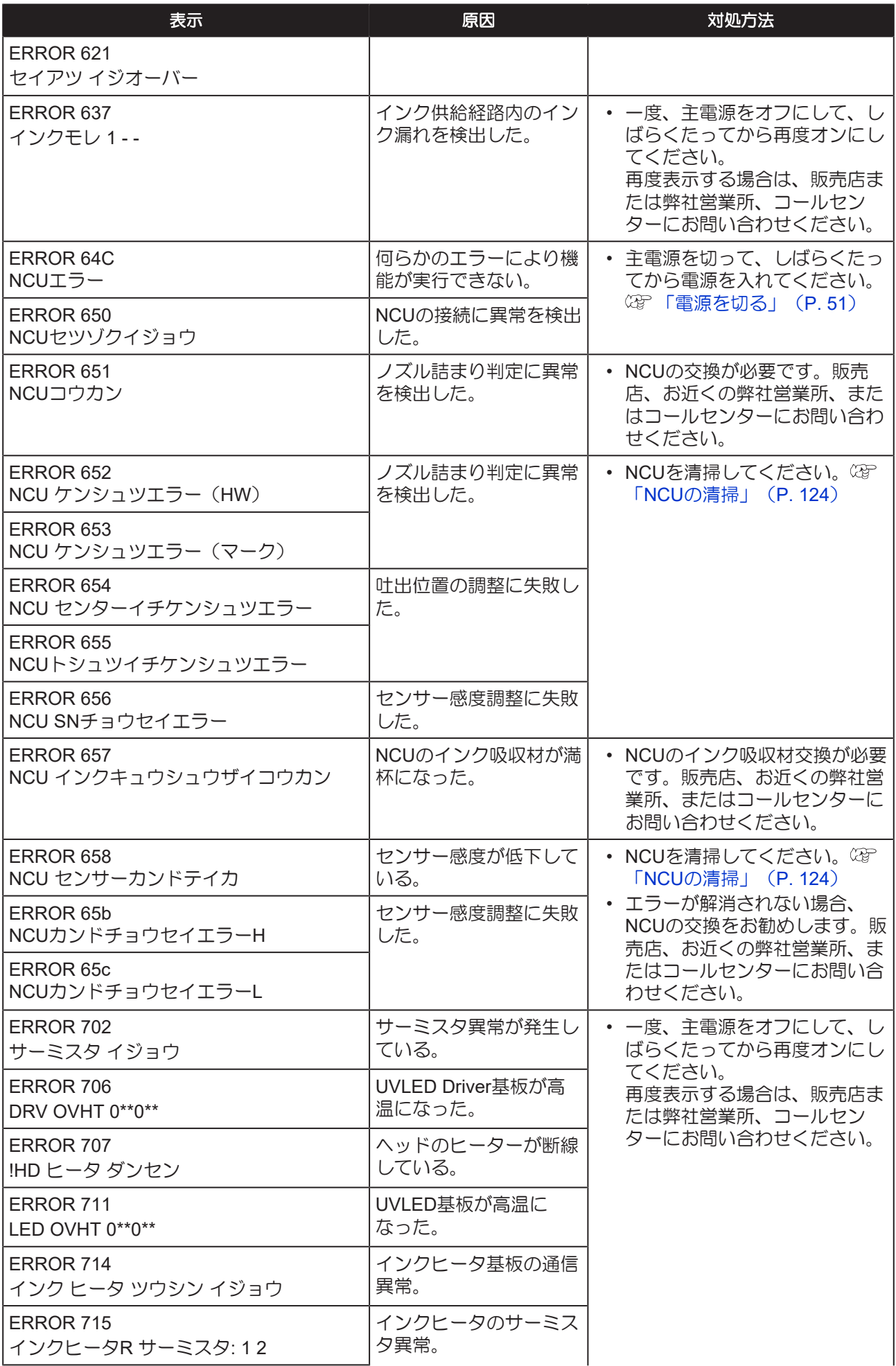

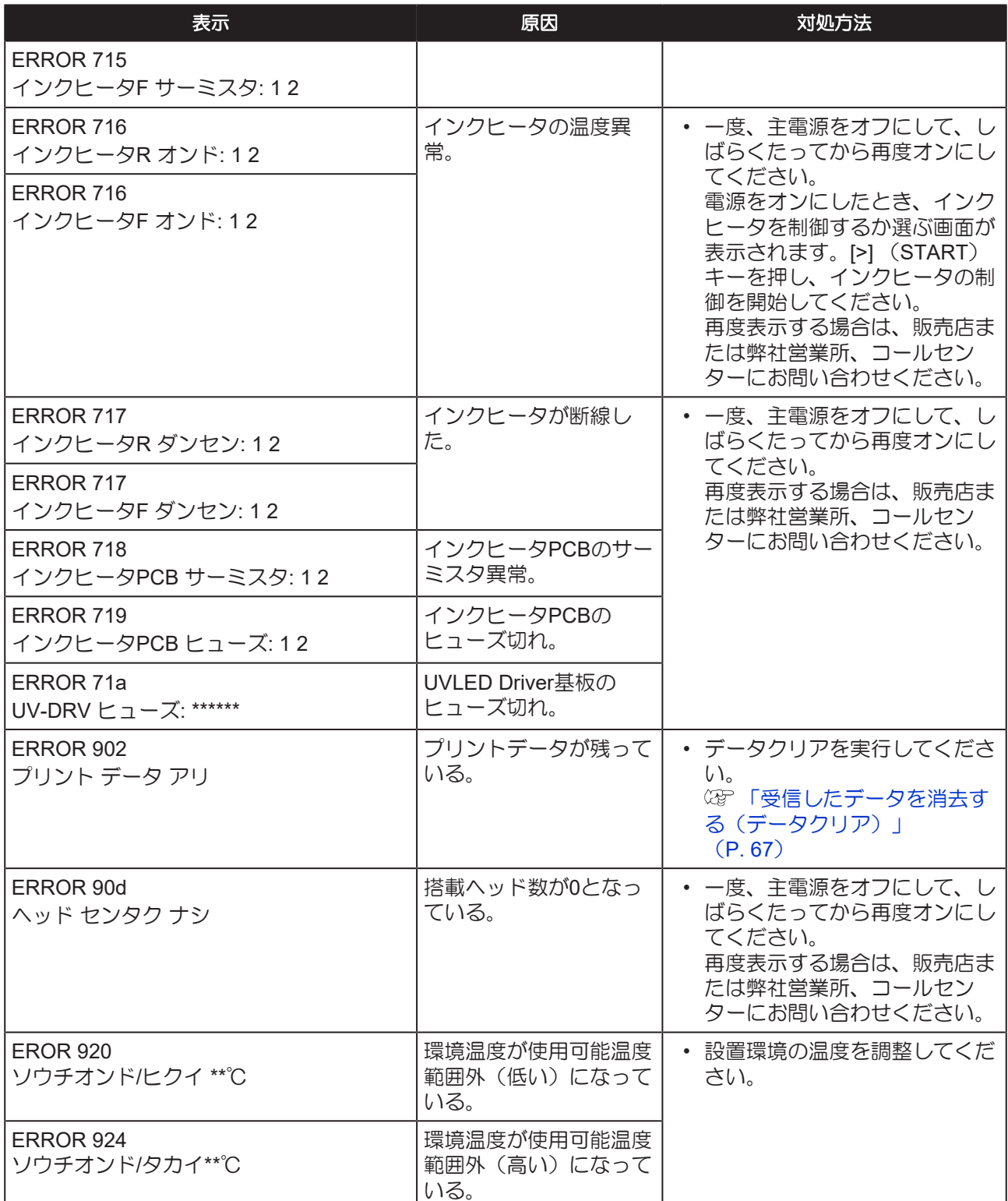

#### **SYSTEM HALT**

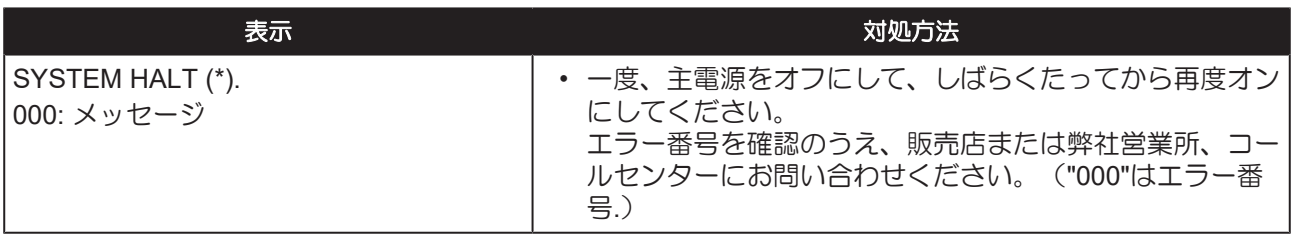

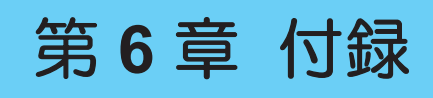

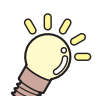

この章では**...** 本機の仕様一覧表や、機能の一覧表を記載しています。

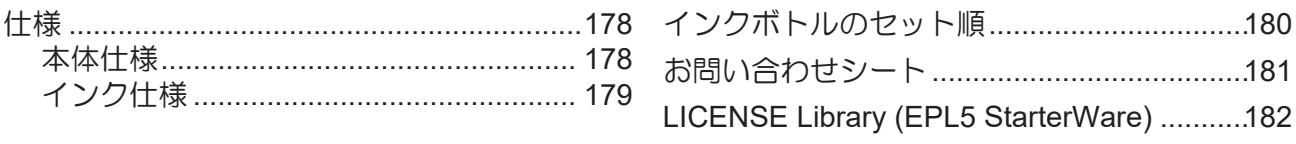

## <span id="page-177-0"></span>6.1 仕様

## <span id="page-177-1"></span>本体仕様

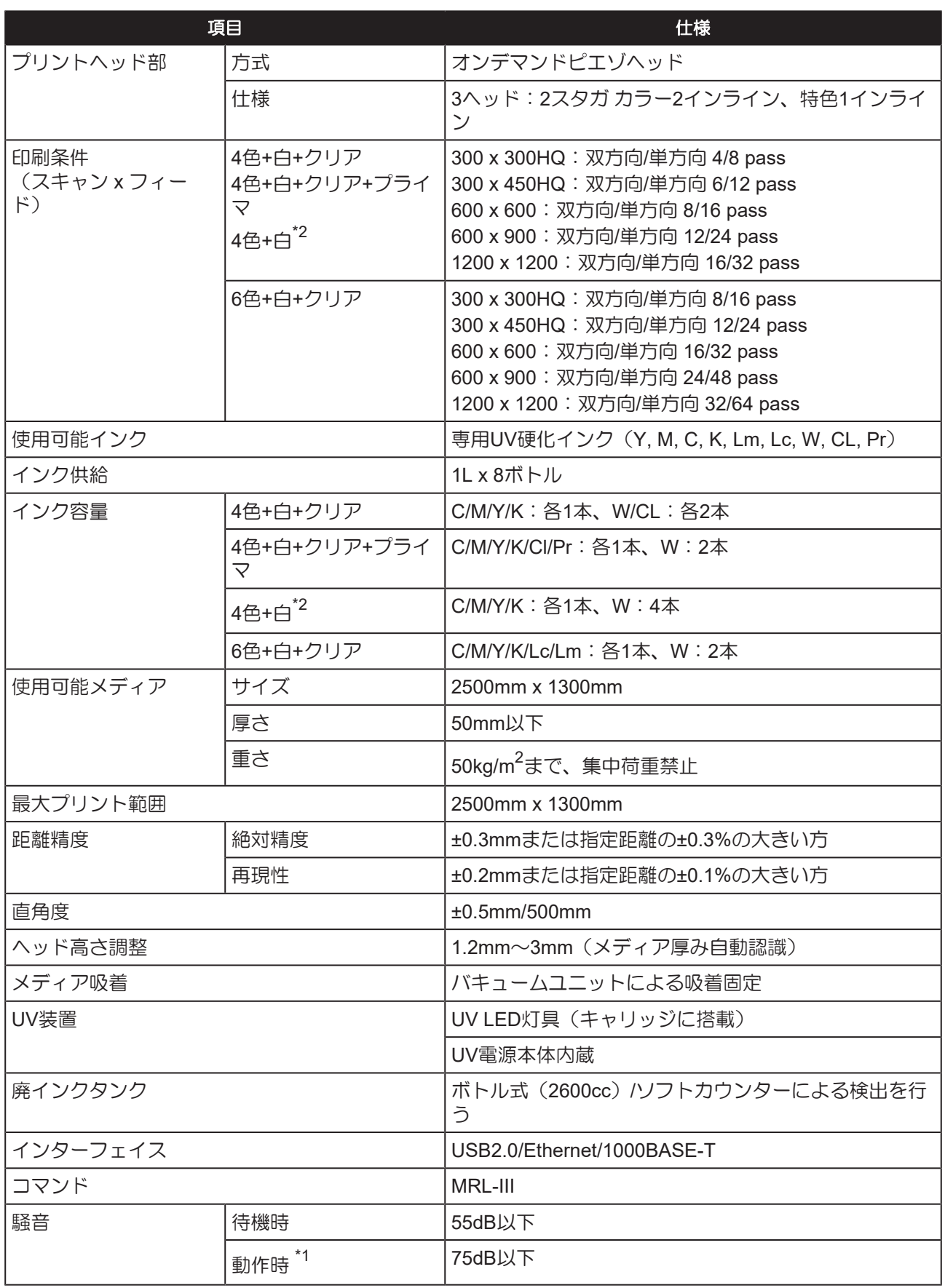

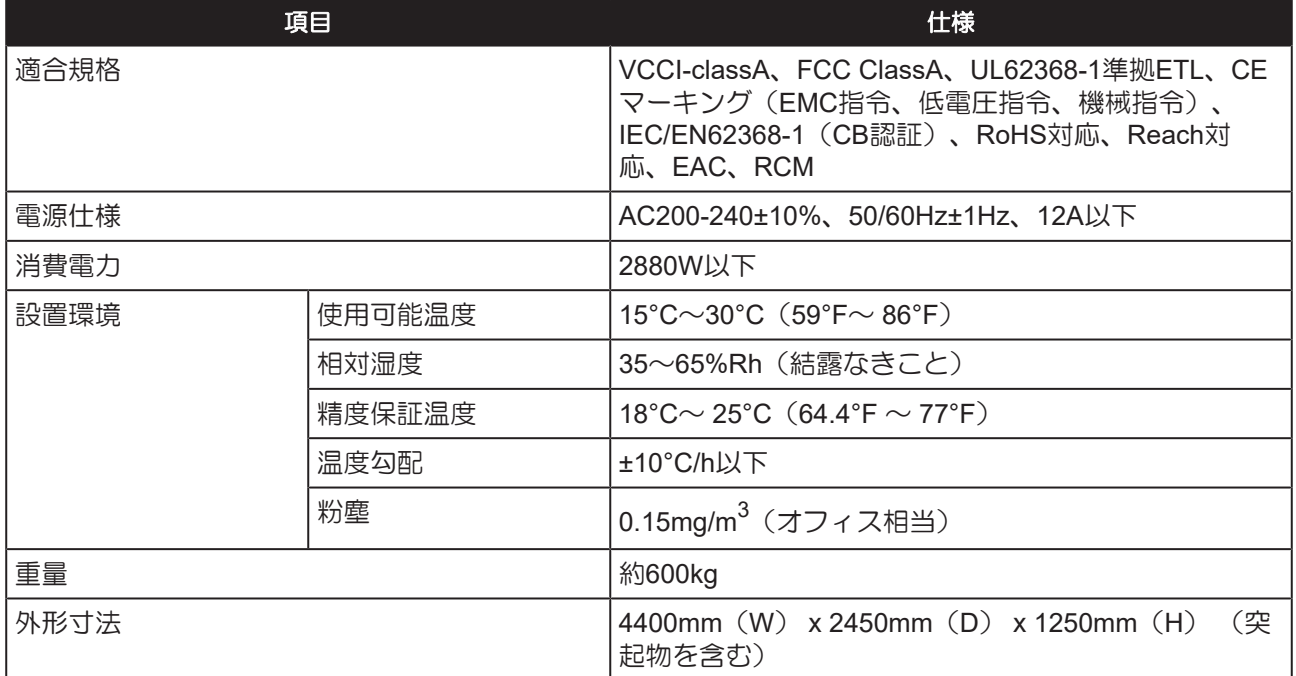

\*1. 73.5db(A)、動作条件:高速スキャン、ブロワON:機械指令2006/42/ECの1.7.4.2 項に準じる。

\*2. 本インクセットを使用する場合は、OPT-J499が必要になります。

### <span id="page-178-0"></span>インク仕様

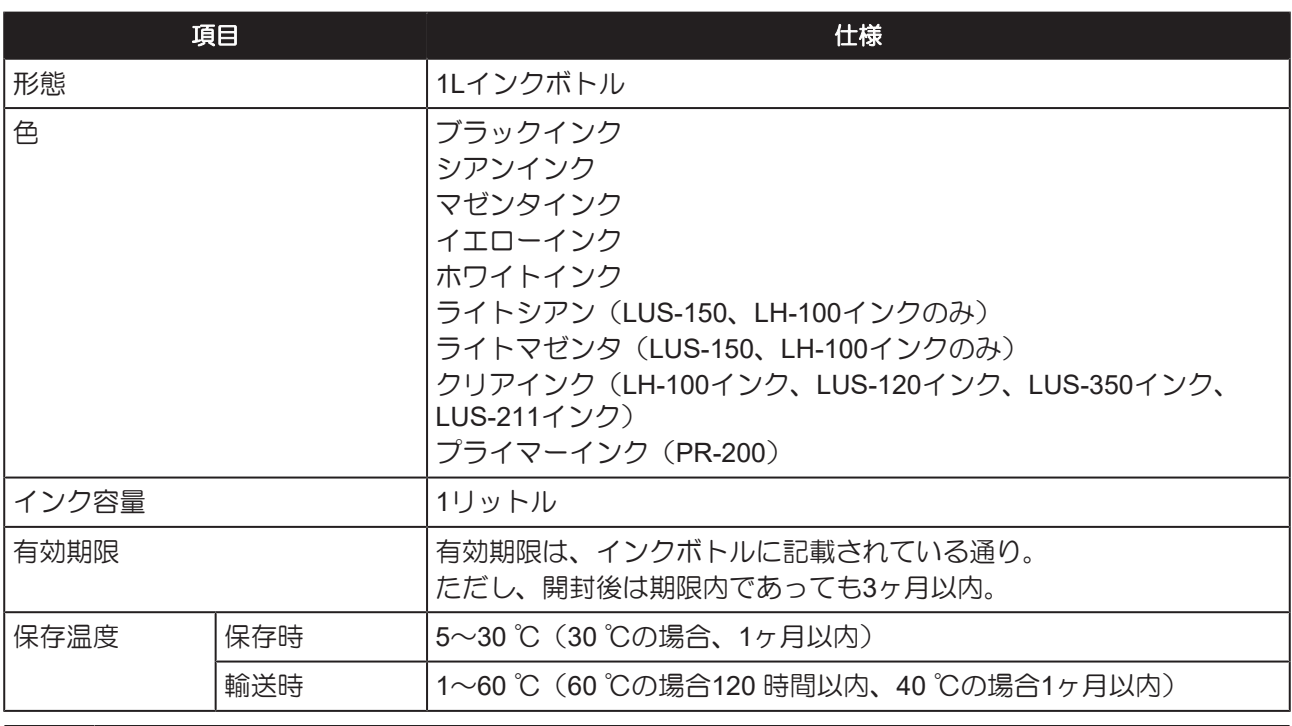

• 弊社が指定しているインク以外は、使用しないでください。 また、インクボトルを分解したり、インクの詰め替えや継ぎ足しをしないでください。 • インクは、寒い場所で長時間放置すると凍結する場合があります。 万一インクが凍結したときは、室温(25℃)で3時間以上かけて解凍してから使用してくださ い。

ただし、解凍したインクを使用すると、インクの変質によりプリント品質が劣化します。イン クが凍結しない環境で保管してください。

# <span id="page-179-0"></span>6.2 インクボトルのセット順

お使いになるインクセットによって、セットするインクボトルの順番が異なります。

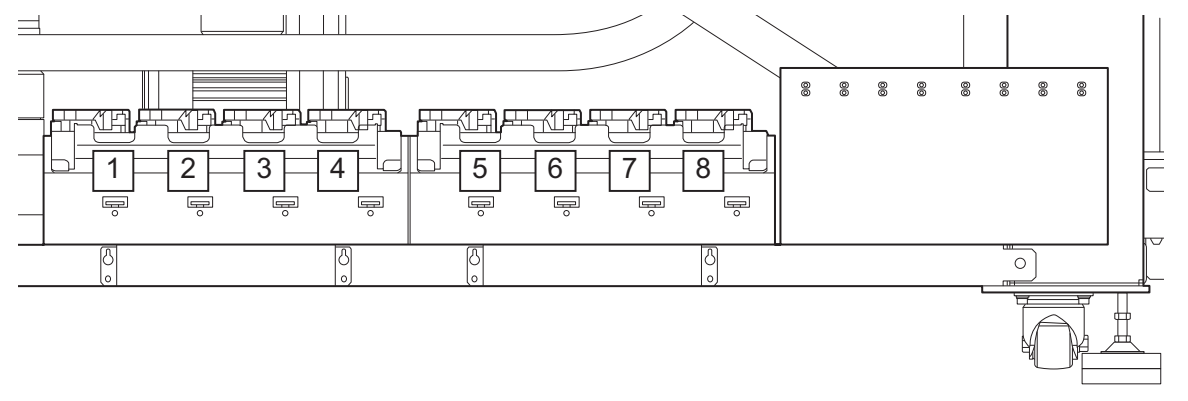

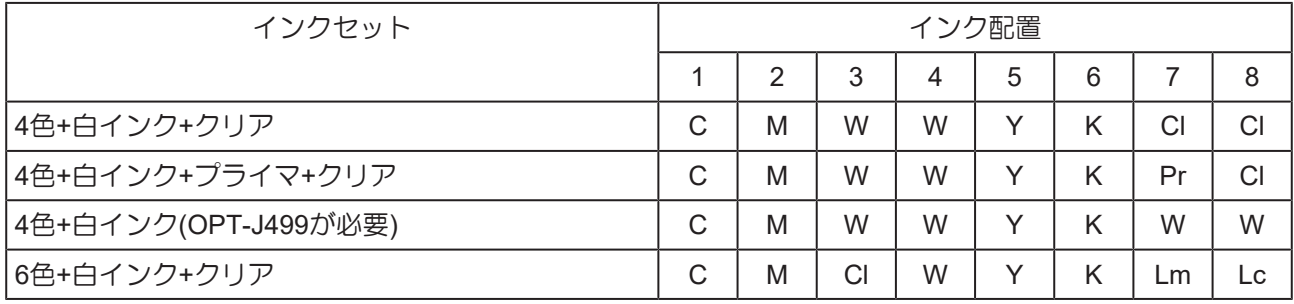
# 6.3 お問い合わせシート

プリンターの故障、異常動作については、このシートをお使いください。 下記の必要事項をご記入の上、弊社営業所までFAX でお送りください。

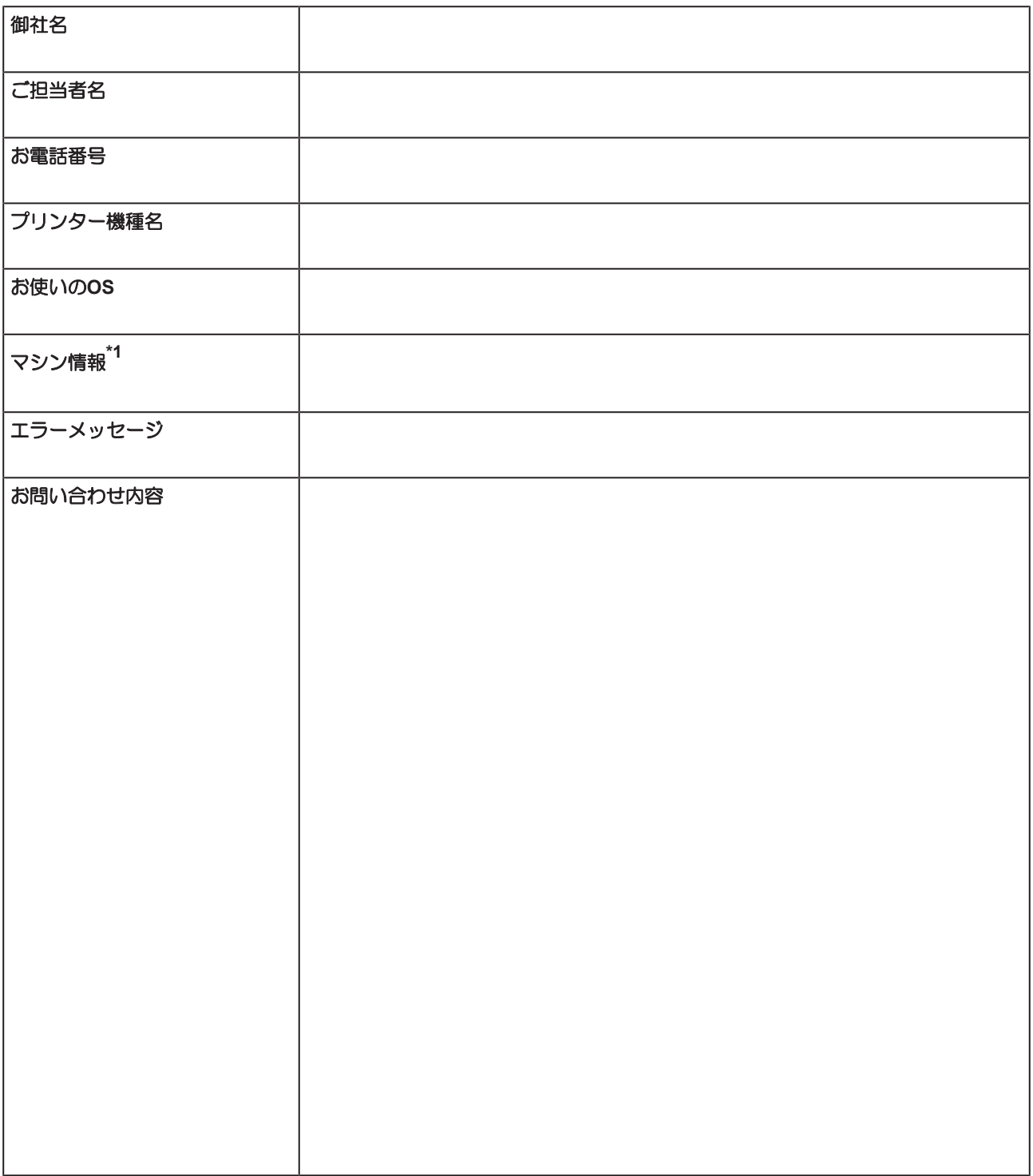

\*1. [「本機の情報を確認する」\(](#page-107-0)[P. 108](#page-107-0))をご覧いただき、必要な情報をご記入ください。

# 6.4 LICENSE Library (EPL5 StarterWare)

Mimaki printer Firmware

Copyright @2020 MIMAKI ENGINEERING CO.,LTD. All rights reserved.

This product contain open source software listed in the tables below.

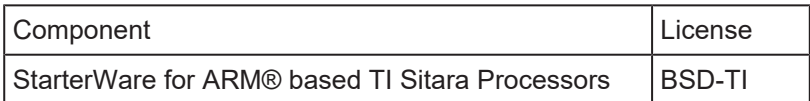

The following license terms and conditions shall apply to the open source software listed in the table above: BSD-TI

Copyright (C) 2010 Texas Instruments Incorporated - http://www.ti.com/

Redistribution and use in source and binary forms, with or without modification, are permitted provided that the following conditions are met:

- 1. Redistributions of source code must retain the above copyright notice, this list of conditions and the following disclaimer.
- 2. Redistributions in binary form must reproduce the above copyright notice, this list of conditions and the following disclaimer in the documentation and/or other materials provided with the distribution.
- 3. Neither the name of Texas Instruments Incorporated nor the names of its contributors may be used to endorse or promote products derived from this software without specific prior written permission.

THIS SOFTWARE IS PROVIDED BY THE COPYRIGHT HOLDERS AND CONTRIBUTORS "AS IS" AND ANY EXPRESS OR IMPLIED WARRANTIES, INCLUDING, BUT NOT LIMITED TO, THE IMPLIED WARRANTIES OF MERCHANTABILITY AND FITNESS FOR A PARTICULAR PURPOSE ARE DISCLAIMED. IN NO EVENT SHALL THE COPYRIGHT OWNER OR CONTRIBUTORS BE LIABLE FOR ANY DIRECT, INDIRECT, INCIDENTAL, SPECIAL, EXEMPLARY, OR CONSEQUENTIAL DAMAGES (INCLUDING, BUT NOT LIMITED TO, PROCUREMENT OF SUBSTITUTE GOODS OR SERVICES; LOSS OF USE, DATA, OR PROFITS; OR BUSINESS INTERRUPTION) HOWEVER CAUSED AND ON ANY THEORY OF LIABILITY, WHETHER IN CONTRACT, STRICT LIABILITY, OR TORT (INCLUDING NEGLIGENCE OR OTHERWISE) ARISING IN ANY WAY OUT OF THE USE OF THIS SOFTWARE, EVEN IF ADVISED OF THE POSSIBILITY OF SUCH DAMAGE.

### インデックス

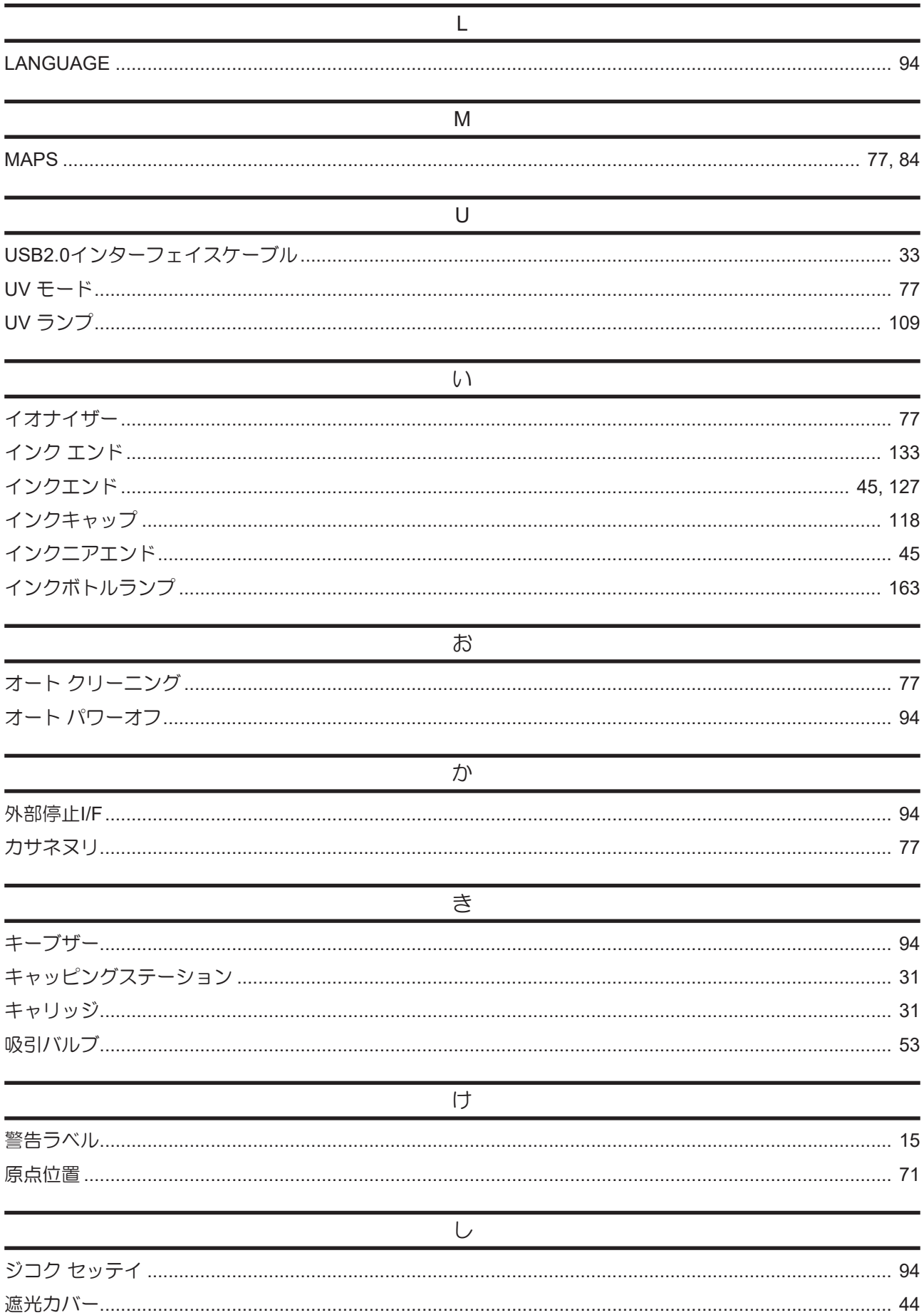

#### インデックス

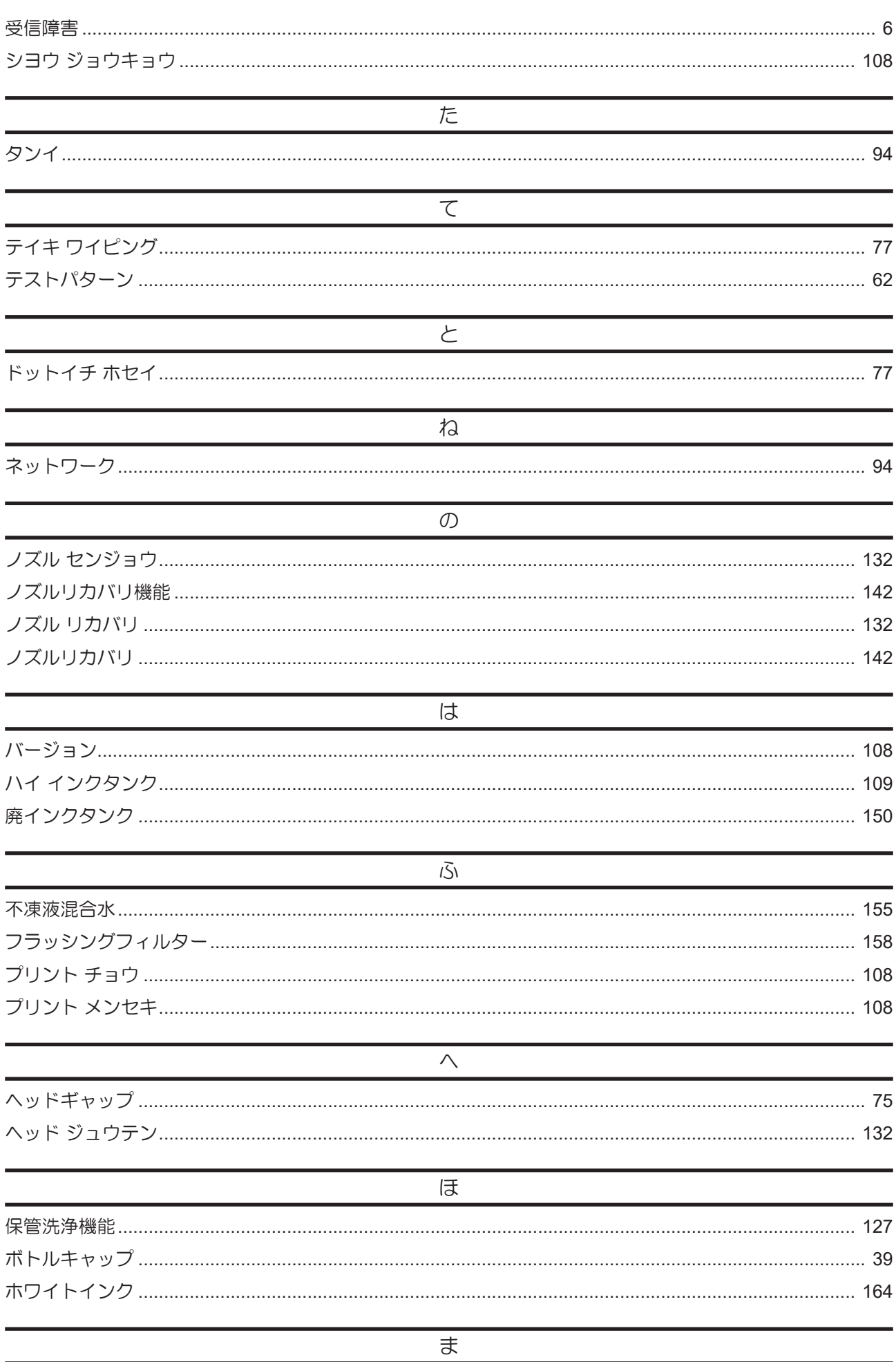

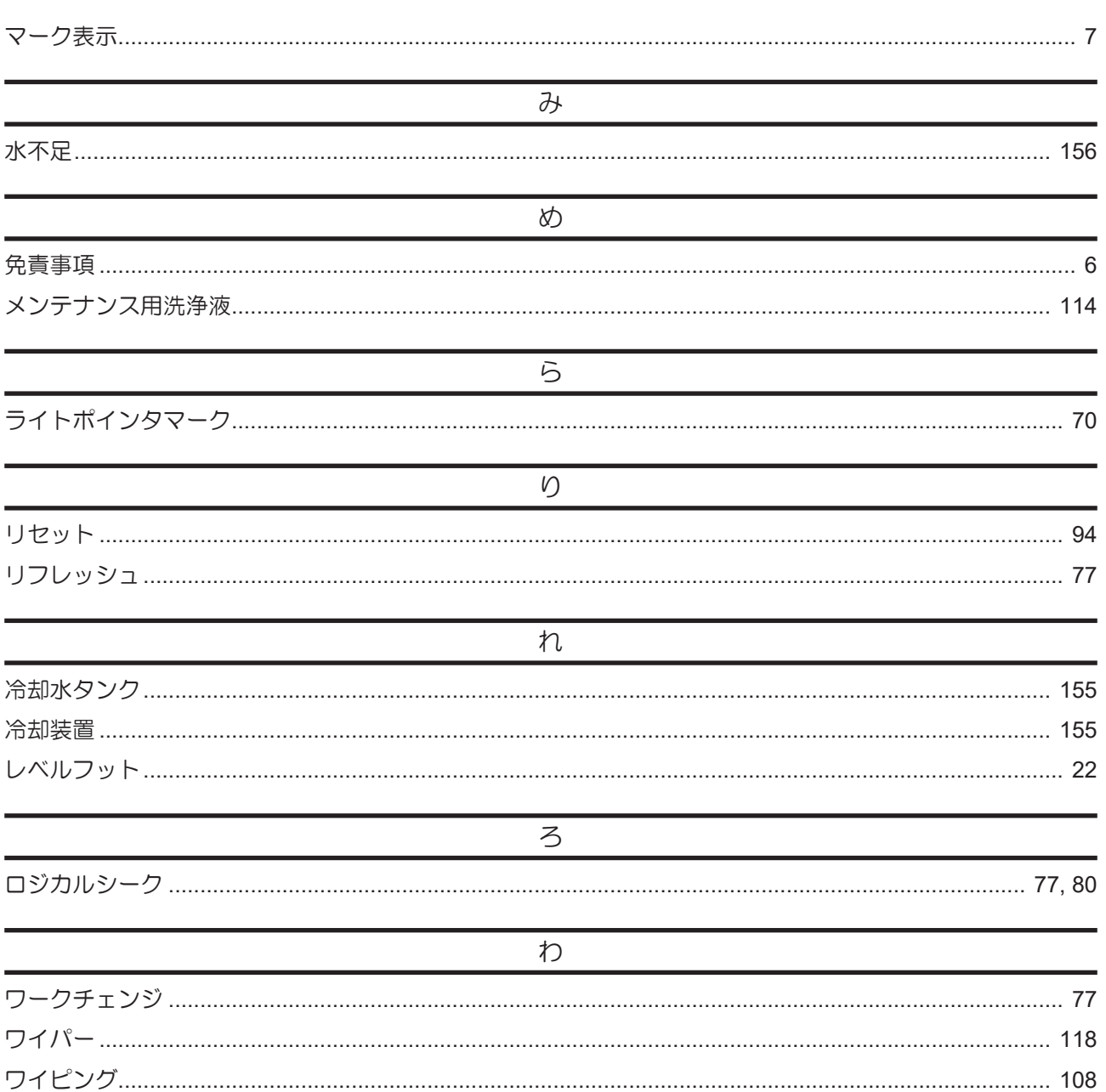

### MEMO

### **JFX200-2513EX** 取扱説明書

#### 2024年1月

発行者 発行所 株式会社ミマキエンジニアリング 株式会社ミマキエンジニアリング 〒389-0512 長野県東御市滋野乙2182-3

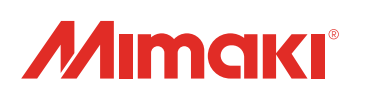